### aludu CISCO.

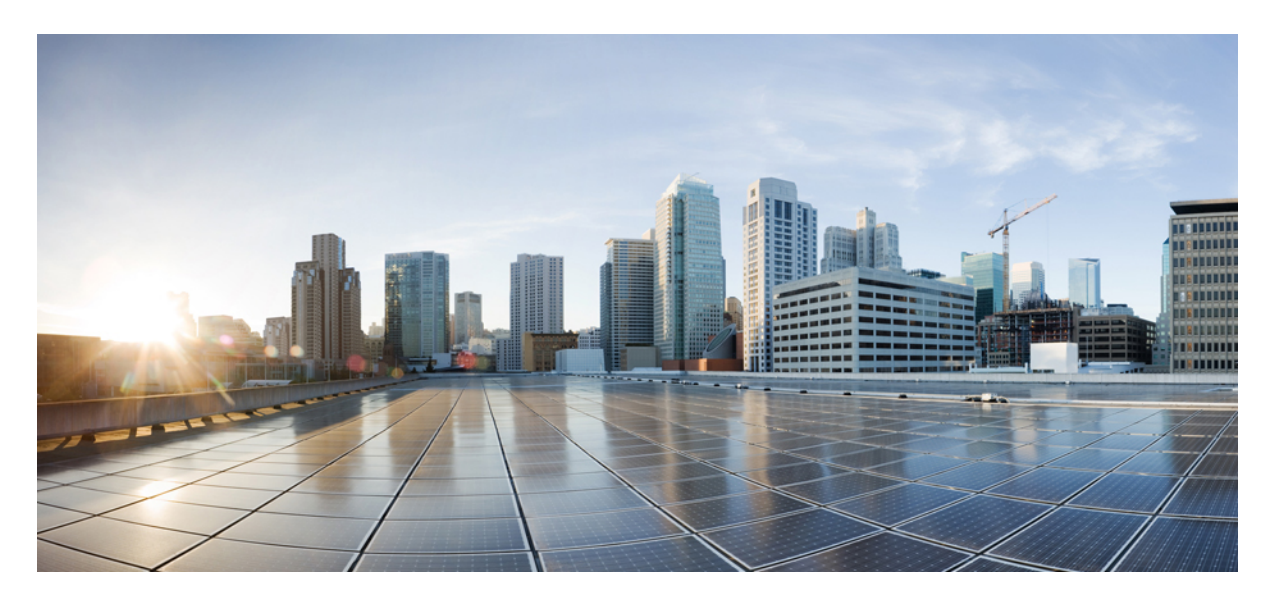

### **SAN** 展開リリース **11.5(1)** の **Cisco DCNM** インストールおよび アップグレード ガイド

初版:2020 年 7 月 22 日 最終更新:2021 年 12 月 22 日

### シスコシステムズ合同会社

〒107-6227 東京都港区赤坂9-7-1 ミッドタウン・タワー http://www.cisco.com/jp お問い合わせ先:シスコ コンタクトセンター 0120-092-255 (フリーコール、携帯・PHS含む) 電話受付時間:平日 10:00~12:00、13:00~17:00 http://www.cisco.com/jp/go/contactcenter/

【注意】シスコ製品をご使用になる前に、安全上の注意( **www.cisco.com/jp/go/safety\_warning/** )をご確認ください。本書は、米国シスコ発行ド キュメントの参考和訳です。リンク情報につきましては、日本語版掲載時点で、英語版にアップデートがあり、リンク先のページが移動**/**変更され ている場合がありますことをご了承ください。あくまでも参考和訳となりますので、正式な内容については米国サイトのドキュメントを参照くだ さい。また、契約等の記述については、弊社販売パートナー、または、弊社担当者にご確認ください。

THE SPECIFICATIONS AND INFORMATION REGARDING THE PRODUCTS IN THIS MANUAL ARE SUBJECT TO CHANGE WITHOUT NOTICE. ALL STATEMENTS, INFORMATION, AND RECOMMENDATIONS IN THIS MANUAL ARE BELIEVED TO BE ACCURATE BUT ARE PRESENTED WITHOUT WARRANTY OF ANY KIND, EXPRESS OR IMPLIED. USERS MUST TAKE FULL RESPONSIBILITY FOR THEIR APPLICATION OF ANY PRODUCTS.

THE SOFTWARE LICENSE AND LIMITED WARRANTY FOR THE ACCOMPANYING PRODUCT ARE SET FORTH IN THE INFORMATION PACKET THAT SHIPPED WITH THE PRODUCT AND ARE INCORPORATED HEREIN BY THIS REFERENCE. IF YOU ARE UNABLE TO LOCATE THE SOFTWARE LICENSE OR LIMITED WARRANTY, CONTACT YOUR CISCO REPRESENTATIVE FOR A COPY.

The Cisco implementation of TCP header compression is an adaptation of a program developed by the University of California, Berkeley (UCB) as part of UCB's public domain version of the UNIX operating system. All rights reserved. Copyright © 1981, Regents of the University of California.

NOTWITHSTANDING ANY OTHER WARRANTY HEREIN, ALL DOCUMENT FILES AND SOFTWARE OF THESE SUPPLIERS ARE PROVIDED "AS IS" WITH ALL FAULTS. CISCO AND THE ABOVE-NAMED SUPPLIERS DISCLAIM ALL WARRANTIES, EXPRESSED OR IMPLIED, INCLUDING, WITHOUT LIMITATION, THOSE OF MERCHANTABILITY, FITNESS FOR A PARTICULAR PURPOSE AND NONINFRINGEMENT OR ARISING FROM A COURSE OF DEALING, USAGE, OR TRADE PRACTICE.

IN NO EVENT SHALL CISCO OR ITS SUPPLIERS BE LIABLE FOR ANY INDIRECT, SPECIAL, CONSEQUENTIAL, OR INCIDENTAL DAMAGES, INCLUDING, WITHOUT LIMITATION, LOST PROFITS OR LOSS OR DAMAGE TO DATA ARISING OUT OF THE USE OR INABILITY TO USE THIS MANUAL, EVEN IF CISCO OR ITS SUPPLIERS HAVE BEEN ADVISED OF THE POSSIBILITY OF SUCH DAMAGES.

Any Internet Protocol (IP) addresses and phone numbers used in this document are not intended to be actual addresses and phone numbers. Any examples, command display output, network topology diagrams, and other figures included in the document are shown for illustrative purposes only. Any use of actual IP addresses or phone numbers in illustrative content is unintentional and coincidental.

All printed copies and duplicate soft copies of this document are considered uncontrolled. See the current online version for the latest version.

Cisco has more than 200 offices worldwide. Addresses and phone numbers are listed on the Cisco website at www.cisco.com/go/offices.

The documentation set for this product strives to use bias-free language. For purposes of this documentation set, bias-free is defined as language that does not imply discrimination based on age, disability, gender, racial identity, ethnic identity, sexual orientation, socioeconomic status, and intersectionality. Exceptions may be present in the documentation due to language that is hardcoded in the user interfaces of the product software, language used based on standards documentation, or language that is used by a referenced third-party product.

Cisco and the Cisco logo are trademarks or registered trademarks of Cisco and/or its affiliates in the U.S. and other countries. To view a list of Cisco trademarks, go to this URL: <https://www.cisco.com/c/en/us/about/legal/trademarks.html>. Third-party trademarks mentioned are the property of their respective owners. The use of the word partner does not imply a partnership relationship between Cisco and any other company. (1721R)

© 2020–2021 Cisco Systems, Inc. All rights reserved.

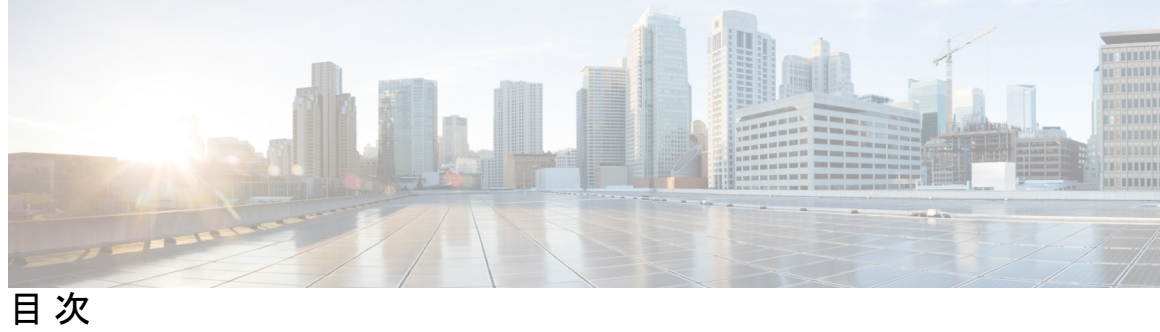

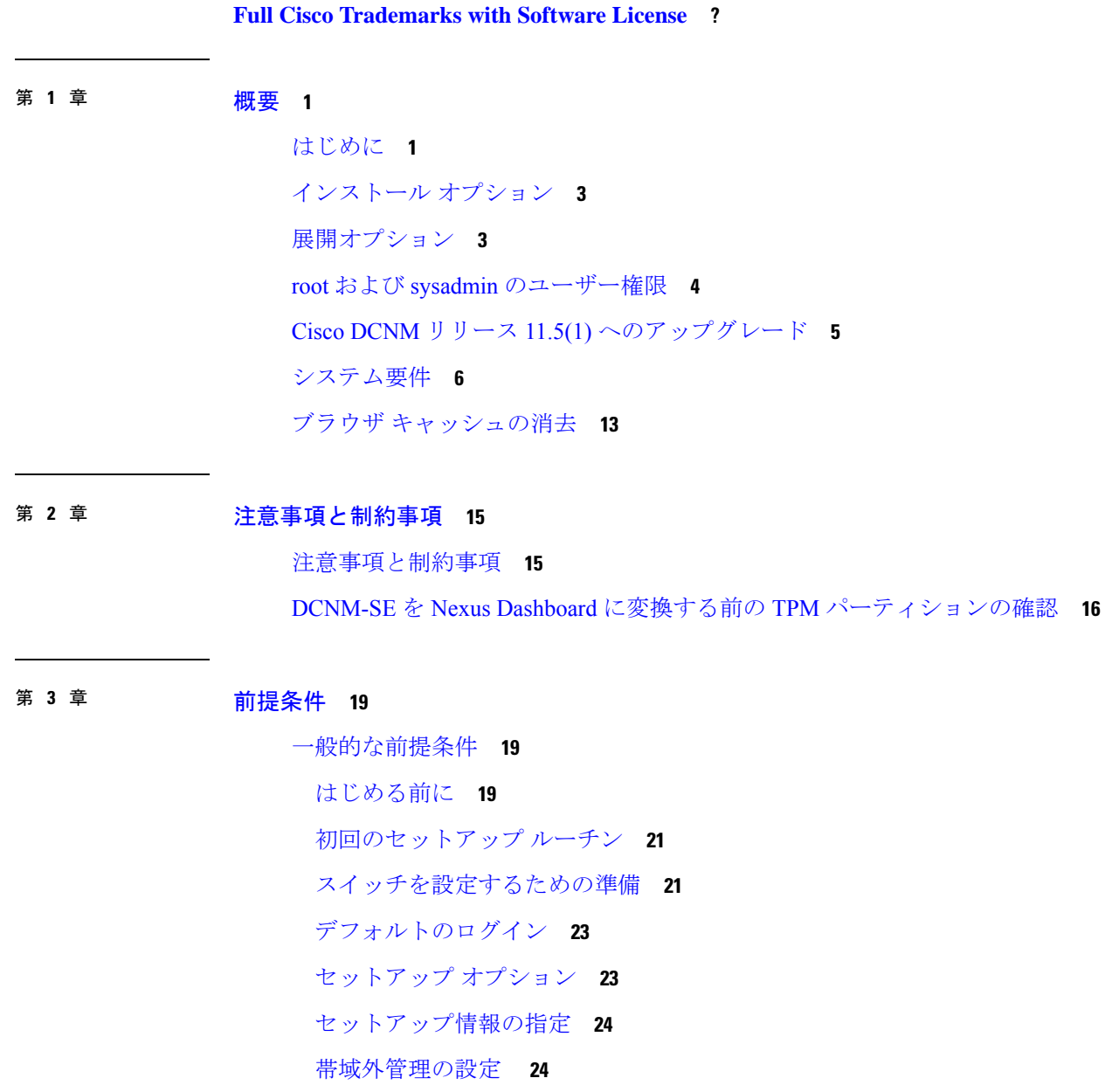

帯域内管理の設定 **29** setup コマンドの使用方法 **32** Cisco MDS 9000 ファミリのスイッチの始動 **32** スイッチへのアクセス **33** Linux で DCNM をインストールするための前提条件 **34** Linux で DCNM をインストールするための前提条件 **35** ウイルス対策の除外対象 **36** DCNM サーバの Oracle データベース **36** Oracle SQLPlus コマンドライン ツール **37** init.ora ファイル **37** Oracle データベースのバックアップ **38** Oracle データベースの準備 **38** Oracle へのログイン **38** SYSTEM テーブルスペースの拡張 **39** セッション数とプロセス数の 150 への増加 **40** 開いているカーソルの数の 1000 への増加 **41** コマンド プロンプトを使用して Oracle DB ユーザーを作成する **41** SCAN 機能タイプ DB を使用して Oracle RAC に接続する **42** フェデレーション セットアップ用のデータベース **42** バックアップおよび復元用のリモート Oracle データベース ユーティリティ スクリプト **42** バックアップおよび復元用のローカル PostgreSQL データベース ユーティリティ スクリプト **43**

#### 第 **4** 章 **Cisco DCNM** のインストール **45**

Windows への Cisco DCNM のインストール **45** Windows で Cisco DCNM をアンインストールする **45** Cisco DCNM Windows インストーラおよびプロパティ ファイルのダウンロード **46** GUI を使用した Windows への Cisco DCNM のインストール **47** GUI を使用したサーバ フェデレーション環境への Cisco DCNM Windows のインストール **51** サイレント インストールを通して Cisco DCNM Windows をインストールする **52** Linux への Cisco DCNM のインストール **54**

Linux への Cisco DCNM のアンインストール **54**

Cisco DCNM Linux インストーラおよびプロパティ ファイルのダウンロード **56**

GUI を使用した Linux への Cisco DCNM のインストール **56**

GUI を使用したサーバ フェデレーション環境への Cisco DCNM Linux のインストール **61**

サイレント インストールを通して Cisco DCNM Linux をインストールする **62**

オープン仮想アプライアンスで DCNM をインストールする **64**

オープン仮想アプライアンス ファイルのダウンロード **64**

OVF テンプレートとしてのオープン仮想アプライアンスの展開 **65**

スタンドアロン モードでの Cisco DCNM OVA のインストール **69**

ISO 仮想アプライアンスで DCNM をインストールする **73**

ISO 仮想アプライアンス ファイルのダウンロード **74**

UCS (ベア ブレード) 上での DCNM ISO 仮想アプライアンスのインストール **75**

KVM 上での DCNM ISO 仮想アプライアンスのインストール **82**

スタンドアロン モードでの Cisco DCNM ISO のインストール **83**

SAN クライアントおよびデバイス マネージャの起動 **87**

Web UI からの SAN Client および Device Manager の起動 **88**

DCNM サーバから SAN クライアントおよびデバイス マネージャを起動する **88**

カスタム SSL 証明書対応 Windows 展開のための DCNM SAN からの DCNM SAN クライア ントの起動 **89**

SSL が有効な Linux 展開のための DCNM SAN からの DCNM SAN クライアントの起動 **91**

自己署名DCNM証明書を使用したLinuxフェデレーションセットアップでのCisco DCNM SAN クライアントの起動 **93**

カスタム SSL 証明書対応 OVA/ISO 展開のための DCNM SAN からの DCNM SAN クライ アントの起動 **94**

Cisco SAN OVA/ISO サーバからの DCNM SAN クライアントの起動 **94**

VNC を使用したファブリック マネージャおよびデバイス マネージャの起動 **95**

#### 第 **5** 章 **Cisco DCNM** のアップグレード **97**

Cisco DCNM リリース 11.5(1) へのアップグレード **97** CA 署名済み証明書の保持 **98** リリース 11.4(1) から 11.5(1) へのリリース 11.5(1) から 11.5(4) **100** GUI を使用した Cisco DCNM Linux のアップグレード **100**

- GUI を使用した Cisco DCNM Windows フェデレーションのアップグレード **101**
- サイレント インストールを通して Cisco DCNM Windows をアップグレードする **102**
- サイレントインストールを通してCiscoDCNMWindowsフェデレーションをアップグレー ドする **103**
- Elasticsearch スキーマが変更された場合の Cisco DCNM Windows フェデレーションのアッ プグレード **104**
- Linux 上の Cisco SAN のリリース 11.4(1) から 11.5(1) 、11.5(アップグレード **105**
	- GUI を使用した Cisco DCNM Linux のアップグレード **105**
	- GUI を使用した Cisco DCNM Linux フェデレーションのアップグレード **106**
	- サイレント インストールを通して Cisco DCNM Linux をアップグレードする **107**
	- サイレント インストールを通して Cisco DCNM Linux フェデレーションをアップグレード する **108**
	- Elasticsearchスキーマが変更された場合のCisco DCNM Linuxフェデレーションのアップグ レード **109**
- Windows および Linux 展開で Cisco DCNM SAN 11.2(1) または 11.3(1) から 11.5(1) へアップ グレードする **110**
	- GUI を使用した Cisco DCNM のリリース 11.2(1) または 11.3(1) から11.5(1) へのアップグ レード **110**
	- サイレント インストールを通して Cisco DCNM をリリース 11.2(1) または 11.3(1) から 11.5(1) へアップグレードする **113**
- アップグレード後に DCNM SAN リリース 11.5(1) に PMDB を再インデックス化する **115** OVA/ISO での Cisco SAN へのアップグレード **116**
	- スタンドアロン モードでの DCNM 仮想アプライアンスのインライン アップグレード **117**
	- 10.4(x) SAN OVA/ISO/Windows から新しい DCNM 11.3(1) OVA/ISO への PM データ移行 **120**
	- 11.1(1) および 11.2(1) 以降から 11.3(1) OVA/ISO の新規インストールへの PM データの移 行 **122**
	- 11.1(1) および 11.2(1) Linux 以降から 11.3(1) OVA/ISO の新規インストールへの PM データ の移行 **124**

パフォーマンス マネージャ データをドロップする **128**

#### 第 **6** 章 ディザスタ リカバリ **(**バックアップおよび復元**) 133**

スタンドアロン DCNM セットアップでの Cisco DCNM およびアプリケーション データの バックアップおよび復元 **133**

クラスタ セットアップでの Cisco DCNM のバックアップと復元 **135**

- 第 **7** 章 ファイアウォール背後での **Cisco DCNM** の実行 **139** ファイアウォール背後での Cisco DCNM の実行 **139** カスタム ファイアウォールの設定 **152**
- 第 **8** 章 ユーザーとスキーマ **155** 新規ユーザーの作成 **155** 既存ユーザーの新しくスキーマを作成する **156**

#### 第 9 章 <mark>証明書 157</mark>

- CA 署名済み証明書の保持 **157**
- SAN Windows/Linux の証明書管理 **158**
	- 自己署名 SSL 証明書の使用 **159**

Windows でキーツールを使用して証明書要求が生成される場合 SSL 証明書を使用する **160** Linux でキーツールを使用して証明書要求が生成されたときに SSL 証明書を使用する **162** Linux で OpenSSL を使用して証明書要求が生成される場合 SSL 証明書を使用する **164**

#### SAN OVA/ISO の証明書管理 **166**

証明書管理のベスト プラクティス **166**

インストールされた証明書の表示 **167**

CA 署名付き証明書のインストール **168**

Cisco DCNM スタンドアロン セットアップで CA 署名済み証明書をインストールする **168**

アップグレード後に証明書を復元する **170**

アップグレード後に Cisco DCNM スタンドアロン セットアップで証明書を復元する **171** 以前にインストールされた CA 署名付き証明書の回復と復元 **172** インストールした証明書の確認 **173**

第 **1 0** 章 **Cisco DCNM** サーバのセキュアなクライアント通信 **175**

目次

Cisco DCNM サーバのセキュアなクライアント通信 **175**

RHEL または Windows 上のフェデレーションの Cisco DCNM で SSL/HTTPS を有効化する **175**

#### 第 **1 1** 章 **DCNM** 展開後にユーティリティ サービスを管理する **177**

DCNM インストール後のネットワーク プロパティ **177** ネットワーク インターフェイス (eth0 および eth1) の DCNM インストール後の変更 **178** スタンドアロン モードの DCNM 上でネットワーク プロパティの変更 **187** スタンドアロン セットアップで DCNM サーバ パスワードを変更する **189** ネイティブ HA セットアップでの DCNM サーバー パスワードの変更 **190** スタンドアロン セットアップで DCNM データベース パスワードを変更する **191** ユーティリティ サービスの詳細 **192** ネットワーク管理 **192** オーケストレーション **192** 電源オン自動プロビジョニング **193** アプリケーションとユーティリティ サービスの管理 **193** 展開後にアプリケーションおよびユーティリティ サービス ステータスを確認する **194** ユーティリティ サービスの停止、開始、リセット **195** IPv6 の SFTP サーバ アドレスの更新 **196**

第 **1 2** 章 **TACACS+** サーバ経由で認証をセットアップ **197**

TACACS+ サーバ経由で SSH 認証をセットアップ **197**

#### 第 **1 3** 章 **log4j2** の脆弱性のソフトウェア メンテナンス アップデートのインストール **201**

Cisco DCNM Windows および Linux 展開へのソフトウェア メンテナンス アップデートのイ ンストール **201** Cisco DCNM Windows アプライアンス上の SMU をインストール **201** Cisco DCNM Linux アプライアンスへの SMU のインストール **203** Cisco DCNM OVA/ISO 展開へのソフトウェア メンテナンス アップデートのインストール **204** Cisco DCNM 11.5(x) の CVE-2021-45046 および CVE-2021-44228スタンドアロン展開での SMU のインストール **205**

Log4j の脆弱性に対処するコマンドの出力例 **207**

Log4j2 脆弱性のスキャン **213**

SMU インストールの検証 **216**

以前のバージョンからのDCNMリリース11.5(x)のCVE-2021-45046およびCVE-2021-44228 のアップグレード **216**

I

I

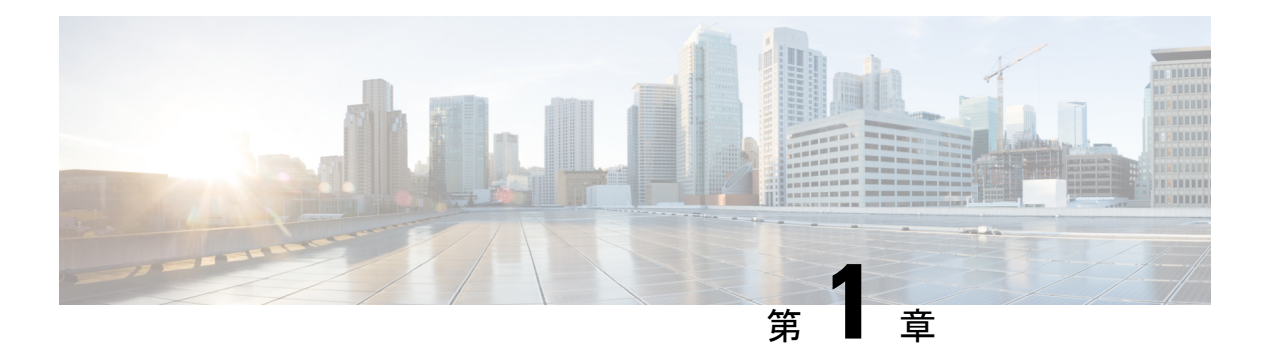

概要

Cisco Data Center Network Manager (DCNM) は、 Cisco NXOS ベースのストレージ ファブリック の管理システムです。データ センター ネットワーク インフラストラクチャのプロビジョニン グ、モニタリング、およびトラブルシューティングに加えて、Cisco DCNM はデータセンター のルーティング、スイッチング、およびストレージ管理のニーズを満たす包括的な機能セット を提供します。これにより、プログラマブルファブリックのプロビジョニングが合理化され、 SAN コンポーネントがモニタされます。

Cisco DCNM は、Cisco Nexus シリーズ スイッチ、Cisco MDS および Cisco Unified Computing System (UCS) に単一の Web ベース管理コンソールを通して、高度なレベルの可視性とコント ロールを提供します。Cisco DCNM には、Cisco DCNM SAN クライアントとデバイス マネー ジャの機能も含まれています。

ここでは、次の項目について説明します。

- はじめに, on page 1
- インストール オプション, on page 3
- 展開オプション, on page 3
- root および sysadmin のユーザー権限, on page 4
- Cisco DCNM リリース 11.5(1) へのアップグレード, on page 5
- システム要件 (6 ページ)
- ブラウザ キャッシュの消去, on page 13

# はじめに

Cisco DCNM は、スイッチ設定コマンドにコマンドライン インターフェイス (CLI) に代理を提 供します。

Cisco MDS 9000 スイッチの完全な設定とステータス モニタリング機能に加えて、Cisco DCNM-SANは強力なちゃんえるトラブルシューティングツールを提供します。深い健全性と 設定の分析機能では、固有の MDS 9000 スイッチ機能 (ファイバ チャネルおよびトレースルー ト) を活用します。

リリース 11.1(1) から、Cisco DCNM では Cisco UCS ブレード サーバもモニタできるようにな りました。

Cisco DCNM には、これらの管理アプリケーションが含まれます。

#### **Cisco DCNM Server**

Cisco DCNM-SAN Server コンポーネントは、Cisco DCNM-SAN を実行する前に起動する必要が あります。CiscoDCNM-SANサーバはサービスとしてインストールされます。このサービスを 管理するには、[Control Panel] の [Windows Services] を使用します。Cisco DCNM-SAN Server は 物理および論理ファブリックを検出し、SNMPトラップ、Syslogメッセージ、およびPerformance Manager しきい値イベントをリッスンします。

#### **Cisco DCNM Web UI**

Cisco DCNM Web UI では、Web ブラウザを使用してリモートの場所から Cisco MDS and Nexus イベント、パフォーマンス、インベントリのレポートをモニタし取得するように操作できま す。ライセンシングと検索は Cisco DCNM Web UI の一部です。MDS9000 ファブリックも設定 できます。

#### **Cisco DCNM-SAN** クライアント

DCNM-SAN Client では、Cisco MDS 9000 ファミリ スイッチ、サードパーティ製スイッチ、ホ スト、ストレージ デバイスなどのネットワーク ファブリックのマップが表示されます。Cisco DCNM-SAN クライアントは、Cisco DCNM SAN 機能にアクセスするために複数のメニューを 提供します。

#### **Device Manager**

デバイス マネージャは、Cisco DCNM Web UI に埋め込まれています。スイッチが検出された 後、**[**インベントリ**(Inventory)] > [**スイッチ**(Switches)] > [**デバイスマネージャ**(Device Manager)]** に移動し、デバイスマネージャを起動します。

Cisco DCNM-SAN は、デバイス マネージャを自動的にインストールします。Device Manager は、1 台のスイッチに対し 2 つのビューを表示します。

- **DeviceView**:スイッチ設定を図にして示し、統計情報と設定情報へのアクセスを提供しま す。
- **Summary View**:スイッチ、ファイバ チャネル、IP 隣接デバイスの xE ポート (スイッチ間 リンク)、Fx ポート (ファブリック ポート)、Nx ポート (接続されたホストとストレージ) の概要を表示します。表を作成したり、印刷したり、タブ区切りの形式でファイルに概要 やリアルタイムの統計情報を保存できます。

#### **Performance Manager**

Performance Manager は SNMP を使用してデータを取り込み、詳細なトラフィック分析を行い ます。このデータは、Cisco DCNMWeb UIで表示可能なさまざまなグラフや表にコンパイルさ れます。

# インストール オプション

Cisco DCNM ソフトウェア イメージは、Cisco DCNM インストーラ、署名証明書、および署名 検証スクリプトを使用してパッケージ化されます。目的の Cisco DCNM インストーラ イメー ジの ZIP ファイルをディレクトリに解凍します。README ファイルの手順に従って、イメー ジの署名を確認します。このパッケージからのインストラーにより、Cisco DCNM ソフトウェ アがインストールされます。

**DCNM** オープン仮想アプライアンス **(OVA)** インストーラ

このインストーラは、オープン仮想アプライアンスファイル(.ova)として使用できます。イン ストーラには、事前にインストールされた OS、DCNM、およびプログラミング可能なファブ リックに必要なその他のアプリケーションが含まれています。

#### **DCNM ISO** 仮想アプライアンス **(ISO)** インストーラ

このインストーラは ISO イメージ ファイル (.iso) として使用できます。インストーラは、動的 ファブリック自動化に必要なOS、DCNM、およびその他のアプリケーションのバンドルです。

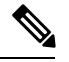

SE に Cisco DCNM をインストールする場合は、DCNM ISO 仮想アプライアンス (.iso) インス トーラをインストールします。 **Note**

#### **DCNM Windows** インストーラ

このインストーラは、実行可能ファイル (.exe) として使用できます。

#### **DCNM Linux** インストーラ

このインストーラはバイナリ (.bin) ファイルとして使用できます。

# 展開オプション

Cisco DCNM インストーラは、次のいずれかのモードで展開できます。

#### スタンドアロン サーバ

すべてのタイプのインストーラは、PostgreSQLデータベースとともにパッケージ化されます。 各インストーラのデフォルトのインストール手順によって、このモードの展開が行われます。

#### 外部 **Oracle** を備えたスタンドアロン

セットアップに多くのスイッチがある場合、またはセットアップが一定時間にわたって増加す ると予想される場合は、外部 Oracle サーバを使用することを推奨します。この展開モードで

は、デフォルトのインストール セットアップが必要です。その後、外部 Oracle を使用するよ うに DCNM を設定する手順を実行します。スケーラビリティの詳細については、『*Verified Scalability Guide for Cisco DCNM*』を参照してください。

#### **DCNM** フェデレーション

Cisco DCNM フェデレーションは、SAN デバイスの HA メカニズムです。DCNM フェデレー ションセットアップ内のすべてのノードは、多くのSANデバイスのグループを管理できます。 単一のクライアントインターフェイスは、すべてのデバイスを管理できます。フェデレーショ ン モードは、復元力とスケーラビリティのために使用されます。これにより、20,000 個の FC ポートをモニタできます。DCNMWindowsおよびLinuxインストーラは、アプリケーションま たはOSで障害が発生した場合に復元力を持つように、フェデレーションモードで展開できま す。Cisco DCNM-SAN フェデレーションの場合、データベース URL (プロパティ)は、フェ デレーション内のすべての Cisco DCNM-SAN ノードで同じである必要があります。

## **root** および **sysadmin** のユーザー権限

次の表に、DCNM 11.5 と以前のリリースとのユーザー権限の違いをまとめます。

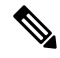

**Note** これは、DCNM OVA/ISO 展開にのみ適用されます。

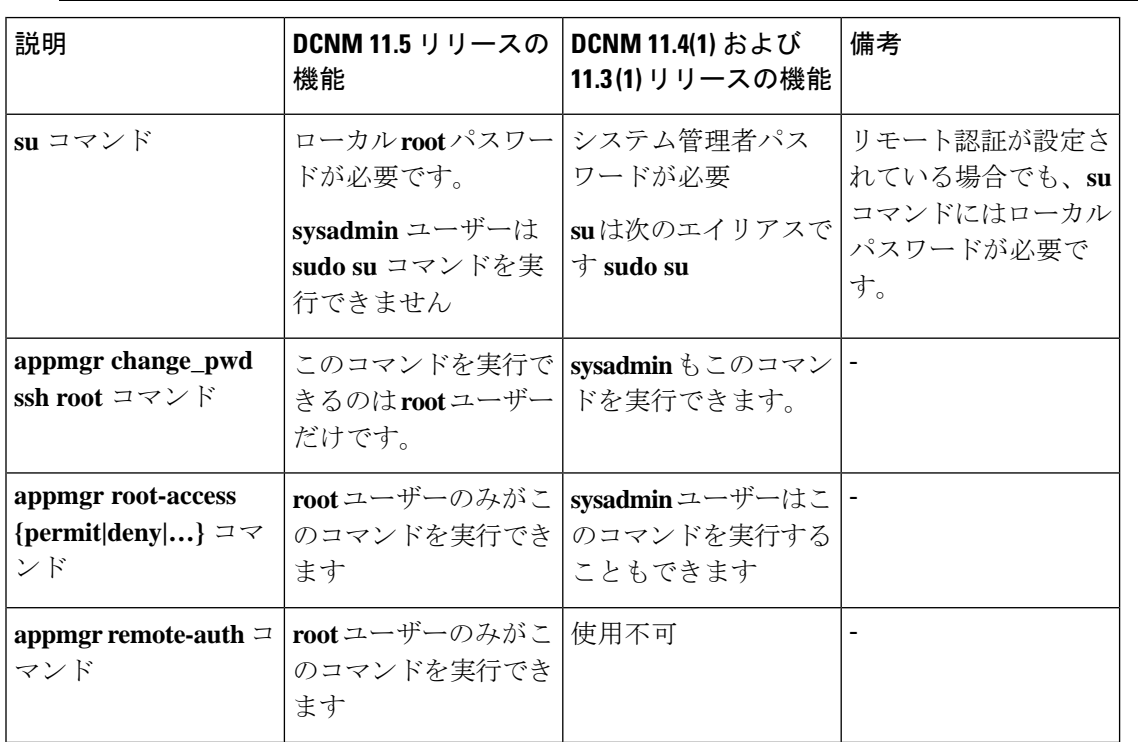

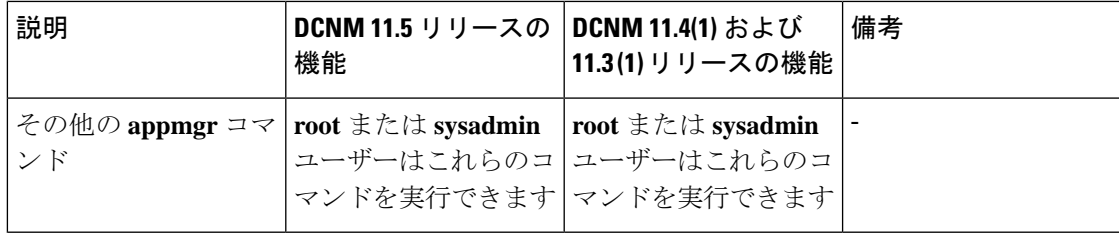

# **Cisco DCNM** リリース **11.5(1)** へのアップグレード

Cisco DCNM リリース 11.0(1) より前に、DCNM OVA、および ISO は SAN 機能をサポートして いました。Cisco DCNM リリース 11.3(1) 以降では、OVA と ISO 仮想アプライアンスの両方に SAN 展開用の Cisco DCNM をインストールできます。

次の表は、リリース 11.5(1) にアップグレードするために従う必要があるアップグレードのタ イプをまとめたものです。

**Table 1: Cisco DCNM SAN** 展開のアップグレードのタイプ

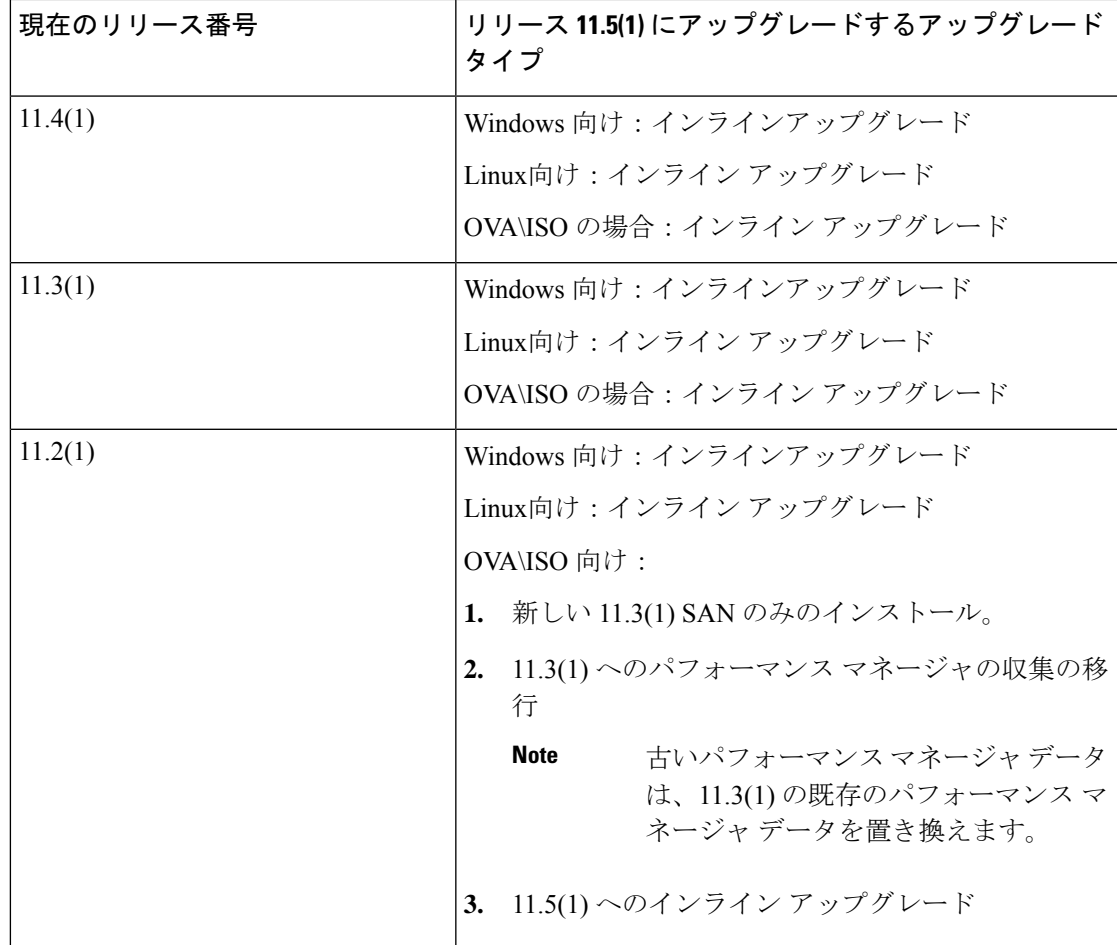

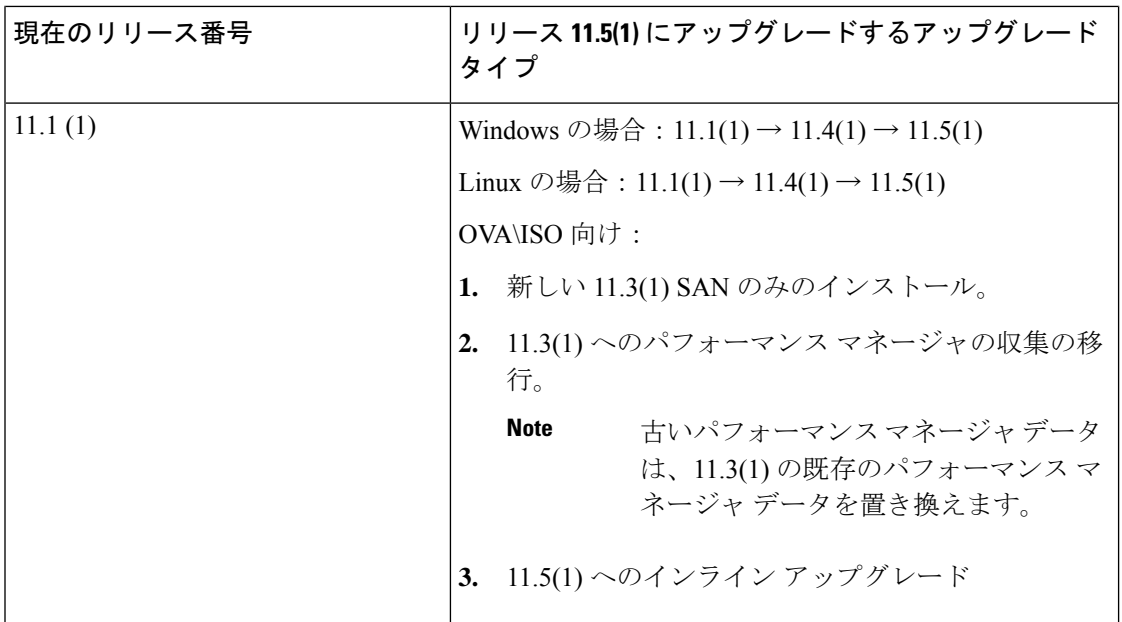

システム要件

このセクションでは、Cisco DCNMリリース11.5(1)を正しく機能させるためのさまざまなシス テム要件について説明します。

(注)

基盤となるサードパーティソフトウェアを個別にアップグレードしないことを推奨します。必 要なソフトウェアコンポーネントはすべて、インラインアップグレード手順で更新されます。 DCNMアップグレード以外のコンポーネントをアップグレードすると、パフォーマンスの問題 が発生します。

- Java の要件 (7 ページ)
- サーバ要件 (7 ページ)
- サポートされている遅延
- データベースの要件 (7 ページ)
- ハイパーバイザ (8 ページ)
- サーバ リソース要件 (8 ページ)
- クライアントのハードウェア要件 (10 ページ)
- Cisco DCNM の VMware Snapshot サポート (10 ページ)
- サポートされる Web ブラウザ (12 ページ)

• その他のサポート対象のソフトウェア (12 ページ)

#### **Java** の要件

Cisco DCNM サーバは、次のディレクトリに JRE 1.0.8 を使用して配信されます。 DCNM\_root\_directory/java/jdk11

#### サーバ要件

Cisco DCNMリリース11.5(1)では、次の64ビットオペレーティングシステム上のCisco DCNM サーバがサポートされています。

- **SAN** 展開:
	- Microsoft Windows 2016
	- Microsoft Windows 2012 R2 更新 2919355
	- Red Hat Enterprise Linux リリース 7.8, 8.1、および 8.2
	- CentOS Linux リリース 7.8 と統合した Open Virtual Appliance (OVA)
	- CentOS Linux リリース 7.8 と統合した ISO 仮想アプライアンス (ISO)

#### データベースの要件

Cisco DCNM リリース 11.2(1) では、次のデータベースをサポートします。

- Oracle11g Express (XE)、標準、エンタープライズ エディション、および Oracle 11g Real Application Clusters (RAC)
- Oracle 12c エンタープライズ エディション (従来型)—(非プラグ接続型インストール)

# $\label{eq:1}$

- Oracle 12c プラグ接続型データベース バージョンのインストール はサポートされていません。 (注)
	- Oracle 12c RAC (非プラグ接続型インストール)
	- PostgreSQL 10.15-Linux / OVA / ISO 展開向け
	- PostgreSQL 10.15-Windows 展開の場合

(注)

データベース サイズは、パフォーマンス マネージャ収集が有効になっている DCNM が管理す るノード数およびポート数に応じて増加します。データベースのサイズを制限することはでき ません。Oracleデータベースを選択する場合、表スぺースの制限の問題により、OracleSEまた はエンタープライズ エディションを使用することをお勧めします。

メンテナンス、トラブルシューティング、リカバリを含むOracleデータベースに関連するすべ てのサポートに責任を負います。毎週または毎週など定期的にデータベースのバックアップを 取得し、すべてのデータが保持されているようにすることをお勧めします。 (注)

概要

(注) ISO/OVA インストールは、組み込み型 PostgreSQL データベースのみをサポートします。

#### ハイパーバイザ

 $\label{eq:1}$ 

Cisco DCNMでは、次のサーバプラットフォーム上のベアメタルサーバ(ハイパーバイザなし) での ISO のインストールがサポートされています。

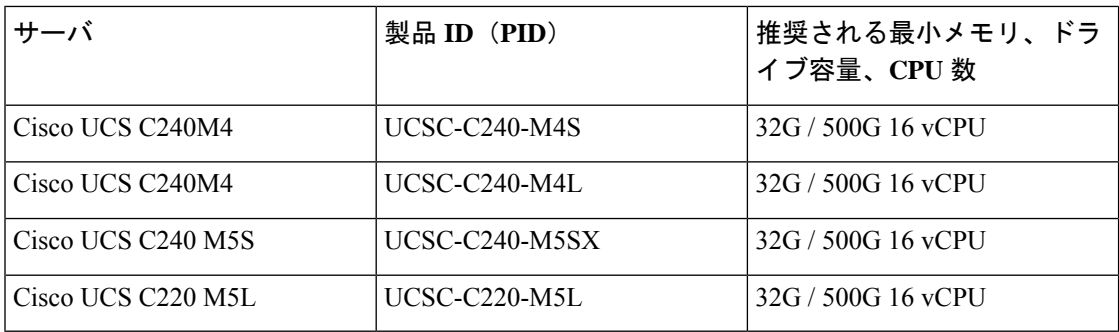

Cisco が Cisco UCS でのみテストしている場合でも、Cisco DCNM は適切な仕様の代理のコン ピューティング ハードウェアで動作します。 (注)

サーバ リソース要件

仮想マシンの Cisco DCNM をインストールする場合、サーバ リソース要件と同等のリソース を予約し、物理マシンを持つベースラインを確保する必要があります。 (注)

表 **2 : Cisco DCNM** 展開のシステム要件

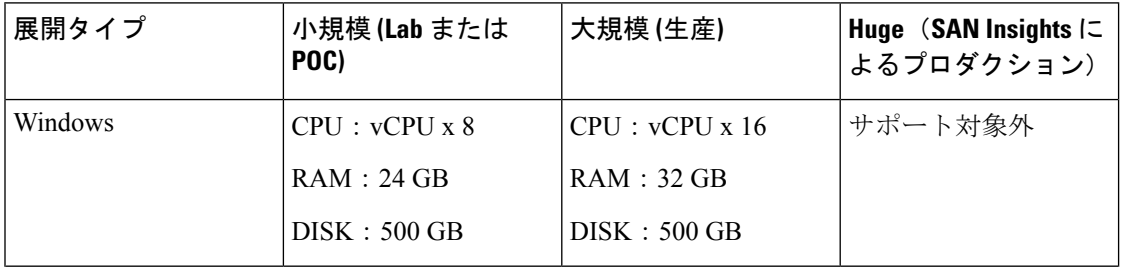

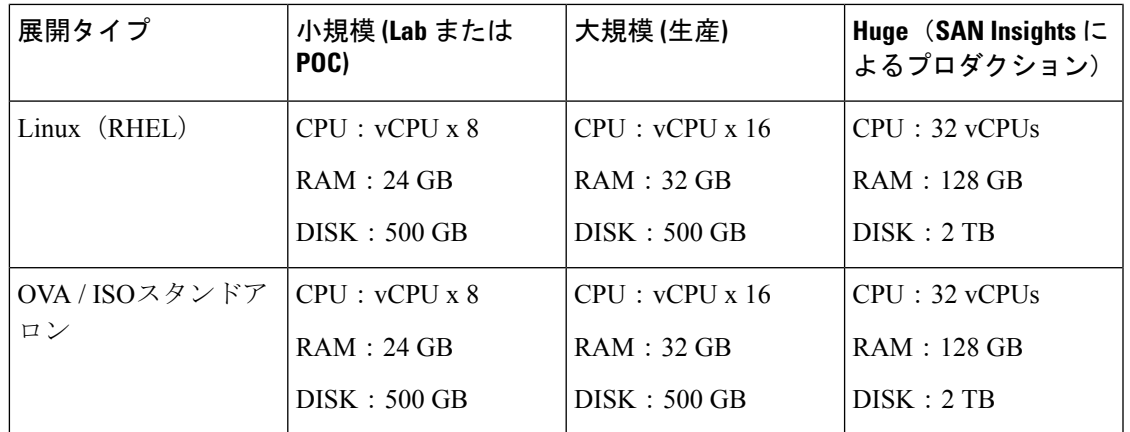

既存の Elasticsearch データベースが 250GB を超える場合、Cisco DCNM サーバは、再インデッ クス作成を完了するために 500GB を超える HDD スペースを必要とします。

(注)

大規模かつコンピューティング展開の場合、ディスクを追加できます。ディスクのサイズは、 最小 32GB から最大 1.5TB の範囲まで使用できます。

既存の Elasticsearch データベースが 250GB を超える場合、Cisco DCNM サーバは、再インデッ クス作成を完了するために 500GB を超える HDD スペースを必要とします。

rootパーティションに十分なディスクスペースがあることを確認するか、インストールまたは アップグレード中に /tmp ディレクトリが取り付け可能な別のディスクの取り付けます。

DCNM のインストールを完了し、DCNM アプリケーションを安定して継続的に動作させるた めに、ルートパーティションに十分なディスク領域を割り当てます。ディスク領域の要件につ いては、アプリケーションのユーザーガイドを参照してください。インストールまたはアップ グレード中に**/tmp**ディレクトリをマウントできる別のディスクをマウントできます。**appmgr system scan-disks-and-extend-fs** コマンドを使用して、ディスク領域とディスク ファイル シス テムを追加することもできます。

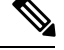

(注)

- リリース 11.3(1) から、Cisco DCNM Windows 展開では、SAN Insights 機能はサポートされ ていません。
	- Cisco SAN Insights 機能は、大規模展開でのみサポートされます。
	- フェデレーション展開はそれぞれ 3 つの大規模な設定ノードで構成されています。
	- CiscoDCNMリリース11.2(1)以降では、プライマリノードからのみフェデレーションノー ドを同期します。

#### クライアントのハードウェア要件

Cisco DCNM SAN デスクトップ クライアントおよび Cisco デバイス マネージャは、Microsoft Windows 10、Microsoft Windows 2012、Microsoft Windows 2016、Red Hat Linux をサポートしま す。次の表に、これらのクライアント システムの最小ハードウェア要件を示します。

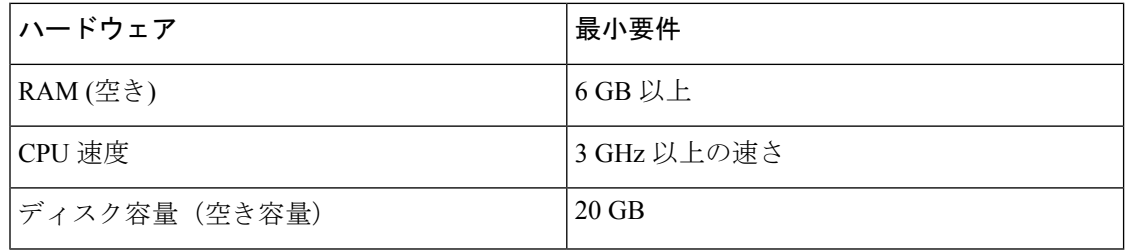

Cisco DCNMを仮想マシンにインストールする場合は、サーバーリソース要件に等しいリソー スを予約して、物理マシンとのベースラインを確保します。

一部の Cisco DCNM 機能はライセンスが必要です。ライセンス機能を使用する前に、Nexus 管 理または MDS 管理の各プラットフォームに Cisco DCNM ライセンスをインストールしてくだ さい。DCNM のライセンシングに関する詳細は、[https://www.cisco.com/c/en/us/td/docs/switches/](https://www.cisco.com/c/en/us/td/docs/switches/datacenter/sw/11_x/licensing/cisco_dcnm_licensing_guide_11_x.html) [datacenter/sw/11\\_x/licensing/cisco\\_dcnm\\_licensing\\_guide\\_11\\_x.html](https://www.cisco.com/c/en/us/td/docs/switches/datacenter/sw/11_x/licensing/cisco_dcnm_licensing_guide_11_x.html) を参照してください。

**Cisco DCNM** の **VMware Snapshot** サポート

| VMware<br>vSphere<br>Hypervisor<br>(ESXi) | 6.0 | 6.5 | 6.7 | 6.7 P01 | 7.0 |
|-------------------------------------------|-----|-----|-----|---------|-----|
| VMware<br>vCenter サーバ                     | 6.0 | 6.5 | 6.7 | 6.7 P01 | 7.0 |

Cisco DCNM OVAインストーラを展開するには、VMware vCenterサーバが必要です。しかし、 vCenter を使用せずに VMware ESXi に DCNM を直接インストールするには、DCNM ISO 展開 を選択できます。正しい CPU、メモリ、ディスク、および NIC リソースがその VM に割り当 てられていることを確認します。 (注)

VM でスナップショットを撮影するには、次の手順を実行します。

- **1.** インベントリ内の仮想マシンを右クリックして、**[**スナップショット **(Snapshot)] > [**スナッ プショットの撮影 **(Take Snapshot)]** をクリックします。
- **2. [**スナップショットの撮影 **(TakeSnapshot)]** ダイアログボックスに、スナップショットの名 前と説明を入力します。
- **3. [OK]** をクリックし、スナップショットを保存します。

次のスナップショットを VM に使用できます。

- VM の電源がオフの状態。
- VM の電源がオンまたはアクティブの状態。

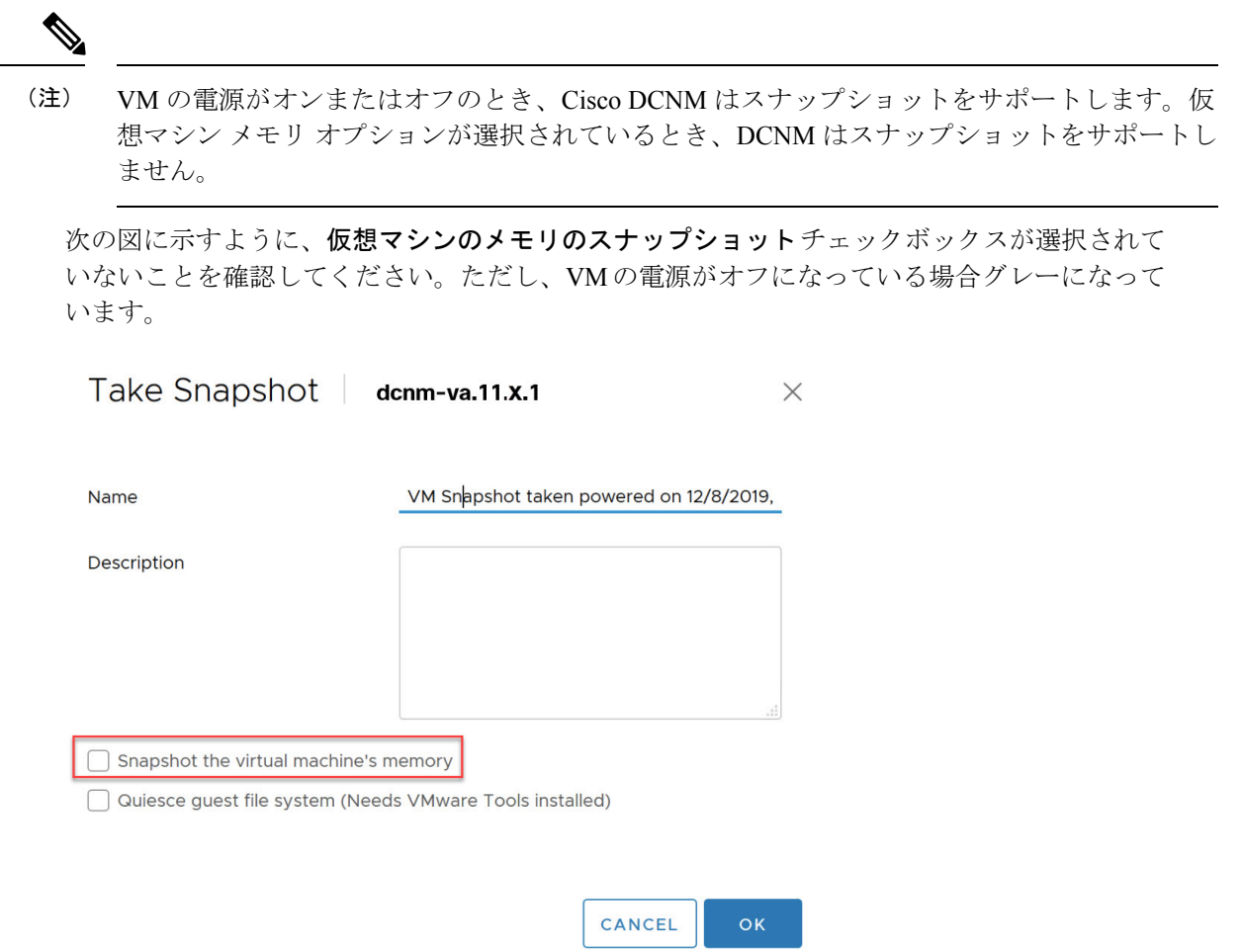

スナップショットの状態に VM を復元できます。

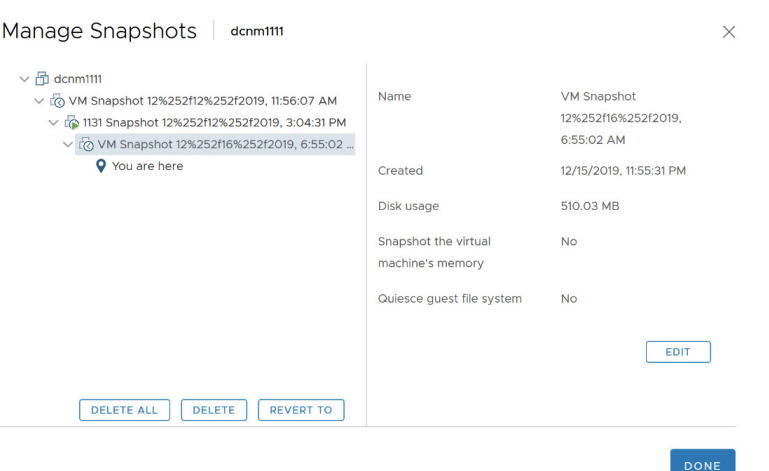

仮想マシンを右クリックし、**[**スナップショットの管理 **(Manage Snapshots)]** を選択します。復 元するスナップショットを選択し、**[**終了 **(Done)]** をクリックします。

#### サポートされる **Web** ブラウザ

Cisco DCNM は次の Web ブラウザをサポートします。

- Google Chrome バージョン: 86.0.4240.198
- Mozilla Firefox バージョン: 82.0.3(64 ビット)
- Microsoft Edge バージョン: 86.0.622.63

#### その他のサポート対象のソフトウェア

次の表に、Cisco DCNMリリース11.5(1)でサポートされているその他のソフトウェアを示しま す。

表 **3 :** その他のサポート対象のソフトウェア

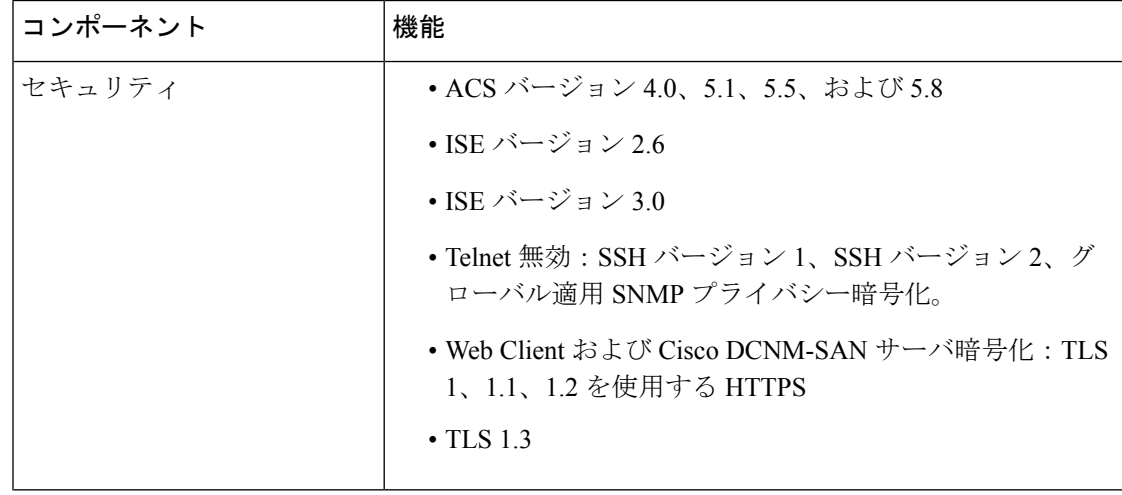

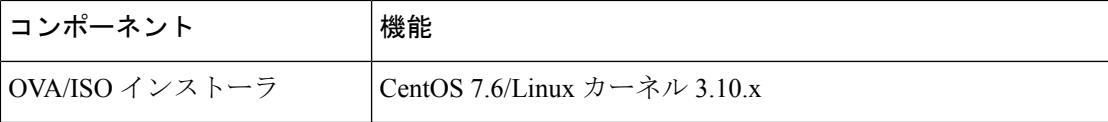

Cisco DCNM は call-home イベント、ファブリック変更イベント、トラップおよびメールで転 送されるイベントをサポートしています。

# ブラウザ キャッシュの消去

アップグレードすると、Cisco DCNM ではリリース 10.4(2) で使用されたリリース 11.0(1) の同 じ IP アドレスを使用できます。ロード時間を最適化するには、DCNM 11 はブラウザのオフラ インストレージのスクリプトとその他のアセットを保存します。したがって、管理ネットワー クの IP アドレスを使用して、 Cisco DCNM Web UI を起動する前にブラウザ キャッシュを消去 する必要があります。

Cisco DCNM は次の Web ブラウザをサポートします。

- Mozilla Firefox
- Microsoft Internet Explorer
- Google Chrome バージョン

ブラウザに基づき、次のタスクを実行して、ブラウザ キャッシュを消去できます。

#### **Mozilla Firefox**

Mozilla Firefox ブラウザのキャッシュを消去するには、次のタスクを実行します。

**1.** [履歴 (History)] メニューから、**[**最近の履歴を消去する **(Clear Recent History)]** を選択しま す。

メニュー バーが非表示の場合、**[Alt]** を押して表示します。

- **2. [**消去する期間: **(Time range to clear:)** ドロップダウン リストから、希望の範囲を選択しま す。キャッシュ全体を消去するには、すべてのオプションを選択します。
- **3.** [詳細 (Details)] の隣にある下矢印をクリックして、消去する履歴の要素を選択します。 キャッシュ全体を消去するには、すべての期間を選択します。

[Clear Now] をクリックします。

**4.** ブラウザを再起動します。

#### **Google Chrome**

Google Chrome ブラウザのキャッシュを消去するには、次のタスクを実行します。

- **1.** ブラウザ バーに **chrome://settings/clearBrowserData** と入力し、**[Enter]** を押します。
- **2.** [アドバンスト (Advanced)] タブで、次を選択します。
- クッキーおよびその他サイト データ
- キャッシュされたイメージおよびファイル
- **3. [**期間 **(Time range)]** ドロップダウン リストから、キャッシュ情報を消去する期間を選択で きます。キャッシュ全体を消去するには、**[**すべての期間 **(All time)]** を選択します。
- **4. [**データの消去 **(Clear Data)]** をクリックします。
- **5.** ブラウザを再起動します。

#### **Internet Explorer[InternetExplorer]**

Internet Explorer ブラウザのキャッシュを消去するには、次のタスクを実行します。

**1. [**ツール **(Tools)] > [**安全性 **(Safety)] > [**ブラウザ履歴の消去 **(Delete browsing history...)]** を選 択します。。

メニュー バーが非表示の場合、**[Alt]** を押して表示します。

- **2. [**お気に入りの **Web** サイト データを保持する **(Preserve Favorites website data)]** を選択解除 し、**[**クッキーおよび **Web** サイト データ **(Cookies or Cookies and website data)]** を選択しま す。
- **3.** [削除(Delete)] をクリックします。プロセスが完了したときに、ウィンドウの下にある 確認を表示します。
- **4.** ブラウザを再起動します。

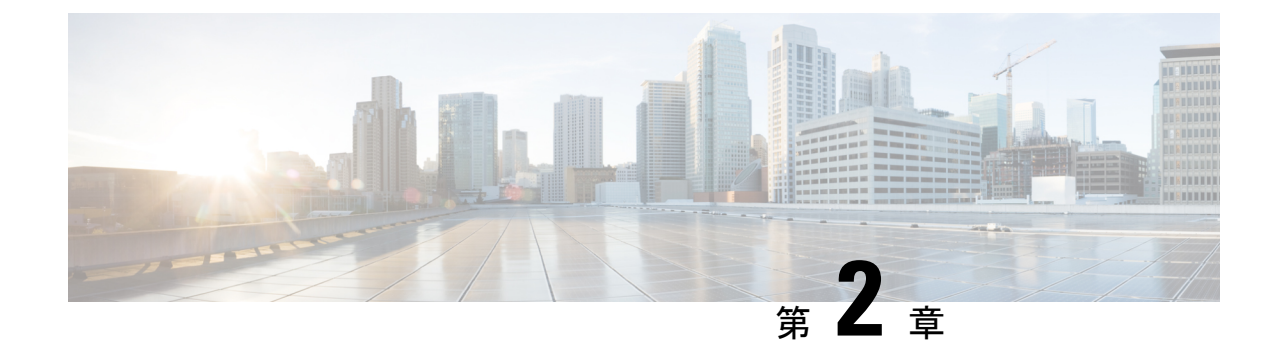

# 注意事項と制約事項

- 注意事項と制約事項, on page 15
- DCNM-SE を Nexus Dashboard に変換する前の TPM パーティションの確認 (16 ページ)

## 注意事項と制約事項

Cisco DCNM をインストールおよびアップグレードのガイドラインと制限は、次の通りです。

一般的なガイドラインと制限事項

- 次のパスワード要件に従います。要件に従わない場合、DCNMアプリケーションは適切に 機能しない場合があります。
	- 最小でも 8 文字を含み、1 個のアルファベットと 1 個の数字を含む必要があります。
	- •アルファベット、数字、特殊文字(- #@&\$など)の組み合わせを含むことができま す。
	- DCNM パスワードにこれらの特殊文字を使用しないでください。<SPACE> & \$ % ' "  $\wedge$  = < > ; :
	- Cisco DCNM リリース 11.0(1) から、管理パスワードに許可されている文字は、OVA およびISOインストールに制限されています。従って、アップグレード中に、DCNM 11.0(1) または 11.1(1) に使用されている古いパスワードは無効です。ただし、アップ グレード中は別のパスワードが許可されています。

入力されている新しい管理パスワードは、次のシナリオで使用されています。

—コンソールを経由して DCNM アプライアンスにアクセスします。

—SSH を経由してアプライアンスにアクセスします。

—アプライアンスで実行されているアプリケーション (例:Postgres DBMS)

ただし、アップグレード後 Postgres DBMS は DCNM 10.4(2) で取得されているバック アップから復元されているため、DCNM リリース 10.4(2) で使用されているパスワー ドを使用して、Cisco DCNM Web UI にログオンする必要があります。

- DCNM をインストールするときに、起動プロセスを中断しないでください (Ctrl+ALT + DELETE キーを押すなど)。中断する場合は、インストール プロセスを再起動する必要が あります。
- インストールまたはアップグレード後、そして Cisco DCNM アプライアンスでその他の操 作を実行する前に、タイムゾーンを設定します。タイムゾーンの設定には NTP サーバを 使用します。
- ネイティブ HA セットアップで実行中の Postgres データベースのステータスを確認するに は、**pg\_ctl** コマンドを使用します。**systemctl** コマンドは使用しないでください。
- ハッシュ(#)記号でパスワードを開始しないでください。Cisco DCNMは、#記号で始ま るパスワードを暗号化されたテキストと見なします。
- 基盤となるサードパーティ ソフトウェアを個別にアップグレードしないことを推奨しま す。必要なソフトウェア コンポーネントはすべて、インライン アップグレード手順で更 新されます。DCNMアップグレードの外部のコンポーネントのアップグレードは、パフォー マンスの問題を生じさせます。

#### 新規インストール

- Windows および Linux インストーラの場合、インストーラはシステムに Cisco DCNM-SAN および Cisco SMI-S エージェントをインストールします。
- リリース 11.3(1) から、OVA および ISO に Cisco DCNM SAN 展開をインストールできま す。

#### アップグレード

- アップグレードを開始する前に、サーバで稼働している DCNM SANク ライアントのすべ てのインスタンス(SAN クライアントとデバイス マネージャの両方)を閉じます。
- Windows および Linux インストーラの場合、デフォルトは最新の Cisco DCNM バージョン にアップグレードすることです。
- Network Insights アプリケーションを実行する必要がある場合、3 個のコンピューティング ノードをインストールする必要があります。

# **DCNM-SE** を **Nexus Dashboard** に変換する前の **TPM** パー ティションの確認

DCNM 11.5 (1) 以前の では、TPM パーティションが破損している可能性があります。これに より、Cisco Nexus Dashboardソフトウェアのインストールが失敗します。Cisco DCNM-SEから Cisco Nexus Dashboardにアップグレードする前に、TPM パーティションを確認する必要があり ます。

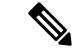

TPM は、DCNM 11.x リリースの要件ではありません。したがって、デバイスがこの問題の影 響を受けている場合でも、この問題はデバイスの既存の DCNM 11.x 機能には影響しません。 Cisco Nexus ダッシュボードへのアップグレードを決定するまで、これ以上のアクションは必 要ありません。 (注)

Cisco DCNM-SE がこの問題の影響を受けているかどうかを確認するには、次の手順を実行し ます。

### 手順

ステップ **1 sysadmin** ユーザーを使用して Cisco Application Services Engine に SSH で接続します。

ステップ2 次のコマンドを実行して、モデルとそのベンダーのリストを表示します。

#### **lsblk-S**

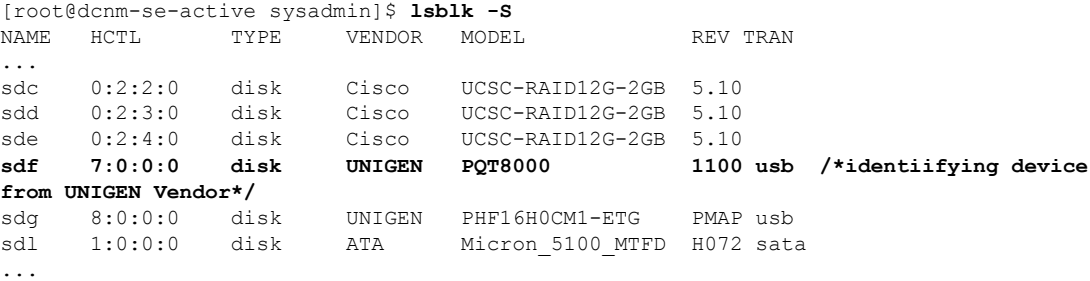

**UNIGEN**ベンダーのアプリケーションサービスエンジンがデバイス名**sdf**で検出されました。

ステップ **3** 次のコマンドを実行して、ディスクのパーティションを表示します。

#### **lsblk -s** または **lsblk**

#### • 例 **1**

次の例は、2 つのパーティション sdf1 と sdf2 で機能する TPM ディスクを示しています。 これは、問題なく Cisco Nexus ダッシュボード ソフトウェアでインストールできます。

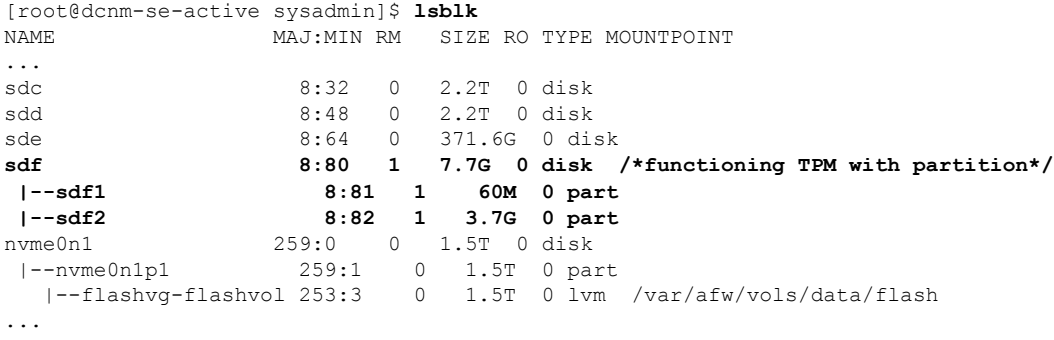

• 例 **2**

次の例は、デバイス**sdf**でパーティションが定義されていない、不良または破損したTPM ディスクを示しています。このユニットは Cisco Nexus Dashboard ソフトウェアのインス トールには使用できないため、交換する必要があります。

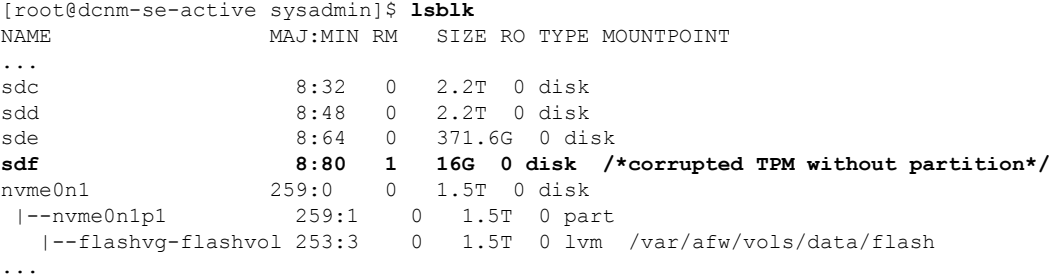

ステップ **4** デバイスにパーティションのないTPMディスクがある場合は、Cisco Technical AssistanceCenter (TAC) に連絡して RMA を開始し、デバイスを交換してください。

TPM にパーティションがある場合、これ以上の操作は必要ありません。

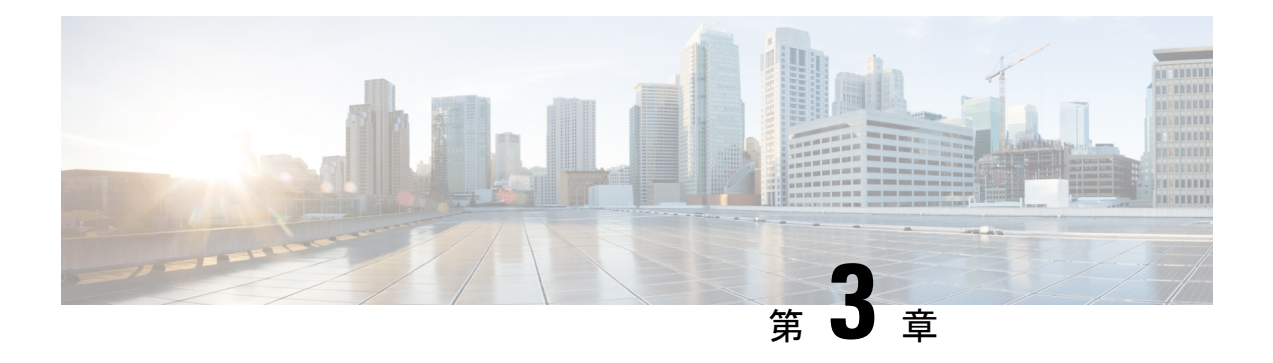

# 前提条件

この章では、 *Cisco Data Center Network Manager* の展開に関するリリース固有の前提条件につ いて説明します。

- 一般的な前提条件, on page 19
- Linux で DCNM をインストールするための前提条件, on page 34
- Linux で DCNM をインストールするための前提条件, on page 35
- DCNM サーバの Oracle データベース, on page 36
- バックアップおよび復元用のリモート Oracle データベース ユーティリティ スクリプト , on page 42
- バックアップおよび復元用のローカル PostgreSQL データベース ユーティリティ スクリプ ト, on page 43

# 一般的な前提条件

このセクションは、次のトピックで構成されています。

### はじめる前に

Cisco DCNM をインストールする前に、Cisco DCNM システムで次の前提条件が満たされてい ることを確認します。

- Cisco DCNM をインストールする前に、ホスト名が次の場所にあるホスト ファイルの IP アドレスにマッピングされていることを確認します。
	- Microsoft Windows:C:\WINDOWS\system32\drivers\etc\hosts
	- Linux:/etc/hosts

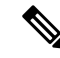

Cisco DCNM のデータベースとして Oracle RAC が選択されている 場合は、データベース ホスト IP アドレスと仮想 IP アドレスがホ スト名を使用してホストファイルに追加されていることを確認し ます。 **Note**

• RHEL の場合、共有メモリの最大サイズは 256 MB 以上である必要があります。共有メモ リの最大サイズを 256 MB に設定するには、次のコマンドを使用します。

#### **sysctl -w kernel.shmmax=268435456**

この設定 (kernel.shmmax=268435456) を /etc/sysctl.conf ファイルに保存する必要が あります。この設定が存在しなかったり、268435456未満に設定されていたりすると、サー バ システムの再起動後に Cisco DCNM サーバが失敗します。詳細については、次の URL を参照してください。

<http://www.postgresql.org/docs/8.3/interactive/kernel-resources.html>

サーバシステムは、DNSサーバに登録されている必要があります。DCNMアプリケーショ ンをホストするサーバは、DCNM のみを実行するために専用とする必要があり、メモリ リソースとシステムリソースを使用する他のアプリケーションと共有することはできませ  $h_{\rm o}$ 

- リモート PostgreSQL データベース サーバを使用しているときに、Cisco DCNM ホストの IP アドレスが PostgreSQL インストール ディレクトリに存在するpg\_hba conf ファイル に追加されていることを確認します。エントリが追加されたら、データベースを再起動し ます。
- Cisco DCNM をインストールするユーザには、ユーザ アカウントを作成し、サービスを起 動するためのすべての管理者権限が必要です。また、すべてのポートへのアクセス権も必 要です。詳細については、「ファイアウォール背後でのCiscoDCNMの実行, on page 139」 を参照してください。
- 最初にサーバを接続する場合、Cisco DCNM は正しい Sun Java 仮想マシンバージョンが ローカル ワークステーションにインストールされているか確認します。Cisco DCNM デス クトップクライアントは、インストール中にバージョン1.8(x)を検索します。必要な場合 は、Sun Java Virtual Machine ソフトウェアをインストールします。

Cisco DCNMインストーラを起動する場合に、*console*コマンドオ プションはサポートされません。 **Note**

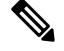

Cisco DCNMインストーラをGUIモードで使用するには、VNCま たはXWindowsを使用してリモートサーバにログインする必要が あります。Telnet または SSH を使用して Cisco DCNM を GUI モー ドでインストールすることはできません。 **Note**

Cisco DCNMを使用してネットワークスイッチを管理する前に、次のタスクを実行する必要が あります。

- 管理するスイッチごとに、スーパーバイザ モジュールを搭載します。
- スーパーバイザ モジュールには、セットアップ ルーチンまたは CLI を使用して次の値を 設定します。
	- mgmt0 インターフェイスに割り当てられる IP アドレス
	- SNMP クレデンシャル (v3 ユーザー名とパスワード、または v1/v2 コミュニティ)、 ファブリック内のすべてのスイッチで同じユーザー名とパスワードを保持します。

### 初回のセットアップ ルーチン

MDS または Nexus の Cisco NXOS ベース スイッチに初めてアクセスすると、セットアップ プ ログラムが実行され、IP アドレスや、スイッチがスーパーバイザ モジュールのイーサネット インターフェイスを介して通信するために必要なその他の設定情報を入力するよう求められま す。この情報は、スイッチを設定および管理するために必要です。すべての Cisco Nexus また は Cisco MDS スイッチにおいて、デフォルト ユーザはネットワーク管理者 (Admin) です。デ フォルトのユーザはどの時点でも変更できません。Cisco Nexus または Cisco MDS のすべての スイッチに、強固なパスワードを明示的に設定する必要があります。セットアップ方法は、新 しいスイッチを追加するサブネットによって異なります。

- 帯域外管理:スーパーバイザモジュールの前面パネルのイーサネットポートを介したネッ トワーク接続を提供します。
- 帯域内管理:スイッチ管理用のIPoverFibreChannel(IPFC)を提供します。帯域内管理機 能はネットワーク管理システム(Network Management System)に透過的です。

Cisco Nexus スイッチまたは Cisco MDS スイッチの IP アドレスは、CLI または USB キーまたは POAP を使用して設定できます。 **Note**

### スイッチを設定するための準備

Cisco Nexus または Cisco MDS 9000ファミリのスイッチを初めて設定する際には、事前に次の 情報を用意しておく必要があります。

• 次に示す管理者パスワード

• 管理者パスワードの作成(必須)

- その他のログイン アカウントおよびパスワードの作成(任意)
- スイッチ管理インターフェイスの IP アドレス:管理インターフェイスには、帯域外イー サネット インターフェイスまたは帯域内のファイバ チャネル インターフェイス(推奨) を使用できます。
- •スイッチ管理インターフェイスのサブネットマスク(任意)
- 次の IP アドレス
	- 送信先プレフィックス、送信先プレフィックスのサブネットマスク、およびネクスト ホップの IP アドレス (IP ルーティングをイネーブルにする場合) 。さらに、デフォ ルト ネットワークの IP アドレスも用意します(任意)。

•あるいは、デフォルト ネットワークの IP アドレスも用意します(任意)。

- スイッチの SSH サービス:この任意のサービスをイネーブルにする場合は、SSH キーの タイプ(dsa/rsa/rsa1)とキー ビット数(768 ~ 2048)を選択します。
- DNS IP アドレス (任意)
- デフォルト ドメイン名 (任意)
- NTP サーバの IP アドレス(任意)
- SNMP コミュニティ ストリング(任意)
- スイッチ名 : これは、スイッチ プロンプトに使用されます(任意)。

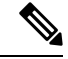

SNMP アクセスをイネーブルにする場合は、必ず IP ルート、IP デフォルト ネットワーク アド レス、および IP デフォルト ゲートウェイ アドレスを設定してください。IP ルーティングがイ ネーブルの場合、スイッチは IP ルートとデフォルト ネットワーク IP アドレスを使用します。 IP ルーティングがディセーブルの場合、スイッチはデフォルト ゲートウェイ IP アドレスを使 用します。 **Note**

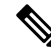

インストール時にCiscoDCNM-SANServerが特定のインターフェイスにバインドするように設 定されている場合を除き、Cisco DCNM-SAN Server のホスト名エントリが DNS サーバに存在 していることを確認する必要があります。 **Note**

### デフォルトのログイン

すべてのCisco NexusおよびCisco MDS9000ファミリスイッチにおいて、デフォルトユーザー はネットワーク管理者(admin)です。デフォルトのユーザはどの時点でも変更できません。 (『Security Configuration Guide, Cisco DCNM for SAN』を参照)。

CiscoMDS9000ファミリのいずれのスイッチにも、安全なパスワードを強制するオプションが あります。パスワードが簡潔である場合(短く、解読しやすい場合)、パスワード設定は拒否 されます。安全なパスワードを設定するようにしてください (セキュリティ設定ガイドの SAN 用 Cisco DCNM を参照してください)。パスワードの設定後に、その新しいパスワードを忘れ てしまった場合は、パスワードを回復することもできます(『SecurityConfiguration Guide,Cisco DCNM for SAN』を参照)。

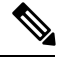

- 次のパスワード要件に従います。要件に従わない場合、DCNMアプリケーションは適切に機能 しない場合があります。 **Note**
	- 最小でも 8 文字を含み、1 個のアルファベットと 1 個の数字を含む必要があります。
	- •アルファベット、数字、特殊文字(-\_#@&\$など)の組み合わせを含むことができます。
	- 展開モード用のDCNMパスワードにこれらの特殊文字を使用しないでください。<SPACE> &  $\frac{6}{5}$  % ' " ^ = < > ; :

### セットアップ オプション

セットアップ方法は、新しいスイッチを追加するサブネットによって異なります。スイッチ外 部からの管理接続を有効にするには、Cisco MDS 9000 ファミリ スイッチまたは Cisco Nexus ス イッチにIPアドレスを設定する必要があります(Figure 1:スイッチへの管理者アクセス, on page 24 を参照)。

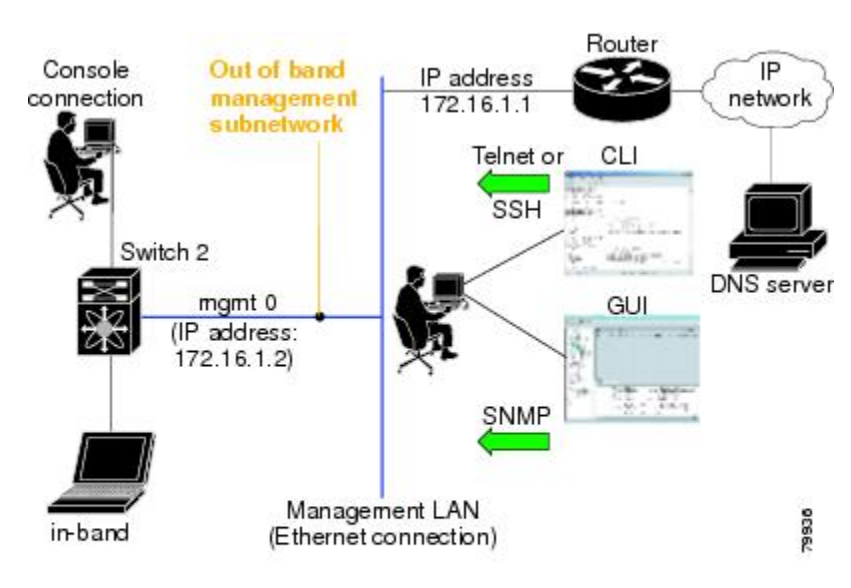

**Figure 1:** スイッチへの管理者アクセス

### セットアップ情報の指定

ここでは、帯域外と帯域内の両方の管理について、初回のスイッチ設定方法を説明します。

任意のプロンプトで **Ctrl + C** キーを押すと、残りの設定オプションを飛ばして、設定手順を先 に進めることができます。管理者用の新しいパスワードの入力は必須の手順であり、飛ばすこ とはできません。 **Note**

### $\boldsymbol{\mathcal{P}}$

以前に設定した項目の値を再度入力しない場合や、入力を省略する場合は、**Enter** キーを押し ます。デフォルトの回答が見つからない場合(たとえば、スイッチ名)、スイッチは以前の設 定を使用して、次の質問にスキップします。 **Tip**

### 帯域外管理の設定

次の手順でインバンドおよびアウトオブバンド設定の両方に**Yes**を入力することで、両方を一 緒に設定できます。

#### **Procedure**

ステップ **1** スイッチの電源を入れます。Cisco Nexus とCisco MDS 9000 ファミリ スイッチは自動的に起動 します。

Do you want to enforce secure password standard (Yes/No)?

- ステップ **2** Yes と入力して、安全なパスワードを強制します。
	- a) 管理者パスワードを入力します。

Enter the password for admin: **2008asdf\*lkjh17**

- パスワードはアルファベット、数字、特殊文字 (-\_.#@&\$ など) の組み合わせを 含むことができます。展開モード用の DCNM パスワードにこれらの特殊文字 を使用しないでください。<SPACE>& \$%'"^ = < > ; : **Note**
- b) 管理者パスワードを確認します。

Confirm the password for admin: **2008asdf\*lkjh17**

- パスワードが簡潔である場合(短く、解読しやすい場合)、パスワード設定は 拒否されます。サンプル設定のように、強力なパスワードを設定してくださ い。パスワードは大文字と小文字が区別されます。 **Tip**
- ステップ **3 yes** を入力して、セットアップ モードを開始します。
	- **Note**

このセットアップユーティリティでは、手順に従って、システムの基本的な設定を 行えます。セットアップで設定されるのは、システムの管理に必要な接続のみで す。

Please register Cisco MDS 9000 Family devices promptly with your supplier. Failure to register may affect response times for initial service calls. MDS devices must be registered to receive entitled support services. Press Enter anytime you want to skip any dialog. Use ctrl-c at anytime to skip away remaining dialogs. Would you like to enter the basic configuration dialog (yes/no): **yes**

セットアップユーティリティでは、手順に従って、基本的な設定プロセスを完了できます。ど のプロンプトでも、**Ctrl + C** キーを押すと、設定プロセスが終了します。

ステップ **4** 管理者に新しいパスワードを入力します (Admin がデフォルトです)。

Enter the password for admin: **admin**

ステップ **5 yes** (no がデフォルトです) を入力して、追加のアカウントを作成します。

Create another login account (yes/no) [n]: **yes**

初期セットアップを設定する際に、管理者アカウントに加えて、追加のユーザー アカウント (ネットワーク管理者ロール)を作成できます。デフォルトのロールと権限については、『Security Configuration Guide, Cisco DCNM for SAN』を参照してください。

**Note** ユーザ ログイン ID には、数字以外の文字を含める必要があります。

a) ユーザ ログイン ID [administrator] を入力します。

Enter the user login ID: user name

b) ユーザ パスワードを入力します。 Enter the password for user name: **user-password** 

パスワードはアルファベット、数字、特殊文字(- #@&\$ など) の組み合わせを含むことが できます。展開モード用の DCNM パスワードにこれらの特殊文字を使用しないでくださ  $V_0$  <SPACE> & \$ % ' " ^ = < > ; :

- c) ユーザ パスワードを確認します。 Confirm the password for user name: **user-password**
- ステップ **6** yes を入力して SNMPv3 アカウントを追加します(デフォルトは no)。 Configure read-only SNMP community string (yes/no) [n]: **yes**
	- a) ユーザー名を入力します (デフォルトは Admin です)。 SNMPv3 user name [admin]: **admin**
	- b) SNMPv3 パスワードを入力します(8 文字以上)。デフォルトは admin123 です。 SNMPv3 user authentication password: **admin\_pass**
- ステップ **7 yes** (no がデフォルトです) を入力して、読み取り専用または読み取り書き込み SNMP コミュニ ティ文字列を設定します。

Configure read-write SNMP community string (yes/no) [n]: **yes**

- a) SNMP コミュニティ ストリングを入力します。 SNMP community string: **snmp\_community**
- ステップ **8** スイッチの名前を入力します。 Enter the switch name: switch name
- ステップ **9 yes** (yes がデフォルトです) を入力して、アウトオブバンド管理を設定します。 Continue with Out-of-band (mgmt0) management configuration? [yes/no]: **yes**
	- a) mgmt0 IP アドレスを入力します。 Mgmt0 IPv4 address: **ip\_address**
	- b) mgmt0 サブネット マスクを入力します。 Mgmt0 IPv4 netmask: **subnet\_mask**
- ステップ **10 yes** (yes がデフォルトです) を入力して、デフォルト ゲートウェイ (推奨) を設定します。 Configure the default-gateway: (yes/no) [y]: **yes**
	- a) デフォルト ゲートウェイ IP アドレスを入力します。 IPv4 address of the default gateway: **default\_gateway**
- ステップ **11 yes** (noがデフォルトです)を入力して、インバンド管理、静的ルート、デフォルトネットワー ク、DNS、ドメイン名などの高度な IP オプションを設定します。

Configure Advanced IP options (yes/no)? [n]: **yes**
- a) インバンド管理設定プロンプトで **no** (no がデフォルトです) を入力します。 Continue with in-band (VSAN1) management configuration? (yes/no) [no]: **no**
- b) **yes** (no がデフォルトです) を入力して、IP ルーティング機能を有効にします。 Enable the ip routing? (yes/no) [n]: **yes**
- c) **yes** (no がデフォルトです) を入力して、静的ルート (推奨) を設定します。

Configure static route: (yes/no) [n]: **yes**

送信先プレフィックスを入力します。

Destination prefix: **dest\_prefix**

送信先プレフィックス マスクを入力します。

Destination prefix mask: **dest\_mask**

ネクストホップ IP アドレスを入力します。

Next hop ip address: **next\_hop\_address**

- SNMP アクセスを有効にする場合は、必ず IP ルート、デフォルト ネットワー ク IP アドレス、およびデフォルト ゲートウェイ IP アドレスを設定してくださ い。IP ルーティングがイネーブルの場合、スイッチは IP ルートとデフォルト ネットワーク IP アドレスを使用します。IP ルーティングがディセーブルの場 合、スイッチはデフォルト ゲートウェイ IP アドレスを使用します。 **Note**
- d) **yes** (no がデフォルトです) を入力して、デフォルト ネットワーク (推奨) を設定します。 Configure the default network: (yes/no) [n]: **yes** デフォルト ネットワーク IP アドレスを入力します。
	- デフォルト ネットワーク IP アドレスは、で入力した送信先プレフィックスで す。 **Note**

Default network IP address [dest\_prefix]: **dest\_prefix**

- e) **yes** (no がデフォルトです) を入力して、DNS IP アドレスを設定します。 Configure the DNS IPv4 address? (yes/no) [n]: **yes** DNS IP アドレスを入力します。 DNS IPv4 address: **name\_server**
- f) **yes** (no がデフォルトです) を入力して、デフォルトのドメイン名を設定します。 Configure the default domain name? (yes/no) [n]: **yes** デフォルト ドメイン名を入力します。 Default domain name: **domain\_name**
- ステップ **12** yes を入力して、Telnet サービスをイネーブルにします(デフォルトは no)。 Enable the telnet server? (yes/no) [n]: **yes**
- ステップ **13 yes** (no がデフォルトです) を入力して、サービスを有効にします。 Enabled SSH server? (yes/no) [n]: **yes**

ステップ **14** SSH キーのタイプを入力します。

Type the SSH key you would like to generate (dsa/rsa)? **dsa**

- ステップ **15** 指定範囲内でキーのビット数を入力します。 Enter the number of key bits? (768 to 2048): **768**
- ステップ **16 yes** (no がデフォルトです) を入力して、NTP サーバを設定します。

Configure NTP server? (yes/no) [n]: **yes** Configure clock? (yes/no) [n] :**yes** Configure clock? (yes/no) [n] :**yes** Configure timezone? (yes/no) [n] :**yes** Configure summertime? (yes/no) [n] :**yes** Configure the ntp server? (yes/no) [n] : **yes**

a) NTP サーバの IP アドレスを入力します。

NTP server IP address: ntp server IP address

- ステップ **17 noshut** (shut がデフォルトです) を入力して、デフォルトのスイッチ ポート インターフェイス をシャット状態に設定します。 Configure default switchport interface state (shut/noshut) [shut]: **noshut**
- ステップ **18 on** (on がデフォルトです) を入力して、スイッチポート トランク モードを設定します。 Configure default switchport trunk mode (on/off/auto) [on]: **on**
- ステップ **19** no と入力して、スイッチ ポートのモード F を設定します(on がデフォルト)。 Configure default switchport port mode F (yes/no) [n] : **no**
- ステップ **20 permit** (deny がデフォルトです) を入力して、デフォルト ゾーン ポリシー設定を拒否します。 Configure default zone policy (permit/deny) [deny]: **permit** デフォルト ゾーンのすべてのメンバーへのトラフィック フローを許可します。
- ステップ **21 yes** (noがデフォルトです)を入力して、完全ゾーン設定宛先を無効にします(「SAN向けCisco DCNM、ファブリック設定ガイド」を参照してください)。フル ゾーン セット配布機能につい て、スイッチ全体のデフォルトをディセーブルにします。 Enable full zoneset distribution (yes/no) [n]: **yes**

新しい設定を参照します。ここまでに入力した設定を確認して修正します。

ステップ **22** 設定に満足した場合は、**no** (no がデフォルトです) を入力します。

The following configuration will be applied: username admin password admin\_pass role network-admin username user name password user\_pass role network-admin snmp-server community snmp\_community ro switchname switch interface mgmt0 ip address ip\_address subnet\_mask no shutdown ip routing ip route dest prefix dest mask dest address ip default-network dest\_prefix ip default-gateway default\_gateway

```
ip name-server name_server
  ip domain-name domain_name
  telnet server enable
ssh key dsa 768 force
 ssh server enable
 ntp server ipaddr ntp_server
  system default switchport shutdown
  system default switchport trunk mode on
  system default port-channel auto-create
 zone default-zone permit vsan 1-4093
  zoneset distribute full vsan 1-4093
Would you like to edit the configuration? (yes/no) [n]: no
```
ステップ **23** yes と入力すると(デフォルトは yes)、この設定を保存して使用できます。

Use this configuration and save it? (yes/no) [y]: **yes**

ここで、設定を保存しておかないと、次回のスイッチ再起動時に設定が更新されま せん。**yes** を入力して、新しい設定を保存し、キックスタートとシステムイメージ も自動設定されていることを確認します。 **Caution**

### 帯域内管理の設定

帯域内管理の論理インターフェイスは VSAN 1 です。この管理インターフェイスはファイバ チャネルインフラストラクチャを使用してIPトラフィックを伝送します。VSAN1のインター フェイスはファブリック内のすべてのスイッチで作成されます。各スイッチには、同じサブ ネットワークの IP アドレスで設定されている VSAN 1 インターフェイスが必要です。IP ネッ トワークへのアクセスを提供するスイッチを指すデフォルト ルートをファイバ チャネル ファ ブリックのスイッチすべてに対して設定します(『Fabric Configuration Guide, Cisco DCNM for SAN』を参照)。

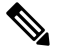

**Note** 次の手順を入力して、インバンドとアウトオブバンドの両方の設定をまとめて設定できます。

#### **Procedure**

- ステップ **1** スイッチの電源を入れます。Cisco MDS 9000 ファミリのスイッチは自動的にブートします。
- ステップ **2** 管理者の新しいパスワードを入力します。

Enter the password for admin: **2004asdf\*lkjh18**

パスワードはアルファベット、数字、特殊文字(- #@&\$など)の組み合わせを含むことができ ます。パスワードはアルファベット、数字、特殊文字(- #@&\$など)の組み合わせを含むこと ができます。展開モード用のDCNMパスワードにこれらの特殊文字を使用しないでください。  $<$ SPACE> & \$ % ' " ^ = < > ; :

ステップ **3 yes** を入力して、セットアップ モードを開始します。

This setup utility will guide you through the basic configuration of the system. Setup configures only enough connectivity for management of the system. Please register Cisco MDS 9000 Family devices promptly with your supplier. Failure to register may affect response times for initial service calls. MDS devices must be registered to receive entitled support services. Press Enter incase you want to skip any dialog. Use ctrl-c at anytime to skip away remaining dialogs. Would you like to enter the basic configuration dialog (yes/no): **yes**

セットアップユーティリティでは、手順に従って、基本的な設定プロセスを完了できます。ど のプロンプトでも、**Ctrl-C** キーを押すと、設定プロセスが終了します。

ステップ **4** 追加のアカウントを作成しない場合、**no** (no がデフォルトです) を入力します。

Create another login account (yes/no) [no]: **no**

- ステップ5 読み取り専用または読み書きの SNMP コミュニティストリングを設定します。
	- a) **no** (no がデフォルトです) を入力して、読み取り専用 SNMP コミュニティ文字列を設定し ないようにします。

Configure read-only SNMP community string (yes/no) [n]: **no**

- ステップ **6** スイッチの名前を入力します。
	- スイッチの名前は、英数字 32 文字以内で指定してください。デフォルトは switch です。 **Note**

Enter the switch name: switch name

ステップ **7** 設定プロンプトで **no** (yes がデフォルトです) を入力して、アウトオブバンド管理を設定しま す。

Continue with Out-of-band (mgmt0) management configuration? [yes/no]: **no**

ステップ **8 yes** (yes がデフォルトです) を入力して、デフォルト ゲートウェイを設定します。

Configure the default-gateway: (yes/no) [y]: **yes**

- a) デフォルト ゲートウェイ IP アドレスを入力します。 IP address of the default gateway: **default\_gateway**
- ステップ **9 yes**(no がデフォルトです) を入力して、インバンド管理、静的ルート、デフォルト ネットワー ク、DNS、ドメイン名などの高度な IP オプションを設定します。

Configure Advanced IP options (yes/no)? [n]: **yes**

a) インバンド管理設定プロンプトで **yes** (no がデフォルトです) を入力します。 Continue with in-band (VSAN1) management configuration? (yes/no) [no]: **yes** VSAN 1 IP アドレスを入力します。 VSAN1 IP address: **ip\_address** サブネット マスクを入力します。

VSAN1 IP net mask: **subnet\_mask**

b) **no** (yes がデフォルトです) を入力して、IP ルーティング機能を有効にします。 Enable ip routing capabilities? (yes/no) [y]: **no**

- c) **no** (yes がデフォルトです) を入力して、静的ルートを設定します。 Configure static route: (yes/no) [y]: **no**
- d) **no** (yes がデフォルトです) を入力して、デフォルト ネットワークを設定します。 Configure the default-network: (yes/no) [y]: **no**
- e) **no** (yes がデフォルトです) を入力して、DNS IP アドレスを設定します。 Configure the DNS IP address? (yes/no) [y]: **no**
- f) **no** (no がデフォルトです) を入力して、デフォルトのドメイン名設定をスキップします。 Configure the default domain name? (yes/no) [n]: **no**
- ステップ **10 no** (yes がデフォルトです) を入力して、Telnet サービスを無効にします。 Enable the telnet service? (yes/no) [y]: **no**
- ステップ **11 yes** (no がデフォルトです) を入力して、サービスを有効にします。 Enabled SSH service? (yes/no) [n]: **yes**
- ステップ **12** 生成する SSH キー タイプ (「SAN 向け Cisco DCNM、セキュリティ設定ガイド」を参照してく ださい) を入力します。 Type the SSH key you would like to generate (dsa/rsa/rsa1)? **rsa**
- ステップ **13** 指定範囲内でキーのビット数を入力します。 Enter the number of key bits? (768 to 1024): **1024**
- ステップ **14 no** (no がデフォルトです) を入力して、NTP サーバを設定します。 Configure NTP server? (yes/no) [n]: **no**
- ステップ **15 shut** (shut がデフォルトです) を入力して、デフォルトのスイッチ ポート インターフェイスを シャット状態に設定します。

Configure default switchport interface state (shut/noshut) [shut]: **shut**

- 管理イーサネット インターフェイスはこの時点ではシャットダウンされません。 シャットダウンされるのはファイバ チャネル、iSCSI、FCIP、およびギガビット イーサネット インターフェイスだけです。 **Note**
- ステップ **16 auto** (off がデフォルトです) を入力して、スイッチポート トランク モードを設定します。 Configure default switchport trunk mode (on/off/auto) [off]: **auto**
- ステップ **17 deny** (deny がデフォルトです) を入力して、デフォルト ゾーン ポリシー設定を拒否します。 Configure default zone policy (permit/deny) [deny]: **deny** デフォルト ゾーンのすべてのメンバーへのトラフィック フローを拒否します。
- ステップ **18 no** (no がデフォルトです) を入力して、完全ゾーン設定配信を無効にします。 Enable full zoneset distribution (yes/no) [n]: **no** この手順では、完全ゾーンセット配信機能のスイッチ全体のデフォルトを無効にします。

新しい設定を参照します。入力した設定を確認し、編集します。

ステップ **19** 設定に満足した場合は、**no** (no がデフォルトです) を入力します。

```
The following configuration will be applied:
  username admin password admin pass role network-admin
  snmp-server community snmp_community rw
  switchname switch
  interface vsan1
   ip address ip address subnet mask
   no shutdown
  ip default-gateway default_gateway
  no telnet server enable
  ssh key rsa 1024 force
  ssh server enable
  no system default switchport shutdown
 system default switchport trunk mode auto
 no zone default-zone permit vsan 1-4093
 no zoneset distribute full vsan 1-4093
Would you like to edit the configuration? (yes/no) [n]: no
```
ステップ **20** yes(yes がデフォルト)と入力すると、この設定を使用および保存できます。

Use this configuration and save it? (yes/no) [y]: **yes**

ここで、設定を保存しておかないと、次回のスイッチ再起動時に設定が更新されま せん。**yes** を入力して、新しい設定を保存します。キックスタートイメージとシス テム イメージも自動的に設定されるようにします。 **Caution**

### **setup** コマンドの使用方法

あとで初回の設定を変更する場合は、EXEC モードで **setup** コマンドを実行します。

```
switch# setup
```

```
---- Basic System Configuration Dialog ----
This setup utility will guide you through the basic configuration of
the system. Setup configures only enough connectivity for management
of the system.
*Note: setup always assumes a predefined defaults irrespective
of the current system configuration when invoked from CLI.
Press Enter incase you want to skip any dialog. Use ctrl-c at anytime
to skip away remaining dialogs.
Would you like to enter the basic configuration dialog (yes/no): yes
```
セットアップ ユーティリティでは、手順に従って、基本的な設定プロセスを完了できます。

### **Cisco MDS 9000** ファミリのスイッチの始動

ここでは、スイッチの始動など、ハードウェアインストレーション時に完了しておく必要のあ る作業手順をまとめます。これらの作業を完了しないと、スイッチを設定できません。

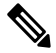

**Note** 初回のスイッチ始動時には CLI を使用する必要があります。

#### **Procedure**

- ステップ **1** 新しい Cisco MDS 9000 ファミリ スイッチの物理的な接続を確認します。次の接続を確認して ください。
	- コンピュータ端末(または端末サーバ)にコンソールポートが物理的に接続されている。
	- 管理 10/100 イーサネット ポート (mgmt0) が外部ハブ、スイッチ、またはルータに接続 されている。
	- 後で使用するためにホスト ID 情報を控えておいてください(たとえば、ライセン ス機能をイネーブルにする場合など)。ホスト ID 情報は、スイッチに同梱されて いる Proof of Purchase 文書に記載されています。 **Tip**
- ステップ **2** デフォルトのコンソール ポートのパラメータが、スイッチ コンソール ポートに接続されたコ ンピュータ端末(または端末サーバ)のパラメータと同じであることを確認します。
	- 9600 ボー
	- 8 データ ビット
	- 1 ストップ ビット
	- パリティなし
- ステップ **3** スイッチの電源を入れます。

スイッチは自動的にブートし、ターミナル ウィンドウに switch# プロンプトが表示されます。

### スイッチへのアクセス

初期設定後は、次の 3 つのいずれかの方法でスイッチにアクセスできます。

- シリアル コンソール アクセス:シリアル ポート接続を使用して CLI にアクセスできま す。
- •帯域内 IP (IPFC) アクセス: Telnet または SSH を使用して Cisco DCNM-SAN 9000 ファミ リのスイッチにアクセスできます。またはSNMPを使用してCiscoDCNM-SANアプリケー ションに接続できます。
- •帯域外 (10/100BASE-Tイーサネット) アクセス: TelnetまたはSSHを使用してCisco MDS 9000ファミリのスイッチにアクセスできます。またはSNMPを使用してCiscoDCNM-SAN アプリケーションに接続できます。

初回の設定後は、次の 3 つのいずれかの方法でスイッチにアクセスできます (Figure 2: スイッ チ アクセスのオプション, on page 34 を参照)。

- シリアル コンソール アクセス:シリアル ポート接続を使用して CLI にアクセスできま す。
- •帯域内 IP (IPFC) アクセス: Telnet または SSH を使用して Cisco MDS 9000 ファミリのス イッチにアクセスできます。または Cisco DCNM-SAN を使用してスイッチにアクセスで きます。
- •帯域外 (10/100BASE-Tイーサネット) アクセス: Telnetまたは SSHを使用して Cisco MDS 9000ファミリのスイッチにアクセスできます。またはCiscoDCNM-SANを使用してスイッ チにアクセスできます。

**Figure 2:** スイッチ アクセスのオプション

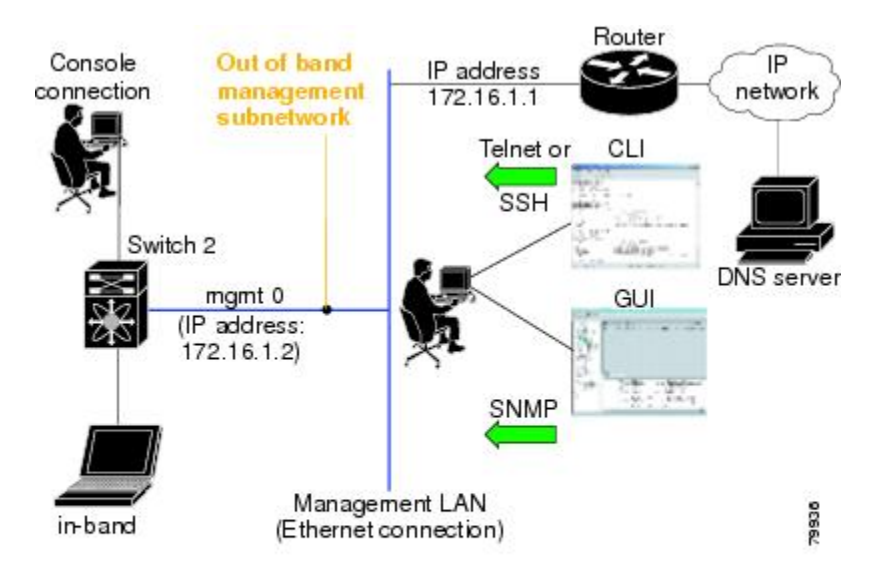

# **Linux** で **DCNM** をインストールするための前提条件

- 初期インストール時に、Windowsサーバで実行されているすべてのセキュリティおよびウ イルス対策ツールを無効にします。
- Cisco DCNM サーバまたは Cisco DCNM データベース サーバ上で他の管理アプリケーショ ンを実行しないでください。
- Cisco DCNMをインストールする前に、ホスト名が**C:\WINDOWS\system32\drivers\etc\hosts** の下のホスト ファイルの IP アドレスにマッピングされていることを確認します。
- Windows で、リモート Cisco DCNM インストールまたはアップグレードが VNC を使用し たコンソールを通して、またはコンソール モード (RDC が **/Console** オプションとともに

使用されていることを確認します) のリモート デスクトップ クライアント (RDC) を通し て完了する必要があります。このデータベースではすべてのインストールとアップグレー ドにローカル コンソールが必要なため、このプロセスは、デフォルトの PostgreSQL デー タベースが Cisco DCNM で使用されている場合に重要です。

- Telnet Client アプリケーションはデフォルトでは Microsoft Windows Vista にインストール されていません。Telnet Client をインストールするには、**[**スタート **(Start)] > [**プログラム **(Programs)] > [**コントロール パネル **(Control Panel)] > [Windows** 機能のオンまたはオフを クリックする **(Click Turn Windows features on or off)]** を選択します (UAC をオンにした場 合、権限を提供して続行します)。**[Telnet Client]** チェック ボックスをオンにして、**[OK]** をクリックします。
- Cisco DCNM と同じ PC で CiscoWorks を実行できますが、Java 要件は異なります。Cisco DCNM に最新の Java バージョンをインストールする場合は、CiscoWorks に必要な以前の Java バージョンが上書きされないようにしてください。両方の Java バージョンは PC上 で 共存できます。
- フェデレーション セットアップのすべてのノードに対して、同じオペレーティング シス テムを使用していることを確認します。
- フェデレーション セットアップで、サーバ時間がフェデレーション セットアップのすべ てのノードで同期されていることを確認します。時間が同期されていない場合、サーバが 通信できません。NTPサーバを使用して、すべてのノードで時間を同期することを推奨し ます。
- Windows 2016 サーバに Cisco DCNM をインストールする前に、Windows Defender アプリ ケーションをアンインストールし、Windows 2016 サーバを再起動してください。

# **Linux** で **DCNM** をインストールするための前提条件

• RHEL の場合、共有メモリの最大サイズは 256 MB 以上である必要があります。最大共有 メモリを 256 MB に設定するには、次のコマンドを使用します。**sysctl -w kernel.shmmax=268435456**。**/etc/sysctl.conf** ファイルに **kernel.shmmax=268435456** 値を保存 します。この値が正しくない場合、サーバシステムの再起動後にCiscoDCNMサーバに障 害が発生します。詳細については、次の URL をアクセスします: <http://www.postgresql.org/docs/8.4/interactive/kernel-resources.html>

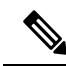

Cisco DCNM リリース11.4(1) をインストールまたはアップグレー ドする前に、Visual Studio 2013 64 ビット用の Visual C ++ 再配布 可能パッケージがインストールされていることを確認します。 **Note**

- サーバ システムは、DNS サーバに登録されている必要があります。
- その他のプログラムはサーバ上で実行する必要はありません。
- RHEL のインストール時に、推奨言語として英語を選択していることを確認します。
- フェデレーション セットアップのすべてのノードに対して、同じオペレーティング シス テムを使用していることを確認します。
- フェデレーション セットアップで、サーバ時間がフェデレーション セットアップのすべ てのノードで同期されていることを確認します。時間が同期されていない場合、サーバが 通信できません。NTPサーバを使用して、すべてのノードで時間を同期することを推奨し ます。
- Linux スタンドアロン サーバで Cisco DCNM リリース 11.2(1) からアップグレードした後 は、Web UI を起動して SAN クライアントをダウンロードする前に、ブラウザのキャッ シュとJavaコンソールキャッシュを消去していることを確認してください。Javaコンソー ルには、以前のバージョンのSANクライアントデータが記憶されています。Javaコンソー ル キャッシュを消去しないと、ダウンロードした最新の SAN クライアントを使用できな くなります。
- Postgres SQL データベースのバックアップとともに、**server.properties** ファイルのバック アップも取得して、災害復旧時に DCNM サーバーを復元します。

### ウイルス対策の除外対象

Cisco DCNMのスキャンには、データベースファイルのスキャンが含まれます。このプロセス は、動作中の DCNM のパフォーマンスを阻害します。Linux RHEL サーバで Cisco DCNM をス キャン中、ディレクトリ /usr/local/cisco/dcm/db and /var/lib/dcnm を除外しま す。

詳細については、<https://wiki.postgresql.org> を参照してください。

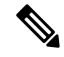

ポートの使用またはブロックにより障害が発生する可能性があるため、DCNMのインストール 中にウイルス対策のスキャンを停止することをお勧めします。インストール後、特定のガイド ラインがあるウイルス対策アプリケーションを有効またはインストールすることで、スキャン の一部となる DCNM ディレクトリを避けることができます。 **Note**

# **DCNM** サーバの **Oracle** データベース

ここでは、DCNM サーバのインストールに必要なデータベースについて詳しく説明します。

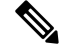

**Note** このセクションは、Cisco DCNM ネイティブ HA のインストールには適用されません。

Cisco DCNM では、次のデータベースをサポートします。

• Oracle Database 11g

- Oracle データベース 12c
- Oracle RAC 11g および 12c

必要に応じて、ローカル データベースから外部 Oracle データベースに変更できます。

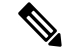

**Note** Cisco DCNM は、AL32UTF8 文字セットを使用して設定されます。

Cisco DCNM データベースのサイズは制限されず、DCNM が Performance Manager コレクショ ンを有効にして管理するノードとポートの数に基づいて増加します。データベースのサイズを 制限することはできません。表スペースの制限により、Oracle XE の代わりに OracleSE または エンタープライズ エディションを使用することを推奨します。

この項の内容は、次のとおりです。

### **Oracle SQLPlus** コマンドライン ツール

ここで示す Oracle データベースの手順を実行するには、SQL\*Plus コマンドライン ツールを使 用する必要があります。SQL\*Plus 実行可能ファイルは、通常、Oracle ホーム ディレクトリの 下の bin ディレクトリにインストールされています。

#### **Linux** の環境変数

Linuxを使用している場合は、SQL\*Plusコマンドラインツールを使用する前に、ORACLE\_HOME および ORACLE SID 環境変数を正しい値に設定する必要があります。

たとえば、Linux で Oracle 11g を使用している場合は、次のコマンドを実行して、これらの環 境変数をデフォルトの Oracle ホーム ディレクトリと SID に設定します (bash シェルを使用して いる場合)。

export ORACLE\_HOME=*<usr\_home\_directory>***/app/oracle/product/11.2.0/** (or identify the Oracle home on the Oracle installed server) export ORACLE\_SID=XE

### **init.ora** ファイル

init.oraファイルでは、起動パラメータを指定します。次の表に示すように、このファイルのデ フォルトの名前と格納場所はプラットフォームによって異なります。

| ジョン | システム  | Oracle バー │オペレーティング│init.ora ファイルの場所                                                                |
|-----|-------|----------------------------------------------------------------------------------------------------|
| 12c |       | MicrosoftWindows C:\app\Administrator\virtual\product\12.2.0\<br>dbhome 1 \ srvm\\ admin\ init. ora |
|     | Linux | /usr/lib/oracle/orcl/app/oracle/product/12.2.0/db 1/Srvm/initorclora                                |

**Table 4: init.ora** ファイルの名前とデフォルトの格納場所

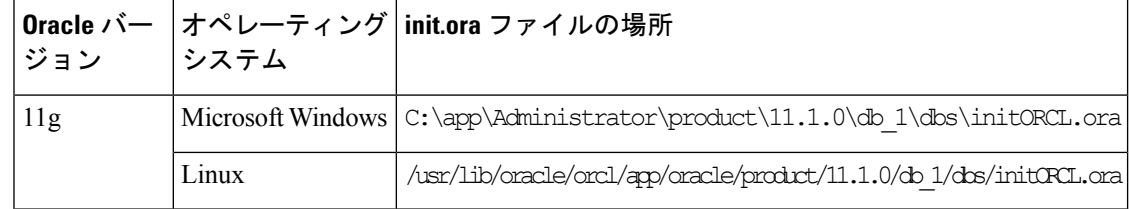

## **Oracle** データベースのバックアップ

Cisco DCNM サーバ ディレクトリ DCNM\_SERVER\_Install/dcm/dcnm/bin から Oracle バッ クアップ/復元スクリプトをコピーします。

Linux の場合、スクリプト名は backup-remote-oracledb.sh/restore-remote-oracledb.sh であり、 DB\_HOME 変数を編集してOracle インストールを指定します。

Windows の場合、スクリプト名は **backup-remote-oracledb.bat/restore-remote-oracledb.bat** であ り、*DB\_HOME* 変数を編集して Oracle インストールを指定します。

Oracle DBHOME に次のパスを使用します。

- Linux の場合:/usr/lib/oracle/xe/app/oracle/product/10.2.0/server /usr/lib/oracle を Oracle インストール パスに置き換えます。
- Windows の場合: C:\oraclexe\app\oracle\product\10.2.0\server

C:\oraclexe を Oracle インストール パスに置き換えます。

# **Oracle** データベースの準備

Oracle データベースを準備できます。

#### **Procedure**

- ステップ **1** セッション数とプロセス数をそれぞれ150に増やします。詳細については、セッション数とプ ロセス数の 150 への増加, on page 40を参照してください。
- ステップ **2** 開いているカーソルの数を 1000 に増やします。詳細については、開いているカーソルの数の 1000 への増加, on page 41を参照してください。

### **Oracle** へのログイン

SQL\*Plus コマンドライン ツールを使用して Oracle データベースにログインできます。

#### **Before you begin**

データベース管理者のユーザ名とパスワードを確認します。

#### **Procedure**

- ステップ **1** SQL\*Plus 実行可能ファイルを実行します。 コマンド プロンプトが表示されます。
- ステップ **2 connect** コマンドを入力します。 ユーザ名プロンプトが表示されます。
- ステップ **3** データベース管理者のユーザ名を入力します。 パスワード プロンプトが表示されます。
- ステップ **4** 指定したユーザ名のパスワードを入力します。

たとえば、Oracle 管理者のユーザ名が system でパスワードが oracle である場合は、次のように 入力してログインします。

#### **Example:**

Username: **sys as sysdba** Password: **oracle**

#### **What to do next**

SQL\*Plus の使用の詳細については、使用している Oracle データベース バージョンのマニュア ルを参照してください。

#### **SYSTEM** テーブルスペースの拡張

SYSTEM テーブルスペースを拡張できます。

#### **Procedure**

- ステップ **1** Oracle データベースにログインするには、SQL\*Plus コマンドライン ツールを使用します。詳 細については、Oracle SQLPlus コマンドライン ツール, on page 37を参照してください。
- ステップ **2** 次のコマンドを入力します。

select file name, bytes, autoextensible, maxbytes from dba data files where tablespace name='SYSTEM';

ステップ **3** 次のコマンドを入力します。

alter database datafile *filename* autoextend on next 100m maxsize 2000m;

*file\_name* は前の手順で **select** コマンドの出力ファイル名です。

SYSTEM テーブルスペースが拡張されます。

ステップ **4 exit** コマンドを入力します。

#### セッション数とプロセス数の **150** への増加

同じ Oracle データベースに設定されている DCNM インスタンスごとに、カーソルとプロセス 数を 150 と 1000 よりも大きくする必要があります。

たとえば、2 つの DCNM スタンドアロン (非 HA) インスタンスが同じ Oracle データベースを 使用するように設定されている場合は、いずれかの DCNM インスタンスが通常の動作中に発 生したパフォーマンスの低下または SQL 例外エラーに応じて、カーソルとプロセスを約 300 および 2000 に増やす必要があります。

#### **Procedure**

ステップ **1** init.ora ファイルが存在し、このファイルに使用中の Oracle データベース インストールに 該当する1行が含まれていることを確認します。それ以外の行が含まれている場合は削除しま す。

詳細については、init.ora ファイル, on page 37を参照してください。

- ステップ **2** Oracle データベースにログインするには、SQL\*Plus コマンドライン ツールを使用します。詳 細については、Oracle SQLPlus コマンドライン ツール, on page 37を参照してください。
- ステップ **3 shutdown** コマンドを入力してシステムをシャット ダウンします。このコマンドが失敗する場 合は、**shutdown abort** コマンドを使用します。
- ステップ **4** 次のコマンドを入力します。

startup pfile='init file name';

*init\_file\_name* は、使用中の Oracle データベース インストールの init.ora ファイル名です。詳細 については、init.ora ファイル, on page 37を参照してください。

ステップ **5** 次のコマンドを入力して、セッション数を 150 に設定します。

alter system set sessions = 150 scope=spfile;

- ステップ **6 shutdown** コマンドを入力してシステムをシャット ダウンします。このコマンドが失敗する場 合は、**shutdown abort** コマンドを使用します。
- ステップ **7 startup** コマンドを入力して、システムを起動します。
- ステップ **8** 次のコマンドを入力して、セッション数とプロセス数が150に変更されていることを確認しま す。

show parameter sessions

ステップ **9 exit** コマンドを入力して、終了します。

#### 開いているカーソルの数の **1000** への増加

開いているカーソルの数を 1000 に増やすことができます。

#### **Procedure**

ステップ **1** init.ora ファイルが存在し、このファイルに使用中の Oracle データベース インストールに該当 する1行が含まれていることを確認します。それ以外の行がファイルに含まれている場合は削 除します。

詳細については、init.ora ファイル, on page 37を参照してください。

- ステップ **2** Oracle データベースにログインするには、SQL\*Plus コマンドライン ツールを使用します。詳 細については、Oracle SQLPlus コマンドライン ツール, on page 37を参照してください。
- ステップ **3 shutdown** コマンドを入力してシステムをシャット ダウンします。このコマンドが失敗する場 合は、**shutdown abort** コマンドを使用します。
- ステップ **4** 次のコマンドを入力します。

startup pfile=*'init\_file\_name'*

*init\_file\_name* は、使用中の Oracle データベース インストールの init.ora ファイル名です。詳細 については、init.ora ファイル, on page 37を参照してください。

ステップ **5** 次のコマンドを入力して、開いているカーソルの数を 1000 に設定します。

alter system set open cursors = 1000 scope=spfile;

- ステップ **6 shutdown** コマンドを入力してシステムをシャット ダウンします。このコマンドが失敗する場 合は、**shutdown abort** コマンドを使用します。
- ステップ **7 startup** コマンドを入力して、システムを起動します。
- ステップ **8** 次のコマンドを入力して、開いているカーソルの数が 1000 に変更されていることを確認しま す。

show parameter open\_cursors

ステップ **9 exit** コマンドを入力して、終了します。

### コマンド プロンプトを使用して **Oracle DB** ユーザーを作成する

コマンド プロンプトを使用して Oracle DB ユーザーを作成するには、次の手順に従います。

```
export ORACLE SID=XE
export ORACLE_HOME=/usr/lib/oracle/xe/app/oracle/product/10.2.0/server
cd $ORACLE_HOME/bin
sqlplus
sys as sysdba
create user dcnmdbusername identified by dcnmdbuserpassword default tablespace users
temporary tablespace temp;
grant connect, resource to dcnmdbusername;
grant create session to dcnmdbusername;
grant dba to dcnmdbusername;
```
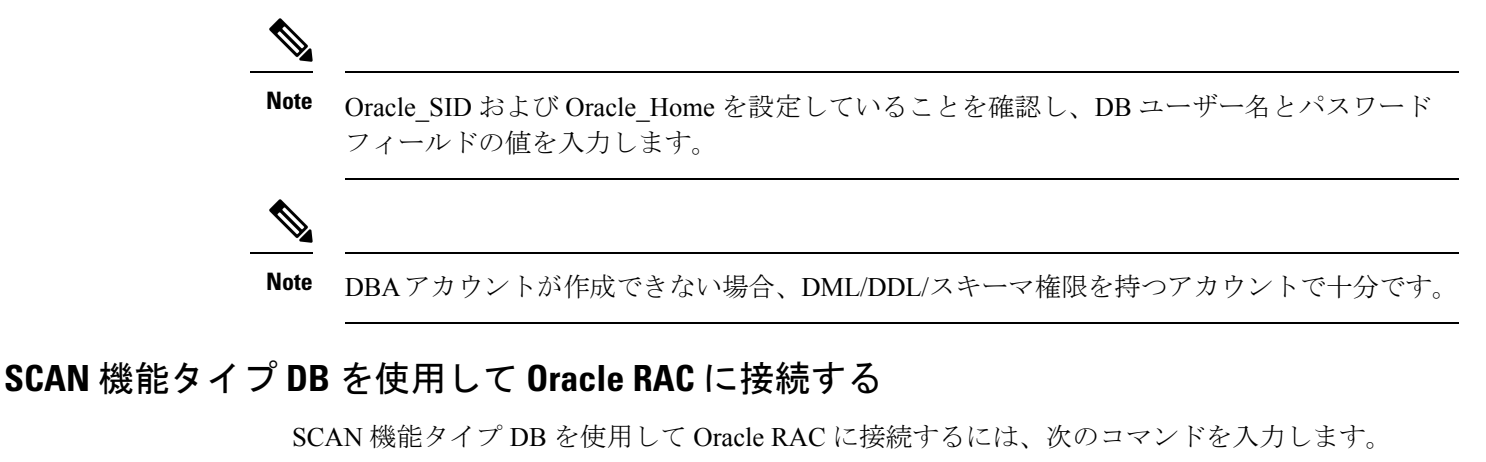

# appmgr update -u jdbc:oracle:thin:@//[ip\_addr]:1521/[service name] -n [username] -p [password]

## フェデレーション セットアップ用のデータベース

Cisco DCNM は、Cisco DCNM-SAN フェデレーションとして展開できます。Cisco DCNM-SAN フェデレーションの場合、データベースURL(プロパティ)は、フェデレーション内のすべて の Cisco DCNM-SAN ノードで同じである必要があります。

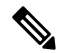

フェデレーションを形成するためにマルチキャストアドレスを指定していないことを確認しま す。 **Note**

# バックアップおよび復元用のリモート**Oracle**データベー ス ユーティリティ スクリプト

プラットフォームに関係なく、CiscoDCNMがインストールされており(WindowsまたはLinux)、 リモートOracleデータベースをバックアップおよび復元するには、次のスクリプトを作成しま す。

Linux プラットフォームにインストールされている Oracle データベースのユーティリティ スク リプト:

- **1.** backup-remote-oracledb.sh
- **2.** restore-remote-oracledb.sh

Windows プラットフォームにインストールされている Oracle データベースのユーティリティ スクリプトは次のとおりです。

- **1.** backup-remote-oracledb
- **2.** restore-remote-oracledb

Cisco DCNM ホストは、リモート Oracle データベースを使用して実行するように設定されてい ます。ハウスキーピングの一環として、DCNM ユーティリティ スクリプトをリモート Oracle データベースにコピーし、DCNM データベーススキーマを復元することができます。

ユーティリティ スクリプトを実行するには、データベース管理者のクレデンシャルが必要で す。これらのスクリプトでは、次のプロンプトが表示されます。

- **1.** DCNM データベース パスワード (ユーザー名はすでに存在します)
- **2.** 管理者ユーザーのユーザー名/パスワード。

DBAユーザークレデンシャルを入力する際には、「sys」として「sys」を入力しないようにし てください。一部のバージョンの Oracle では、スペースが存在するとバックアップ/復元が失 敗する可能性があります。代わりに、ユーザーはシステムやsysdbaなどのユーザー名にスペー スがない有効なユーザークレデンシャルを提供する必要があります。管理者クレデンシャルは 保存またはキャッシュされないため、機密性の高いクレデンシャル情報は漏洩しません。

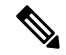

**Note dcnm/bin**のユーザー スクリプトは、管理者ユーザーのみが実行できます。

# バックアップおよび復元用のローカル**PostgreSQL**データ ベース ユーティリティ スクリプト

RHEL マシンにインストールされているローカル PostgreSQL データベースのユーティリティ スクリプトは次のとおりです。

- **1.** backup-pgsql-dcnm-db.sh
- **2.** restore-pgsql-dcnm-db.sh

Windows マシンにインストールされているローカル PG データベースのユーティリティ スクリ プトは次のとおりです。

- **1.** backup-pgsql-dcnm-db.bat
- **2.** restore-pgsql-dcnm-db.bat

I

バックアップおよび復元用のローカル **PostgreSQL** データベース ユーティリティ スクリプト

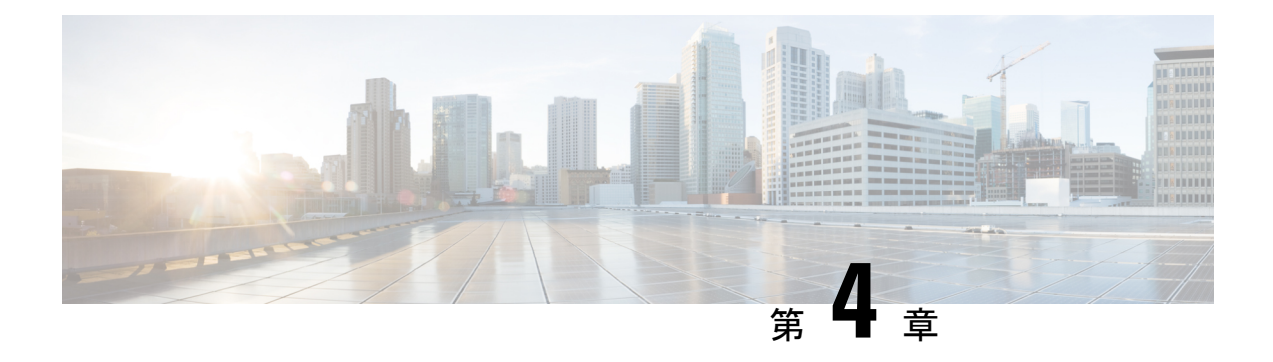

# **Cisco DCNM** のインストール

この章は、次の項で構成されています。

SE に Cisco DCNM をインストールする場合は、DCNM ISO 仮想アプライアンス (.iso) インス トーラをインストールします。

- Windows への Cisco DCNM のインストール (45 ページ)
- Linux への Cisco DCNM のインストール (54 ページ)
- オープン仮想アプライアンスで DCNM をインストールする (64 ページ)
- ISO 仮想アプライアンスで DCNM をインストールする (73 ページ)
- SAN クライアントおよびデバイス マネージャの起動 (87 ページ)

# **Windows** への **Cisco DCNM** のインストール

Windows に Cisco DCNM をインストールするには、次のタスクを実行します。

## **Windows** で **Cisco DCNM** をアンインストールする

Windows で Cisco DCNM をアンインストールするには、次の手順を実行します。

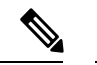

(注) 同じ順番でこれらの手順に従うことをお勧めします。

#### 始める前に

同じサーバを使用して異なるバージョンの DCNM をインストールする前に、Cisco DCNM iイ ンスタンスを完全に削除する必要があります。アップグレードを開始する前に、pgevent.dll (dcm db パス \db\lib\pgevent.dll にあります)を必ず削除してください。

#### 手順

ステップ1 Cisco DCNM サービスを停止します。

サーバで実行されている DCNM SAN クライアントと Device Manager のすべてのインスタンス を閉じていることを確認します。

- ステップ **2** Postgres データベースをアンインストールします。
- ステップ **3** Cisco DCNM をアンインストールします。
- ステップ **4** C:\Users\Administrator に移動し、**cisco\_mds9000** フォルダを削除します。
- ステップ **5** C:\Program Files\Zero G Registry に移動し、ゼロ **G** レジストリ フォルダを削除しま す。
- ステップ **6** C:\Users\Administrator に移動し、**installanywhere** フォルダを削除します。
- ステップ **7** Cisco DCNM インストールに必要なすべてのポートが空いており、利用できることを確認しま す。
- ステップ **8** Cisco DCNM ディレクトリを削除します。
- ステップ **9** Windows VM を再起動します。

## **Cisco DCNM Windows** インストーラおよびプロパティ ファイルのダウ ンロード

Windows に DCNM をインストールする最初の手順は、dcnm.exe ファイルをダウンロードす ることです。

フェデレーション アプリケーション機能を使用する予定の場合は、dcnm.exe ファイルを 2 回 展開する必要があります。 **Note**

#### **Procedure**

- ステップ **1** 次のサイトに移動します。[http://software.cisco.com/download/](https://software.cisco.com/download/type.html?mdfid=281722751&flowid=35953)。
- ステップ **2** [製品の選択 (Select aProduct)] 検索ボックスに「Cisco Data Center Network Manager」と入力しま す。

[検索 (Search)] アイコンをクリックします。

ステップ **3** 検索結果から **[Data Center Network Manager]** をクリックします。

ダウンロード可能な Cisco DCNM の最新リリース ソフトウェアのリストが表示されます。

- ステップ **4** 最新のリリース リストで、リリース 11.5(1) を選択します。
- ステップ **5** DCNM Windows インストーラを見つけて、**[**ダウンロード **(Download)]** アイコンをクリックし ます。

インストーラー ファイルの形式は、dcnm-installer-x64.11.5.1.exe です。

ステップ **6** DCNM サイレント インストーラのプロパティ ファイルを検索し、**[**ダウンロード **(Download)]** アイコンをクリックします。

このファイルは、サイレント インストール時に使用されます。

ステップ7 インストールを開始したときに簡単に見つけることができるように、両方のファイルをディレ クトリに保存します。

### **GUI** を使用した **Windows** への **Cisco DCNM** のインストール

GUI を使用して DCNM Windows をインストールするには、次の手順を実行します。

#### **Procedure**

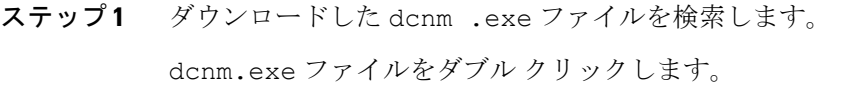

[InstallAnywhere] 進捗バーが表示され、進行状況が表示されます。

- ステップ **2** [はじめに (Introduction)] 画面の指示を読みます。 OEM ベンダー ドロップダウン リストからベンダーを選択します。
	- Cisco Data Center Network Manager
	- IBM:IBM Data Center Network Manager をインストールする場合。

次のメッセージが表示されます。

Please close the DCNM Installation wizard gracefully using "Done" option on last installation step and wait for the installation wizard to close automatically. Do not restart the system or forcefully terminate the Installation wizard while it is still in progress."

[OK] をクリックして作業を続行します。

- ステップ **3** フェデレーション セットアップで DCNM がセカンダリ アプライアンスとしてインストールさ れている場合、**[**既存のフェデレーションにサーバを追加する**(Addserver to existing federation)** チェックボックスをオンにします。
- ステップ **4 [**セキュア暗号 **(Secure Ciphers)]** チェックボックスをオンにすると、強力な暗号を持つスイッ チだけが DCNM によって検出されます。
- ステップ **5** 初めて DCNM-SAN および SMI-S をインストールする場合、インストールする場所を選択しま す。[インストール場所 (Install Location)] フィールドで、**[**選択 **(Choose)]** をクリックして、適切 なフォルダ パスを提供します。DCNM がフェデレーション セットアップの一部としてインス トールされている場合、**[**デフォルト フォルダの復元 **(Restore Default Folder)]** をクリックしま す。

ステップ **6** DCNM サーバに適切な RDBMS を選択します。

要求に基づいてデータベースを選択します。

- PostgreSQL のインストール:dcnm.exe にバンドルされている PostgreSQL データベースを インストールします。
- 既存の PostgreSQL 9.4
- 既存の Oracle 10g/11g/12c
- 既存の Oracle 10g/11g/12c RAC

[サービス名(Service Name)]フィールドに、OracleRACサーバのサービス名を入力します。 最大3つのIPアドレスを入力します。[OK]をクリックします。DBURLが生成されます。

Cisco DCNM インストーラによって RDBMS がすでにインストールされていることが検出され た場合は、[DB URL] フィールドにホスト名が表示されます。

既存の PostgresSQL を使用した Cisco DCNM インストールでは、同じユーザー名によって所有 されているDCNM ユーザー名と同じ名前の既存のスキーマが必要です。DCNM ユーザー名の スキーマが存在しない場合、または同じ dcnmuser 名のスキーマを所有していない場合は、 「public」という名前のデフォルトのスキーマで表が作成されます。

- デフォルトのパブリック スキーマで作成された表を使用して DCNM サーバをアッ プグレードすることはできません。 **Note**
- Oracleでは、新しいユーザが作成された場合に、ユーザ名と同じ名前のスキーマ名 が自動的に作成されます。 **Note**

[DCNM DB ユーザー (DCNM DB User)] フィールドに、Cisco DCNM がデータベースにアクセ スするために使用するユーザー名を入力します。[DCNM DB Password] フィールドに、指定し たデータベース ユーザ アカウントのパスワードを入力します。**[**既存のフェデレーションに サーバを追加する **(Add Server to an existing federation)]** を選択する場合、対応する RDBMS オ プションを選択して、データベース URL を変更します。フェデレーション内のすべてのサー バが同じデータベースを参照しているため、プライマリサーバの dcnmuser 名とパスワードを 指定する必要があります。

**[**次へ **(Next)]** をクリックします。Oracle データベースの制限を確認し、**[OK]** をクリックしま す。

- ステップ **7** [ポート設定オプション (Port Configuration Options)] 画面で、Cisco DCNM のインターフェイス と Web ポートを選択します。
	- [Server IP Address] リストから、Cisco DCNM サーバで使用する IP アドレスを選択します。 このリストには、サーバ システムのネットワーク インターフェイスに現在割り当てられ ている IP アドレスだけが表示されます。
- Cisco DCNM-SAN Web サーバがリッスンするポートを変更する場合は、[SAN Web Server Port] フィールドに新しいポート番号を入力します。デフォルトでは、Cisco DCNM-SAN Web サーバは TCP ポート 443 をリッスンします。
	- Cisco DCNM のインストール中に、一般的に使用されていないポート番号を使 用します。たとえば、87 と 23 は、予約または制限された Web ポートです。 **Note**

ステップ **8** [DCNM のアーカイブフォルダを選択する (Choose archive Folder for DCNM)] 画面で、フォルダ パスを提供し、デバイス設定ファイル、ユーザーの基本設定などを保存します。

次のいずれかを実行します。

- **[**選択 **(Choose)]** をクリックして、DCNM LAN アーカイブ ディレクトリを保存するパスを 選択します。
	- リモート システムを選択する必要がある場合、UNIC パスを提供します。 例://Server/Share/directorypath. **Note**
- **[**デフォルト フォルダの復元 **(Restore Default Folder)]** をクリックし、デフォルト フォルダ を保持します。
	- このフォルダが、フェデレーションセットアップのすべてのノードからアクセ ス可能であることを確認します。 **Note**

**[**次へ **(Next)]** をクリックします。

- ステップ **9** [ローカル ユーザー クレデンシャル (Local User Credentials)] 画面で、DCNM SAN および DCNM LAN アプライアンスの両方にアクセスするための有効なユーザー名とパスワードを入力しま す。
	- [管理ユーザー名 (Admin Username)] フィールドに、Cisco DCNM サーバのユーザーの名前 を入力します。インストーラによって、CiscoDCNMサーバのユーザが作成され、そのユー ザに管理者ロールが割り当てられます。
	- [Password]フィールドにそのユーザのパスワードを入力し、[Confirm Password]フィールド にそのパスワードを再入力します。

次のパスワード要件に従います。要件に準拠していない場合、DCNMアプリケーションが 正常に機能しない可能性があります。

- 最小でも 8 文字を含み、1 個のアルファベットと 1 個の数字を含む必要があります。
- •アルファベット、数字、特殊文字(- #@&\$など)の組み合わせを含むことができま す。
- 展開モード用の DCNM パスワードにこれらの特殊文字を使用しないでください。  $<$ SPACE> & \$ % ' " ^ = < > ; :

- ステップ **10** [認証設定 (Authentication Settings)] 画面で、Cisco DCNM サーバが Cisco DCNM クライアントに ログオンするユーザーを認証するために使用する認証方式を選択します。次のいずれかを選択 できます。
	- ローカル:Cisco DCNM クライアント ユーザーは、Cisco DCNM サーバのユーザー アカウ ントによってのみ認証されます。
	- **RADIUS**:Cisco DCNM クライアント ユーザーは、RADIUS サーバによって認証されま す。
	- **TACACS+**:Cisco DCNM クライアント ユーザーは、TACACS+ サーバによって認証され ます。

DCNM のインストール後に LDAP 認証を設定できます。

TACACS/RADIUS/LDAP を有効にすると、ローカル ユーザー「admin」にアクセス できなくなります。これはデフォルトの動作です。 **Note**

> TACACS/RADIUS/LDAPサーバが到達不能またはダウンしている場合にのみ、ロー カル ユーザーが検証され、ログインできるようになります。

> LDAP/RADIUS/TACACSサーバが到達可能で、TACACS/LDAP/RADIUSで認証に失 敗した場合は、ローカルにフォールバックしません。

- ステップ **11** [RADIUS] または [TACACS+] を選択した場合は、次の手順を実行します。
	- a) [primary server address] フィールドに、サーバの IPv4 アドレスをドット付き 10 進数形式で 入力します。
	- b) [primary server key] フィールドに、サーバの共有秘密キーを入力します。
	- c) (Optional) Cisco DCNM がサーバと通信可能なことを確認する場合は、**[**検証 **(Verify)]** をク リックします。
	- d) [secondary server address] フィールドに、サーバの IPv4 アドレスをドット付き 10 進数形式 で入力します。
	- e) [secondary server key] フィールドに、サーバの共有秘密キーを入力します。
	- f) (Optional) Cisco DCNM がサーバと通信可能なことを確認する場合は、**[**検証 **(Verify)]** をク リックします。
	- g) [tertiary server address] フィールドに、サーバのアドレスをドット付き 10 進数形式で入力し ます。
	- h) [第三次サーバ キー (tertiary server key)] フィールドに、サーバの共有秘密キーを入力しま す。
	- i) (Optional) Cisco DCNM がサーバと通信可能なことを確認する場合は、**[**検証 **(Verify)]** をク リックします。

**[**次へ **(Next)]** をクリックします。

ステップ **12** [ショートカット フォルダの選択 (Choose Shortcut Folder)] 画面で、DCNM アイコンを作成する パスを指定します。

サーバシステムにログイン可能なすべてのユーザーにショートカットが作成されるようにする 場合は、**[**すべてのユーザーにアイコンを作成する **(Create Icons for All Users)]** チェックボック スをオンにします。

**[**次へ **(Next)]** をクリックします。

- ステップ **13** [インストール前の概要 (Pre-Installation Summary)] 画面で、インストール設定を確認します。 前のタブに移動して設定を変更するには、**[**前 **(previous)]** をクリックします。 **[**次へ **(Next)]** をクリックします。
- ステップ **14** 確認ウィンドウで、**[**はい **(Yes)]** をクリックし、DCNM インストールを開始します。 進捗バーの説明では、インストール中の進行状況を示します。
- ステップ **15** [インストール完了 (Install Complete)] 画面で、インストールが完了したコンポーネントが一覧 表示されます。**[**完了 **(Done)]** をクリックし、DCNM サーバを開始します。
	- インストーラを閉じたり、ウィザードを終了したりしないでください。**[**終了 (**Done**)**]** をクリックします。 **Note**

システムに DCNM が展開されるまで待ちます。

サイレント インストールが完了すると、プロンプトが返されます。

ステップ **16** ブラウザを開き、**https://<<DCNM\_server\_IP\_Address>>** を入力します。

**[Return]** キーを押して、LAN および SAN 管理用の Windows で CISCO DCNM の Web インター フェイスを起動します。

# **GUI**を使用したサーバフェデレーション環境への**CiscoDCNMWindows** のインストール

サーバ フェデレーション環境で DCNM をインストールするには:

#### **Before you begin**

- プライマリ サーバで DCNM をインストールしていることを確認します。GUI を使用した Windows への Cisco DCNM のインストール, on page 47 セクションの指示に従ってくださ い。
- プライマリ サーバーとセカンダリ サーバーの両方が同じ DCNM バージョンであることを 確認してください。

#### **Procedure**

ステップ **1** セカンダリサーバでDCNMをインストールしながら、**[**既存のフェデレーションにサーバを追 加する **(Add server to existing federation)]** チェックボックスをオンにします。

> これにより、フェデレーション セットアップでセカンダリ アプライアンスとして DCNM をイ ンストールします。[事前インストール概要 (Pre-installation Summary)] 画面には、[フェデレー ション設定 (Federation Settings)] でフェデレーション ステータスとノードを表示します。

次のメッセージが表示されます。

Please close the DCNM Installation wizard gracefully using "Done" option on last installation step and wait for the installation wizard to close automatically. Do not restart the system or forcefully terminate the Installation wizard while it is still in progress."

[OK] をクリックして作業を続行します。

ステップ **2** [セキュア暗号 (Secure Ciphers)] チェックボックスをオンにすると、セキュア暗号がプライマリ で有効になっている場合にのみ、強力な暗号を持つスイッチだけが DCNM によって検出され ます。

> CiscoDCNMは、スイッチに接続するときに強力な暗号と脆弱な暗号の両方を使用します。uses both strong and weak ciphers when connecting to switches. ユーザーがネットワークに強力な暗号の みを使用する場合は、このチェックボックスをオンにします。DCNMは強力な暗号をサポート していないスイッチに接続できないため、チェックボックスを選択する前にネットワーク内の スイッチが強力な暗号をサポートしていることを確認します。

- ステップ **3** 対応する RDBMS オプションを選択して、データベース URL を変更します。
	- フェデレーション内のすべてのサーバは同じデータベースを参照するため、プライ マリ サーバの DCNM ユーザー名とパスワードを指定する必要があります。また、 プライマリ サーバのデータベース ユーザー名とパスワードを指定する必要があり ます。 **Note**

データベースのユーザー名とパスワードは、フェデレーションを形成するすべてのサーバイン ストールで同じです。同様に、DCNMのユーザー名とパスワードは、フェデレーションを形成 するすべてのサーバ インストールで同じです。

# サイレント インストールを通して **Cisco DCNM Windows** をインストー ルする

Cisco DCNMは、リモート認証モードではなく、ローカル認証モードでのみサイレントインス トールをサポートしています。

サイレント インストールを使用して DCNM ウィンドウをインストールするには、次の手順を 実行します。

#### **Procedure**

```
ステップ 1 解凍し、installer.propertiesファイルを展開して開き、次のプロパティを更新します。
```

```
#-----------------BASIC Properties---------------------
DCNM_IP_ADDRESS=<ip_address_of_host_machine>
USER_INSTALL_DIR=C:\\Program Files\\Cisco Systems
INSTALLATION_TYPE=NEW_INSTALL
#INSTALLATION_TYPE=UPGRADE
SAN_FEDERATION=FALSE
#SAN_FEDERATION=TRUE
```
ステップ **2** データベース パラメータを設定します。

PostgreSQL データベースを使用している場合は、次のブロックを編集します。

```
#------------------DATABASE Properties--------------------
#User can configure these properties to use existing database or
# install fresh Postgres as database for the DCNM. Existing database
# can be postgres (remote or local), Oracle (remote or local)
# or it can be Oracle RAC.
#----------------------------------------------------
USE_EXISTING_DB=FALSE
#USE_EXISTING_DB=TRUE
```
PG DB PATH=C:\\Program Files\\Cisco Systems\\dcm\\db

```
#----------New Postgres---------------------------------
DCNM_DB_URL=jdbc\:postgresql\://localhost\:5432/dcmdb
DCNM_DB_NAME=dcmdb
SELECTED_DATABASE=postgresql
DCNM_DB_USERNAME=dcnmuser
DCNM_DB_USER_PASSWORD=dcnmuser
```
Oracle データベースを使用している場合は、次のブロックを編集します。

#------------------DATABASE Properties-------------------- #User can configure these properties to use existing database or # install fresh Postgres as database for the DCNM. Existing database # can be postgres (remote or local), Oracle (remote or local) # or it can be Oracle RAC. #---------------------------------------------------- USE\_EXISTING\_DB=FALSE #USE\_EXISTING\_DB=TRUE

ORA\_DB\_PATH=C:\\oraclexe\\app\\oracle\\product\\10.2.0\\server

#### ステップ **3** DCNM のユーザー クレデンシャルを設定します。

```
#-----------------User Configuration-----------------
#DCNM User Configuration Properties
#If you want to use special characters in DCNM_ADMIN
#credentials,Please use escape character(\) before
#the symbol [For eg. Password "an$6x12" must be specified as "an\$6x12" ].
#----------------------------------------------------
```

```
DECRYPT_PASSWORDS=FALSE
DCNM_ADMIN_USER=admin
DCNM_ADMIN_USER_PASSWORD=admin123
```
#-----------------User Configuration-----------------

ステップ **4** セキュアな暗号方式を有効にします。

#----------------Secure Ciphers------------------------------------- #DCNM uses both strong and weak ciphers when connecting to switches #If user wants to use only strong ciphers for connection, please set #property to TRUE. Make sure your switches support strong ciphers before #setting the property as DCNM will not be able to connect to switches which #support only weak ciphers.

#----------------------------------------------------------------------- SECURE\_CIPHER=FALSE #SECURE\_CIPHER=TRUE #-----------------------------------------------------------------------

ステップ **5** IBM Raven を設定し、IBM Data Center Network Managerをインストールします。

#------------------------------IBM Raven Support---------------------- #Set true if Vendor is IBM, by default false #---------------------------------------------------------------------

IBM\_INSTALL=FALSE /\*Does not install IBM Data Center Network Manager\*/ #---------------------------------------------------------------------

ステップ **6** Cisco DCNM Windows ソフトウェアをダウンロードしたディレクトリに移動し、次のコマンド を使用して適切なインストーラを実行します。

**dcnm-release.exe -i silent -f** *path\_of\_installer.properties\_file*

タスク マネージャ プロセスでインストールのステータスを確認できます。

ステップ **7** ブラウザを開き、**https://<<DCNM\_server\_IP\_Address>>** を入力します。

**[Return]** キーを押して、SAN 管理用の CISCO Dcnm の Web インターフェイスを起動します。

# **Linux** への **Cisco DCNM** のインストール

Linux に Cisco DCNM をインストールするには、次のタスクを実行します。

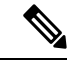

(注) **/home** SELinux で保護されたパスに DCNM をインストールしないでください。

### **Linux** への **Cisco DCNM** のアンインストール

Linux で Cisco DCNM をアンインストールするには、次の手順を実行します。

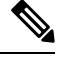

(注) 同じ順番でこれらの手順に従うことをお勧めします。

#### 始める前に

同じサーバを使用して異なるバージョンの DCNM をインストールする前に、Cisco DCNM iイ ンスタンスを完全に削除する必要があります。

#### 手順

ステップ **1 /root/Stop\_DCNM\_Servers** コマンドを使用して DCNM サーバで DCNM サービスを停止しま す。

> サーバで稼働している DCNM SAN クライアントおよびデバイス マネージャのすべてのインス タンスを閉じます。

- ステップ **2** *<<dcnm\_directory\_location>***/db/uninstall-postgresql** コマンドを使用して Postgres データベース をアンインストールします。
- ステップ **3 /root/Uninstall\_DCNM** コマンドを使用して、Cisco DCNM サーバをアンインストールします。
	- RHEL 8.x をアンインストールする場合は、**./Uninstall\_DCNM -i silent** コマンドを使 用します。ただし、RHEL 8.x は Web UI によるアンインストールをサポートしてい ません。 (注)
- ステップ **4 rm -rf .cisco\_mds9000** コマンドを使用して、非表示の .cisco\_mds9000 ファイルを削除しま す。
- ステップ **5 rm -rf /var/.com.zerog.registry.xml** コマンドを使用して、ゼロ G レジストリを削除します。
- ステップ **6 rm -rf .InstallAnywhere** コマンドを使用して、非表示の InstallAnywhere フォルダを削除し ます。
- ステップ **7** Cisco DCNM インストールに必要なすべてのポートが空いており、利用できることを確認しま す。
- ステップ **8 rm -rf /usr/local/cisco/\*** を使用して DCNM ディレクトリを削除します。他のディレクトリに保 存した場合は、DCNM ディレクトリを削除します。
- ステップ **9** RHEL システムを再起動します。

#### **Linux** への **Cisco DCNM** のアンインストール

次の例は、LinuxでteCisco DCNMをアンインストールするために実行する必要がある コマンドのリストを示しています。

```
[dcnm-linux]# /root/Stop_DCNM_Servers
[dcnm-linux]# /<<dcnm_installed dir>>/db/uninstall-postgresql
[dcnm-linux]# /root/Uninstall_DCNM /* for uninstalling RHEL 7.x */
[dcnm-linux]# ./Uninstall_DCNM -i silent /* for uninstalling RHEL 8.x */
[dcnm-linux]# rm -rf .cisco_mds9000
[dcnm-linux]# rm -rf /var/.com.zerog.registry.xml
[dcnm-linux]# rm -rf .InstallAnywhere
[dcnm-linux]# rm -rf /usr/local/cisco/*
[dcnm-linux]# restart
[dcnm-linux]#
```
## **Cisco DCNM Linux** インストーラおよびプロパティ ファイルのダウン ロード

Linux に DCNM をインストールする最初の手順は、dcnm .bin ファイルをダウンロードするこ とです。

フェデレーションアプリケーション機能を使用する予定の場合は、dcnm.binファイルを2回展 開する必要があります。 **Note**

#### **Procedure**

- ステップ **1** 次のサイトに移動します。[http://software.cisco.com/download/](https://software.cisco.com/download/type.html?mdfid=281722751&flowid=35953)。
- ステップ **2** [製品の選択 (Select aProduct)] 検索ボックスに「Cisco Data Center Network Manager」と入力しま す。

[検索 (Search)] アイコンをクリックします。

- ステップ **3** 検索結果から **[Data Center Network Manager]** をクリックします。 ダウンロード可能な Cisco DCNM の最新リリース ソフトウェアのリストが表示されます。
- ステップ **4** 最新のリリース リストで、リリース 11.5(1) を選択します。
- ステップ **5** DCNM Linux インストーラを検索し、**[**ダウンロード **(Download)]** アイコンをクリックします。 インストーラ ファイルの形式は、dcnm-installer-x64.11.5.1.bin です。
- ステップ **6** DCNM サイレント インストーラのプロパティ ファイルを検索し、**[**ダウンロード **(Download)]** アイコンをクリックします。 このファイルは、サイレント インストール時に使用されます。
- ステップ **7** インストールを開始したときに簡単に見つけることができるように、両方のファイルをディレ クトリに保存します。

### **GUI** を使用した **Linux** への **Cisco DCNM** のインストール

GUI を使用して DCNM Linux をインストールするには、次の手順を実行します。

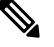

**Note /home** SELinux で保護されたパスに DCNM をインストールしないでください。

#### **Before you begin**

DISPLAY 変数は 1 に設定されていることを確認します。

• 以下のコマンドを使用して、DISPLAY 変数が 1 に設定されているか確認します。

#### **echo \$DISPLAY**

• 以下のコマンドを使用して、DISPLAY 変数を 1 に設定します。

**export DISPLAY=:1**

#### **Procedure**

ステップ **1** ダウンロードした dcnm-installer-x64.<release-name>.bin ファイルを検索します。 dcnm.bin インストーラ ファイルを実行します。

[InstallAnywhere 進捗バーが表示され、進行状況が示されます。

ステップ **2** [はじめに (Introduction)] 画面の指示を読みます。

[OEM ベンダー (OEM Vendor)] ドロップダウン リストからベンダーを選択します。

- Cisco Data Center Network Manager
- IBM: IBM Data Center Network Manager をインストールする場合。

次のメッセージが表示されます。

Please close the DCNM Installation wizard gracefully using "Done" option on last installation step and wait for the installation wizard to close automatically. Do not restart the system or forcefully terminate the Installation wizard while it is still in progress."

[OK] をクリックして作業を続行します。

**[**次へ **(Next)]** をクリックします。

- ステップ **3** フェデレーション セットアップで DCNM がセカンダリ アプライアンスとしてインストールさ れている場合、**[**既存のフェデレーションにサーバを追加する**(Addserver to existing federation)** チェックボックスをオンにします。
- ステップ **4 [**セキュア暗号 **(Secure Ciphers)]** チェックボックスをオンにすると、強力な暗号を持つスイッ チだけが DCNM によって検出されます。
- ステップ **5** 初めて DCNM-SAN および SMI-S をインストールする場合、インストールする場所を選択しま す。
	- インストールの場所は、必要なディスク領域がプロビジョニングされているパー ティション内である必要があります。展開に十分なディスク領域があることを確認 します。 **Note**

[インストール場所 (Install Location)] フィールドで、**[**選択 **(Choose)]** をクリックして、適切な フォルダパスを提供します。DCNMがフェデレーションセットアップの一部としてインストー ルされている場合、**[**デフォルト フォルダの復元 **(Restore Default Folder)]** をクリックします。

ステップ **6** DCNM サーバに適切な RDBMS を選択します。

要求に基づいてデータベースを選択します。

- PostgreSQL のインストール :dcnm.bin とともにバンドルされている PostgreSQL データ ベースをインストールします。
- 既存の PostgreSQL 9.4:クリーン スキーマを使用してすでに設定されている既存の PostgreSQL データベース。
- 既存の Oracle 10g/11g/12c:クリーン スキーマを使用してすでに設定されている既存の Oracle データベース。
- 既存の Oracle 10g/11g/12c RAC:クリーン スキーマを使用してすでに設定されている既存 の Oracle データベース。

[サービス名 (Service Name)] フィールドに、Oracle RAC サーバのサービス名を入力します。最 大 3 つの IP アドレスを入力します。[OK] をクリックします。DB URL が生成されます。

Cisco DCNM インストーラによって RDBMS がすでにインストールされていることが検出され た場合は、[DB URL] フィールドにホスト名が表示されます。

既存の PostgresSQL を使用した Cisco DCNM インストールでは、同じユーザー名に よって所有されているDCNMユーザー名と同じ名前の既存のスキーマが必要です。 DCNM ユーザー名のスキーマが存在しない場合、または同じ dcnmuser 名のスキー マを所有していない場合は、「public」という名前のデフォルトのスキーマで表が 作成されます。 **Note**

表がデフォルトスキーマで作成されている場合は、Cisco DCNMのアップグレード後に認証の 問題が発生する可能性があります。同じユーザー名で所有する DCNM ユーザー名として、同 じ名前を持つスキーマを作成する必要があります。手順については、ユーザーとスキーマ, on page 155を参照してください。

Oracleでは、新しいユーザが作成された場合に、ユーザ名と同じ名前のスキーマ名 が自動的に作成されます。 **Note**

**[DCNM DB** ユーザー **(DCNM DB User)]** フィールドに、Cisco DCNM がデータベースにアクセ スするために使用するユーザー名を入力します。**[DCNMDB**パスワード**(DCNMDBPassword)]** フィールドに、指定したデータベース ユーザー アカウントのパスワードを入力します。**[**既存 のフェデレーションにサーバを追加する **(Add Server to an existing federation)]** を選択する場 合、対応する RDBMS オプションを選択して、データベース URL を変更します。フェデレー ション内のすべてのサーバが同じデータベースを参照しているため、プライマリサーバの dcnmuser 名とパスワードを指定する必要があります。

**[**次へ **(Next)]** をクリックします。Oracle データベースの制限を確認し、**[OK]** をクリックしま す。

- ステップ **7** [ポート設定オプション (Port Configuration Options)] 画面で、Cisco DCNM のインターフェイス と Web ポートを選択します。
	- [Server IP Address] リストから、Cisco DCNM サーバで使用する IP アドレスを選択します。 このリストには、サーバ システムのネットワーク インターフェイスに現在割り当てられ ている IP アドレスだけが表示されます。
	- Cisco DCNM-SAN Web サーバがリッスンするポートを変更する場合は、[SAN Web Server Port] フィールドに新しいポート番号を入力します。デフォルトでは、Cisco DCNM-SAN Web サーバは TCP ポート 443 をリッスンします。
	- Cisco DCNM のインストール中に、空いているポート番号を使用します。たと えば、87 と 23 は、予約または制限された Web ポートです。 **Note**

ステップ **8** [DCNM のアーカイブフォルダを選択する (Choose archive Folder for DCNM)] 画面で、フォルダ パスを提供し、デバイス設定ファイル、ユーザーの基本設定などを保存します。

次のいずれかを実行します。

- **[**選択 **(Choose)]** をクリックして、DCNM アーカイブ ディレクトリを保存するパスを選択 します。
	- リモート システムを選択する必要がある場合、UNIC パスを提供します。 例://Server/Share/directorypath. **Note**
- **[**デフォルト フォルダの復元 **(Restore Default Folder)]** をクリックし、デフォルト フォルダ を保持します。

**[**次へ **(Next)]** をクリックします。

- ステップ **9** [ローカル ユーザー クレデンシャル (Local User Credentials)] 画面で、DCNM SAN アプライアン スの両方にアクセスするための有効なユーザー名とパスワードを入力します。
	- [管理ユーザー名 (Admin Username)] フィールドに、Cisco DCNM サーバのユーザーの名前 を入力します。インストーラによって、CiscoDCNMサーバのユーザが作成され、そのユー ザに管理者ロールが割り当てられます。
	- [Password]フィールドにそのユーザのパスワードを入力し、[Confirm Password]フィールド にそのパスワードを再入力します。

次のパスワード要件に従います。要件に準拠していない場合、DCNMアプリケーションが 正常に機能しない可能性があります。

- 最小でも 8 文字を含み、1 個のアルファベットと 1 個の数字を含む必要があります。
- •アルファベット、数字、特殊文字(- #@&\$など)の組み合わせを含むことができま す。
- 展開モード用の DCNM パスワードにこれらの特殊文字を使用しないでください。  $<$ SPACE> & \$ % ' " ^ = < > ; :

- ステップ **10** [認証設定 (Authentication Settings)] 画面で、Cisco DCNM サーバが Cisco DCNM クライアントに ログオンするユーザーを認証するために使用する認証方式を選択します。次のいずれかを選択 できます。
	- ローカル:Cisco DCNM クライアント ユーザーは、Cisco DCNM サーバのユーザー アカウ ントによってのみ認証されます。
	- **RADIUS**:Cisco DCNM クライアント ユーザーは、RADIUS サーバによって認証されま す。
	- **TACACS+**:Cisco DCNM クライアント ユーザーは、TACACS+ サーバによって認証され ます。

ステップ **11** [RADIUS] または [TACACS+] を選択した場合は、次の手順を実行します。

- a) [primary server address] フィールドに、サーバの IPv4 アドレスをドット付き 10 進数形式で 入力します。
- b) [primary server key] フィールドに、サーバの共有秘密キーを入力します。
- c) (Optional) Cisco DCNM がサーバと通信可能なことを確認する場合は、**[**検証 **(Verify)]** をク リックします。
- d) [secondary server address] フィールドに、サーバの IPv4 アドレスをドット付き 10 進数形式 で入力します。
- e) [secondary server key] フィールドに、サーバの共有秘密キーを入力します。
- f) (Optional) Cisco DCNM がサーバと通信可能なことを確認する場合は、**[**検証 **(Verify)]** をク リックします。
- g) [tertiary server address] フィールドに、サーバのアドレスをドット付き 10 進数形式で入力し ます。
- h) [第三次サーバ キー (tertiary server key)] フィールドに、サーバの共有秘密キーを入力しま す。
- i) (Optional) Cisco DCNM がサーバと通信可能なことを確認する場合は、**[**検証 **(Verify)]** をク リックします。

**[**次へ **(Next)]** をクリックします。

[リンクの選択(ChooseLink)]フォルダはスキップされ、デフォルトではその場所は/rootディ レクトリになります。

- ステップ **12** [インストール前の概要 (Pre-Installation Summary)] 画面で、インストール設定を確認します。 前のタブに移動して設定を変更するには、**[**前 **(previous)]** をクリックします。 **[**次へ **(Next)]** をクリックします。
- ステップ **13** 確認ウィンドウで、**[**はい **(Yes)]** をクリックし、DCNM インストールを開始します。 進捗バーの説明では、インストール中の進行状況を示します。
- ステップ **14** [インストール完了 (Install Complete)] 画面で、インストールが完了したコンポーネントが一覧 表示されます。**[**完了 **(Done)]** をクリックし、DCNM サーバを開始します。 システムに DCNM が展開されるまで待ちます。
- ステップ **15** ブラウザを開き、**https://<<DCNM\_server\_IP\_Address>>** を入力します。

**[Return]** キーを押して、SAN 管理用の CISCO Dcnm の Web インターフェイスを起動します。

# **GUI** を使用したサーバ フェデレーション環境への **Cisco DCNM Linux** の インストール

サーバ フェデレーション環境で DCNM をインストールするには:

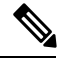

**Note /home** SELinux で保護されたパスに DCNM をインストールしないでください。

#### **Before you begin**

- プライマリ サーバで DCNM をインストールしていることを確認します。GUI を使用した Linux への Cisco DCNM のインストール, on page 56 の指示に従ってください。
- DISPLAY 変数は 1 に設定されていることを確認します。
	- 以下のコマンドを使用して、DISPLAY 変数が 1 に設定されているか確認します。

#### **echo \$DISPLAY**

• 以下のコマンドを使用して、DISPLAY 変数を 1 に設定します。

#### **export DISPLAY=:1**

• プライマリ サーバーとセカンダリ サーバーの両方が同じ DCNM バージョンであることを 確認してください。

#### **Procedure**

ステップ **1** セカンダリサーバでDCNMをインストールしながら、**[**既存のフェデレーションにサーバを追 加する **(Add server to existing federation)]** チェックボックスをオンにします。

> これにより、フェデレーション セットアップでセカンダリ アプライアンスとして DCNM をイ ンストールします。[事前インストール概要 (Pre-installation Summary)] 画面には、[フェデレー ション設定 (Federation Settings)] でフェデレーション ステータスとノードを表示します。

次のメッセージが表示されます。

Please close the DCNM Installation wizard gracefully using "Done" option on last installation step and wait for the installation wizard to close automatically. Do not restart the system or forcefully terminate the Installation wizard while it is still in progress."

[OK] をクリックして作業を続行します。

ステップ **2** [セキュア暗号 (Secure Ciphers)] チェックボックスをオンにすると、セキュア暗号がプライマリ で有効になっている場合にのみ、強力な暗号を持つスイッチだけが DCNM によって検出され ます。

> CiscoDCNMは、スイッチに接続するときに強力な暗号と脆弱な暗号の両方を使用します。uses both strong and weak ciphers when connecting to switches. ネットワークに強力な暗号のみを使用す る場合は、このチェックボックスをオンにします。DCNMは強力な暗号をサポートしていない スイッチに接続できないため、チェックボックスを選択する前にネットワーク内のスイッチが 強力な暗号をサポートしていることを確認します。

- ステップ **3** 対応する RDBMS オプションを選択して、データベース URL を変更します。
	- フェデレーション内のすべてのサーバは同じデータベースを参照するため、プライ マリ サーバの DCNM ユーザー名とパスワードを指定する必要があります。また、 プライマリ サーバのデータベース ユーザー名とパスワードを指定する必要があり ます。 **Note**

データベースのユーザー名とパスワードは、フェデレーションを形成するすべてのサーバイン ストールで同じです。同様に、DCNMのユーザー名とパスワードは、フェデレーションを形成 するすべてのサーバ インストールで同じです。

# サイレントインストールを通して**CiscoDCNM Linux**をインストールす る

Cisco DCNMは、リモート認証モードではなく、ローカル認証モードでのみサイレントインス トールをサポートしています。

サイレント インストールを使用して DCNM Linux ウィンドウをインストールするには、次の 手順を実行します。

**Note /home** SELinux で保護されたパスに DCNM をインストールしないでください。

#### **Before you begin**

Linux に Cisco DCNM をインストールする前に、/tmp ディレクトリに対する実行権限があるこ とを確認します。
#### **Procedure**

ステップ **1** installer.properties ファイルを解凍、抽出して開き、次のプロパティを更新します。

```
#-----------------BASIC Properties---------------------
DCNM_IP_ADDRESS=<ip_address_of_host_machine>
USER_INSTALL_DIR=/usr/local/cisco/dcm
INSTALLATION_TYPE=NEW_INSTALL
#INSTALLATION_TYPE=UPGRADE
SAN_FEDERATION=FALSE
#SAN_FEDERATION=TRUE
```
ステップ **2** データベース パラメータを設定します。

PostgreSQL データベースを使用している場合は、次のブロックを編集します。

#--------------New Postgress--------------------------- PG\_DB\_PATH=/usr/local/cisco/dcm/db

#PG\_DB\_PATH=/opt/dctest/cisco/dcm/db /\*non-default installation directory\*/ #BACKUP\_FILE=/opt/dctest/cisco/dcm/dcnm/bin/<backup-filename> /\*non-default backup file directory\*/

DCNM\_DB\_URL=jdbc\:postgresql\://localhost\:5432/dcmdb DCNM\_DB\_NAME=dcmdb SELECTED\_DATABASE=postgresql DCNM\_DB\_USERNAME=dcnmuser DCNM\_DB\_USER\_PASSWORD=dcnmuser #CLEAN\_DATABASE=TRUE

Oracle データベースを使用している場合は、次のブロックを編集します。

#------------------DATABASE Properties-------------------- #User can configure these properties to use existing database or # install fresh Postgres as database for the DCNM. Existing database # can be postgres (remote or local), Oracle (remote or local) # or it can be Oracle RAC. #---------------------------------------------------- USE\_EXISTING\_DB=FALSE #USE\_EXISTING\_DB=TRUE ORA\_DB\_PATH=C:\\oraclexe\\app\\oracle\\product\\10.2.0\\server

#### ステップ **3** DCNM のデータ パスを設定します。

#---------------------DATA PATH---------------- #Data path is the folder location where DCNM LAN related #information like Config archives, templates etc. are stored. # In DCNM LAN Cluster mode this folder has to be a shared folder. #For linux and windows it will be different as the folder structure vaires #----------------------------------------------------

DATA\_PATH=/usr/local/cisco/dcm/dcnm #---------------------DATA PATH----------------

#### ステップ **4** DCNM のユーザー クレデンシャルを設定します。

#-----------------User Configuration----------------- #DCNM User Configuration Properties #If you want to use special characters in DCNM\_ADMIN #credentials,Please use escape character(\) before #the symbol [For eg. Password "an\$6x12" must be specified as "an\\$6x12" ]. #----------------------------------------------------

DECRYPT\_PASSWORDS=FALSE DCNM\_ADMIN\_USER=**admin** DCNM\_ADMIN\_USER\_PASSWORD=**admin123**

#-----------------User Configuration-----------------

ステップ5 セキュアな暗号方式を有効にします。

#----------------Secure Ciphers------------------------------------- #DCNM uses both strong and weak ciphers when connecting to switches #If user wants to use only strong ciphers for connection, please set #property to TRUE. Make sure your switches support strong ciphers before #setting the property as DCNM will not be able to connect to switches which #support only weak ciphers.

#----------------------------------------------------------------------- SECURE\_CIPHER=FALSE #SECURE\_CIPHER=TRUE #-----------------------------------------------------------------------

ステップ **6** IBM Raven を設定し、IBM Data Center Network Managerをインストールします。

#------------------------------IBM Raven Support---------------------- #Set true if Vendor is IBM, by default false #---------------------------------------------------------------------

IBM\_INSTALL=FALSE /\*Does not install IBM Data Center Network Manager\*/ #---------------------------------------------------------------------

ステップ **7** Cisco DCNM Linux ソフトウェアをダウンロードしたディレクトリに移動し、次のコマンドを 使用して適切なインストーラを実行します。

**dcnm-release.bin -i silent -f** *path\_of\_installer.properties\_file*

インストールのステータスを確認するには、コマンド **ps -ef | grep 'LAX'** を使用します。サイ レント インストールが完了すると、プロンプトが返されます。

ステップ **8** ブラウザを開き、**https://<<DCNM\_server\_IP\_Address>>** を入力します。

**[Return]**キーを押して、SAN 管理用の Linux で Cisco DCNM の Web インターフェイスを起動 します。

# オープン仮想アプライアンスで **DCNM** をインストールす る

この章は、次の項で構成されています。

## オープン仮想アプライアンス ファイルのダウンロード

オープン仮想アプライアンスをインストールする最初の手順は、dcnm.ovaファイルをダウン ロードすることです。OVF テンプレートを展開するとき、コンピュータの dcnm.ova ファイ ルを指します。

#### **Procedure**

- ステップ **1** 次のサイトに移動します。 [http://software.cisco.com/download/](https://software.cisco.com/download/type.html?mdfid=281722751&flowid=35953)[http://software.cisco.com/download/](https://software.cisco.com/download/specialrelease/007c4152f2747f175e589007cf829e12) ダウンロード可能な Cisco DCNM の最新リリース ソフトウェアのリストが表示されます。
- ステップ **2** [製品の選択 (Select a Product)] 検索ボックスに「**Cisco Data Center Network Manager**」と入力 します。

**[**検索 **(Search)]** アイコンをクリックします。

- ステップ **3** 検索結果から **[Data Center Network Manager]** をクリックします。 ダウンロード可能な Cisco DCNM の最新リリース ソフトウェアのリストが表示されます。
- ステップ **4** 最新リリースのリストで、11.5(1) を選択します。
- ステップ **5** DCNM オープン仮想アプライアンス インストーラを検索し、**[**ダウンロード **(Download)]** アイ コンをクリックします。
- ステップ **6** dcnm.ova ファイルをディレクトリに保存し、OVF テンプレートの展開を開始するときに見 つけやすくなります。

### **OVF** テンプレートとしてのオープン仮想アプライアンスの展開

OVA 仮想アプライアンス ファイルをダウンロードしたら、vSphere Client アプリケーションか らまたは vCenter サーバから OVF テンプレートを展開します。

#### **Procedure**

ステップ **1** vCenter サーバ アプリケーションを開き、vCenter ユーザー クレデンシャルを使用して vCenter サーバに接続します。

**Note** ESXi ホストを vCenter サーバ アプリケーションに追加する必要があります。

VMware vsphere のバージョンによっては、大規模またはコンピューティング OVA を展開する 場合に、ユーザーが追加のディスクサイズを指定できないため、Web HTML5 インターフェイ スが適切に動作しない場合があります。したがって、VMを展開するにはFlexインターフェイ スを使用することをお勧めします。

ESXi 6.7 を使用して OVF テンプレートを展開している場合、HTML5 で Internet Explorer ブラ ウザを使用すると、インストールが失敗します。ESXi および 6.7 を使用して OVF テンプレー トを正常に展開するには、次のいずれかのオプションを確認します。

• Mozilla Firefox ブラウザ、HTML 5 サポートあり

HTML 5 がサポートされていない場合の flex インターフェイスの使用

• Mozilla Firefox ブラウザ、flex\flash サポートあり

• Google Chrome ブラウザ、HTML 5 サポートあり

HTML 5 がサポートされていない場合の flex インターフェイスの使用

- ステップ **2 [**ホーム **(Home)] > [**インベントリ **(Inventory)] > [**ホストおよびクラスタ **(Hosts and Clusters)]** に 移動し、OVF テンプレートが展開されているホストを選択します。
- ステップ **3** [ホスト (Host)] を右クリックして **[OVF** テンプレートの展開 **(Deploy OVF Template)]** を選択し ます。

**[**アクション **(Actions)] > [OVF** テンプレートの展開 **(Deploy OVF Template)]** を選択することも できます。

[OVF テンプレートの展開 (Deploy OVF Template)] ウィザードが表示されます。

ステップ **4** [テンプレートの選択 (Select template)] 画面で、OVA イメージをダウンロードした場所に移動 します。

次のいずれかの方法で OVA ファイルを選択できます。

- **[URL]**オプションボタンを選択します。イメージファイルの場所へのパスを入力します。
- **[**ローカル ファイル **(Local File)]** オプション ボタンを選択します。[参照(Browse)] をク リックします。イメージが保存されているディレクトリに移動します。[OK] をクリック します。

[次へ (Next) 1をクリックします。

- ステップ **5** OVF テンプレートの詳細を確認して、**[**次へ **(Next)]** をクリックします。
- ステップ **6** [エンド ユーザー ライセンス契約 (End User License Agreement)] 画面で、ライセンス契約書をお 読みください。

**[**承認 **(Accept)]** をクリックし、**[**次へ **(Next)]** をクリックします。

ステップ **7** [名前と場所 (Name and Location)] 画面で、次の情報を入力します。

• [名前 (Name)] フィールドに、OVF の適切な名前を入力します。

**Note** VM 名がインベントリ内で固有であることを確認します。

• [参照 (Browse)] タブで、適切な ESXi ホストの下の展開場所として **[**データセンター **(Datacenter]** を選択します。

**[**次へ **(Next)]** をクリックします。

- ステップ **8** [設定の選択 (Select Configuration)] ドロップダウン リストから設定を選択します。
	- **[**小規模 **(Small)]** (ラボまたは POC) を選択して、8 個の vCPU、24 GB RAM を搭載した仮想 マシンを設定します。

コンセプト実証には [小規模 (Small)]、時間の増加が予想されないスイッチ 50 個未満のそ の他の小規模環境の場合は [小規模 (small-scale)] を選択します。

• 16 個の vCPU、32GB RAM を搭載した仮想マシンを設定するには、**[**大規模 **(Large)]** (生産) を選択します。

より優れた RAM、ヒープ メモリ、および CPU を利用するために、50 個を超えるデバイ スを管理する場合は、大規模な展開構成を使用することを推奨します。設定が増える可能 性がある場合は、[大規模 (Large)] を選択します。

- **[**コンピューティング **(Compute)]** を選択して、16 個の vCPU、64GB RAM を搭載した仮想 マシンを設定するには、
- **[**特大 **(Huge)]** を選択して、32 vCPU、128GB RAM を搭載した仮想マシンを設定します。 SAN Insights 機能を展開する場合は、この設定を選択することを推奨します。

[Next] をクリックします。

ステップ **9 [**リソースの選択 **(Select a resource)]** 画面で、OVA テンプレートを展開するホストを選択しま す。

[Next] をクリックします。

- ステップ **10 [**ストレージの選択 **(Select storage)]** 画面で、データストアと使用可能なスペースに基づいて、 仮想マシン ファイルのディスク形式と宛先ストレージを選択します。
	- a) ドロップダウン リストから仮想ディスク形式を選択します。

使用可能なディスクの形式は次のとおりです。

- 仮想アプライアンスで必要なストレージとして十分な容量があり、仮想ディス クに対して領域の特定の割り当てを設定したい場合は、次のシックプロビジョ ン タイプのいずれかを選択します。 **Note**
	- **Thick Provision Lazy Zeroed**:仮想ディスクが作成されるときに、仮想ディスク ファ イルに対して指定された領域全体が割り当てられます。仮想ディスクが作成された が、仮想ディスクから最初に書き込む際に後でオンデマンドでゼロ設定されると、物 理デバイスに残っているデータは消去されません。
	- **Thin Provision**:使用可能なディスク容量は 100 GB 未満です。最初のディスク使用量 は3GBで、データベースのサイズは管理対象デバイス数が増加するにつれて増加しま す。
	- **Thick Provision Eager Zeroed**:仮想ディスクに必要なスペースは、仮想ディスクを作 成する際に割り当てられます。LazyZeroedオプションと異なり、仮想ディスクの作成 時に、物理デバイスに残っているデータは消去されます。
	- 500Gを使用すると、DCNMインストールはオプションThickProvisionEager Zeroedを使用してスタックされているように見えます。ただし、完了する には時間がかかります。 **Note**
- b) ドロップダウン リストから VM ストレージ ポリシーを選択します。

デフォルトでは、ポリシーは選択されていません。

- c) クラスタ データストアを表示するには、**[**ストレージ **DRS** クラスタからデータストアを表 示する **(Show datastores from Storage DRS clusters)]** をオンにします。
- d) データストアで利用可能な仮想マシンの宛先ストレージを選択します。

**[**次へ **(Next)]** をクリックします。

ステップ **11** [ネットワークの選択 (Select Networks)] ページで、OVF テンプレートで使用されているネット ワークをインベントリのネットワークにマッピングします。

#### • **dcnm-mgmt network**

このネットワークは、CiscoDCNMオープン仮想アプライアンスに接続(SSH、SCP、HTTP、 HTTPS) を提供します。DCNM 管理ネットワークに関連付けられているサブネットに対応 するポートグループにこのネットワークを関連付けます。

• **enhanced-fabric-mgmt**

このネットワークは、Nexus スイッチのファブリック管理を強化します。リーフおよびス パイン スイッチの管理ネットワークに対応するポート グループに、このネットワークを 関連付ける必要があります。

**Note** このネットワークは、Cisco DCNM SAN OVA / ISO 展開ではオプションです。

#### • **enhanced-fabric-inband**

このネットワークは、ファブリックへのインバンド接続を行います。このネットワーク を、ファブリック インバンド接続に対応するポート グループに関連付ける必要がありま す。

**Note** このネットワークは、Cisco DCNM SAN OVA / ISO 展開には適用されません。

ただし、**appmgr update network-properties** コマンドを使用して、必要に応じてインストール 後にネットワーク プロパティを編集できます。詳細については、「DCNM インストール後の ネットワーク プロパティ, on page 177」を参照してください。

[宛先ネットワーク (Destination Network)] ドロップダウン リストから、対応するネットワーク に関連付けられているサブネットに対応しているポート グループに、ネットワーク マッピン グを関連付けることを選択します。

[Next] をクリックします。

### ステップ **12 [**テンプレートのカスタマイズ **(Customize template)]** 画面で、管理プロパティの情報を入力し ます。

**[IP**アドレス**(IP Address):**(DCNMの外部管理アドレス用)、**[**サブネットマスク**(SubnetMask)]**、 および **[**デフォルト ゲートウェイ **(Default Gateway)]** を入力します。

**[**管理ネットワーク **(Management Network)]** プロパティに有効な値が追加されていることを確 認します。無効な値を持つプロパティは割り当てられません。有効な値を入力するまで、VM の電源はオンになりません。

リリース 11.3(1) 以降では、大規模なコンピューティング構成の場合、VM に追加のディスク 領域を追加できます。32GBから最大1.5TBのディスク領域を追加できます。**[**追加ディスクサ イズ **(Extra DiskSize)]** フィールドに、VM に作成される追加のディスク サイズを入力します。 **[**次へ **(Next)]** をクリックします。

ステップ **13 [**完了の準備 **(Ready to Complete)]** 画面で、展開設定を確認します。

**[**戻る **(Back)]** をクリックして前の画面に移動し、設定を変更します。

**[**終了 **(Finish)]** をクリックし、OVF テンプレートを展開します。

vSphere クライアントの [最近のタスク (Recent Tasks)] 領域に展開ステータスが表示されます。

- ステップ **14** インストールが完了したら、インストールされている VM を右クリックし、**[**電源 **(Power)] > [**電源オン **(Power On)]** を選択します。
	- VM の電源をオンにする前に、選択した展開設定に基づき、CPU やメモリなど VM に予約されている適切なリソースがあることを確認します。 **Note**

[最近のタスク (最近のタスク)] 領域にステータスが表示されます。

ステップ **15** [概要 (Summary)] タブに移動し、**[**設定 **(Settings)]** アイコンをクリックして、**[Web** コンソール の起動 **(Launch Web Console)]** を選択します。

DCNM アプライアンスが設定されていることを示すメッセージが画面に表示されます。

\*\*\*\*\*\*\*\*\*\*\*\*\*\*\*\*\*\*\*\*\*\*\*\*\*\*\*\*\*\*\*\*\*\*\*\*\*\*\*\*\*\*\*\*\*\*\*\*\*\*\*\*\*\*\*\*\*\*\*\*\*\*\* Please point your web browser to https://<IP-address>:<port-number> to complete the application \*\*\*\*\*\*\*\*\*\*\*\*\*\*\*\*\*\*\*\*\*\*\*\*\*\*\*\*\*\*\*\*\*\*\*\*\*\*\*\*\*\*\*\*\*\*\*\*\*\*\*\*\*\*\*\*\*\*\*\*\*\*\*

ブラウザに URL をコピーして貼り付け、Web インストーラを使用してインストールを完了し ます。

#### **What to do next**

スタンドアロン モードまたはネイティブ HA モードで DCNM をインストールするように選択 できます。詳細については、スタンドアロン モードでの Cisco DCNM OVA のインストール, on page 69 を参照してください。

### スタンドアロン モードでの **Cisco DCNM OVA** のインストール

[コンソール (Console)] タブに表示されている URL を貼り付け、[Enter] キーを押します。初期 メッセージが表示されます。

Web インストーラから Cisco DCNM のインストールを完了するには、次の手順を実行します。

#### **Procedure**

- ステップ **1 [Cisco DCNM** へようこそ **(Welcome to Cisco DCNM)]** 画面から、**[**開始 **(Get Started)]** をクリッ クします。
	- システム設定が最小リソース要件を満たしていない場合は、Web インストーラに **SYSTEM RESOURCE ERROR** と表示され、インストールが中止されます。システ ム要件を変更し、Web インストーラを起動してインストールを完了します。 **Caution**
- ステップ **2 [Cisco DCNM** インストーラ **(Cisco DCNM Installer)]** 画面で、**[**新規インストール **-** スタンドア ロン **(Fresh Installation – Standalone)]** オプション ボタンを選択します。

[Next] をクリックします。

ステップ **3 [**インストール モード(**Install Mode**)**]** タブで、DCNM 導入タイプを選択します。

**[**インストール モード **(Install Mode)]** タブで、ドロップダウン リストから OVA DCNM アプラ イアンスの **[SAN** のみ **(SAN Only)]** インストール モードを選択します。

**[OEM** ベンダー**]** ドロップダウン リストからベンダーを選択します。**Cisco Systems**、**Inc.** また は **IBM** を選択できます。

**[**次へ **(Next)]** をクリックします。

- ステップ **4 [**管理(**Administration**)**]** タブで、パスワードに関する情報を入力します。
	- **[**管理者のパスワード**]** フィールドで、Cisco DCMN のアプリケーションに接続するために 使用されるパスワードを入力してください。
		- パスワードは、**%\$^=;.\*\'" <SPACE>** を除くすべての特殊文字を使用できます。

**[**管理者パスワードの確認**]** フィールドにパスワードをもう一度入力します。

• **[**データベース パスワード(**Database Password**)**]** フィールドに、PostgreSQL データベー スのパスワードを入力します。

すべての特殊文字は **%\$^=;.\*\'" <SPACE>** を除き、パスワードに使用できます。

**[**管理者パスワードの確認**]** フィールドにパスワードをもう一度入力します。

- **[**データベース パスワード(**Database Password**)**]** フィールドを空白のままに すると、管理者パスワードが PostgreSQL のパスワードと見なされます。 **Note**
- **[Superuser Password**(**root**)**]** フィールドに、スーパーユーザーが root 権限にアクセスす るためのパスワードを入力します。

**[**スーパーユーザー パスワード(**Superuser Password**)**]** フィールドにもう一度パスワード を入力します。

スーパーユーザーパスワードが空白のままの場合は、管理者パスワードをスー パーユーザーパスワードと見なします。ただし、セキュリティ上の理由から、 強力なパスワードを設定することを推奨します。 **Note**

入力したパスワードを表示するには、**[**入力したパスワードを表示する**(Show passwordsinclear text)]** チェックボックスをオンにします。

**[**次へ **(Next)]** をクリックします。

- ステップ **5 [**システム設定 **(System Settings)]** で、DCNM アプライアンスの設定を行います。
	- **[**完全修飾ホスト名 **(Fully Qualified Hostname)]** フィールドで、RFC1123 セクション 2.1 の 通りに、完全修飾ドメイン名 (FQDN) のホスト名を入力します。数字のみのホスト名はサ ポートされていません。
	- **[DNS** サーバ アドレス **(DNS Server Address)]** フィールドで、DNS IP アドレスを入力しま す。

IPv6 アドレスを使用して DNS サーバを設定することもできます。

リリース 11.3(1) から、1 個以上の DNS サーバと NTP サーバを設定できます。

• **[NTP** サーバ アドレス リスト(**NTP Server Address List**)**]** フィールドでは、NTP サーバ の IP アドレスを入力します。

値は IP または IPv6 アドレスか RFC 1123 に準拠した名前である必要があります。

リリース 11.3(1) から、1 個以上の NTP サーバを設定できます。

• タイムゾーン ドロップダウン リストから、DCNM を展開しているタイムゾーンを選択し ます。

[Next] をクリックします。

ステップ **6 [**ネットワーク設定 **(Network Settings)]** タブで、DCNM Web UI に到達するために使用される ネットワーク パラメータを構成します。

**Figure 3: Cisco DCNM** 管理ネットワーク インターフェイス

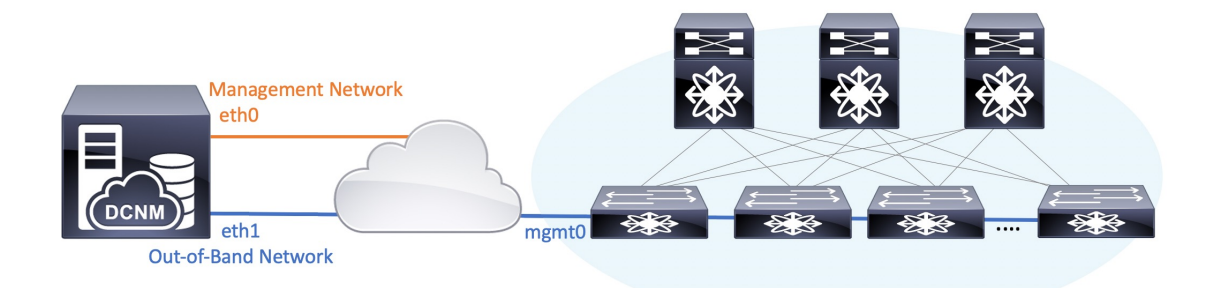

- SAN OVA / ISO 展開用の Cisco DCNM では、それぞれの環境で、要件に基づいて eth0 のみ、または eth0 と eth1 の両方を(同じまたは異なるサブネットに)設定で きます。eth0 または eth1 インターフェイスを介した管理/モニタリング用のスイッ チへの IP 到達可能性を確立します。SAN Insights ストリーミングは、eth0 インター フェイスとeth1インターフェイスの両方でサポートされます。ただし、それぞれの スイッチからのIP到達可能性を持つ DCNM インターフェイスにストリーミングが 設定されていることを確認します。詳細については、『*OVA*と*ISO*向けの展開設定 ガイド』の「SAN [Insights](https://www.cisco.com/c/en/us/td/docs/switches/datacenter/sw/11_4_1/config_guide/sanovaiso/b_dcnm_san_ova-iso/configure.html#task_y4j_z5h_yfb) の設定」を参照してください。 **Note**
- a) **[**管理ネットワーク **(Management Network)]** 領域で、**[**管理 **IPv4** アドレス(**Management IPv4 Address**)**]**と**[**管理ネットワークデフォルト**IPv4**ゲートウェイ(**Management Network DefaultIPv4 Gateway**)**]**の自動入力IPアドレスが」正しいことを確認します。必要に応じ て変更します。

管理IPアドレスのみが設定されている場合、eth0 管理インターフェイスが管理およびアウ トオブバンド通信に使用されます。これは、ファブリックおよび SAN インサイトの操作 に適用されることに注意してください。

管理ネットワークに IPv6 アドレスを使用することもできます。ただし、SAN Insights ストリーミングは IPv4 アドレス設定でのみサポートされます。 **Note**

**(**オプション**)** プレフィックスとともに有効な IPv6 アドレスを入力し、管理 **IPv6** アドレス と管理ネットワーク デフォルト **IPv6** ゲートウェイを構成します。

b) (オプション)**[**アウトオブバンド ネットワーク **(Out-of-Band Network)]** 領域で、**IPv4** ア ドレス と ゲートウェイ **IPv4** アドレス を入力します。

DCNMがIPv6ネットワーク上にある場合は、IPv6アドレスとゲートウェイIPv6アドレスに 関連するIPv6アドレスを入力して、ネットワークを設定します。

アウトオブバンド管理では、デバイス管理ポート (通常 mgmt0) への接続を提供します。

c) (Optional) OVA / ISO 展開用の Cisco DCNM SAN にはインバンド ネットワーク設定は必要 ありません。

ただし、**appmgr update network-properties** コマンドを使用して、必要に応じてインストール 後にネットワーク プロパティを編集できます。 eth0 インターフェイスと eth1 インターフェイ スの両方が設定されている場合は、同じコマンドを使用して単一のインターフェイスを使用す るようにスタティックルートを設定できます。詳細については、DCNMインストール後のネッ トワーク プロパティ, on page 177を参照してください。

[次へ(Next)] をクリックします。

- ステップ **7 [**アプリケーション(**Applications**)**]** タブで、 、および を構成します。
	- a) **[**内部アプリケーション サービス ネットワーク **(Internal Application Services Network)]** 領 域で、DCNM に対して内部で実行するアプリケーションへアクセスするための **IPv4 IP** サ ブネット フィールドに IP サブネットを入力します。

すべてのアプリケーションがこのサブネットからの IP アドレスを使用します。

**[**次へ **(Next)]** をクリックします。

ステップ **8** [概要 (Summary)] タブで、設定の詳細を確認します。

前のタブに移動して設定を変更するには、**[**前 **(previous)]** をクリックします。**[**インストールの 開始 **(Start Installation)]** をクリックし、選択した展開モードの Cisco DCNM インストールを完 了します。

進行状況バーが表示され、完了したパーセンテージ、動作の説明、およびインストール中の経 過時間が表示されます。経過表示バーに 100% と表示されたら、**[**続行 **(Continue)]** をクリック します。

DCNM Web UI にアクセスするための URL とともに成功メッセージが表示されます。

```
***************************************************************
Your Cisco Data Center Network Manager software has been installed.
DCNM Web UI is available at
https://<<IP Address>>
You will be redirected there in 60 seconds.
Thank you
            ***************************************************************
```
Cisco DCNM がファイアウォールの背後で実行されている場合、ポート 2443 を開 き、Cisco DCNM Web UI を起動します。 **Note**

インストールが進行中に管理 IP アドレスを使用して DCNM Web UI にアクセスす る場合、エラー メッセージがコンソールに表示されます。 \*\*\*\*\*\*\*\*\*\*\*\*\*\*\*\*\*\*\*\*\*\*\*\*\*\*\*\*\*\*\*\*\*\*\*\*\*\*\* \*Preparing Appliance\* \*\*\*\*\*\*\*\*\*\*\*\*\*\*\*\*\*\*\*\*\*\*\*\*\*\*\*\*\*\*\*\*\*\*\*\*\*\*\* **Note**

#### **What to do next**

適切なクレデンシャルを使用して DCNM Web UI にログオンします。

**[**設定 **(Settings)]** アイコンをクリックし、**[DCNM** の詳細 **(About DCNM)]** を選択します。展開 したインストール タイプを表示して確認できます。

# **ISO** 仮想アプライアンスで **DCNM** をインストールする

この章は、次の項で構成されています。

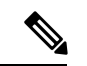

このセクションのスクリーンショットは、ISOの起動方法に基づく設定で異なる可能性があり ます。青い (BIOS) 画面または黒い (UEFI) 画面が表示されます。 (注)

SE に Cisco DCNM をインストールする場合は、DCNM ISO 仮想アプライアンス (.iso) インス トーラをインストールします。

### **ISO** 仮想アプライアンス ファイルのダウンロード

ISO仮想アプライアンスをインストールする最初の手順は、dcnm .isoファイルをダウンロー ドすることです。DCNMをインストールするためのサーバを準備する際には、コンピュータ上 の dcnm.iso ファイルを参照する必要があります。

#### **Procedure**

- ステップ **1** 次のサイトに移動します。 [http://software.cisco.com/download/](https://software.cisco.com/download/type.html?mdfid=281722751&flowid=35953)[http://software.cisco.com/download/](https://software.cisco.com/download/specialrelease/007c4152f2747f175e589007cf829e12) ダウンロード可能な Cisco DCNM の最新リリース ソフトウェアのリストが表示されます。
- ステップ **2** [製品の選択 (Select aProduct)] 検索ボックスに「Cisco Data Center Network Manager」と入力しま す。

[検索 (Search)] アイコンをクリックします。

- ステップ **3** 検索結果から **[Data Center Network Manager]** をクリックします。 ダウンロード可能な Cisco DCNM の最新リリース ソフトウェアのリストが表示されます。
- ステップ **4** 最新リリースのリストで、11.5(1) を選択します。
- ステップ **5** DCNM ISO 仮想アプライアンス インストーラを検索し、**[**ダウンロード **(Download)]** アイコン をクリックします。
- ステップ **6** VMWare (ovf) および KVM (domain Xml) 環境の DCNM 仮想アプライアンスの定義ファイルで DCNM VM テンプレートを検索し、**[**ダウンロード **(Download)]** をクリックします。
- ステップ **7** インストール時に簡単に見つけることができるように、dcnm.isoファイルをディレクトリに 保存します。

#### **What to do next**

KVM またはベアメタル サーバに DCNM をインストールすることを選択できます。詳細につ いては KVM 上での DCNM ISO 仮想アプライアンスのインストール, on page 82 または UCS (ベ ア ブレード) 上での DCNM ISO 仮想アプライアンスのインストール, on page 75 を参照してく ださい。

HA アプリケーション機能を使用する予定の場合は、dcnm.iso ファイルを 2 回展開する必要 があります。 **Note**

### **UCS(**ベアブレード**)**上での**DCNMISO**仮想アプライアンスのインストー ル

リリース11.3(1)以降では、物理インターフェイスが異なるVLANで分離された管理トラフィッ ク、アウトオブバンド トラフィック、およびインバンドト ラフィックを持つトランクとして 設定されたポートチ ャネルまたはイーサネット チャネルに対して結合されている追加モード を使用して、Cisco DCNM ISO をインストールできます。

バンドル インターフェイス モードに対してスイッチが正しく設定されていることを確認しま す。次に、バンドルされたインターフェイス モードのスイッチ設定例を示します。

```
vlan 100
vlan 101
vlan 102
interface port-channel1
 switchport
  switchport mode trunk
interface Ethernet101/1/1
  switchport mode trunk
  channel-group 1
 no shutdown
interface Ethernet101/1/2
  switchport mode trunk
  channel-group 1
 no shutdown
interface Ethernet101/1/3
  switchport mode trunk
  channel-group 1
 no shutdown
interface Ethernet101/1/4
  switchport mode trunk
  channel-group 1
  no shutdown
```
UCS に DCNM ISO 仮想アプライアンスをインストールするには、次のタスクを実行します。

# 

appmgr コマンドはシェル (Bash) によって実行され、一部の文字は解釈が異なります。した がって、特殊文字を含むコマンド自体で指定されたパスワードは引用符で囲む必要がありま す。代わりに、**appmgr change\_pwd ssh root** を実行してプロンプトにパスワードを入力するこ ともできます。 **Note**

#### **Procedure**

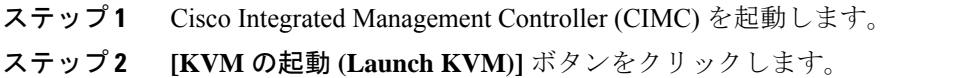

Java ベース KVM または HTML ベース KVM のいずれかを起動できます。

- ステップ **3** ウィンドウに表示されている URL をクリックして、KVM クライアント アプリケーションの ロードを続行します。
- ステップ **4** メニューバーで**[**仮想メディア**(VirtualMedia)] > [**仮想デバイスのアクティブ化**(Activate Virtual Devices)]** の順にクリックします。
- ステップ **5 [**仮想メディア**(VirtualMedia)]**をクリックし、次のいずれかのメディアを選択し、次からDCNM ISO イメージを参照およびアップロードします。
	- CD/DVD のマップ
	- リムーバブル ディスクのマップ
	- フロッピー ディスクのマップ

ISO イメージが配置されている場所に移動し、ISO イメージをロードします。

- ステップ **6 [**電源 **(Power)] > [**システムのリセット **(**ウォームブート**) (ResetSystem (warm boot))]** を選択し、 [OK] を選択して続行して、UCS ボックスを再起動します。
- ステップ **7** サーバが起動デバイスの選択を開始したら、**F6** を押して再起動プロセスを中断します。ブー ト選択メニューが表示されます。

[UCS KVM コンソール (UCS KVM Console)] ウィンドウの使用方法の詳細については、次の URL にある『リリース 3.1 ユーザー ガイド Cisco UCS サーバ設定ユーティリティ』を参照して ください。

[https://www.cisco.com/c/en/us/td/docs/unified\\_computing/ucs/sw/ucsscu/user/guide/31/UCS\\_SCU/](https://www.cisco.com/c/en/us/td/docs/unified_computing/ucs/sw/ucsscu/user/guide/31/UCS_SCU/booting.html#wp1078073) [booting.html#wp1078073](https://www.cisco.com/c/en/us/td/docs/unified_computing/ucs/sw/ucsscu/user/guide/31/UCS_SCU/booting.html#wp1078073)

- ステップ **8** 矢印キーを使用して、Cisco仮想CD/DVDを選択し、**[Enter]**を押します。サーバは、マッピン グされた場所から DCNM ISO イメージを使用して起動します。
	- 次の図は、UEFIのインストールを強調しています。ただし、BIOSインストールに **Cisco vKVM-Mapped vDVD1.22** を選択することもできます。ISO は、両方のモー ド、BIOS、および UEFI で起動できます。 **Note**

UEFI は、2 TB 以上のディスクを搭載したシステムでは必須です。

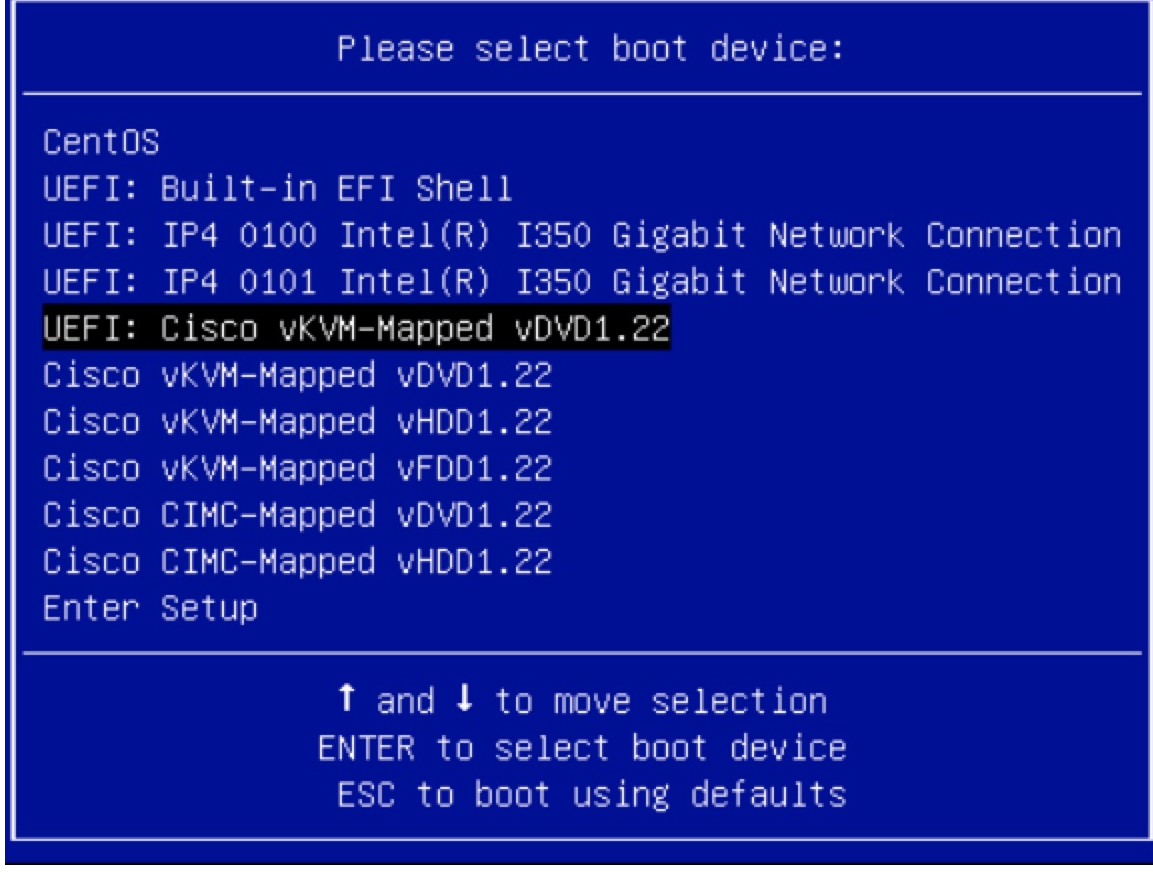

ディスク サイズが 2 TB 以上で、4K セクター サイズ ドライバを使用している Cisco UCS の場 合は、UEFI起動オプションが必要です。詳細については、「UEFI[起動モード](https://www.cisco.com/c/en/us/td/docs/unified_computing/ucs/ucs-central/GUI-User-Guides/Server-Mgmt/2-0/b_CiscoUCSCentral_ServerManagementGuide-2-0/b_CiscoUCSCentral_ServerManagementGuide-2-0_chapter_0110.html#concept_30894DB44BB74E8680CDCB674CF5D53C)」を参照してく ださい。

ステップ **9** 上下矢印キーを使用して、**[Cisco Data Center Network Manager** のインストール **(Install Cisco Data Center Network Manager)]** を選択します。Enter を押します。

次の図に示すオプションは、ISO イメージが UEFI で起動された場合に表示されます。

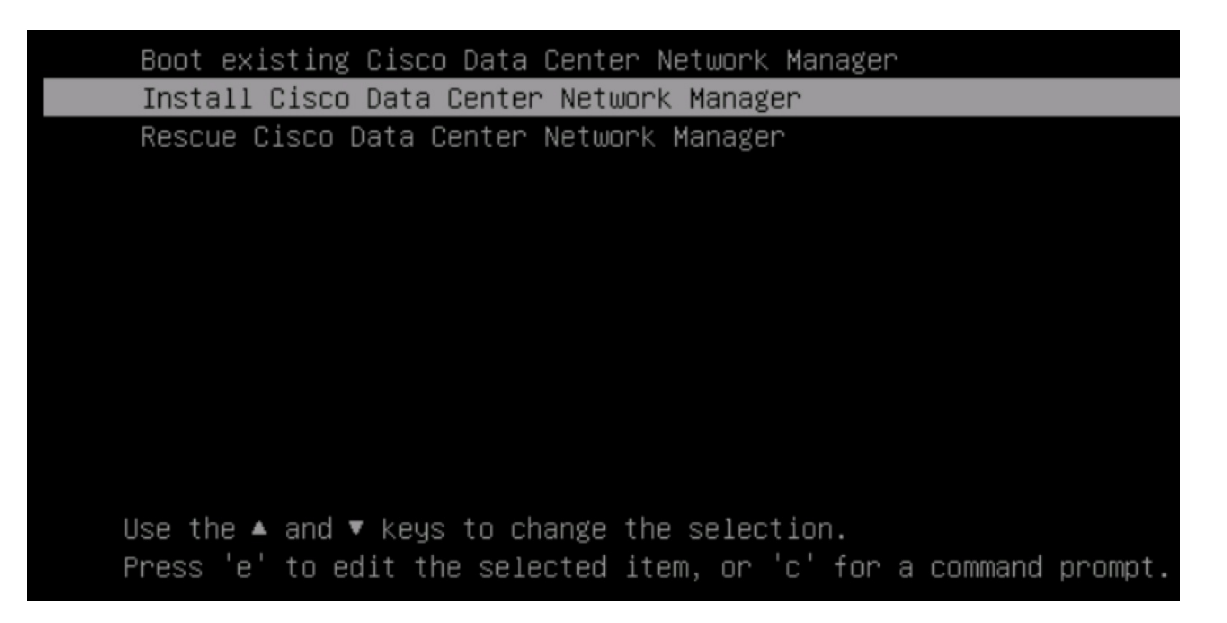

ステップ **10** [Cisco 管理ネットワーク管理 (Cisco Management Network Management)] 画面で、ネットワーク を設定するモードを選択します。

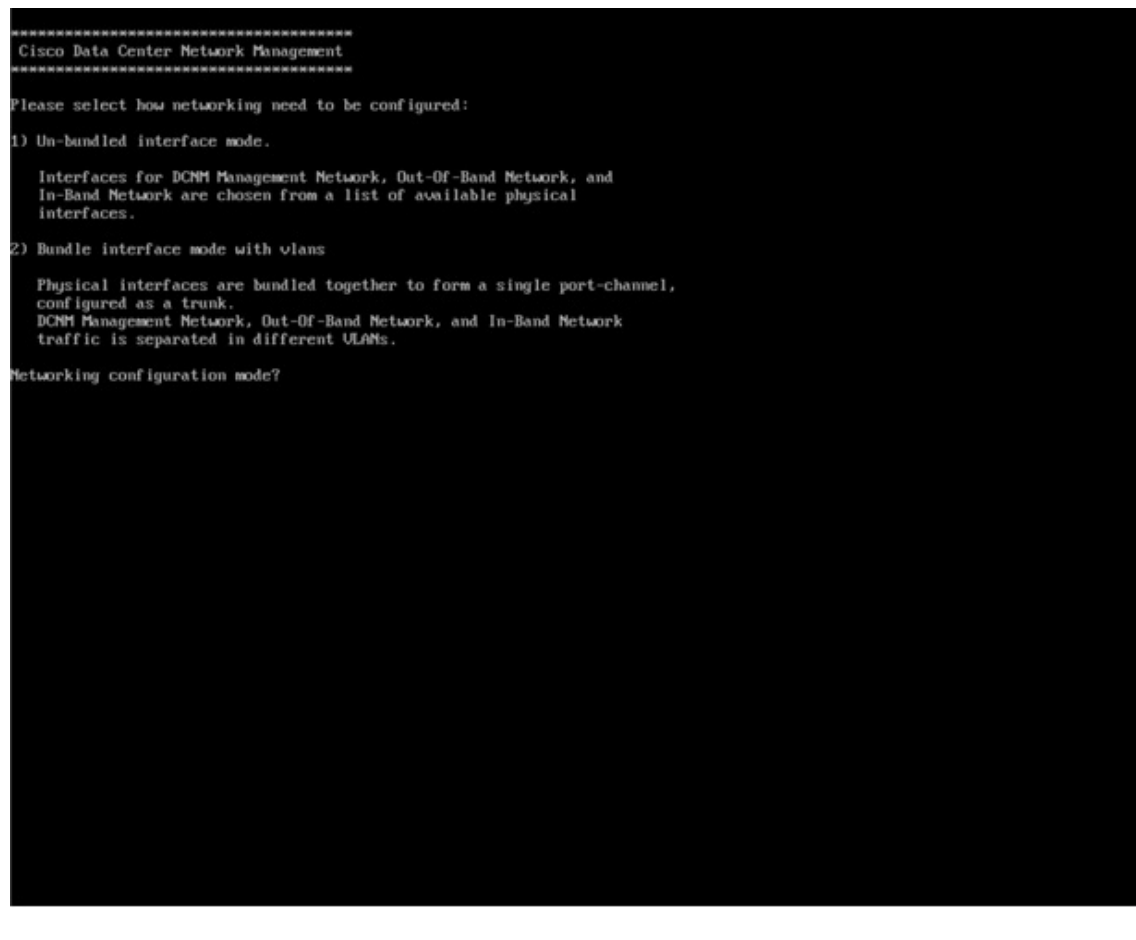

使用可能な物理インターフェイスから Cisco DCNM ネットワーク インターフェイスを設定す るには、1 を入力します。

2 を入力して、バンドルされている使用可能な物理インターフェイスから Cisco DCNM ネット ワークインターフェイスを設定し、トランクとして設定された単一のポートチャネルを形成し ます。

ステップ **11** 1 を入力した場合は、バンドルされていないインターフェイス モードで Cisco DCNM ISO をイ ンストールするため、ネットワークのインターフェイスを選択します。利用可能なインター フェイスのリストが画面に表示されます。

> [ネットワーク インターフェイス リスト (Network Interface List)] から[管理インターフェイス (eth0)(ManagementInterface (eth0))]および[アウトオブバンドインターフェイス(eth1)(Out-of-Band interface (eth1))]を選択します。また、必要に応じてインバンドインターフェイス(eth2)を設定 することもできます。

#### \*\*\*\*\*\*\*\*\*\*\*\*\*\*\*\*\*\*\*\*\*\*\*\*\*\*\*\*\*\*\*\*\*\*\*\*\*\* Cisco Data Center Network Management Network Interface List 1) Øb:00.0 Cisco Sustems Inc UIC Ethernet NIC (rev a2) Address: 70:69:5a:f9:5e:19 Link:UP 2) Øc:00.0 Cisco Systems Inc UIC Ethernet NIC (rev a2) Address: 70:69:5a:f9:5e:1a Link: DOWN 3) 01:00.0 Intel Corporation I350 Gigabit Network Connection (rev 01) Address: 00:be:75:49:c2:86 Link:UP 4) 01:00.1 Intel Corporation I350 Gigabit Network Connection (rev 01) Address: 00:be:75:49:c2:87 Link:UP Please select the interfaces to use from the list above: Management Interface (eth0) : 3 Out-Of-Band Interface (eth1) : 4 Configure In-Band Interface (eth2)? [y/n]: y

In-Band Interface  $(\text{eth2}) : 1$ 

ただし、**appmgr update network-properties** コマンドを使用して、必要に応じてインストール 後にネットワーク プロパティを編集できます。詳細については、「DCNM インストール後の ネットワーク プロパティ, on page 177」を参照してください。

- ステップ **12** 2 を入力した場合は、バンドル インターフェイス モードで Cisco DCNM ISO をインストールす るには、次のタスクを実行します。
	- a) バンドルを形成するには、リストからインターフェイスを選択します。
		- 少なくとも 1 個の物理インターフェイスがバンドルの一部である必要がありま す。 **Note**

バンドルに追加する必要があるすべてのインターフェイスを入力した後に **q** を入力しま す。

```
Cisco Data Center Metwork Management
 tetunek Interface List
1) 81:88.8 Intel Corporation Ethernet Controller 186 XSS8T (rev 81)<br>
Address: 78:69:5a:48:1a:e6<br>
2) 81:88.1 Intel Corporation Ethernet Controller 186 XSS8T (rev 81)<br>
2) 81:88.1 Intel Corporation Ethernet Controller 186 XSS
    Address: b4:96:91:27:df:80 Link:UP<br>d8:80.1 Intel Corporation 1350 Gigabit Metwork Connection (rev 01)
and contract the dependent in the basis of the method of the method of the set of the set of the set of the set of the set of the set of the set of the set of the set of the set of the set of the set of the set of the set
    19:88.8 Intel Corporation 82599ES 18-Gigabit SFI/SFP+ Metwork Connection (rev 81)<br>Address: 98:e2:ba:fb:c1:54 Link:DOWN
     nwares.<br>3b:00.0 Intel Corporation 1350 Gigabit Metwork Connection (rev 01)<br>Address: a0:93:51:09:55:f2    Link:DOWM
Maress: a0:93:51:09:55:72<br>
18) 3b:00.1 Intel Corporation 1350 Gigabit Metwork Connection (rev 01)<br>
18) 3b:00.1 Intel Corporation 1350 Gigabit Metwork Connection (rev 01)<br>
11) 3b:00.2 Intel Corporation 1350 Gigabit Metwork 
Process: a0:93:51:09:55:74 Link:DOWN<br>12) 3b:00.3 Intel Corporation 1350 Gigabit Network Connection (rev 01)<br>Address: a0:93:51:09:55:f5 Link:DOWN
12) 30:00:3 Internation Issues Capable Recovery Connection (rev 01)<br>13) 5e:00.0 Intel Corporation 02599ES 10-Gigabit SFL/SFF+ Metwork Connection (rev 01)<br>6ddress: 30:02:ba:fb:9d:5d Link:DUMM<br>6ddress: 30:c2:ba:fb:9d:9d Link
 Please select the interfaces to add to the bundle from the list above, type 'q' when done.
Interface to add: 3<br>Interface to add: 4
 Interface to add:
Interface to add: 6<br>Interface to add: q
```
b) 管理ネットワーク、アウトオブバンド ネットワーク、およびインバンド ネットワークの インターフェイスをリストから選択するために使用する VLAN ID を入力し、バンドルを 形成します。

正しい VLAN ID が割り当てられているかどうかを確認します。

管理ネットワークとアウトオブバンド ネットワークの VLAN ID は、管理ネッ トワークとアウトオブバンドネットワークが同じサブネットを使用している場 合 (つまり、eth0/eth1 が同じサブネットにある場合)、同じにすることができま す。 **Note**

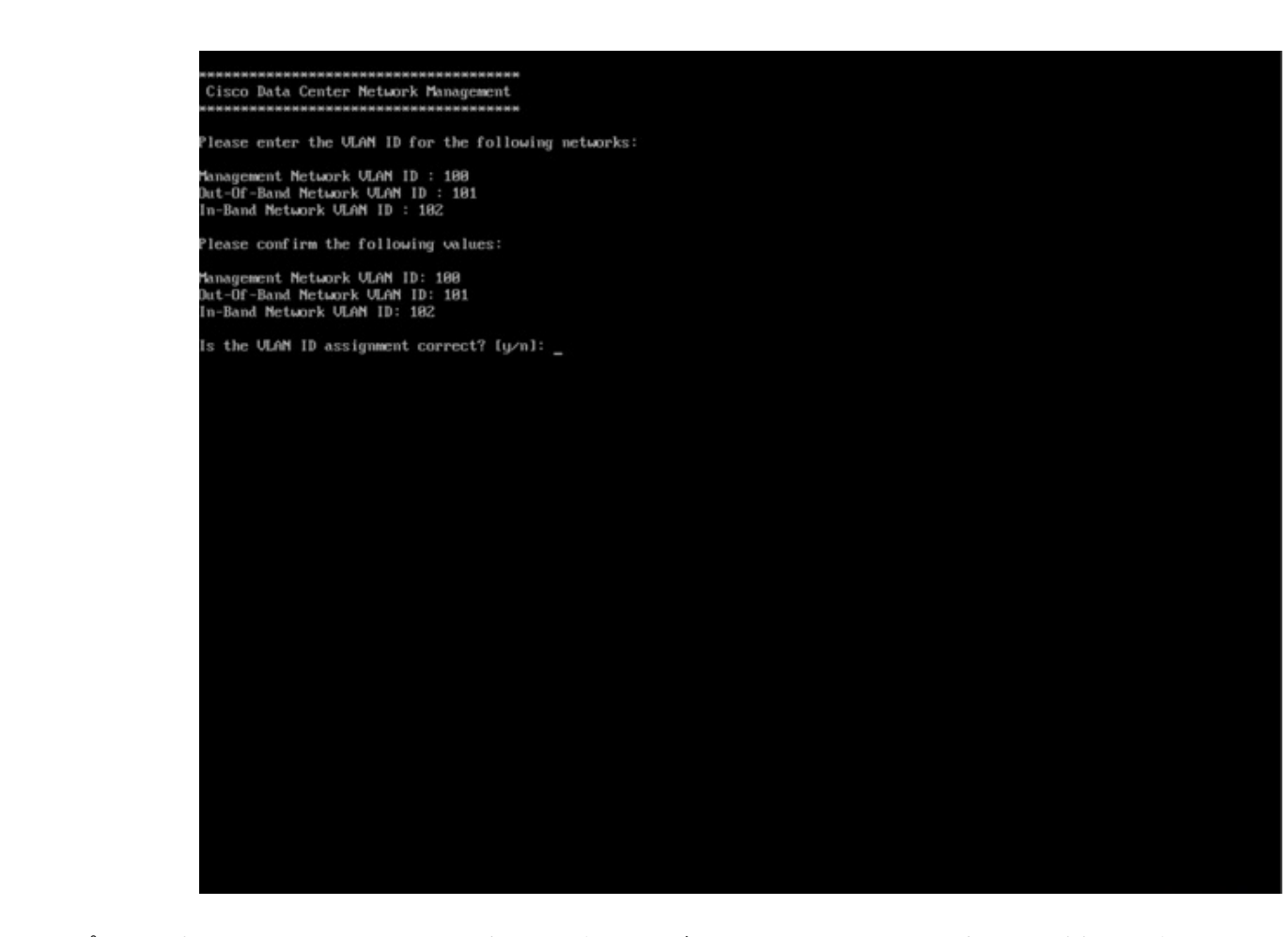

- ステップ **13** 選択したインターフェイスを確認します。**[y]**を押して、インストールを確認して続行します。
- ステップ **14** Cisco DCNM の管理ネットワークを設定します。[IP アドレス (IP address)]、[サブネット (Subnet)]、[マスク(Mask)]、[ゲートウェイ(Gateway)]と入力します。**[y]**を押して、インストー ルを続行します。

インストールが完了した後、システムが再起動し、DCNMアプライアンスが設定されているこ とを示すメッセージが画面に表示されます。

\*\*\*\*\*\*\*\*\*\*\*\*\*\*\*\*\*\*\*\*\*\*\*\*\*\*\*\*\*\*\*\*\*\*\*\*\*\*\*\*\*\*\*\*\*\*\*\*\*\*\*\*\*\*\*\*\*\*\*\*\*\*\* Please point your web browser to http://<IP-address>:<port-number> to complete the application \*\*\*\*\*\*\*\*\*\*\*\*\*\*\*\*\*\*\*\*\*\*\*\*\*\*\*\*\*\*\*\*\*\*\*\*\*\*\*\*\*\*\*\*\*\*\*\*\*\*\*\*\*\*\*\*\*\*\*\*\*\*\*

ブラウザに URL をコピーして貼り付け、Web インストーラを使用してインストールを完了し ます。

#### **What to do next**

で DCNM をインストールするように選択できます。詳細については、「スタンドアロン モー ドでの *Cisco DCNM ISO* のインストール」」セクションを参照してください。

### **KVM** 上での **DCNM ISO** 仮想アプライアンスのインストール

次のタスクを実行して、KVM に ISO 仮想アプライアンスをインストールします。

#### **Procedure**

- ステップ **1** を解凍し抽出し、**dcnm-kvm-vm.xml** ファイルを検索します。
- ステップ **2** KVM を実行している RHEL サーバのこのファイルを ISO として同じ場所にアップロードしま す。
- ステップ **3** SCP ファイル転送端末を経由して、KVM を実行している RHEL サーバに接続します。
- ステップ **4** および **dcnm-kvm-vm.xml** RHEL サーバ にアップロードします。
- ステップ5 ファイル転送セッションを閉じます。
- ステップ **6** SSH 端末を経由して、KVM を実行している RHEL サーバに接続します。
- ステップ **7** ISO およびドメイン XML の両方がダウンロードされている場所に移動します。
- ステップ **8 virsh** コマンドを使用して、VM (または KVM 用語とも呼ばれるドメイン) を作成します。

#### **need info on dcnm-kvm-vm-huge.xml**

sudo virsh define [{dcnm-kvm-vm-huge.xml | dcnm-kvm-vm-compute.xml | dcnm-kvm-vm-large.xml | dcnm-kvm-vm-small.xml}]

- ステップ **9** VNC サーバを有効にして、必要なファイアウォール ポートを開きます。
- ステップ **10** SSH セッションを閉じます。
- ステップ **11** VNC 端末を経由して、KVM を実行している RHEL サーバに接続します。
- ステップ **12 [**アプリケーション **(Applications)] > [**システム ツール **(System Tools)] > [**仮想マシン マネージャ **(VMM) (Virtual Machine Manager (VMM))]** に移動します。

VM が仮想マシン マネージャで作成されます。

- ステップ **13** 仮想マシン マネージャから、一覧で VM を選択して VM を編集します。**[**編集 **(Edit)] > [**仮想 マシンの詳細 **(Virtual Machine Details)] > [**仮想ハードウェアの詳細を表示する **(Show virtual hardware details)]** をクリックします。
- ステップ **14** [仮想ハードウェアの詳細 (Virtual Hardware Details)] で、**[**ハードウェアの追加 **(Add Hardware)] > [**ストレージ **(Storage)]** に移動します。
- ステップ **15** 次の仕様で、デバイス タイプとともにハード ディスクを作成します。
	- デバイス タイプ:IDE ディスク
	- キャッシュ モード:デフォルト
	- ストレージ形式:raw

500GB のストレージ サイズを使用することをお勧めします。

ステップ **16** 仮想マシンの編集ウィンドウで [IDE CDROM] を選択し、**[**接続 **(Connect)]** をクリックします。 ステップ **17** dcnm-va.iso に移動し、**[OK]** をクリックします。

- ステップ **18** 両方の NIC を選択し、作成されている適切なネットワークを割り当てます。
- ステップ **19** 仮想マシンの電源をオンにします。
	- VM の電源をオンにする前に、選択した展開設定に基づき、CPU やメモリなど VM に予約されている適切なリソースがあることを確認します。 **Note**

オペレーティング システムがインストールされています。

ステップ **20** [Cisco 管理ネットワーク管理 (Cisco Management Network Management)] 画面で、ネットワーク のインターフェイスを選択します。利用可能なインターフェイスのリストが画面に表示されま す。

> [ネットワーク インターフェイス リスト (Network Interface List)] から[管理インターフェイス (eth0)(ManagementInterface (eth0))]および[アウトオブバンドインターフェイス(eth1)(Out-of-Band interface (eth1))] を選択します。また、必要に応じてインバンドインターフェイス (eth2) を設定 することもできます。

> ただし、**appmgr update network-properties** コマンドを使用して、必要に応じてインストール 後にネットワーク プロパティを編集できます。詳細については、「DCNM インストール後の ネットワーク プロパティ, on page 177」を参照してください。

- ステップ **21 [y]** を押して、インストールを確認して続行します。
- ステップ **22** 管理ネットワークを設定します。[IP アドレス (IP address)]、[サブネット (Subnet)]、[マスク (Mask)]、[ゲートウェイ(Gateway)]と入力します。**[y]**を押して、インストールを続行します。

インストールが完了した後、システムが再起動し、DCNMアプライアンスが設定されているこ とを示すメッセージが画面に表示されます。

\*\*\*\*\*\*\*\*\*\*\*\*\*\*\*\*\*\*\*\*\*\*\*\*\*\*\*\*\*\*\*\*\*\*\*\*\*\*\*\*\*\*\*\*\*\*\*\*\*\*\*\*\*\*\*\*\*\*\*\*\*\*\* Please point your web browser to http://<IP-address>:<port-number> to complete the application \*\*\*\*\*\*\*\*\*\*\*\*\*\*\*\*\*\*\*\*\*\*\*\*\*\*\*\*\*\*\*\*\*\*\*\*\*\*\*\*\*\*\*\*\*\*\*\*\*\*\*\*\*\*\*\*\*\*\*\*\*\*\*

ブラウザに URL をコピーして貼り付け、Web インストーラを使用してインストールを完了し ます。

#### **What to do next**

で DCNM をインストールするように選択できます。詳細については、「スタンドアロン モー ドでの *Cisco DCNM ISO* のインストール」」セクションを参照してください。

### スタンドアロン モードでの **Cisco DCNM ISO** のインストール

[コンソール (Console)] タブに表示されている URL を貼り付け、[Enter] キーを押します。初期 メッセージが表示されます。

Web インストーラから Cisco DCNM のインストールを完了するには、次の手順を実行します。

#### **Procedure**

- ステップ **1 [Cisco DCNM** へようこそ **(Welcome to Cisco DCNM)]** 画面から、**[**開始 **(Get Started)]** をクリッ クします。
	- システム設定が最小リソース要件を満たしていない場合は、Web インストーラに **SYSTEM RESOURCE ERROR** と表示され、インストールが中止されます。システ ム要件を変更し、Web インストーラを起動してインストールを完了します。 **Caution**
- ステップ **2 [Cisco DCNM** インストーラ **(Cisco DCNM Installer)]** 画面で、**[**新規インストール **-** スタンドア ロン **(Fresh Installation – Standalone)]** オプション ボタンを選択します。

[Next] をクリックします。

ステップ **3 [**インストール モード(**Install Mode**)**]** タブで、DCNM 導入タイプを選択します。

**[**インストール モード **(Install Mode)]** タブで、ドロップダウン リストから OVA DCNM アプラ イアンスの **[SAN** のみ **(SAN Only)]** インストール モードを選択します。

**[OEM** ベンダー**]** ドロップダウン リストからベンダーを選択します。**Cisco Systems**、**Inc.** また は **IBM** を選択できます。

**[**次へ **(Next)]** をクリックします。

- ステップ **4 [**管理(**Administration**)**]** タブで、パスワードに関する情報を入力します。
	- **[**管理者のパスワード**]** フィールドで、Cisco DCMN のアプリケーションに接続するために 使用されるパスワードを入力してください。
		- パスワードは、**%\$^=;.\*\'" <SPACE>** を除くすべての特殊文字を使用できます。

**[**管理者パスワードの確認**]** フィールドにパスワードをもう一度入力します。

• **[**データベース パスワード(**Database Password**)**]** フィールドに、PostgreSQL データベー スのパスワードを入力します。

すべての特殊文字は **%\$^=;.\*\'" <SPACE>** を除き、パスワードに使用できます。

**[**管理者パスワードの確認**]** フィールドにパスワードをもう一度入力します。

- **[**データベース パスワード(**Database Password**)**]** フィールドを空白のままに すると、管理者パスワードが PostgreSQL のパスワードと見なされます。 **Note**
- **[Superuser Password**(**root**)**]** フィールドに、スーパーユーザーが root 権限にアクセスす るためのパスワードを入力します。

**[**スーパーユーザー パスワード(**Superuser Password**)**]** フィールドにもう一度パスワード を入力します。

スーパーユーザーパスワードが空白のままの場合は、管理者パスワードをスー パーユーザーパスワードと見なします。ただし、セキュリティ上の理由から、 強力なパスワードを設定することを推奨します。 **Note**

入力したパスワードを表示するには、**[**入力したパスワードを表示する**(Show passwordsinclear text)]** チェックボックスをオンにします。

**[**次へ **(Next)]** をクリックします。

- ステップ **5 [**システム設定 **(System Settings)]** で、DCNM アプライアンスの設定を行います。
	- **[**完全修飾ホスト名 **(Fully Qualified Hostname)]** フィールドで、RFC1123 セクション 2.1 の 通りに、完全修飾ドメイン名 (FQDN) のホスト名を入力します。数字のみのホスト名はサ ポートされていません。
	- **[DNS** サーバ アドレス **(DNS Server Address)]** フィールドで、DNS IP アドレスを入力しま す。

IPv6 アドレスを使用して DNS サーバを設定することもできます。

リリース 11.3(1) から、1 個以上の DNS サーバと NTP サーバを設定できます。

• **[NTP** サーバ アドレス リスト(**NTP Server Address List**)**]** フィールドでは、NTP サーバ の IP アドレスを入力します。

値は IP または IPv6 アドレスか RFC 1123 に準拠した名前である必要があります。

リリース 11.3(1) から、1 個以上の NTP サーバを設定できます。

• タイムゾーン ドロップダウン リストから、DCNM を展開しているタイムゾーンを選択し ます。

[Next] をクリックします。

ステップ **6 [**ネットワーク設定 **(Network Settings)]** タブで、DCNM Web UI に到達するために使用される ネットワーク パラメータを構成します。

**Figure 4: Cisco DCNM** 管理ネットワーク インターフェイス

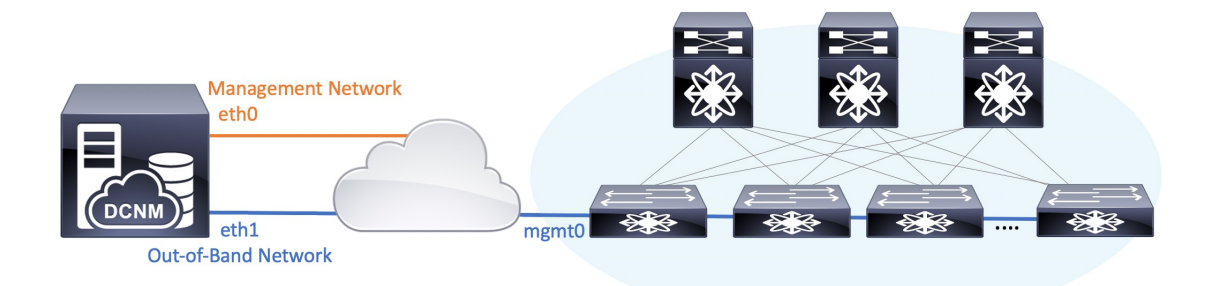

- SAN OVA / ISO 展開用の Cisco DCNM では、それぞれの環境で、要件に基づいて eth0 のみ、または eth0 と eth1 の両方を(同じまたは異なるサブネットに)設定で きます。eth0 または eth1 インターフェイスを介した管理/モニタリング用のスイッ チへの IP 到達可能性を確立します。SAN Insights ストリーミングは、eth0 インター フェイスとeth1インターフェイスの両方でサポートされます。ただし、それぞれの スイッチからのIP到達可能性を持つ DCNM インターフェイスにストリーミングが 設定されていることを確認します。詳細については、『*OVA*と*ISO*向けの展開設定 ガイド』の「SAN [Insights](https://www.cisco.com/c/en/us/td/docs/switches/datacenter/sw/11_4_1/config_guide/sanovaiso/b_dcnm_san_ova-iso/configure.html#task_y4j_z5h_yfb) の設定」を参照してください。 **Note**
- a) **[**管理ネットワーク **(Management Network)]** 領域で、**[**管理 **IPv4** アドレス(**Management IPv4 Address**)**]**と**[**管理ネットワークデフォルト**IPv4**ゲートウェイ(**Management Network DefaultIPv4 Gateway**)**]**の自動入力IPアドレスが」正しいことを確認します。必要に応じ て変更します。

管理IPアドレスのみが設定されている場合、eth0 管理インターフェイスが管理およびアウ トオブバンド通信に使用されます。これは、ファブリックおよび SAN インサイトの操作 に適用されることに注意してください。

管理ネットワークに IPv6 アドレスを使用することもできます。ただし、SAN Insights ストリーミングは IPv4 アドレス設定でのみサポートされます。 **Note**

**(**オプション**)** プレフィックスとともに有効な IPv6 アドレスを入力し、管理 **IPv6** アドレス と管理ネットワーク デフォルト **IPv6** ゲートウェイを構成します。

b) (オプション)**[**アウトオブバンド ネットワーク **(Out-of-Band Network)]** 領域で、**IPv4** ア ドレス と ゲートウェイ **IPv4** アドレス を入力します。

DCNMがIPv6ネットワーク上にある場合は、IPv6アドレスとゲートウェイIPv6アドレスに 関連するIPv6アドレスを入力して、ネットワークを設定します。

アウトオブバンド管理では、デバイス管理ポート (通常 mgmt0) への接続を提供します。

c) (Optional) OVA / ISO 展開用の Cisco DCNM SAN にはインバンド ネットワーク設定は必要 ありません。

ただし、**appmgr update network-properties** コマンドを使用して、必要に応じてインストール 後にネットワーク プロパティを編集できます。 eth0 インターフェイスと eth1 インターフェイ スの両方が設定されている場合は、同じコマンドを使用して単一のインターフェイスを使用す るようにスタティックルートを設定できます。詳細については、DCNMインストール後のネッ トワーク プロパティ, on page 177を参照してください。

[次へ(Next)] をクリックします。

- ステップ **7 [**アプリケーション(**Applications**)**]** タブで、 、および を構成します。
	- a) **[**内部アプリケーション サービス ネットワーク **(Internal Application Services Network)]** 領 域で、DCNM に対して内部で実行するアプリケーションへアクセスするための **IPv4 IP** サ ブネット フィールドに IP サブネットを入力します。

すべてのアプリケーションがこのサブネットからの IP アドレスを使用します。

**[**次へ **(Next)]** をクリックします。

ステップ **8** [概要 (Summary)] タブで、設定の詳細を確認します。

前のタブに移動して設定を変更するには、**[**前 **(previous)]** をクリックします。**[**インストールの 開始 **(Start Installation)]** をクリックし、選択した展開モードの Cisco DCNM インストールを完 了します。

進行状況バーが表示され、完了したパーセンテージ、動作の説明、およびインストール中の経 過時間が表示されます。経過表示バーに 100% と表示されたら、**[**続行 **(Continue)]** をクリック します。

DCNM Web UI にアクセスするための URL とともに成功メッセージが表示されます。

```
***************************************************************
Your Cisco Data Center Network Manager software has been installed.
DCNM Web UI is available at
https://<<IP Address>>
You will be redirected there in 60 seconds.
Thank you
               ***************************************************************
```
Cisco DCNM がファイアウォールの背後で実行されている場合、ポート 2443 を開 き、Cisco DCNM Web UI を起動します。 **Note**

インストールが進行中に管理 IP アドレスを使用して DCNM Web UI にアクセスす る場合、エラー メッセージがコンソールに表示されます。 \*\*\*\*\*\*\*\*\*\*\*\*\*\*\*\*\*\*\*\*\*\*\*\*\*\*\*\*\*\*\*\*\*\*\*\*\*\*\* \*Preparing Appliance\* \*\*\*\*\*\*\*\*\*\*\*\*\*\*\*\*\*\*\*\*\*\*\*\*\*\*\*\*\*\*\*\*\*\*\*\*\*\*\* **Note**

#### **What to do next**

適切なクレデンシャルを使用して DCNM Web UI にログオンします。

**[**設定 **(Settings)]** アイコンをクリックし、**[DCNM** の詳細 **(About DCNM)]** を選択します。展開 したインストール タイプを表示して確認できます。

# **SAN** クライアントおよびデバイス マネージャの起動

ここでは、Cisco DCNM SAN クライアントとデバイス マネージャを起動するためのさまざま な方法について説明します。

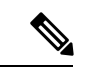

OVA/ISO 展開の場合、Cisco DCNM リリース 11.5(1) にアップグレードした後、SAN クライア ントまたはデバイスマネージャを起動する前に証明書を更新する必要があります。証明書を更 新するには、**appmgr afw update-cert-dcnm-client** コマンドを使用します。 (注)

### **Web UI** からの **SAN Client** および **Device Manager** の起動

Cisco DCNM SAN クライアントとデバイス マネージャを Cisco DCNM Web UI から起動するに は、次の手順を実行します。

#### 手順

- ステップ **1** Cisco DCNM SAN 展開をインストールした後、Cisco DCNM Web UI にログインします。
- ステップ **2** 歯車アイコンをクリックし、 **[DCNM SAN** および **DM (DCNM SAN & DM)]** をクリックしま す。

dcnm-client.zip をディレクトリに保存します。

- ステップ **3** dcnm-client.zip の内容を dcnm-clientzip/bin ディレクトリに抽出します。
- ステップ **4** SAN クライアントとデバイス マネージャを起動するには、次のようにします。
	- **Windows** 環境で **DCNM** を起動する場合は、次のようにします。

**FMClient.bat** ファイルをダブルクリックして、CISCO DCNM SAN クライアントを起動し ます。

**DeviceManager.bat** をダブルクリックして、CISCO Dcnm デバイス マネージャを起動しま す。

• **Linux** 環境で **DCNM** を起動する場合は、次のようにします。

**./FMClient.sh** スクリプトを実行して、SAN クライアントを起動します。

**./Devicemanager.sh** スクリプトを実行して、デバイス マネージャを起動します。

## **DCNM**サーバから**SAN**クライアントおよびデバイスマネージャを起動 する

デフォルトでは、DCNMをインストールするときに、SANクライアントとデバイスマネージャ が Cisco DCNM サーバとともにインストールされます。Cisco DCNM SAN クライアントとデバ イス マネージャを Cisco DCNM サーバから起動するには、次の手順を実行します。

#### **Procedure**

- ステップ **1** DCNM サーバにログインします。
- ステップ **2** Cisco Systems\dcm\fm\bin\ ディレクトリに移動します。
- ステップ **3** SAN クライアントとデバイス マネージャを起動するには、次のようにします。

• **Windows** 展開の場合**:**

**FabricManager.bat** ファイルをダブルクリックして、Cisco DCNM SAN クライアントを起 動します。

**DeviceManager.bat** ファイルをダブルクリックして、Cisco DCNM デバイス マネージャを 起動します。

• **Linux** 展開の場合**:**

**./ FabricManager.sh** スクリプトを実行して、Cisco DCNM SAN クライアントを起動しま す。

**./DeviceManager.sh** スクリプトを実行して、Cisco DCNM デバイス マネージャを起動しま す。

### カスタム **SSL** 証明書対応 **Windows** 展開のための **DCNM SAN** からの **DCNM SAN** クライアントの起動

DCNM サーバに設定されたカスタム SSL を使用して Windows 向け Cisco DCNM をインストー ルすると、SAN クライアントを起動できなくなります。証明書を変更して、SAN クライアン トを正常に起動します。

証明書を変更し、Windows 展開から DCNM SAN クライアントを起動するには、次の手順を実 行します。

#### **Procedure**

ステップ1 次のコマンドを使用して公開キーを抽出します。 コマンド

**keytool.exe -exportcert -file dcnmweb.crt -alias sme -keystore C:\[DCNM Install directory]\cisco\dcm\wildfly-14.0.1.Final\Standalone\configuration\fmserver.jks**

**ステップ2** 次のコマンドを使用してキー ストアを生成します。

#### **keytool.exe -importcert -trustcacerts -file dcnmweb.crt -keystore fmtrust.jks -storetype jks**

- ステップ **3** 新しく作成した **fmtrust.jks** を \fm\lib\fm ディレクトリにコピーします。
- ステップ **4** Web UI または DCNM サーバからダウンロードした **dcnm-client** を見つけます。
- ステップ **5 bin\fmtrust.jks** を解凍して、新しく作成した **fmtrust.jks** ファイルに置き換えます。
- ステップ **6 FabricManager.bat** のバッチ ファイルを実行して、CISCO DCNM SAN クライアントを起動し ます。

#### **Example**

次のサンプル例は、証明書を変更し、Windows 展開から DCNM SAN クライアントを 起動するコマンドを示しています。

// extract public key from the new fmserver.jks and save it to dcnmweb.crt, alias "sme", password "<<storepass-kwd>>" c:\[DCNM install directory]\dcm\java\jdk11\bin> **keytool.exe -exportcert -file dcnmweb.crt -alias sme -keystore C:\[DCNM Install directory] \cisco\dcm\wildfly-14.0.1.Final\Standalone\configuration\fmserver.jks** Enter keystore password: Certificate stored in file <dcnmweb.crt> c:\[DCNM install directory]\dcm\java\jdk11\bin> **dir** chain-cert.pem dcnmweb.crt jjs keytool rmiregistry dcnm.csr java jrunscript rmid

// generate key store without password, during the command, just use random password dcnm123 c:\[DCNM install directory]\dcm\java\jdk11\bin> **keytool.exe -importcert -trustcacerts -file dcnmweb.crt -keystore fmtrust.jks -storetype jks** Enter keystore password: Re-enter new password: Owner: CN=Lin, OU=cisco, O=cisco, L=sj, ST=ca, C=US Issuer: CN=rhel144, OU=DCBu, O=Cisco, L=BGL, ST=KA, C=IN Serial number: 1086 Valid from: Wed Nov 13 12:17:23 PST 2019 until: Thu Nov 12 12:17:23 PST 2020 Certificate fingerprints: SHA1: F8:19:CB:79:FC:93:08:54:74:9A:BC:F3:8F:CB:9C:A7:22:56:3D:0F SHA256: 8F:06:1F:72:15:FD:12:B5:E9:43:E4:61:0E:00:E0:1C:96:CE:9C:90:82: 3C:5C:EA:A1:49:A8:A9:66:9B:86:31 Signature algorithm name: SHA256withRSA Subject Public Key Algorithm: 2048-bit RSA key Version: 3

#### Extensions:

#1: ObjectId: 2.16.840.1.113730.1.13 Criticality=false 0000: 16 1D 4F 70 65 6E 53 53 4C 20 47 65 6E 65 72 61 ..OpenSSL Genera 0010: 74 65 64 20 43 65 72 74 69 66 69 63 61 74 65 ted Certificate

```
#2: ObjectId: 2.5.29.35 Criticality=false
AuthorityKeyIdentifier [
KeyIdentifier [
0000: C9 1E 9B 17 EF AE E4 AF 7A E3 88 BC 2D C9 B9 E9 ........z...-...
0010: FC EC 40 82 \ldots ...@.
]
]#3: ObjectId: 2.5.29.19 Criticality=false
BasicConstraints:[
 CA:false
 PathLen: undefined
]
#4: ObjectId: 2.5.29.14 Criticality=false
SubjectKeyIdentifier [
KeyIdentifier [
0000: 9A 9E B4 98 95 8C 9F FB 0B 57 A5 6D 78 EB 8D C1 .........W.mx...
0010: BB 80 00 DE ....
]
]
```

```
Trust this certificate? [no]: yes
```
Certificate was added to keystore c:\[DCNM install directory]\dcm\java\jdk11\bin>**dir** chain-cert.pem dcnmweb.crt java jrunscript rmid dcnm.csr fmtrust.jks jjs keytool rmiregistry c:\[DCNM install directory]\dcm\java\jdk11\bin> **cp fmtrust.jks ..\..\..\fm\lib\fm** cp: overwrite â..\..\..\fm\lib\fm\fmtrust.jks? **y**

c:\[DCNM install directory]\dcm\java\jdk11\bin> **FabricManager.bat**

### **SSL** が有効な **Linux** 展開のための **DCNM SAN** からの **DCNM SAN** クライ アントの起動

DCNM サーバでカスタム SSL が設定された Linux に Cisco DCNM をインストールすると、SAN クライアントを起動できません。SANクライアントを正常に起動するには、証明書を変更する 必要があります。

証明書を変更し、Linux 展開から DCNM SAN クライアントを起動するには、次の手順を実行 します。

#### **Procedure**

ステップ **1** 次のコマンドを使用して公開キーを抽出します。

**./keytool -exportcert -file dcnmweb.crt -alias sme -keystore /usr/local/cisco/dcm/wildfly-14.0.1.Final/standalone/configuration/fmserver.jks**

ステップ **2** 次のコマンドを使用してキー ストアを生成します。

#### **./keytool -importcert -trustcacerts -file dcnmweb.crt -keystore fmtrust.jks -storetype jks**

- ステップ **3** 新しく作成した **fmtrust** を /fm/lib/fm ディレクトリにコピーします。
- ステップ **4** Web UI または DCNM サーバからダウンロードした **dcnm-client** を見つけます。
- ステップ **5 /bin** ディレクトリ内の fmtrust.jks を、新しく作成した **fmtrust.jks** ファイルに置き換えま す。
- ステップ **6 ./ FabricManager.sh** スクリプトを実行して、Cisco DCNM SAN クライアントを起動します。

#### **Example**

次のサンプル例は、証明書を変更し、Linux 展開から DCNM SAN クライアントを起動 するコマンドを示しています。

// extract public key from the new fmserver.jks and save it to dcnmweb.crt, alias "sme", password "<<storepass-pwd>>" [root@dcnm-lnx1 bin]# **./keytool -exportcert -file dcnmweb.crt -alias sme -keystore /usr/local/cisco/dcm/wildfly-14.0.1.Final/standalone/configuration/fmserver.jks**

```
Enter keystore password:
Certificate stored in file <dcnmweb.crt>
[root@dcnm-M5-2-lnx1 bin]# ls
chain-cert.pem dcnmweb.crt jjs keytool rmiregistry
dcnm.csr java jrunscript rmid
// generate key store without password, during the command.
[root@dcnm-lnx1 bin]# ./keytool -importcert -trustcacerts -file dcnmweb.crt
-keystore fmtrust.jks -storetype jks
Enter keystore password: //Navigate to
/usr/local/cisco/dcm/fm/conf/serverstore.properties.
//Fetch the keystore password from dcnmtrustedclient.token field.
Re-enter new password:
Owner: CN=Lin, OU=cisco, O=cisco, L=sj, ST=ca, C=US
Issuer: CN=rhel144, OU=DCBu, O=Cisco, L=BGL, ST=KA, C=IN
Serial number: 1086
Valid from: Wed Nov 13 12:17:23 PST 2019 until: Thu Nov 12 12:17:23 PST 2020
Certificate fingerprints:
        SHA1: F8:19:CB:79:FC:93:08:54:74:9A:BC:F3:8F:CB:9C:A7:22:56:3D:0F
        SHA256: 8F:06:1F:72:15:FD:12:B5:E9:43:E4:61:0E:00:E0:1C:96:CE:9C:90:82:
               3C:5C:EA:A1:49:A8:A9:66:9B:86:31
Signature algorithm name: SHA256withRSA
Subject Public Key Algorithm: 2048-bit RSA key
Version: 3
Extensions:
#1: ObjectId: 2.16.840.1.113730.1.13 Criticality=false
0000: 16 1D 4F 70 65 6E 53 53 4C 20 47 65 6E 65 72 61 ..OpenSSL Genera
0010: 74 65 64 20 43 65 72 74 69 66 69 63 61 74 65 ted Certificate
#2: ObjectId: 2.5.29.35 Criticality=false
AuthorityKeyIdentifier [
KeyIdentifier [
0000: C9 1E 9B 17 EF AE E4 AF 7A E3 88 BC 2D C9 B9 E9 ........z...-...
0010: FC EC 40 82 ...@.
]
]
#3: ObjectId: 2.5.29.19 Criticality=false
BasicConstraints:[
 CA:false
 PathLen: undefined
]
#4: ObjectId: 2.5.29.14 Criticality=false
SubjectKeyIdentifier [
KeyIdentifier [
0000: 9A 9E B4 98 95 8C 9F FB 0B 57 A5 6D 78 EB 8D C1 .........W.mx...
0010: BB 80 00 DE ....
]
]
Trust this certificate? [no]: yes
Certificate was added to keystore
[root@dcnm-M5-2-lnx1 bin]# ls
chain-cert.pem dcnmweb.crt java jrunscript rmid
dcnm.csr fmtrust.jks jjs keytool rmiregistry
[root@dcnm-M5-2-lnx1 bin]# pwd
/usr/local/cisco/dcm/java/jdk11/bin
[root@dcnm-M5-2-lnx1 bin]#
```
[root@dcnm-M5-2-lnx1 bin]# **cp fmtrust.jks ../../../fm/lib/fm** cp: overwrite â../../../fm/lib/fm/fmtrust.jks? **y**

```
[root@dcnm-M5-2-lnx1 dcm]# cd fm/download/
[root@dcnm-M5-2-lnx1 download]# pwd
/usr/local/cisco/dcm/fm/download
[root@dcnm-M5-2-lnx1 download]# ls
dcnm-clientzip.zip
// for remote access, in fm/download/dcnm-clientzip.zip,
replace bin/fmtrust.jks with this new fmtrust.jks
```

```
[root@dcnm-M5-2-lnx1 bin]# ./ FabricManager.sh
```
### 自己署名 **DCNM** 証明書を使用した **Linux** フェデレーション セットアッ プでの **Cisco DCNM SAN** クライアントの起動

11.4.1 以前では、静的パスワード **fmserver\_1\_2\_3** は **fmtrust.jks** 展開のために DCNM によっ て使用されていました。したがって、SAN クライアントを Node1 または VNC から Node1 にダ ウンロードし、SAN クライアントを起動できます。その後、フェデレーション設定(Nodel/ Node2 / Node3) の任意のサーバにログインできます。

11.4.1 以降、DCNM は固有の **dcnm.fmserver.token** パスワードを使用します。そのため、 **fmtrust.jks**ファイルは、デフォルトではフェデレーション設定の各サーバで異なります。Node1 または VNC から Node1 に SAN クライアントをダウンロードし、Node2 または Node3 で SAN クライアントを起動しようとすると、失敗します。

フェデレーションセットアップでデフォルトのDCNM自己署名証明書を使用している場合は、 それぞれのサーバから SAN クライアントをダウンロードし、SAN クライアントを起動する必 要があります。同じサーバによって管理されているファブリックを開く必要があります。

次に例を示します。

- Node1 または VNC から Node1 に SAN クライアントをダウンロードし、SAN クライアン トを起動して Node1 にログインします
- Node2 または VNC から Node2 に SAN クライアントをダウンロードし、SAN クライアン トを起動して Node2 にログインします
- Node3 または VNC から Node3に SAN クライアントをダウンロードし、SAN クライアント を起動して Node3 にログインします

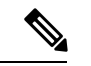

これは、デフォルトの DCNM 自己署名証明書を使用するすべての DCNM フェデレーションに 適用されます。また、デフォルトの DCNM 自己署名証明書を使用した DCNM フェデレーショ ンのアップグレードにも適用されます。 (注)

### カスタム**SSL**証明書対応**OVA/ISO**展開のための**DCNMSAN**からの**DCNM SAN** クライアントの起動

DCNM サーバに設定されたカスタム SSL を使用して Cisco DCNM SAN OVA/ISO をインストー ルすると、SAN クライアントを起動できなくなります。CA 署名付き証明書をインストールし てから、Web UI から DCNM SAN クライアントをダウンロードして起動します。

Cisco DCNM SAN OVA/ISO サーバに CA 署名付き証明書をインストールする方法については、 CA 署名付き証明書のインストール (168 ページ) を参照してください。

OVA/ISO 展開の場合、Cisco DCNM リリース 11.5(1) にアップグレードした後、SAN クライア ントまたはデバイスマネージャを起動する前に証明書を更新する必要があります。証明書を更 新するには、**appmgr afw update-cert-dcnm-client** コマンドを使用します。

Web UI を起動します。DCNM SAN クライアントをダウンロードします。DCNM SAN クライ アントとデバイス マネージャを起動します。

### **Cisco SAN OVA/ISO** サーバからの **DCNM SAN** クライアントの起動

Cisco DCNM SAN OVA/ISO サーバで DCNM SAN クライアントを起動するには、次の手順を実 行します。

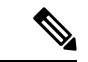

DCNM SAN OVA/ISO サーバに GUI パッケージ/ X11 または VNC をインストールしないでくだ さい。 (注)

#### 始める前に

OVA/ISO 展開の場合、Cisco DCNM リリース 11.5(1) にアップグレードした後、SAN クライア ントまたはデバイスマネージャを起動する前に証明書を更新する必要があります。証明書を更 新するには、**appmgr afw update-cert-dcnm-client** コマンドを使用します。

#### 手順

- ステップ **1** VNC がインストールされている DCNM サーバへの VNC(例:vnc-lnx:2)。
- ステップ **2** vnc-lnx で 2 つの端末を開きます。
- ステップ **3** 1 番目のデバイスでコマンド **xhost +** を実行します。
- ステップ **4** 2 番目のデバイスで、DCNM OVA サーバに SSH 接続します。
- ステップ **5 DISPLAY=vnc-lnx:2.0** をエクスポートします。
- ステップ **6** 手順 ステップ 4 (94 ページ) で、デバイスから SAN クライアントを起動します。

### **VNC** を使用したファブリック マネージャおよびデバイス マネージャ の起動

リリース 11.5(1) 以降、Cisco DCNM は、ローカル VNC サーバでデバイス マネージャとファブ リック マネージャを使用するための環境をプロビジョニングします。この環境は、OVA/ISO 展開用の Cisco DCNM SAN のインストール時に設定されます。

OVA/ISO 展開の場合、Cisco DCNM リリース 11.5(1) にアップグレードした後、SAN クライア ントまたはデバイスマネージャを起動する前に証明書を更新する必要があります。証明書を更 新するには、**appmgr afw update-cert-dcnm-client** コマンドを使用します。

DCNM IP アドレスを VNC クライアント ソフトウェアに接続します。接続が確立されると、 VNC クライアントに仮想デスクトップが表示されます。

メニュー バーで、**[**アプリケーション(**Applications**)**]** を選択します。**Cisco Systems, Inc.** を検 索します。 関連するアプリケーションが表示されます。デバイスマネージャおよびファブリッ ク マネージャ アプリケーションを選択して実行できます。

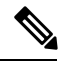

**Note** VNC クライアント/サーバ セッションは暗号化されません。

I

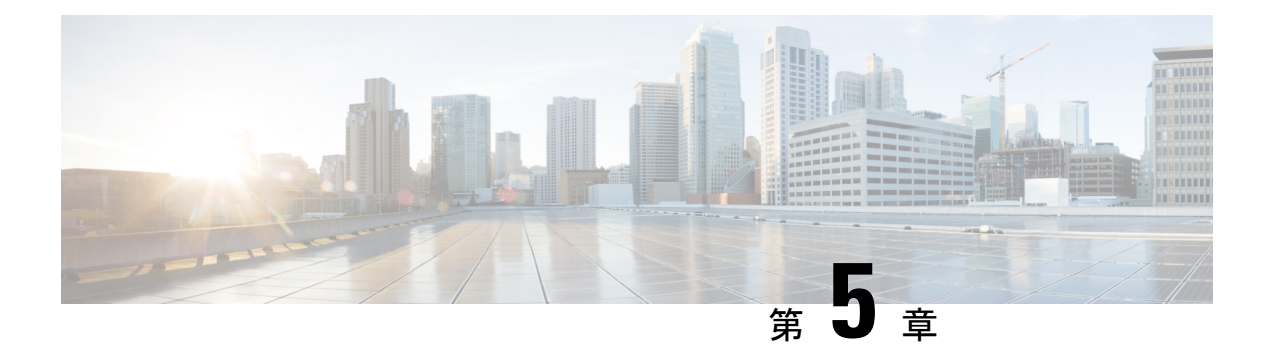

# **Cisco DCNM** のアップグレード

この章では、Cisco DCNM のアップグレードについて説明します。次の項を含みます。

- Cisco DCNM リリース 11.5(1) へのアップグレード, on page 97
- CA 署名済み証明書の保持, on page 98
- リリース 11.4(1) から 11.5(1) へのリリース 11.5(1) から 11.5(4) (100 ページ)
- Linux 上の Cisco SAN のリリース 11.4(1) から 11.5(1)、 11.5(アップグレード (105 ページ)
- Windows および Linux 展開で Cisco DCNM SAN 11.2(1) または 11.3(1) から 11.5(1) へアップ グレードする (110 ページ)
- OVA/ISO での Cisco SAN へのアップグレード (116 ページ)
- パフォーマンス マネージャ データをドロップする, on page 128

# **Cisco DCNM** リリース **11.5(1)** へのアップグレード

Cisco DCNM リリース 11.0(1) より前に、DCNM OVA、および ISO は SAN 機能をサポートして いました。Cisco DCNM リリース 11.3(1) 以降では、OVA と ISO 仮想アプライアンスの両方に SAN 展開用の Cisco DCNM をインストールできます。

次の表は、リリース 11.5(1) にアップグレードするために従う必要があるアップグレードのタ イプをまとめたものです。

**Table 5: Cisco DCNM SAN** 展開のアップグレードのタイプ

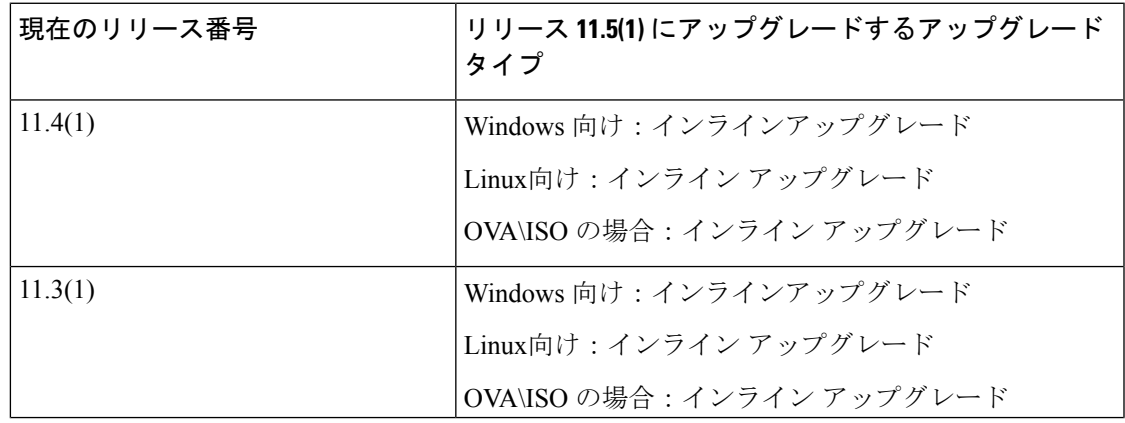

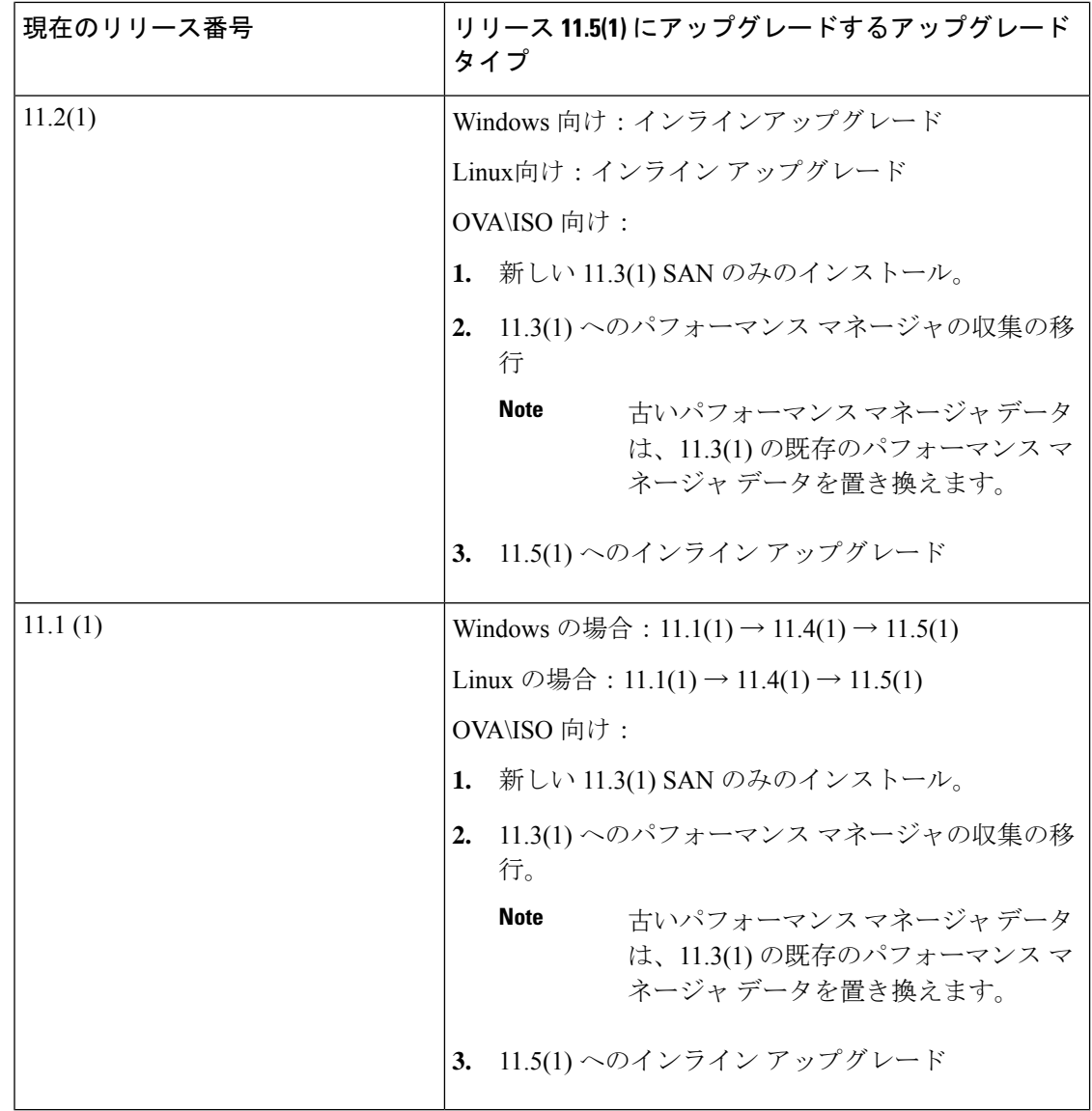

# **CA** 署名済み証明書の保持

アップグレード後にCA署名付きSSL証明書を保持する必要がある場合は、次の手順を実行し ます。

3 ノード フェデレーション セットアップを構成し、外部 CA 証明書を適用する場合は、次の手 順を実行します。

- **1.** フェデレーションの DCNM サーバを停止します。
	- Windows の場合:C:\Program Files\cisco それ Systems\dcm\dcnm\bin に 移動します。StopLANSANServer.batをダブルクリックして、サービスを停止しま す。
• Linux の場合:/root へのログオンします。**/root/Stop\_DCNM\_Servers** コマンドを使 用して、サービスを停止します。

- **2.** プライマリ サーバの CA 証明書を生成し、同じ CA 証明書を 3 つのセカンダリ サーバに適 用します。
- **3.** 最初にプライマリ サーバを起動し、次にフェデレーションでセカンダリ サーバを起動し ます。

キーストアのパスワードまたはエイリアスを変更する場合は、次の場所にある **standalone-san** ドキュメントで更新する必要があることに注意してください。

```
< DCNM_install_root >
\dcm\wildfly-14.0.1.Final\standalone\configuration\standalone-san.xml
```
**keystore** タグとエイリアスのパスワードを更新します。

```
<keystore key-password>="<<storepass-pwd>> key-alias="updated-key-alias"
keystore-password="updated-password"
path="<DCNM_install_root>\dcm\wildfly-14.0.1.Final\standalone\configuration\fmserver.jks">
```
*<<storepass-pwd>>*は、DCNMサーバのインストール時に生成されるパスワード文字列です。 この文字列は <install dir>/dcm/fm/conf/serverstore.properties ディレクトリ にあります。**storepass-pwd** の **dcnm.fmserver.token** 値を取得します。 **Note**

#### **Procedure**

- ステップ **1** 次の場所から署名付き証明書をバックアップします。
	- Windows の場合: **<DCNM\_install\_root>\dcm\wildfly-14.0.1.Final\standalone\configuration\fmserver.jks**
	- Linux の場合: **<DCNM\_install\_root>/dcm/wildfly-14.0.1.Final/standalone/configuration/fmserver.jks**
- ステップ **2** Cisco DCNM リリース 11.5(1) にアップグレードします。
- ステップ **3** アップグレード後、Cisco DCNM のアップグレードされたバージョンと同じ場所に証明書をコ ピーします。
	- ステップ 1, on page 99 に記載されているのと同じ場所に証明書をロードする必要が あります。 **Note**
- ステップ **4** DCNM サービスを再起動します。

## リリース**11.4(1)**から**11.5(1)**へのリリース**11.5(1)**から**11.5(4)**

ここでは、Windows の Cisco DCNM SAN を最新バージョンにアップグレードする手順につい て説明します。

### **GUI** を使用した **Cisco DCNM Linux** のアップグレード

#### **Before you begin**

- Cisco DCNM 11.4(1) が稼働していることを確認します。
- Elasticsearch サービスが使用可能であることを確認してください。
- アップグレードを開始する前に、サーバで稼働している DCNM SANク ライアントとデバ イス マネージャのすべてのインスタンスを閉じます。
- Windows の DCNM SAN 展開の場合、DCNM アップグレード中は常にすべてのウイルス対 策ソフトウェアを無効にします。ウイルス対策ソフトウェアが DCNM アップグレード プ ロセスをブロックする場合があります。

#### **Procedure**

ステップ1 DCNM サービスを停止します。

- Windows の場合:C:\Program Files\cisco それ Systems\dcm\dcnm\bin に移動 します。StopLANSANServer.bat をダブルクリックして、サービスを停止します。
- Linux の場合:/root へのログオンします。**/root/Stop\_DCNM\_Servers** コマンドを使用し て、サービスを停止します。
- DCNM サービスが停止すると、Elasticsearch も停止します。ElasticSearch サービス を再開する必要があります。 **Note**
	- Windows の場合 Windows サーバーでタスク マネージャを起動します。**[**サービス (**Services**)**]** タブを選択します。**Elasticsearch** アプリケーションを選択します。アプリ ケーションを右クリックし、**[**開始**]** を選択します。
	- Linux の場合 **service elasticsearch start** コマンドを実行します。

ステップ **2** リリース 11.5(1) 実行ファイルの Cisco DCNM ソフトウェアを実行します。

次のメッセージが表示されます。

Please close the DCNM Installation wizard gracefully using "Done" option on last installation step and wait for the installation wizard to close automatically. Do not restart the system or forcefully terminate the Installation wizard while it is still in progress."

[OK] をクリックして作業を続行します。

- ステップ **3 [OK]** をクリックして、アップグレードを開始します。
- ステップ **4** アップグレードが完了したら、**[**完了 **(Done)]** をクリックします。

Cisco DCNM リリース 11.5(1) サービスは自動的に開始されます。

## **GUI**を使用した**CiscoDCNMWindows**フェデレーションのアップグレー ド

**Note** プライマリとセカンダリの両方のデータベース プロパティが同じであることを確認します。

### **Before you begin**

- Cisco DCNM 11.4(1) が稼働していることを確認します。
- Elasticsearch サービスが使用可能であることを確認してください。
- アップグレードを開始する前に、サーバで稼働している DCNM SANク ライアントとデバ イス マネージャのすべてのインスタンスを閉じます。
- Windows の DCNM SAN 展開の場合、DCNM アップグレード中は常にすべてのウイルス対 策ソフトウェアを無効にします。ウイルス対策ソフトウェアが DCNM アップグレード プ ロセスをブロックする場合があります。

#### **Procedure**

ステップ **1** プライマリおよびセカンダリ DCNM サービスの両方を停止します。

**Note** Elasticsearch サービスが実行されていることを確認します。

ステップ **2** プライマリ サーバーで、Cisco DCNM リリース 11.5(1) 実行ファイルを実行します。

アップグレード通知ウィンドウが表示されます。

次のメッセージが表示されます。

Please close the DCNM Installation wizard gracefully using "Done" option on last installation step and wait for the installation wizard to close automatically. Do not restart the system or forcefully terminate the Installation wizard while it is still in progress."

[OK] をクリックして作業を続行します。

ステップ **3 [OK]** をクリックして、アップグレードを開始します。

ステップ **4** プライマリ サーバでアップグレードが完了したら、**[**完了 **(Done)]** をクリックします。 Cisco DCNM リリース 11.5(1) サービスは、プライマリ サーバーで自動的に開始します。

ステップ **5** セカンダリ サーバーで、Cisco DCNM リリース 11.5(1) 実行ファイルを実行します。

アップグレード通知ウィンドウが表示されます。

次のメッセージが表示されます。

Please close the DCNM Installation wizard gracefully using "Done" option on last installation step and wait for the installation wizard to close automatically. Do not restart the system or forcefully terminate the Installation wizard while it is still in progress."

[OK] をクリックして作業を続行します。

- ステップ **6 [OK]** をクリックして、アップグレードを開始します。
- ステップ **7** セカンダリ サーバでアップグレードが完了したら、**[**完了 **(Done)]** をクリックします。

Cisco DCNM リリース 11.5(1) サービスは、セカンダリ サーバーで自動的に開始されます。

## サイレント インストールを通して **Cisco DCNM Windows** をアップグ レードする

Cisco DCNMは、リモート認証モードではなく、ローカル認証モードでのみサイレントインス トールおよびアップグレードをサポートしています。 **Note**

#### **Before you begin**

- Cisco DCNM 11.4(1) が稼働していることを確認します。
- Elasticsearch サービスが使用可能であることを確認してください。
- アップグレードを開始する前に、サーバで稼働している DCNM SANク ライアントとデバ イス マネージャのすべてのインスタンスを閉じます。
- Windows の DCNM SAN 展開の場合、DCNM アップグレード中は常にすべてのウイルス対 策ソフトウェアを無効にします。ウイルス対策ソフトウェアが DCNM アップグレード プ ロセスをブロックする場合があります。

### **Procedure**

ステップ1 DCNM サービスを停止します。

ステップ **2** インストーラのプロパティ ファイルを開き、次のプロパティを更新します。

```
INSTALLATION_TYPE=UPGRADE
USE_EXISTING_DB=TRUE
ORA_DB_PATH=C:\\oraclexe\\app\\oracle\\product\\10.2.0\\server
#---------------Use Existing Oracle--------------
DCNM_DB_URL=jdbc\:oracle\:thin\:@<ip_address_of_oracle_machine>\:1521\:XE
DCNM_DB_NAME=XE
SELECTED_DATABASE=oracle
DCNM_DB_USERNAME=oracledbadmin1
DCNM_DB_USER_PASSWORD=oracledbadmin1
```
ステップ **3** Cisco DCNM ソフトウェアをダウンロードしたディレクトリに移動し、次のコマンドを使用し て適切なインストーラを実行します。

**dcnm-release.exe -i silent -f** *<path\_of\_installer.properties>*

Cisco DCNM リリース 11.5(1) サービスは、アップグレードが完了した後に開始します。

タスク マネージャ プロセスでアップグレードのステータスを確認できます。

## サイレント インストールを通して **Cisco DCNM Windows** フェデレー ションをアップグレードする

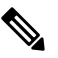

Cisco DCNMは、リモート認証モードではなく、ローカル認証モードでのみサイレントインス トールおよびアップグレードをサポートしています。 **Note**

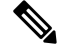

**Note** プライマリとセカンダリの両方のデータベース プロパティが同じであることを確認します。

#### **Before you begin**

- Cisco DCNM 11.4(1) が稼働していることを確認します。
- Elasticsearch サービスが使用可能であることを確認してください。
- アップグレードを開始する前に、サーバで稼働している DCNM SANク ライアントとデバ イス マネージャのすべてのインスタンスを閉じます。
- Windows の DCNM SAN 展開の場合、DCNM アップグレード中は常にすべてのウイルス対 策ソフトウェアを無効にします。ウイルス対策ソフトウェアが DCNM アップグレード プ ロセスをブロックする場合があります。

#### **Procedure**

ステップ **1** プライマリおよびセカンダリ DCNM サービスの両方を停止します。

ステップ **2** プライマリ サーバで、installer.properties ファイルを開き、次のプロパティを更新します。

INSTALLATION\_TYPE=UPGRADE USE\_EXISTING\_DB=TRUE

ステップ **3** Cisco DCNM ソフトウェアをダウンロードしたディレクトリに移動し、次のコマンドを使用し て適切なインストーラを実行します。

**dcnm-release.exe -i silent -f** *<path\_of\_installer.properties>*

タスク マネージャ プロセスでアップグレードのステータスを確認できます。

Cisco DCNM リリース 11.5(1) サービスは、プライマリ サーバーで自動的に開始します。

ステップ **4** セカンダリ サーバで、installer.properties ファイルを開き、次のプロパティを更新します。

INSTALLATION\_TYPE=UPGRADE USE\_EXISTING\_DB=TRUE

ORA\_DB\_PATH=C:\\oraclexe\\app\\oracle\\product\\10.2.0\\server #---------------Use Existing Oracle-------------- DCNM\_DB\_URL=jdbc\:oracle\:thin\:@<ip\_address\_of\_oracle\_machine>\:1521\:XE DCNM\_DB\_NAME=XE SELECTED\_DATABASE=oracle DCNM\_DB\_USERNAME=oracledbadmin1 DCNM\_DB\_USER\_PASSWORD=oracledbadmin1

ステップ **5** Cisco DCNM ソフトウェアをダウンロードしたディレクトリに移動し、次のコマンドを使用し て適切なインストーラを実行します。

**dcnm-release.exe -i silent -f** *<path\_of\_installer.properties>*

タスク マネージャ プロセスでアップグレードのステータスを確認できます。

Cisco DCNM リリース 11.5(1) サービスは、セカンダリ サーバーで自動的に開始されます。

## **Elasticsearch** スキーマが変更された場合の **Cisco DCNM Windows** フェ デレーションのアップグレード

始める前に

フェデレーション設定で 2 つのノードで Elasticsearch が実行されていることを確認します。

手順

ステップ **1** DCNM サービスを停止します。

• Windows の場合:C:\Program Files\cisco それ Systems\dcm\dcnm\bin に移動 します。StopLANSANServer.bat をダブルクリックして、サービスを停止します。

- Linux の場合:/root へのログオンします。**/root/Stop\_DCNM\_Servers** コマンドを使用し て、サービスを停止します。
- ステップ **2** プライマリ サーバを最初にアップグレードし、次にフェデレーション セットアップのセカン ダリ サーバをアップグレードします。この説明については、サイレント インストールを通し て Cisco DCNM Windows フェデレーションをアップグレードする (103 ページ) を参照してく ださい。
- ステップ **3** DCNM サービスを開始します。

# **Linux** 上の **Cisco SAN** のリリース **11.4(1)** から **11.5(1)** 、 **11.5(**アップグレード

ここでは、Linux の Cisco DCNM SAN を最新バージョンにアップグレードする手順について説 明します。

### **GUI** を使用した **Cisco DCNM Linux** のアップグレード

#### **Before you begin**

- Cisco DCNM 11.4(1) が稼働していることを確認します。
- Elasticsearch サービスが使用可能であることを確認してください。
- アップグレードを開始する前に、サーバで稼働している DCNM SANク ライアントとデバ イス マネージャのすべてのインスタンスを閉じます。

### **Procedure**

ステップ **1** DCNM サービスを停止します。

**Note** Elasticsearch サービスが実行されていることを確認します。

ステップ **2** リリース 11.5(1) 実行ファイルの Cisco DCNM ソフトウェアを実行します。

アップグレード通知ウィンドウが表示されます

ステップ **3 [OK]** をクリックして、アップグレードを開始します。

次のメッセージが表示されます。

Please close the DCNM Installation wizard gracefully using "Done" option on last installation step and wait for the installation wizard to close automatically. Do not restart the system or forcefully terminate the Installation wizard while it is still in progress."

[OK] をクリックして作業を続行します。

ステップ **4** アップグレードが完了したら、**[**完了 **(Done)]** をクリックします。 Cisco DCNM リリース 11.5(1) サービスは自動的に開始されます。

#### **What to do next**

Linux スタンドアロン サーバで Cisco DCNM リリース 11.2(1) からアップグレードした後は、 Web UI を起動して SAN クライアントをダウンロードする前に、ブラウザのキャッシュと Java コンソール キャッシュを消去していることを確認してください。Java コンソールには、以前 のバージョンの SAN クライアントデータが記憶されています。Java コンソール キャッシュを 消去しないと、ダウンロードした最新の SAN クライアントを使用できなくなります。

### **GUI** を使用した **Cisco DCNM Linux** フェデレーションのアップグレード

**Note** プライマリとセカンダリの両方のデータベース プロパティが同じであることを確認します。

#### **Before you begin**

- Cisco DCNM 11.4(1) が稼働していることを確認します。
- Elasticsearch サービスが使用可能であることを確認してください。
- アップグレードを開始する前に、サーバで稼働している DCNM SANク ライアントとデバ イス マネージャのすべてのインスタンスを閉じます。

#### **Procedure**

ステップ **1** プライマリおよびセカンダリ DCNM サービスの両方を停止します。

**Note** Elasticsearch サービスが実行されていることを確認します。

ステップ **2** プライマリ サーバーで、Cisco DCNM リリース 11.5(1) 実行ファイルを実行します。

アップグレード通知ウィンドウが表示されます。

次のメッセージが表示されます。

Please close the DCNM Installation wizard gracefully using "Done" option on last installation step and wait for the installation wizard to close automatically. Do not restart the system or forcefully terminate the Installation wizard while it is still in progress."

[OK] をクリックして作業を続行します。

ステップ **3 [OK]** をクリックして、アップグレードを開始します。

- ステップ **4** プライマリ サーバでアップグレードが完了したら、**[**完了 **(Done)]** をクリックします。 Cisco DCNM リリース 11.5(1) サービスは、プライマリ サーバーで自動的に開始します。
- ステップ **5** セカンダリ サーバーで、Cisco DCNM リリース 11.5(1) 実行ファイルを実行します。

アップグレード通知ウィンドウが表示されます。

次のメッセージが表示されます。

Please close the DCNM Installation wizard gracefully using "Done" option on last installation step and wait for the installation wizard to close automatically. Do not restart the system or forcefully terminate the Installation wizard while it is still in progress."

[OK] をクリックして作業を続行します。

- ステップ **6 [OK]** をクリックして、アップグレードを開始します。
- ステップ **7** セカンダリ サーバでアップグレードが完了したら、**[**完了 **(Done)]** をクリックします。

Cisco DCNM リリース 11.5(1) サービスは、セカンダリ サーバーで自動的に開始されます。

## サイレントインストールを通して**CiscoDCNM Linux**をアップグレード する

Cisco DCNMは、リモート認証モードではなく、ローカル認証モードでのみサイレントインス トールおよびアップグレードをサポートしています。 **Note**

既存の DCNM セットアップの場合と同じように、リリース 11.5(1) には同じデータベースを使 用する必要があります。 **Note**

#### **Before you begin**

- Cisco DCNM 11.4(1) が稼働していることを確認します。
- Elasticsearch サービスが使用可能であることを確認してください。
- アップグレードを開始する前に、サーバで稼働している DCNM SANク ライアントとデバ イス マネージャのすべてのインスタンスを閉じます。

#### **Procedure**

ステップ1 DCNM サービスを停止します。

ステップ2 installer.properties ファイルを開き、次のプロパティを更新します。

INSTALLATION\_TYPE=UPGRADE USE\_EXISTING\_DB=TRUE

ステップ **3** Cisco DCNM ソフトウェアをダウンロードしたディレクトリに移動し、次のコマンドを使用し て適切なインストーラを実行します。

**dcnm-release.bin -i silent -f** *<path\_of\_installer.properties>*

Cisco DCNM リリース 11.5(1) サービスは、アップグレードが完了した後に開始します。

コマンド **ps -ef | grep 'LAX'** を使用して、アップグレード プロセスのステータスを確認できま す。サイレント インストールが完了すると、プロンプトが返されます。

## サイレントインストールを通して**CiscoDCNM Linux**フェデレーション をアップグレードする

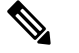

Cisco DCNMは、リモート認証モードではなく、ローカル認証モードでのみサイレントインス トールおよびアップグレードをサポートしています。 **Note**

プライマリとセカンダリの両方のデータベース プロパティが、以前のリリース セットアップ と同じであることを確認します。 **Note**

#### **Before you begin**

- Cisco DCNM 11.4(1) が稼働していることを確認します。
- Elasticsearch サービスが使用可能であることを確認してください。
- アップグレードを開始する前に、サーバで稼働している DCNM SANク ライアントとデバ イス マネージャのすべてのインスタンスを閉じます。

### **Procedure**

ステップ **1** プライマリおよびセカンダリ DCNM サービスの両方を停止します。

ステップ **2** プライマリ サーバで、installer.properties ファイルを開き、次のプロパティを更新し ます。

> INSTALLATION\_TYPE=UPGRADE USE\_EXISTING\_DB=TRUE

ステップ **3** Cisco DCNM ソフトウェアをダウンロードしたディレクトリに移動し、次のコマンドを使用し て適切なインストーラを実行します。

**dcnm-release.bin -i silent -f** *<path\_of\_installer.properties>*

コマンド **ps -ef | grep 'LAX'** を使用して、アップグレード プロセスのステータスを確認できま す。サイレント インストールが完了すると、プロンプトが返されます。

Cisco DCNM リリース 11.5(1) サービスは、プライマリ サーバーで自動的に開始します。

ステップ **4** プライマリ サーバで、アップグレードが完了したら、**Done** をクリックします。

Cisco DCNM リリース 11.5(1) サービスは、プライマリ サーバーで自動的に開始します。

- ステップ **5** セカンダリ サーバで、installer.properties ファイルを開き、次のプロパティを更新します。 INSTALLATION\_TYPE=UPGRADE USE\_EXISTING\_DB=TRUE
- ステップ **6** Cisco DCNM ソフトウェアをダウンロードしたディレクトリに移動し、次のコマンドを使用し て適切なインストーラを実行します。

**dcnm-release.bin -i silent -f** *<path\_of\_installer.properties>*

コマンド **ps -ef | grep 'LAX'** を使用して、アップグレード プロセスのステータスを確認できま す。サイレント インストールが完了すると、プロンプトが返されます。

Cisco DCNM リリース 11.5(1) サービスは、セカンダリ サーバーで自動的に開始されます。

### **Elasticsearch**スキーマが変更された場合の**CiscoDCNMLinux**フェデレー ションのアップグレード

### 始める前に

フェデレーション設定で 2 つのノードで Elasticsearch が実行されていることを確認します。

手順

ステップ1 DCNM サービスを停止します。

• Windows の場合:C:\Program Files\cisco それ Systems\dcm\dcnm\bin に移動 します。StopLANSANServer.bat をダブルクリックして、サービスを停止します。

- Linux の場合:/root へのログオンします。**/root/Stop\_DCNM\_Servers** コマンドを使用し て、サービスを停止します。
- ステップ **2** プライマリ サーバを最初にアップグレードし、次にフェデレーション セットアップのセカン ダリ サーバをアップグレードします。この説明については、サイレント インストールを通し て Cisco DCNM Linux フェデレーションをアップグレードする (108 ページ) を参照してくだ さい。
- ステップ **3** DCNM サービスを開始します。

# **Windows** および **Linux** 展開で **Cisco DCNM SAN 11.2(1)** また は **11.3(1)** から **11.5(1)** へアップグレードする

ここでは、次の内容について説明します。

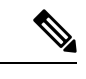

Elasticsearch がアップグレードに互換性がない場合、リリース 11.5(1) にアップグレードする前 に、パフォーマンス マネージャ データを再インデックス化する必要があります。リリース 11.5(1) にアップグレードするときに Performance Manager データを保存することを選択した場 合は、Cisco TAC に連絡してサポートを受けることを推奨します。 (注)

### **GUI** を使用した **Cisco DCNM** のリリース **11.2(1)** または **11.3(1)** から**11.5(1)** へのアップグレード

11.2(1) および 11.3(1) でサポートされている Elasticsearch バージョンは、11.5(1) でサポートさ れている Elasticsearch と互換性がないため、リリース 11.5(1) にアップグレードする前に Elasticsearch データのインデックスを再作成する必要があります。

アップグレード スクリプトは、Elasticsearch の現在のバージョンがアップグレードに互換性が あるかどうかを確認します。互換性がない場合、アップグレードプロセスが停止します。アッ プグレード スクリプトを実行する場合、互換性のないパフォーマンス データが発生したとき にアップグレードプロセスが終了します。データを再インデックス化して、アップグレードを 続行します。

既存の Elasticsearch データベースが 250GB を超える場合、Cisco DCNM サーバは、再インデッ クス作成を完了するために 500GB を超える HDD スペースを必要とします。

11.2(1) または 11.3(1) からリリース 11.5(1) へ Cisco DCNM Windows/Linux をアップグレードす るには、以下の手順を実行します。

#### **Before you begin**

- DCNM 11.2(1) または 11.3(1) が稼働していることを確認します。
- Elasticsearch サービスが使用可能であることを確認してください。

Elasticserviceサービスは、フェデレーションセットアップのすべてのノードで動作する必 要があります。

- アップグレードを開始する前に、サーバで稼働している DCNM SANク ライアントとデバ イス マネージャのすべてのインスタンスを閉じます。
- Windows の DCNM SAN 展開の場合、DCNM アップグレード中は常にすべてのウイルス対 策ソフトウェアを無効にします。ウイルス対策ソフトウェアが DCNM アップグレード プ ロセスをブロックする場合があります。

フェデレーション セットアップに加えて、次の順番でアップグレードを実行します。

**1.** プライマリ ノードをアップグレードします。

サービスを開始します。プライマリ ノード PM データを再インデックス化します。

- **2.** セカンダリ ノードをアップグレードします。 サービスを開始します。
- **3.** 3 番目のノードをアップグレードします。 サービスを開始します。

#### **Procedure**

ステップ **1** DCNM サービスを停止します。

**Note** Elasticsearch サービスが実行されていることを確認します。

フェデレーションセットアップについては、アップグレードを続行するためElasticsearchがす べてのノードで稼働していることを確認します。

ステップ **2** リリース 11.5(1) の実行可能ファイルの Cisco DCNM ソフトウェアを実行します。

次のメッセージが表示されます。

Please close the DCNM Installation wizard gracefully using "Done" option on last installation step and wait for the installation wizard to close automatically. Do not restart the system or forcefully terminate the Installation wizard while it is still in progress."

[OK] をクリックして作業を続行します。

ステップ **3 [OK]** をクリックして、アップグレードを開始します。

```
インストーラは、Elasticsearch がアップグレード可能かどうかを確認します。
```
• Elasticsearch にアップグレードの互換性がない場合、次のエラー メッセージが生成されま す。

#### **Elasticsearch indices need manual reindexing**

Some Elastic Search indices are created with ES version 2.3. Please reindex these manually and proceed with upgrade. Reindexing package can be downloaded from CCO. DCNM Installer will now quit.

プロセスを中止するには、**[OK]** をクリックします。

PMDB データを再インデックス化して、アップグレードを開始します。

- Elasticsearch がアップグレードに互換性がない場合、リリース 11.5(1) にアップ グレードする前に、パフォーマンス マネージャ データを再インデックス化す る必要があります。リリース 11.5(1) にアップグレードするときに Performance Managerデータを保存することを選択した場合は、CiscoTACに連絡してサポー トを受けることを推奨します。 **Note**
- Elasticsearch アップグレードに互換性がある場合、または Elasticsearch の再インデックス 化を完了した場合、プロセスが続行します。

Elasticsearch は、リリース 11.5(1) への DCNM アップグレードの一部としてもアップグレード されます。アップグレードが完了すると、古いPMDBデータの再インデックス化に関するメッ セージが生成されます。

#### **PM DB manual reindexing**

PMDB Elastic Search index needs to be reindexed manually using the scripts under INSTALL\_DIR/dcnm/dcnm/fm/reindexes/esmapping. The old PMDB data will be available after reindexing.

ステップ **4** アップグレードが完了したら、**[**完了 **(Done)]** をクリックします。

次のメッセージが生成されます。

Elasticsearch(ES) indices for historical Performance Monitoring (PM) data need to be reindexed manually. Check DCNM installation and upgrade guide for more details.

#### ステップ **5** [OK] をクリックします。

Cisco DCNM リリース 11.5(1) サービスは自動的に開始されます。

アップグレード プロセスでは PMDB データを再インデックス化しません。このタ スクを手動で実行する必要があります。リリース 11.5(1) で以前のバージョンの PMDB データが必要な場合、データを手動で再インデックス化する必要がありま す。PMDBデータを手動で再インデックス化する手順については、アップグレード 後に DCNM SAN リリース 11.5(1) に PMDB を再インデックス化する, on page 115 を 参照してください。 **Note**

## サイレント インストールを通して **Cisco DCNM** をリリース **11.2(1)** また は **11.3(1)** から **11.5(1)** へアップグレードする

11.2(1) および 11.3(1) でサポートされている Elasticsearch バージョンは、11.5(1) でサポートさ れている Elasticsearch と互換性がないため、リリース 11.5(1) にアップグレードする前に Elasticsearch データのインデックスを再作成する必要があります。

アップグレード スクリプトは、Elasticsearch の現在のバージョンがアップグレードに互換性が あるかどうかを確認します。互換性がない場合、アップグレードプロセスが停止します。アッ プグレード スクリプトを実行する場合、互換性のないパフォーマンス データが発生したとき にアップグレードプロセスが終了します。データを再インデックス化して、アップグレードを 続行します。

既存の Elasticsearch データベースが 250GB を超える場合、Cisco DCNM サーバは、再インデッ クス作成を完了するために 500GB を超える HDD スペースを必要とします。

11.2(1) または 11.3(1) からリリース 11.5(1) へ Cisco DCNM Windows/Linux をアップグレードす るには、以下の手順を実行します。

#### **Before you begin**

- DCNM 11.2(1) または 11.3(1) が稼働していることを確認します。
- Elasticsearch サービスが使用可能であることを確認してください。
- アップグレードを開始する前に、サーバで稼働している DCNM SANク ライアントのすべ てのインスタンス (SAN クライアントとデバイス マネージャの両方) を閉じます。
- Windows の DCNM SAN 展開の場合、DCNM アップグレード中は常にすべてのウイルス対 策ソフトウェアを無効にします。ウイルス対策ソフトウェアが DCNM アップグレード プ ロセスをブロックする場合があります。

フェデレーション セットアップに加えて、次の順番でアップグレードを実行します。

**1.** プライマリ ノードをアップグレードします。

サービスを開始します。プライマリ ノード PM データを再インデックス化します。

- **2.** セカンダリ ノードをアップグレードします。 サービスを開始します。
- **3.** 3 番目のノードをアップグレードします。 サービスを開始します。

#### **Procedure**

ステップ **1** DCNM サービスを停止します。

**Note** Elasticsearch サービスが実行されていることを確認します。

フェデレーションセットアップについては、アップグレードを続行するためElasticsearchがす べてのノードで稼働していることを確認します。

ステップ **2** インストーラのプロパティ ファイルを開き、次のプロパティを更新します。

INSTALLATION\_TYPE=UPGRADE USE\_EXISTING\_DB=TRUE

ステップ **3** Cisco DCNM ソフトウェアをダウンロードしたディレクトリに移動し、次のコマンドを使用し て適切なインストーラを実行します。

**dcnm-release.exe -i silent -f** *<path\_of\_installer.properties>*

Elasticsearch にアップグレードの互換性がない場合、アップグレードは停止します。 **error.properties** ファイルにエラー メッセージが生成されます。PMDB データを再インデック ス化して、アップグレードを開始します。

Elasticsearch がアップグレードに互換性がない場合、リリース 11.5(1) にアップグ レードする前に、パフォーマンス マネージャ データを再インデックス化する必要 があります。リリース 11.5(1) にアップグレードするときに Performance Manager データを保存することを選択した場合は、Cisco TAC に連絡してサポートを受ける ことを推奨します。 **Note**

Elasticsearch アップグレードに互換性がある場合、または Elasticsearch の再インデックス化を 完了した場合、プロセスが続行します。

#### **What to do next**

Cisco DCNM リリース 11.5(1) サービスは、アップグレードの完了後に開始されます。タスク マネージャ プロセスでアップグレードのステータスを確認できます。

PMDB を再インデックス化するメッセージは、**dcnm\_installer.log** ファイルに生成されます。

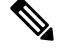

- **Note**
	- アップグレード プロセスでは PMDB データを再インデックス化しません。このタスクを手動 で実行する必要があります。リリース 11.5(1) で以前のバージョンの PMDB データが必要な場 合、データを手動で再インデックス化する必要があります。PMDBデータを手動で再インデッ クス化する手順については、アップグレード後に DCNM SAN リリース 11.5(1) に PMDB を再 インデックス化する, on page 115 を参照してください。

次のメッセージが **dcnm\_installer.log** ファイルに含まれています。

Elasticsearch(ES) indices for historical Performance Monitoring (PM) data need to be reindexed manually. Check DCNM installation and upgrade guide for more details.

## アップグレード後に **DCNM SAN** リリース **11.5(1)** に **PMDB** を再インデッ クス化する

Elasticsearch がアップグレードに互換性がない場合、リリース 11.5(1) にアップグレードする前 に、パフォーマンス マネージャ データを再インデックス化する必要があります。パフォーマ ンス マネージャ データのインデックスを再作成するには、次のタスクを実行します。

既存の Elasticsearch データベースが 250GB を超える場合、Cisco DCNM サーバは、再インデッ クス作成を完了するために 500GB を超える HDD スペースを必要とします。

#### 始める前に

DCNM リリース 11.2(1) または 11.3(1) からリリース 11.5(1) にアップグレードした後に、古い PM データベース インデックスを削除する必要があります。

リリース 11.5(1) にアップグレードするときに Performance Manager データを保存することを選 択した場合は、Cisco TAC に連絡してサポートを受けることを推奨します。

#### 手順

ステップ **1 esmapping** ディレクトリに移動し、次のスクリプトを見つけます。

Windows 上の DCNM の場合:

- ReindexPMDBCurl.bat
- DeletePMDBIndexCurl.bat
- Windows のインストールには、curl ユーティリティが必要な場合があります。curl ユーティリティをインストールしてください。zipファイルは、**/esmapping** ディレ クトリに **curl-win64.zip** として提供されます。 (注)

Linux 上の DCNM の場合:

- ReindexPMDBCurl.sh
- DeletePMDBIndexCurl.sh

リリース 11.5(1) にアップグレードするときに Performance Manager データを保存することを選 択した場合は、Cisco TAC に連絡してサポートを受けることを推奨します。

ステップ **2** Windows の DCNM の場合は **ReindexPMDBCurl.bat** スクリプトを、Linux の場合は DCNM の **ReindexPMDBCurl.sh** スクリプトを実行します。

> スクリプトの実行中にエラーが表示されないことを確認します。スクリプトからの出力をファ イルに収集し、すべてのファイルのインデックスが再作成されていることを確認します。

**PmdbReindex.log** ファイルが PMDB 再インデックス化スクリプトに生成されます。

## **OVA/ISO** での **Cisco SAN** へのアップグレード

リリース 11.3(1) から、OVA\ISO に Cisco DCNM SAN をインストールできます。ただし、以前 のリリースの DCNM をリリース 11.3(1) に移行することはできません。代わりに、OVA また は ISO で SAN 用 Cisco DCNM の新規インストールを実行し、Performance Manager データを古 いバージョンからインポートします。

アップグレードを開始する前に、サーバで稼働している DCNM SANク ライアントのすべての インスタンス(SAN クライアントとデバイス マネージャの両方)を閉じます。 (注)

手順については、スタンドアロン モードでの *DCNM* 仮想アプライアンスのインライン アップ グレードのセクションを参照してください。

### **PM** データの移行

OVA/ISO の DCNM SAN へのアップグレード パスはありません。ただし、Cisco DCNM 11.3(1) の新規インストールでは、次のリリースから Performance Manager データを移行することがで きます。

Cisco DCNM リリース 11.5(1) にアップグレードするには、次のアップグレード パスを使用し ます。

- インライン アップグレードを使用した 11.4(1) から 11.5(1) へのアップグレード
- インライン アップグレードを使用した 11.3(1) から 11.5(1) へのアップグレード
- インライン アップグレードを使用した 11.3(1) から 11.4(1) へのアップグレード
- 11.2(1) SAN から 11.3(1) SAN OVA/ISO
- 11.1(1) SAN から 11.3(1) SAN OVA/ISO
- 10.4(2) SAN OVA から 11.3(1) SAN OVA/ISO

リリース 11.5(1) にアップグレードするときに Performance Manager データを保存することを選 択した場合は、Cisco TAC に連絡してサポートを受けることを推奨します。

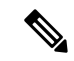

Performance manager データを移行する前に、Cisco DCNM 11.3(1) で Performance Manager が停 止していることを確認します。アップグレードが完了したら、PerformanceManagerのデータ収 集を開始する必要があります。 (注)

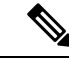

Cisco DCNM 11.3(1) で新たに収集されたデータは、移行した Performance Manager 収集データ に置換されます。 (注)

OVA/ISO 展開の場合、Cisco DCNM リリース 11.5(1) にアップグレードした後、SAN クライア ントまたはデバイスマネージャを起動する前に証明書を更新する必要があります。証明書を更 新するには、**appmgr afw update-cert-dcnm-client** コマンドを使用します。

#### 古いリリースからの **SAN Insights** データ

古いリリースからの SAN Insights データは大きすぎるため、2 週間ごとに更新されます。SAN Insight データを新しい DCNM 11.3(1) OVA/ISO インストールに移行しないことをお勧めしま す。

ファブリックでパフォーマンスモニタリングを使用している場合は、この項の手順を使用して Performance Manager データを移行します。ただし、この手順では、Elasticsearch データベース 内のすべての内容がコピーされます。したがって、この手順を実行する前に、次のコマンドを 使用してDCNMにデータをストリーミングしている各スイッチのSAN Insightsデータを削除し ます。

*<DCNM InstallLocation>***\dcm\fm\bin\FMGeneric.bat com.cisco.dcbu.analytics.CleanupSanInsightES** *<switchname\_in\_lowercase> <switch\_ip\_address>*

**C:\Program Files\CiscoDCNM**\dcm\fm\bin\FMGeneric.bat com.cisco.dcbu.analytics.CleanupSanInsightES **mds9396t-174145 XXX.XX.XXX.XXX**

ここでは、新しくインストールされた Cisco DCNM 11.3(1) アプライアンスに PM データを移行 する手順について説明します。

### スタンドアロン モードでの **DCNM** 仮想アプライアンスのインライン アップグレード

既存のDCNMに新しいDCNMを提供することで、インラインアップグレードでDCNMをアッ プグレード可能になります。インライン アップグレード後、DCNM アプリケーションを起動 する前にブラウザ キャッシュを消去するようにしてください。

スタンドアロン モードで DCNM 仮想アプライアンスをアップグレードするには、次の作業を 実行します。

サーバで実行されている DCNM SAN クライアントと Device Manager のすべてのインスタンス を閉じていることを確認します。 **Note**

#### **Procedure**

ステップ **1** Cisco DCNM アプライアンス コンソールにログインします。

システム要件が最小リソース要件を満たしていない場合、コンソールまたは SSH 経由で DCNM にログオンするたびに、**SYSTEM RESOURCE ERROR** が表示され ます。コンソール/ SSH 経由で DCNM にシステム要件のログオンを変更します。 **Caution**

- OVA のインストールの場合:ホスト用に展開された OVF テンプレートで、右クリックし て **[**設定 **(Settings)] > [Web** コンソールの起動 **(Launch Web Console)]** を選択します。
- ISO のインストールの場合:KVM コンソールまたは UCS(ベア メタル) コンソールを選択 します。
- SSHセッションからインラインアップグレードを実行しないでください。セッショ ンがタイムアウトし、アップグレードが不完全になることがあります。 **Caution**

または

次のコマンドを実行してスクリーン セッションを作成します。

dcnm# **screen**

これにより、コマンドを実行できるセッションが作成されます。このコマンドは、ウィンドウ が表示されていない場合、または切断された場合でも実行し続けます。

ステップ **2 appmgr backup** コマンドを使用してアプリケーション データのバックアップを取得します。

**Note** SAN Insights 機能が設定されている場合は、この手順を実行しないでください。

dcnm# **appmgr backup**

DCNM サーバの外部にある安全な場所にバックアップ ファイルをコピーします。

ステップ **3 su** コマンドを使用して、/root/ ディレクトリにログオンします。

dcnm# **su** Enter password: **<<enter-password>>** [root@dcnm]#

- ISO をディレクトリにマウントする前に、/root/ フォルダーにアクセスできるこ とを確認します。 **Note**
- ステップ **4** dcnm-va.11.5.1.iso.zip ファイルを解凍し、DCNM 11.5(1) ISO ファイルをアップグ レードする DCNM セットアップ内の /root/ フォルダーにアップロードします。
- ステップ **5 mkdir /mnt/iso** コマンドを使用して、**iso** という名前のフォルダを作成します。

[root@dcnm]# **mkdir /mnt/iso**

ステップ **6** /mnt/iso フォルダーのスタンドアロン セットアップに DCNM 11.5(1) ISO ファイルをマウン トします。

**mount -o loop** *<DCNM 11.5(1) image>* **/mnt/iso**

[root@dcnm]# **mount -o loop dcnm-va.11.5.1.iso /mnt/iso**

ステップ **7 /mnt/iso/packaged-files/scripts/** に移動して **./inline-upgrade.sh** スクリプトを実行します。

[root@dcnm]# **cd /mnt/iso/packaged-files/scripts/** dcnm# **./inline-upgrade.sh** Do you want to continue and perform the inline upgrade to  $11.5(1)?$  [y/n]: **y** 

Cisco DCNMリリース11.2(1)からアップグレードする場合にのみ、新しいsysadmin パスワードを入力するように求められます。 **Note**

ステップ **8** プロンプトで新しい sysadmin ユーザー パスワードを入力します。

Cisco DCNMリリース11.2(1)からアップグレードする場合にのみ、新しいsysadmin パスワードを入力するように求められます。 **Note**

Enter the password for the new sysadmin user: << sysadmin password>> Enter it again for verification: << sysadmin password>>

アップグレードが完了すると、アプライアンスが再起動します。再起動後、SSH\rootアクセス はデフォルトで無効になっています。**sysadmin** ユーザーを使用します。

11.2(1) および 11.3(1) でサポートされている Elasticsearch バージョンは、11.5(1) でサポートさ れている Elasticsearch と互換性がないため、リリース 11.5(1) にアップグレードする前に Elasticsearch データのインデックスを再作成する必要があります。

次のメッセージが生成されます。

\*\*\*\*\*\*\*\*\*\*\*\*\*\*\*\*\*\*\*\*\*\*\*\*\*\*\*\*\*\*\*\*\*\*\*\*\*\*\*\*\*\*\*\*\*\*\*\*\*\*\*\*\*\*\*\*\*\*\*\*\*\*\*\*\*\*\*\*\* WARNING: Elasticsearch indices for historical Performance Monitoring (PM) data need to be reindexed manually. Check DCNM installation and upgrade guide for more details. \*\*\*\*\*\*\*\*\*\*\*\*\*\*\*\*\*\*\*\*\*\*\*\*\*\*\*\*\*\*\*\*\*\*\*\*\*\*\*\*\*\*\*\*\*\*\*\*\*\*\*\*\*\*\*\*\*\*\*\*\*\*\*\*\*\*\*\*\*

確認メッセージが表示されます。**[y]** を入力して、アップグレードを続行してください。

アップグレードの完了後に、システムがリブートします。

ステップ **9 appmgr status all** コマンドを使用して、DCNM アプリケーションが機能していることを確認し ます。

[root@dcnm]# **appmgr status all**

ステップ **10** Cisco DCNM リリース 11.5(1) が正常にインストールされていることを確認するには、 **appmgr show version** コマンドを使用します。

[root@dcnm]# **appmgr show version**

Cisco Data Center Network Manager Version: 11.5(1) Install mode: SAN Only Standalone node. HA not enabled.

ステップ **11 exit** コマンドを使用して、**screen** セッションを終了します。

[root@dcnm]# **exit**

- ステップ **12** DCNM セットアップのすべての計算ノードから **dcnm-va-patch.11.5.1.iso** ファイルをアンマウ ントします。
	- **.iso** ファイルをマウント解除する前に、screen セッションを終了する必要がありま す。 **Note**

[root@dcnm]# **umount /mnt/iso**

#### **What to do next**

適切なクレデンシャルを使用して DCNM Web UI にログオンします。

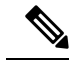

リリース11.3(1) では、sysadmin と root ユーザーのパスワードは同一ではありません。11.5(1) にアップグレードすると、sysadmin および root ユーザーのパスワードは保持されます。 **Note**

ただし、アップグレード後にCisco DCNMでバックアップと復元を実行すると、sysadmin ユー ザーはrootユーザーからパスワードを継承するため、両方のユーザーが同じパスワードを持ち ます。復元が完了したら、両方のユーザーのパスワードを変更できます。

**[**設定 **(Settings)]** アイコンをクリックし、**[DCNM** の詳細 **(About DCNM)]** を選択します。展開 したインストール タイプを表示して確認できます。

古いPMデータは Elasticsearch に保持されます。Elasticsearch は、Cisco DCNM Web UI、**[**ダッ シュボード(**Dashboard**)**]**、**[**ヘルス(**Health**)**]** と**[**管理(**Administration**)**]**、**[DCNM**サーバ (**DCNM Server**)**]**、**[**サーバステータス(**ServerStatus**)**]**の順に選択すると、再インデックス が必要と表示されます。

リリース 11.5(1) にアップグレードするときに Performance Manager データを保存することを選 択した場合は、Cisco TAC に連絡してサポートを受けることを推奨します。

Performance Manager データを保存することを選択した場合は、Cisco TAC に連絡してサポート を受けることを推奨します。

SAN Insights データを使用して Cisco DCNMサーバ11.3(1) をアップグレードすると、DCNM サーバ 11.4(1) の一部のデータが再処理されます。これにより、Cisco DCNM Web UI のいくつ かの SAN Insights ページに表示される現在のデータに遅延が生じます。

### **10.4(x) SAN OVA/ISO/Windows** から新しい **DCNM 11.3(1) OVA/ISO** への **PM** データ移行

リリース 10.4(1) OVA または 10.4(2) OVA では、パフォーマンス マネージャは RRD をデータ ベースとして使用してすべての raw データを保存します。Cisco DCNM は、RRD ファイルを柔 軟なデータベースに移行するためのインライン移行プロセスを提供します。

10.4(1) または 10.4(2) OVA データを 11.3(1) OVA\ISO に移行るには、次の手順を実行します。

#### 手順

ステップ **1** DCNM 10.4 (1) または 10.4(2) サーバを停止します。

- Windows の場合:C:\Program Files\cisco それ Systems\dcm\dcnm\bin に移動 します。StopLANSANServer.bat をダブルクリックして、サービスを停止します。
- Linux の場合:/root へのログオンします。**/root/Stop\_DCNM\_Servers** コマンドを使用し て、サービスを停止します。

ステップ **2** RRD ファイルが配置されている /usr/local/cisco/dcm/fm/pm/db に移動します。

RRD ファイルを安全な場所にコピーします。

Windows の場合:[RRD] ファイル フォルダを右クリックし、**[**コピー **(Copy)]** をクリックしま す。安全なディレクトリに内容を貼り付けます。

Linux:コピー**/usr/local/cisco/dcm/fm/pm/db/***<<rrd\_directory>>*を実行して、すべてのRRDファ イルを安全なディレクトリにコピーします。

- ステップ **3** 新しくインストールされた DCNM 11.3 (1) SAN OVA\ISO サーバで、同じファブリックを検出 します。
- ステップ **4** ファブリック検出の後、[SAN 収集 (SAN Collections)] を有効にして、パフォーマンス マネー ジャの収集を開始します。

Cisco DCNM **[Web UI] > [**管理 **(Administration)] > [DCNM** サーバ **(DCNM Server)] > [**サーバ ス テータス **(Server Status)] > [**パフォーマンス コレクタ **(Performance Collector)]** を選択します。 [ステータス (Status)] 列を確認します。

Cisco DCNM Web UI からパフォーマンス マネージャがデータを収集するために、DCNM サー バを 60 ~ 70 分許可します。

- ステップ **5 appmgr root-access permit** コマンドを使用して、DCNM サーバへの root アクセスを提供しま す。
- ステップ **6** 11.3(1) DCNMサーバで、/usr/local/cisco/dcm/fm/pm/db/ディレクトリに移動します。 古い DCNM からこのディレクトリに RRD ファイルをコピーします。
- ステップ **7** chmod ‐R 777 コマンドを使用して、すべての RRD ファイルに対する読み取りおよび書き込み 権限を変更します。
- ステップ **8 [**管理 **(Administration)] > [DCNM** サーバ **(DCNM Server)] > [**サーバ ステータス **(Server Status)]** を選択します。

パフォーマンス コレクタ サービスを特定します。

ステップ **9 [**アクション**(Actions)]**列で、**[**サービスの停止**(StopService)]**アイコンをクリックして、パフォー マンス コレクタ サービスを停止します。**[**サービスの再起動 **(Re(Start) Service)]**アイコンをク リックして、収集を開始します。

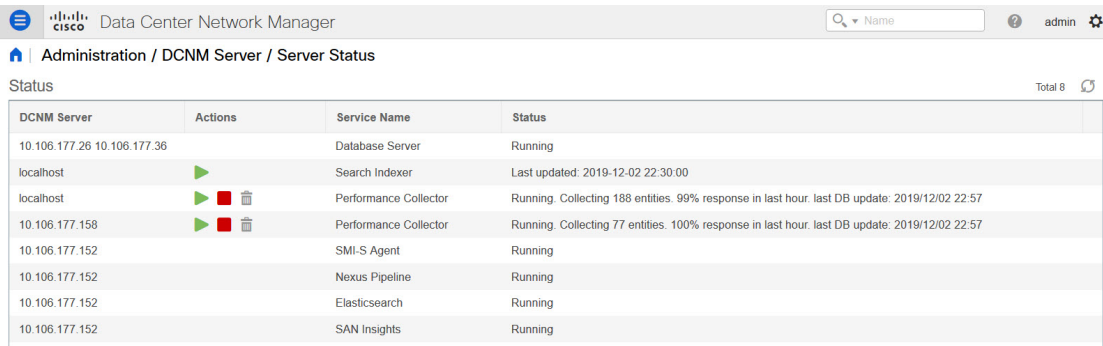

RRD ファイルの量によっては、移行にかかる時間が長くなることがあります。データの移行 後に、移行したすべての RRD ファイルが db\_backup にコピーされます。Web UI から履歴 データを表示できます。

## **11.1(1)** および **11.2(1)** 以降から **11.3(1) OVA/ISO** の新規インストールへの **PM** データの移行

(注) Windows フェデレーションのデータをリリース 11.3(1) SAN OVA\ISO 展開を移行できません。

新規インストール 11.3(1) OVA では、同じファブリックを検出し、パフォーマンス マネージャ を有効にします。古いデータを 11.3(1) にインポートするとき、データを 11.3(1) の既存のデー タに置換します。

11.1(1)または11.2(1) DCNM Windowsパフォーマンスマネージャデータを11.3(1)SAN OVA\ISO 展開に移行するには、次の手順を実行します。

### 手順

ステップ **1** 古い DCNM バージョンで伸縮検索サービスを停止します。

Web UI で、**[**管理 **(Administration)] > [DCNM** サーバ **(DCNM Server)] > [**サーバ ステータス **(Server Status)]** を選択します。パフォーマンス マネージャの収集を停止します。

ステップ2 \\DCNM\_Install\_Directory\dcm\elasticsearch\data\にあるパフォーマンス*マ*ネー ジャ収集ディレクトリ ファイルのバックアップを取得します。

すべてのファイルを圧縮し、ファイルを安全な場所に保存します。

圧縮したファイルには root フォルダとノードおよびデータが入ったすべてのサブ フォルダが必要です。 (注)

```
[root@dcnm173 ~]# unzip -l nodes.zip
Archive: nodes.zip
 Length Date Time Name
--------- ---------- ----- ----
       0 10-15-2019 04:34 nodes/
       0 10-15-2019 04:34 nodes/0/
       0 10-15-2019 04:34 nodes/0/indices/
       0 10-15-2019 04:34 nodes/0/indices/5AJ72Xv0SXKfXaD9IDMbdw/
       0 10-15-2019 04:34 nodes/0/indices/5AJ72Xv0SXKfXaD9IDMbdw/0/
       0 10-15-2019 04:34 nodes/0/indices/5AJ72Xv0SXKfXaD9IDMbdw/0/index/
     615 10-15-2019 04:33 nodes/0/indices/5AJ72Xv0SXKfXaD9IDMbdw/0/index/segments_11
       0 10-10-2019 00:28 nodes/0/indices/5AJ72Xv0SXKfXaD9IDMbdw/0/index/write.lock
      82 10-15-2019 03:58 nodes/0/indices/5AJ72Xv0SXKfXaD9IDMbdw/0/index/_1ay.dii
       .
       ..
       ...
```
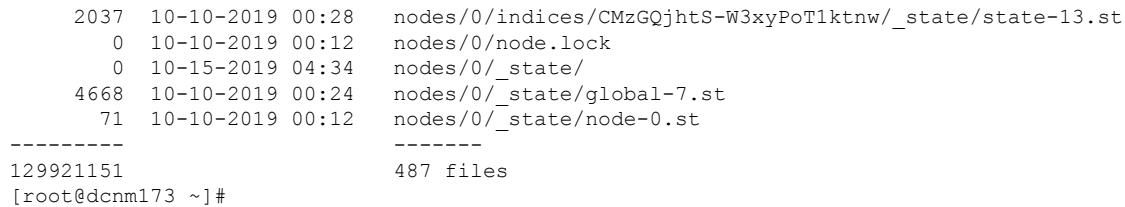

- ステップ **3** 11.3(1) DCNM サーバでは、**appmgr root-access permit** コマンドを使用して root アクセスを DCNM サーバに提供します。
- ステップ **4** 圧縮したファイルを新しくインストールした DCNM 11.3(1)SAN OVA\ISO サーバにコピーしま す。
	- (注) 圧縮したファイル コンテンツを安全なディレクトリにコピーできます。
- ステップ **5** DCNM 11.3 (1) Windows SAN アプライアンスでパフォーマンス マネージャを停止します。
- ステップ **6 appmgr migrate-pm-es-data** コマンドを使用してパフォーマンス マネージャ データを移行しま す。
	- 古いバージョンの DCNM パフォーマンス マネージャ データが移行された後、元の 11.3(1) パフォーマンス マネージャ データが消去されます。 (注)

```
dcnm11-3-1# appmgr migrate-pm-es-data nodes.zip
stop elasticsearch
Stopping AFW Applications...
Stopping AFW Server Processes
Stopping AFW Agent Processes
Stopped Application Framework...
Archive: nodes.zip
  creating: /var/afw/vols/data/elasticsearch_Cisco_afw/usr/share/elasticsearch/data/nodes/
   creating:
/var/afw/vols/data/elasticsearch_Cisco_afw/usr/share/elasticsearch/data/nodes/0/
   creating:
/var/afw/vols/data/elasticsearch_Cisco_afw/usr/share/elasticsearch/data/nodes/0/indices/
   creating:
/var/afw/vols/data/elasticsearch_Cisco_afw/usr/share/elasticsearch/data/nodes/0/indices/5AJ72Xv0SXKfXaD9IDMbdw/
   creating:
/var/afw/vols/data/elasticsearch_Cisco_afw/usr/share/elasticsearch/data/nodes/0/indices/5AJ72Xv0SXKfXaD9IDMbdw/0/
   creating:
/var/afw/vols/data/elasticsearch_Cisco_afw/usr/share/elasticsearch/data/nodes/0/indices/5AJ72Xv0SXKfXaD9IDMbdw/0/index/
  inflating:
/var/afw/vols/data/elasticsearch_Cisco_afw/usr/share/elasticsearch/data/nodes/0/indices/5AJ72Xv0SXKfXaD9IDMbdw/0/index/segments_11
 extracting:
/var/afw/vols/data/elasticsearch_Cisco_afw/usr/share/elasticsearch/data/nodes/0/indices/5AJ72Xv0SXKfXaD9IDMbdw/0/index/write.lock
 extracting:
/var/afw/vols/data/elasticsearch_Cisco_afw/usr/share/elasticsearch/data/nodes/0/indices/5AJ72Xv0SXKfXaD9IDMbdw/0/index/_1ay.dii
  inflating:
/var/afw/vols/data/elasticsearch_Cisco_afw/usr/share/elasticsearch/data/nodes/0/indices/5AJ72Xv0SXKfXaD9IDMbdw/0/index/_1ay.dim
              .
```

```
ending: inflating:
/var/afw/vols/data/elasticsearch_Cisco_afw/usr/share/elasticsearch/data/nodes/0/indices/CMzGQjhtS-W3xyPoT1ktnw/_state/state-13.st
extracting:
/var/afw/vols/data/elasticsearch_Cisco_afw/usr/share/elasticsearch/data/nodes/0/node.lock
  creating:
/var/afw/vols/data/elasticsearch_Cisco_afw/usr/share/elasticsearch/data/nodes/0/_state/
 inflating:
/var/afw/vols/data/elasticsearch_Cisco_afw/usr/share/elasticsearch/data/nodes/0/_state/global-7.st
extracting:
/var/afw/vols/data/elasticsearch_Cisco_afw/usr/share/elasticsearch/data/nodes/0/_state/node-0.st
Started AFW Server Processes
Started AFW Agent Processes
dcnm11-3-1#
```
データが移行されるまでおよそ 30 分間待ちます。

ステップ **7 docker ps**コマンドを使用して伸縮検索のステータスを確認します。

```
dcnm11-3-1# docker ps
CONTAINER ID IMAGE COMMAND
CREATED STATUS STATUS PORTS NAMES
8dfa2935cb0d 127.0.0.1:5000/afwapiproxy:2.0 "/bin/entry.sh"
20 seconds ago Up 17 seconds 0.0.0.0:443->443/tcp AfwApiProxy<br>6839a3d88cb4 127.0.0.1:5001/saninsightpost:1.0 "java -Xms1G -Xmx7..."
6839a3d88cb4 127.0.0.1:5001/saninsightpost:1.0
20 seconds ago Up 17 seconds
saninsightpost Cisco afw.9hfm7g3g0l6y7as0f8e4e288m.qk3gw8a4wm1g7pg8k4rsx4qme
6bbdff07fc8a 127.0.0.1:5001/epltwo:2.0 "/bin/sh -c /usr/l..."
22 seconds ago Up 19 seconds
epltwo_Cisco_afw.9hfm7g3g0l6y7as0f8e4e288m.0newc0fzp1frqt08i8xjjdx5h
896336c7689a 127.0.0.1:5001/saninsightcol:1.0 "/bin/pipeline.sh "
23 seconds ago Up 20 seconds
saninsightcol Cisco afw.9hfm7g3g0l6y7as0f8e4e288m.vzqkxe8owuf9y18icawns3abw
9bc609916781 127.0.0.1:5001/dcnmelastic:5.6.7_11.2.2 "/docker-entrypoin..."<br>25 seconds ago Up 22 seconds 9200/tcp, 9300/tcp
25 seconds ago Up 22 seconds 9200/tcp, 9300/tcp
elasticsearch Cisco afw.9hfm7g3g0l6y7as0f8e4e288m.owdosoye1rco3rr4790429zky
ee78966aef89 127.0.0.1:5000/registry:2 "/sbin/entry.sh"
26 seconds ago Up 23 seconds
registry_cisco_afw.1.xwsd91ty6oajfp7ukfvw2iutd
cc635ab41796 registry:2 "/sbin/entry.sh"
42 seconds ago Up 40 seconds AfwAppRegistry
```
ステップ **8 appmgr restart all** コマンドを使用して DCNM サーバを再起動します。

DCNMが安定し、新しいパフォーマンスマネージャデータに接続するまで10分待機します。

### **11.1(1)** および **11.2(1) Linux** 以降から **11.3(1) OVA/ISO** の新規インストール への **PM** データの移行

(注) Linux フェデレーションのデータをリリース 11.3(1) SAN OVA\ISO 展開を移行できません。

新規インストール 11.3(1) OVA では、同じファブリックを検出し、パフォーマンス マネージャ を有効にします。古いデータを 11.3(1) にインポートするとき、データを 11.3(1) の既存のデー タに置換します。

11.1(1) または 11.2(1) DCNM Linux パフォーマンス マネージャ データを 11.3(1) SAN OVA\ISO 展開に移行するには、次の手順を実行します。

### 手順

ステップ **1** 古い DCNM バージョンで伸縮検索サービスを停止します。

Web UI で、**[**管理 **(Administration)] > [DCNM** サーバ **(DCNM Server)] > [**サーバ ステータス **(Server Status)]** を選択します。パフォーマンス マネージャの収集を停止します。

ステップ **2** \\DCNM\_Install\_Directory\dcm\elasticsearch\data\にあるパフォーマンスマネー ジャ収集ディレクトリ ファイルのバックアップを取得します。

すべてのファイルを圧縮し、ファイルを安全な場所に保存します。

圧縮したファイルには root フォルダとノードおよびデータが入ったすべてのサブ フォルダが必要です。 (注)

[root@dcnm]# **unzip -l nodes.zip**

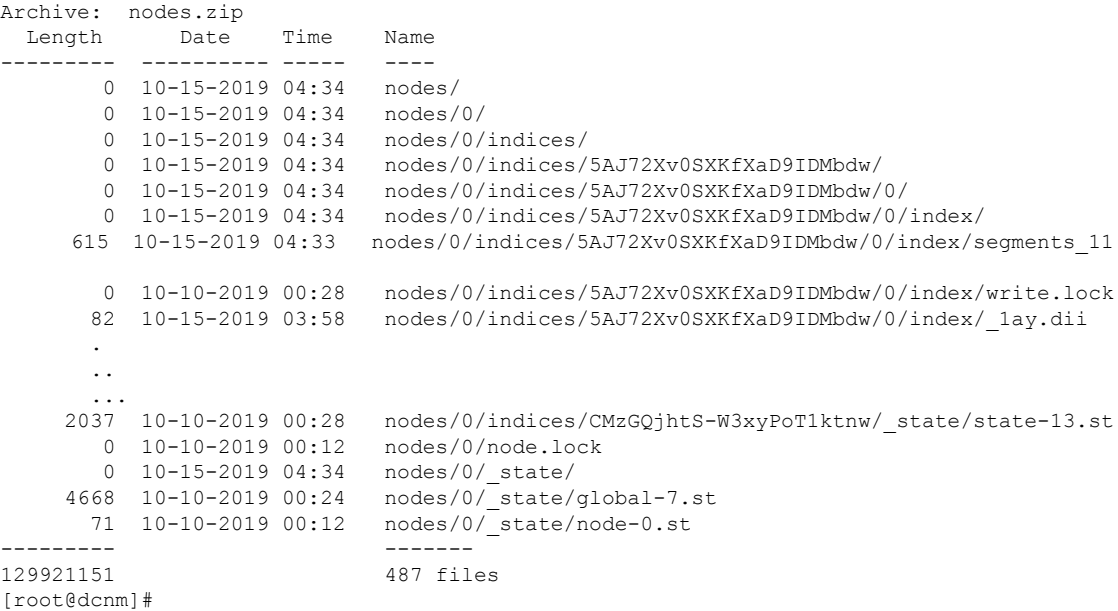

- ステップ **3 zip-r myPMData.zip./** コマンドを使用して、すべてのファイルを圧縮し、ファイルを安全な場 所に保存します。
	- 圧縮したファイルには root フォルダとノードおよびデータが入ったすべてのサブ フォルダが必要です。 (注)

[root@dcnm]# **zip -r nodes.zip nodes** adding: nodes/ (stored 0%) adding: nodes/0/ (stored 0%)

```
adding: nodes/0/indices/ (stored 0%)
 adding: nodes/0/indices/CMzGQjhtS-W3xyPoT1ktnw/ (stored 0%)
 adding: nodes/0/indices/CMzGQjhtS-W3xyPoT1ktnw/3/ (stored 0%)
 adding: nodes/0/indices/CMzGQjhtS-W3xyPoT1ktnw/3/index/ (stored 0%)
 adding: nodes/0/indices/CMzGQjhtS-W3xyPoT1ktnw/3/index/_114o.fdx (deflated 2%)
  adding: nodes/0/indices/CMzGQjhtS-W3xyPoT1ktnw/3/index/_1bsm.fnm (deflated 87%)
  adding: nodes/0/indices/CMzGQjhtS-W3xyPoT1ktnw/3/index/_1cs1.si (deflated 23%)
 adding: nodes/0/indices/CMzGQjhtS-W3xyPoT1ktnw/3/index/_1bsm.si (deflated 38%)
  .
  ..
 ...
 adding: nodes/0/indices/5AJ72Xv0SXKfXaD9IDMbdw/2/_state/ (stored 0%)
 adding: nodes/0/indices/5AJ72Xv0SXKfXaD9IDMbdw/2/_state/state-0.st (deflated 5%)
 adding: nodes/0/indices/5AJ72Xv0SXKfXaD9IDMbdw/_state/ (stored 0%)
 adding: nodes/0/indices/5AJ72Xv0SXKfXaD9IDMbdw/_state/state-3.st (deflated 9%)
 adding: nodes/0/node.lock (stored 0%)
 adding: nodes/0/ state/ (stored 0%)
 adding: nodes/0/ state/global-7.st (deflated 72%)
 adding: nodes/0/_state/node-0.st (deflated 7%)
[root@dcnm]#
```
- ステップ **4** 11.3(1) DCNM サーバでは、**appmgr root-access permit** コマンドを使用して root アクセスを DCNM サーバに提供します。
- ステップ **5** 圧縮したファイルを新しくインストールした DCNM 11.3(1)SAN OVA\ISO サーバにコピーしま す。
	- (注) 圧縮したファイル コンテンツを安全なディレクトリにコピーできます。
- ステップ **6** DCNM 11.3 (1) Linux SAN アプライアンスでパフォーマンス マネージャを停止します。
- ステップ **7 appmgr migrate-pm-es-data** コマンドを使用してパフォーマンス マネージャ データを移行しま す。
	- 古いバージョンの DCNM パフォーマンス マネージャ データが移行された後、元の 11.3(1) パフォーマンス マネージャ データが消去されます。 (注)

```
dcnm11-3-1# appmgr migrate-pm-es-data nodes.zip
stop elasticsearch
Stopping AFW Applications...
Stopping AFW Server Processes
Stopping AFW Agent Processes
Stopped Application Framework...
Archive: nodes.zip
  creating: /var/afw/vols/data/elasticsearch_Cisco_afw/usr/share/elasticsearch/data/nodes/
   creating:
/var/afw/vols/data/elasticsearch_Cisco_afw/usr/share/elasticsearch/data/nodes/0/
   creating:
/var/afw/vols/data/elasticsearch_Cisco_afw/usr/share/elasticsearch/data/nodes/0/indices/
   creating:
/var/afw/vols/data/elasticsearch_Cisco_afw/usr/share/elasticsearch/data/nodes/0/indices/5AJ72Xv0SXKfXaD9IDMbdw/
```

```
creating:
```
/var/afw/vols/data/elasticsearch\_Cisco\_afw/usr/share/elasticsearch/data/nodes/0/indices/5AJ72Xv0SXKfXaD9IDMbdw/0/

```
creating:
/var/afw/vols/data/elasticsearch_Cisco_afw/usr/share/elasticsearch/data/nodes/0/indices/5AJ72Xv0SXKfXaD9IDMbdw/0/index/
```
inflating: /var/afw/vols/data/elasticsearch\_Cisco\_afw/usr/share/elasticsearch/data/nodes/0/indices/5AJ72Xv0SXKfXaD9IDMbdw/0/index/segments\_11

```
extracting:
```
/var/afw/vols/data/elasticsearch\_Cisco\_afw/usr/share/elasticsearch/data/nodes/0/indices/5AJ72Xv0SXKfXaD9IDMbdw/0/index/write.lock

```
extracting:
```
/var/afw/vols/data/elasticsearch\_Cisco\_afw/usr/share/elasticsearch/data/nodes/0/indices/5AJ72Xv0SXKfXaD9IDMbdw/0/index/\_1ay.dii

inflating:

/var/afw/vols/data/elasticsearch\_Cisco\_afw/usr/share/elasticsearch/data/nodes/0/indices/5AJ72Xv0SXKfXaD9IDMbdw/0/index/\_1ay.dim

```
.
..
...
```
ending: inflating:

/var/afw/vols/data/elasticsearch\_Cisco\_afw/usr/share/elasticsearch/data/nodes/0/indices/CMzGQjhtS-W3xyPoT1ktnw/\_state/state-13.st extracting:

/var/afw/vols/data/elasticsearch\_Cisco\_afw/usr/share/elasticsearch/data/nodes/0/node.lock

```
creating:
/var/afw/vols/data/elasticsearch_Cisco_afw/usr/share/elasticsearch/data/nodes/0/_state/
inflating:
/var/afw/vols/data/elasticsearch_Cisco_afw/usr/share/elasticsearch/data/nodes/0/_state/global-7.st
extracting:
/var/afw/vols/data/elasticsearch_Cisco_afw/usr/share/elasticsearch/data/nodes/0/_state/node-0.st
Started AFW Server Processes
Started AFW Agent Processes
dcnm11-3-1#
```
データが移行されるまでおよそ 30 分間待ちます。

ステップ **8 docker ps**コマンドを使用して伸縮検索のステータスを確認します。

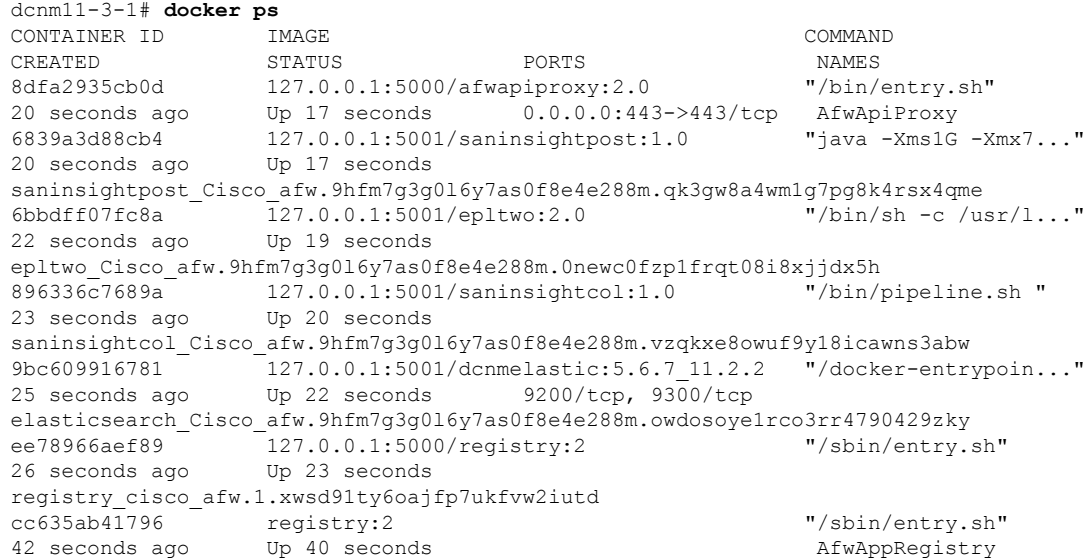

ステップ **9 appmgr restart all** コマンドを使用して DCNM サーバを再起動します。

DCNMが安定し、新しいパフォーマンスマネージャデータに接続するまで10分待機します。

# パフォーマンス マネージャ データをドロップする

リリース 11.5(1) にアップグレードするときに Performance Manager データを保存することを選 択した場合は、Cisco TAC に連絡してサポートを受けることを推奨します。 **Note**

Performance Manager(PM)データをドロップするには、次の手順を実行します。

#### **Before you begin**

- DCNM アプライアンスが動作していることを確認します。(スタンドアロンのアップグ レード向け)
- フェデレーションを設定している場合は、DCNMフェデレーション設定のすべてのノード が動作していることを確認します。(フェデレーション セットアップ向け)

### **Procedure**

ステップ **1** SSH セッションを起動し、次のコマンドを実行して PMDB インデックスを表示します。

Performance Manager データベースの PMDB インデックスを特定します。

#### 次に例を示します。

dcnm-root-11-4# **curl http://127.0.0.1:33500/\_cat/indices?pretty | grep pmdb**

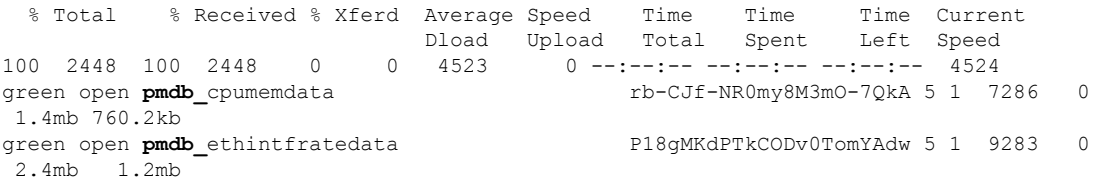

「pmdb 」というプレフィックスが付いたインデックスが表示されます。

ステップ **2** Cisco DCNM Web UI で、**[**管理(**Administration**)**] > [**パフォーマンスの設定(**Performance Setup**)**] > [LAN** コレクション(**LAN Collection**)**]** を選択します。

> すべてのスイッチとコレクションを無効にするには、すべてのチェックボックスをオフにし、 **[**適用(**Apply**)**]** をクリックします。

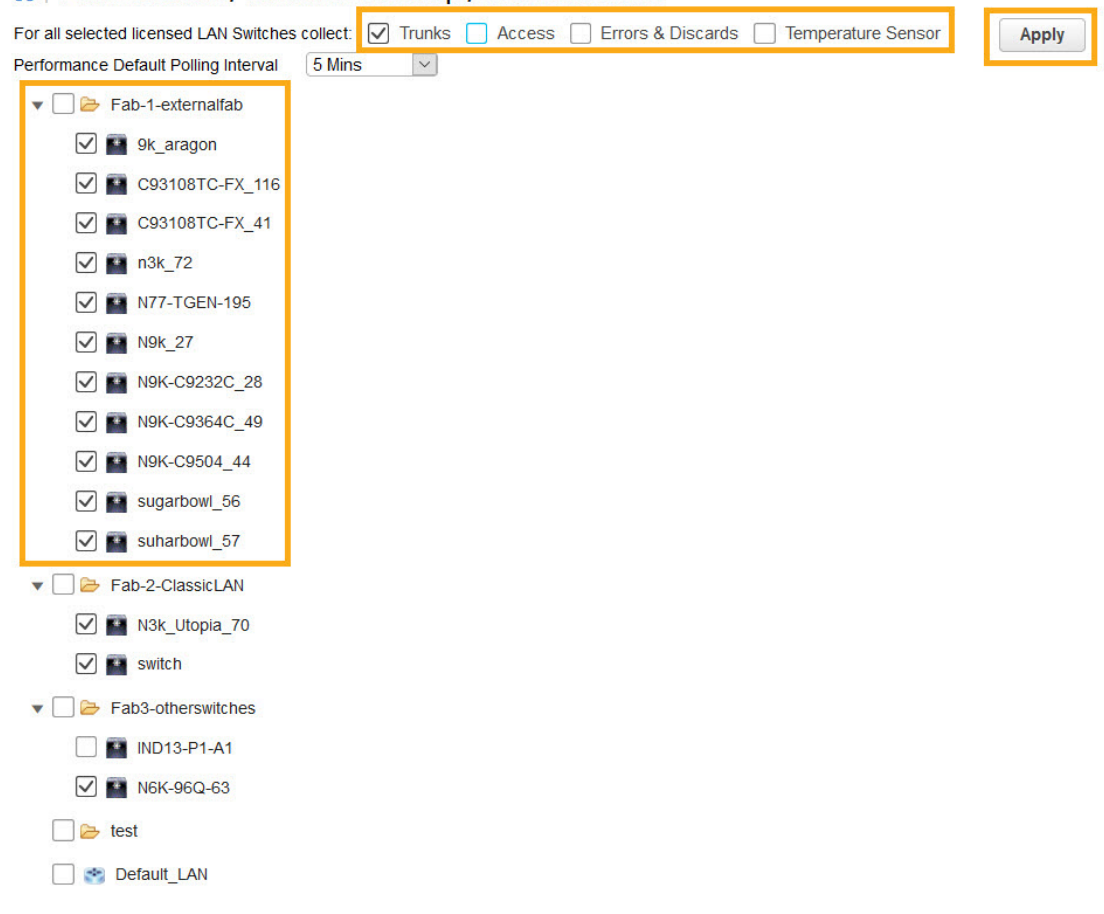

A | Administration / Performance Setup / LAN Collections

- ステップ **3 [**管理 **(Administration)] > [DCNM** サーバ **(DCNM Server)] > [**サーバ ステータス **(Server Status)]** を選択します。
- ステップ **4 Performance Collector** サービスに対して、[アクション(Actions)] 列の停止アイコンをクリッ クして、データ収集を停止します。

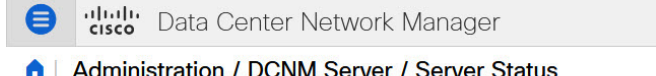

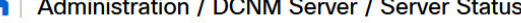

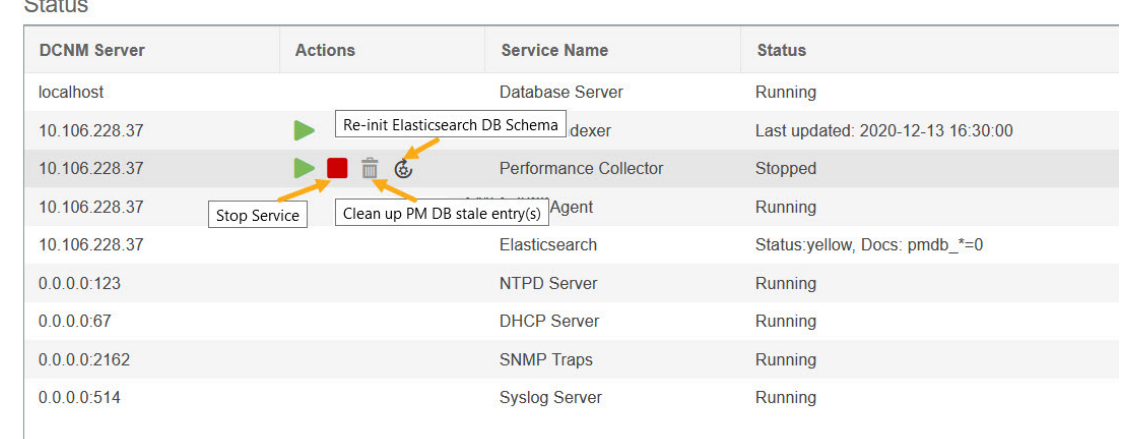

ステップ **5** 削除アイコンをクリックして、Performance Manager データベースを消去します。

このアクションにより、PerformanceManagerデータベース内の古いエントリが削除されます。

ステップ **6** [再初期化(reinitialize)] アイコンをクリックして、Elasticsearch データベース スキーマのイン デックスを再作成します。

> この操作は、Elasticsearch データベースの Performance Manager データを消去し、Performance Manager を再起動します。完了するまで数分かかる場合があります。

ステップ **7** [Continue] をクリックします。

Performance Collector サービスのステータスが **[**停止(**Stopped**)**]** と表示されます。

- ステップ **8** 次のコマンドを使用して、すべての PMDB エントリを削除したことを確認します。
	- リリース 11.1(1) からのアップグレード用

**curl https://127.0.0.1:33500/\_cat/indices?pretty | grep pmdb**

- リリース 11.2 (1) からのアップグレード
	- **curl https://127.0.0.1:33500/\_cat/indices?pretty | grep pmdb**
- リリース 11.3 (1) からのアップグレード用
- **curl http://127.0.0.1:33500/\_cat/indices?pretty | grep pmdb**
- リリース 11.4(1) からのアップグレード用

**curl http://127.0.0.1:33500/\_cat/indices?pretty | grep pmdb**

### 次に例を示します。

dcnm-root-11-4# **curl http://127.0.0.1:33500/\_cat/indices?pretty | grep pmdb**

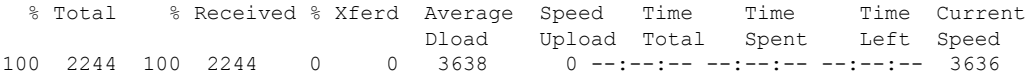

Ι

ステップ **9** DCNM のリリース 11.5(1) へのアップグレードに進みます。

I

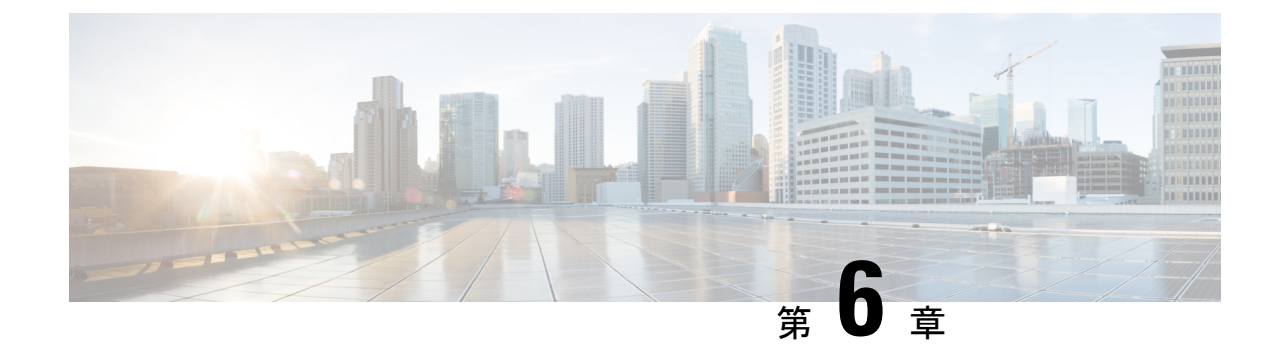

# ディザスタリカバリ**(**バックアップおよび 復元**)**

この章は、次の項で構成されています。

(注) このセクションは、Cisco DCNM OVA/ISO のインストールにのみ適用されます。

- スタンドアロン DCNM セットアップでの Cisco DCNM およびアプリケーション データの バックアップおよび復元, on page 133
- クラスタ セットアップでの Cisco DCNM のバックアップと復元 (135 ページ)

# スタンドアロン **DCNM** セットアップでの **Cisco DCNM** お よびアプリケーションデータのバックアップおよび復元

分析およびトラブルシューティングのために、Cisco DCNMアプリケーションデータのバック アップを作成できます。

リリース11.3(1) では、sysadmin と root ユーザーのパスワードは同一ではありません。11.5(1) にアップグレードすると、sysadmin および root ユーザーのパスワードは保持されます。 **Note**

ただし、アップグレード後にCisco DCNMでバックアップと復元を実行すると、sysadmin ユー ザーはrootユーザーからパスワードを継承するため、両方のユーザーが同じパスワードを持ち ます。復元が完了したら、両方のユーザーのパスワードを変更できます。

Cisco DCNMおよびアプリケーションデータのバックアップを作成するには、次の作業を実行 します。

#### **Procedure**

- ステップ **1** SSH を使用して Cisco DCNM アプライアンスにログインします。
- ステップ **2 appmgr backup** コマンドを使用してアプリケーション データのバックアップを取得します。
	- dcnm# **appmgr backup**

リリース11.4(1) 以降、Cisco DCNM では、バックアップをリモート scp サーバに保存できる cron ジョブを設定できます。スケジュール バックアップを設定するために、**appmgr backup schedule** コマンドを使用します。

dcnm# **appmgr backup schedule [day] <hh<hh>:<mm>** [destination <user>@<host>:[<dir>]]

バックアップ ファイルを安全な場所にコピーし、DCNM アプライアンスをシャットダウンし ます。

- ステップ **3** インストールされている VM を右クリックし、**[**電源 **(Power)] > [**電源オフ **(Power Off)]** を選択 します。
- ステップ **4** 新しい DCNM アプライアンスを展開します。
- ステップ **5** VM の電源がオンになったら、**[**コンソール **(Console)]** タブをクリックします。 DCNM アプライアンスが設定されていることを示すメッセージが画面に表示されます。 復元プロセスを続行するには、ブラウザに URL をコピーして貼り付けます。
- ステップ **6** DCNM Web インストーラ UI で、**[**開始 **(Get Started)]** をクリックします。
- ステップ **7** Cisco DCNM インストーラの画面で、 オプション ボタンを選択します。

ステップ 2, on page 134 で生成されたバックアップ ファイルを選択します。 DCNM の展開を続行します。

ステップ **8** [概要 (Summary)] タブで、設定の詳細を確認します。

前のタブに移動して設定を変更するには、**[**前 **(previous)]** をクリックします。**[**インストールの 開始 **(Start Installation)]** をクリックし、選択した展開モードの Cisco Dcnm 仮想アプライアン ス インストールを完了します。

進行状況バーが表示され、完了したパーセンテージ、動作の説明、およびインストール中の経 過時間が表示されます。

経過表示バーに 100% と表示されたら、**[**続行 **(Continue)]** をクリックします。

ステップ **9** データが復元されたら、**appmr status all** コマンドを使用してステータスを確認します。
# クラスタ セットアップでの **Cisco DCNM** のバックアップ と復元

分析およびトラブルシューティングのために、Cisco DCNMアプリケーションデータのバック アップを作成できます。

Cisco DCNMクラスタセットアップでデータのバックアップと復元を実行するには、次の作業 を実行します。

#### 始める前に

appmgrshow ha-roleコマンドを使用して、アクティブサーバとスタンバイサーバーが動作して いることをチェックして確認します。

例:

```
アクティブ ノードで次の操作を実行します。
```

```
dcnm-active# appmgr show ha-role
Native HA enabled.
Deployed role: Active
Current role: Active
```
スタンバイ ノードで次の操作を実行します。

dcnm2-standby# **appmgr show ha-role** Native HA enabled. Deployed role: Standby Current role: Standby

#### 手順

- ステップ **1** SSH を使用して Cisco DCNM アプライアンスにログインします。
- ステップ **2** アクティブおよびスタンバイの両方のアプライアンス、およびすべてのコンピューティング ノードで **appmgr backup** コマンドを使用して、アプリケーション データのバックアップを取 得します。

dcnm-active# **appmgr backup** dcnm-standby# **appmgr backup** dcnm-compute1# **appmgr backup** dcnm-compute2# **appmgr backup** dcnm-compute3# **appmgr backup**

すべてのノードのバックアップ ファイルを安全な場所にコピーし、DCNM アプライアンスを シャットダウンします。

- ステップ **3** インストールされている VM を右クリックし、**[**電源 **(Power)] > [**電源オフ **(Power Off)]** を選択 します。
- ステップ **4** 2 つの Cisco DCNM リリース 11.5(1) アプライアンスをインストールします。

ホスト名が以前のアクティブおよびスタンバイアプライアンスと一致することを確 認します。 (注)

手順については、「Cisco DCNM [のインストール」](https://www.cisco.com/c/en/us/td/docs/dcn/dcnm/1151/installation/lanfabric/cisco-dcnm-lanfabric-install-and-upgrade-guide-1151/installing_cisco_dcnm.html)を参照してください。

- ステップ **5** 3 つの Cisco DCNM コンピューティングノードをインストールします。
	- (注) ホスト名が以前のコンピューティング ノードと一致することを確認します。

手順については、「Cisco DCNM[コンピューティングノードのインストール」](https://www.cisco.com/c/en/us/td/docs/dcn/dcnm/1151/installation/lanfabric/cisco-dcnm-lanfabric-install-and-upgrade-guide-1151/installing_cisco_dcnm.html#task_ach_gfs_bhb)を参照してくだ さい。

ステップ **6** 次のコマンドを使用して、すべてのノードで /root ディレクトリにアクセスします。 dcnm# **appmgr root-access permit**

ステップ7 次のコマンドを使用して、アクティブおよびスタンバイ ノードでテレメトリを停止します。

dcnm-active# **systemctl stop pmn-telemetry** dcnm-standby# **systemctl stop pmn-telemetry**

- ステップ **8** 次のコマンドを使用して、CLIによりプロセスを復元し、アクティブとスタンバイバックアッ プ ファイルと同じホスト名でノードを復元するように、環境変数を設定します。
	- 復元を、Active、Standby、Compute1、Compute2、およびCompute3の同じ順序で実 行するようにします。 (注)

dcnm-active# **APPMGR\_ALLOW\_RESTORE=1 appmgr restore <dcnm1-backup-file>** dcnm-standby# **APPMGR\_ALLOW\_RESTORE=1 appmgr restore <dcnm2-backup-file>** dcnm-compute1# **APPMGR\_ALLOW\_RESTORE=1 appmgr restore <compute1-backup-file>** dcnm-compute2# **APPMGR\_ALLOW\_RESTORE=1 appmgr restore <compute2-backup-file>** dcnm-compute3# **APPMGR\_ALLOW\_RESTORE=1 appmgr restore <dcnm2-backup-file>**

ステップ **9** データが復元されたら、**appmr status all** コマンドを使用してステータスを確認します。

#### 次のタスク

適切なクレデンシャルを使用して DCNM Web UI にログオンします。

[アプリケーション (Applications)] タブには、インストールした DCNM 展開で実行中のすべて のサービスが表示されます。[コンピューティング (Compute)] タブをクリックすると、CISCO Dcnm Web UI で検出された状態の新しいコンピューティングが表示されます。

クラスタにコンピューティングノードを追加するために、詳細については、展開固有の『*Cisco DCNM*コンフィギュレーションガイド』の[「クラスタノードへのコンピューティングの追加」](https://www.cisco.com/c/en/us/td/docs/dcn/dcnm/1151/configuration/lanfabric/cisco-dcnm-lanfabric-configuration-guide-1151/applications-framework.html#task_kl2_wml_sgb) を参照してください。

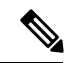

DCNM をインストールする間にクラスタしたモードを有効にしなかった場合は、**appmgr afw config-cluster** コマンドを使用して、コンピューティング クラスタを有効にします。手順につ いては、『Cisco DCNM LAN ファブリック コンフィギュレーション ガイド』の[「コンピュー](https://www.cisco.com/c/en/us/td/docs/dcn/dcnm/1151/configuration/lanfabric/cisco-dcnm-lanfabric-configuration-guide-1151/applications-framework.html#concept_kfn_psx_whb) ティング [クラスタを有効にする」](https://www.cisco.com/c/en/us/td/docs/dcn/dcnm/1151/configuration/lanfabric/cisco-dcnm-lanfabric-configuration-guide-1151/applications-framework.html#concept_kfn_psx_whb)を参照してください。 (注)

コンピューティングノードがスケジュールされていないパワーサイクルを実行し、再開すると き、Elasticsearch コンテナは起動しません。一部のファイルシステムが破損している可能性が あります。この問題を解決するために、**fsck-y**コマンドを使用してセーフモードでコンピュー ティング ノードを再開します。

I

クラスタ セットアップでの **Cisco DCNM** のバックアップと復元

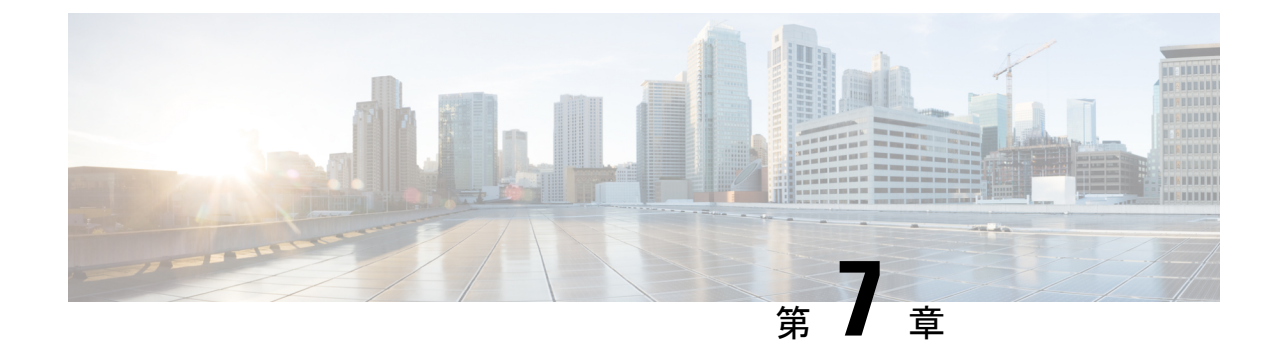

# ファイアウォール背後での **Cisco DCNM** の 実行

この章では、ファイアウォールの背後で Cisco DCNM を実行する方法について説明します。

- ファイアウォール背後での Cisco DCNM の実行, on page 139
- カスタム ファイアウォールの設定 (152 ページ)

# ファイアウォール背後での **Cisco DCNM** の実行

通常、企業(外部)およびデータセンターはファイアウォールによって分離されます。つまり、 DCNM はファイアウォールの背後に設定されます。Cisco DCNM Web クライアント、 Cisco DCNMSANクライアント、Ciscoデバイスマネージャ接続はファイアウォールを通過します。 また、ファイアウォールは、DCNM サーバと DCNM 管理対象デバイスの間に配置できます。

Cisco DCNM リリース 11.0(1) 以降では、DCNM SAN クライアントは、HTTPS ポート 443 で DCNM SAN サーバとの通信を開始します。ただし、DCNM SAN クライアントとデバイス マ ネージャは両方ともデバイスと直接通信します。デバイス マネージャは DCNM SAN サーバ UI を使用して起動でき、DCNM SAN サーバのコンテキスト内で動作します。デバイス マネー ジャとデバイスとの通信は、個別に実行されている場合と同様に変わりません。

DCNM SNMP サーバの DCNM SNMP プロキシ サービスは、DCNM SAN クライアントまたは デバイス マネージャ、DCNM サーバの間の SNMP 通信に設定可能な TCP ポート (デフォルト は 9198) を使用します。

Performance Managerは、データ収集にデフォルトでTCPを使用します。

UDP SNMP\_TRAP ローカル ポートは、Cisco DCNM-SAN およびデバイス マネージャの両方で 1163 ~ 1170 の間です。Cisco DCNM-SAN Client および Device Manager は、使用可能な最初の UDP ポートを使用して、SNMP 応答を送受信します。

次のステートメントのコメント解除によって、デバイス マネージャが SNMP 応答に使用する UDP ポートを選択できます。

• Windowsデスクトップでは、C:\Program Files\Cisco Systems\MDS9000\binディ レクトリの DeviceManager.bat ファイル内の次のステートメントをアンコメントしま す。

rem JVMARGS=%JVMARGS% -Dsnmp.localport=[localport]

[localport] が空いているローカル ポートの値の場合。

$$
\theta
$$

```
Windows VM で netstat -nab コマンドを実行して、 javaw.exe プ
    ロセスで使用されているポートを表示します。
Note
```
• LINUX デスクトップでは、\$HOME/.cisco\_mds9000/bin ディレクトリの DeviceManager.sh ファイル内の次のステートメントをアンコメントします。

# JVMARGS=\$JVMARGS -Dsnmp.localport=[localport]

[localport] が空いているローカル ポートの値の場合。

入力トラフィックがクライアントから入力される場合のスタンダードポートは、ローカルファ イアウォールを無効にするまで変更できません。

eth0(Mgmt)インターフェイスは、DCNM Web クライアント、DCNM SAN クライアント、デ バイス マネージャ、およびファブリック ディスカバリに使用されます。以下の表は、eth0 (Mgmt)に適用されます。

次の表に、DCNM Web クライアント、DCNM SAN クライアント、デバイス マネージャ、SSH クライアント、およびDCNMサーバ間の通信に使用されるすべてのポートの一覧を示します。

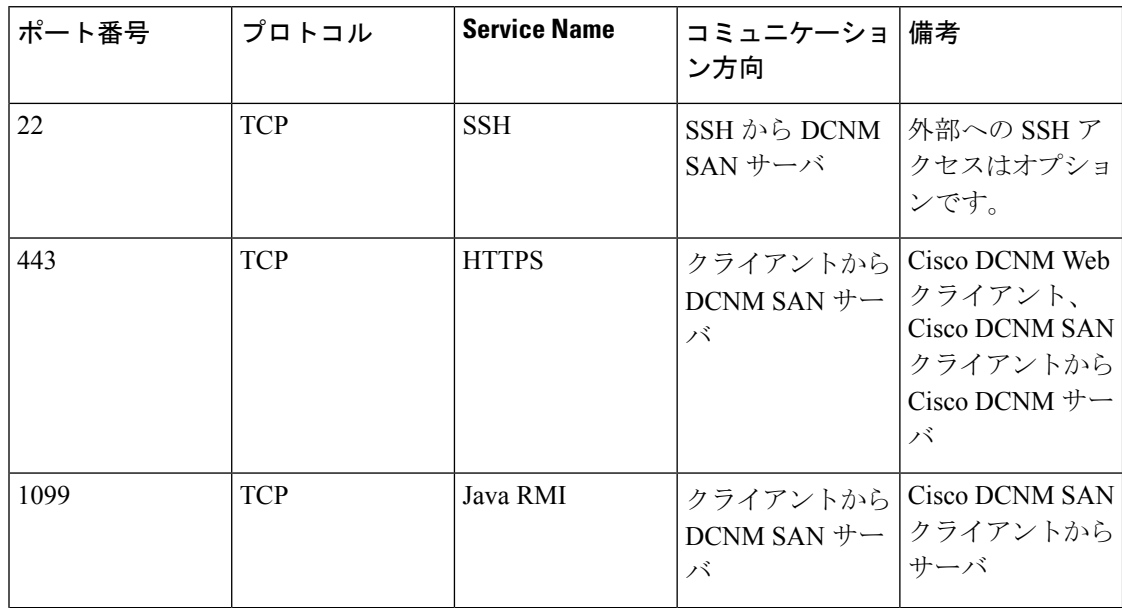

Ι

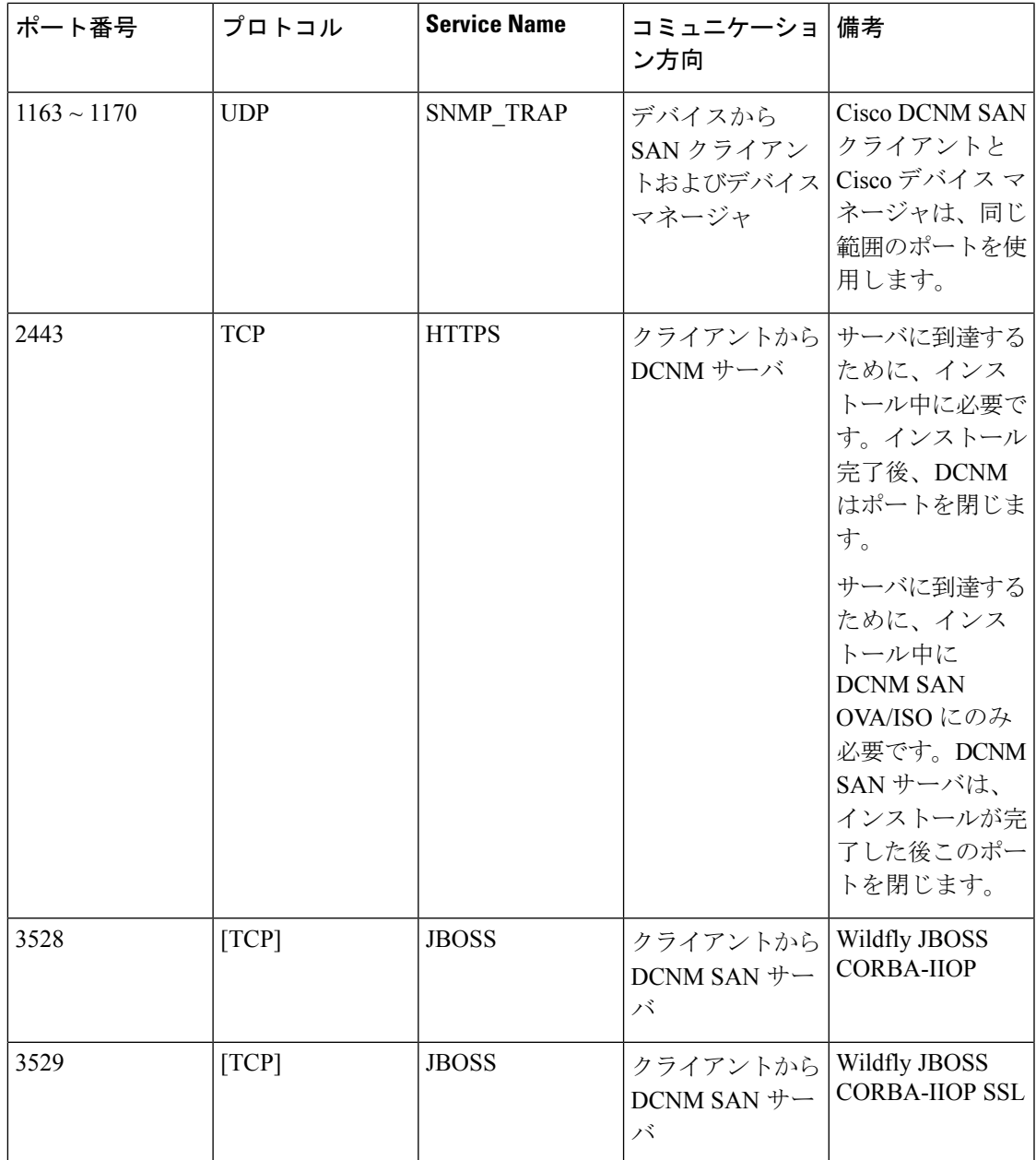

I

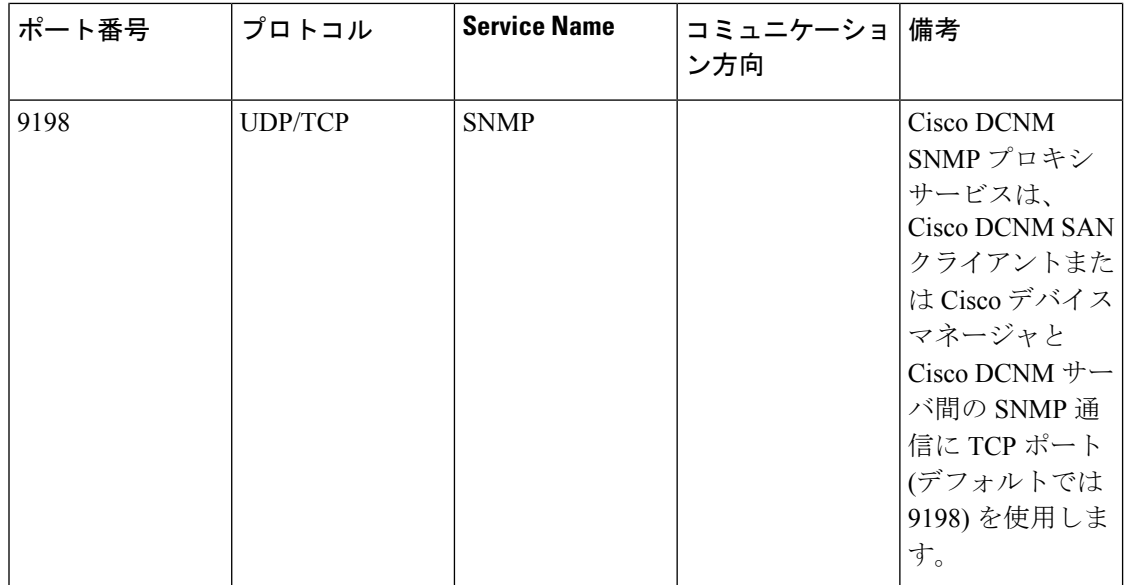

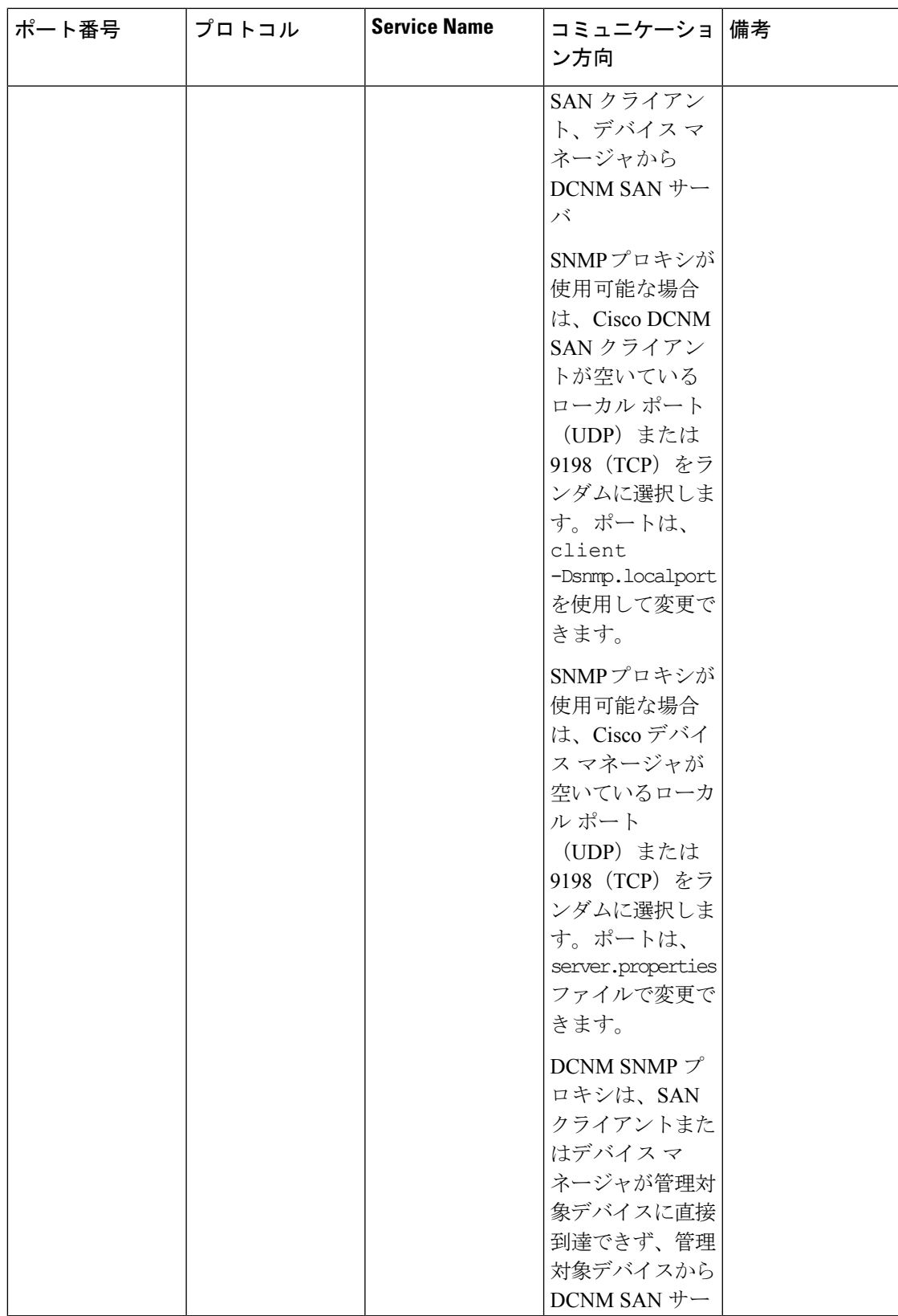

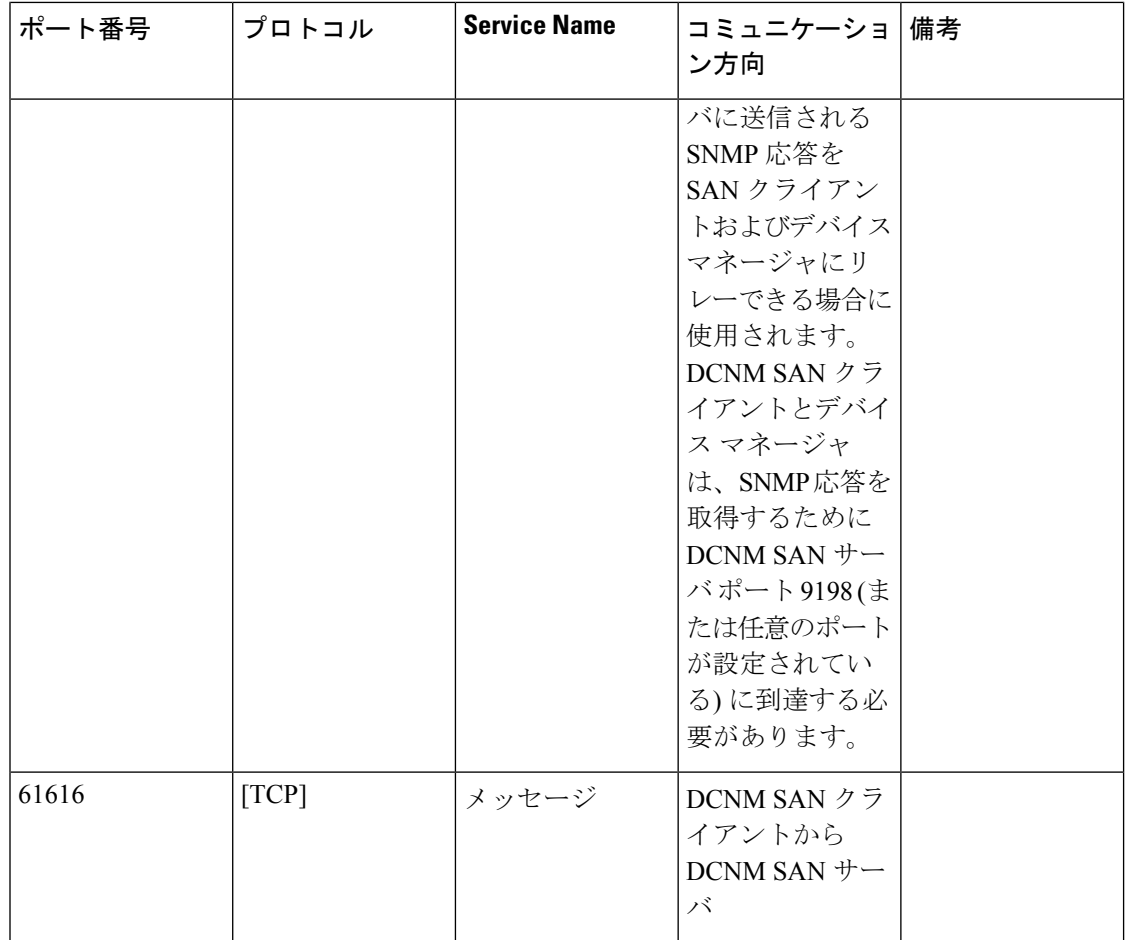

eth0(Mgmt)インターフェイスは、DCNM Web クライアント、DCNM SAN クライアント、デ バイス マネージャ、およびファブリック ディスカバリに使用されます。以下の表は、eth0 (Mgmt) に適用されます。

次の表に、Cisco DCNM サーバと、ファイアウォールのどちらかでホスト可能なその他のサー ビス間の通信に使用されるすべてのポートを一覧表示します。

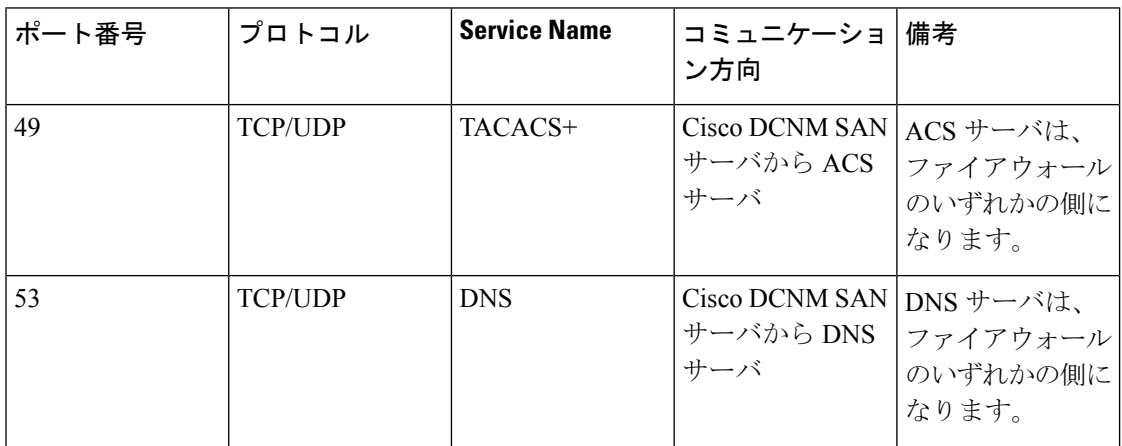

 $\mathbf I$ 

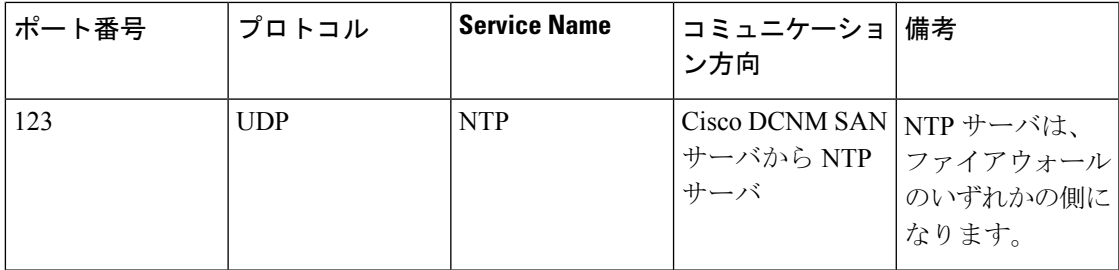

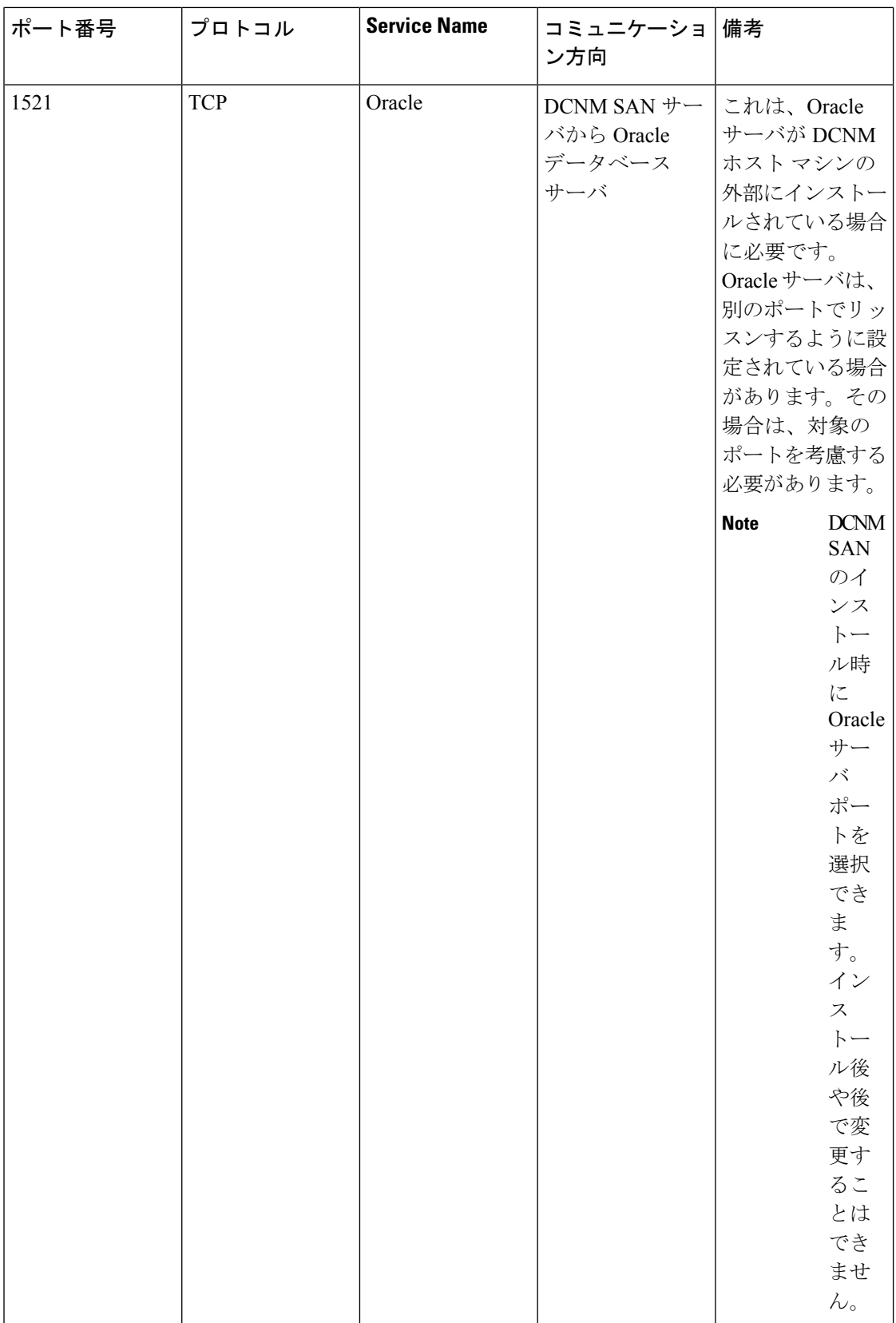

Ι

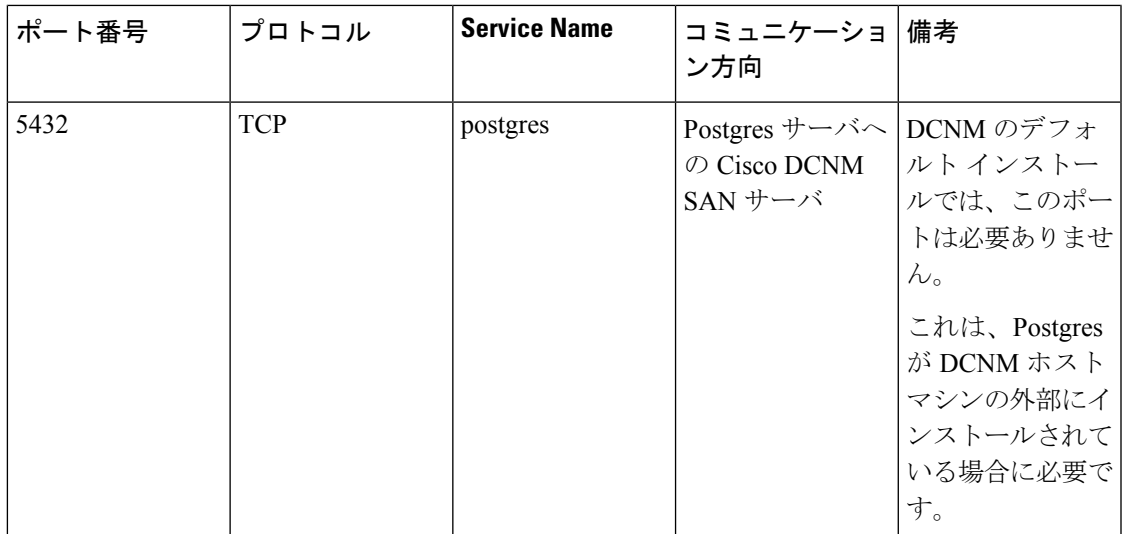

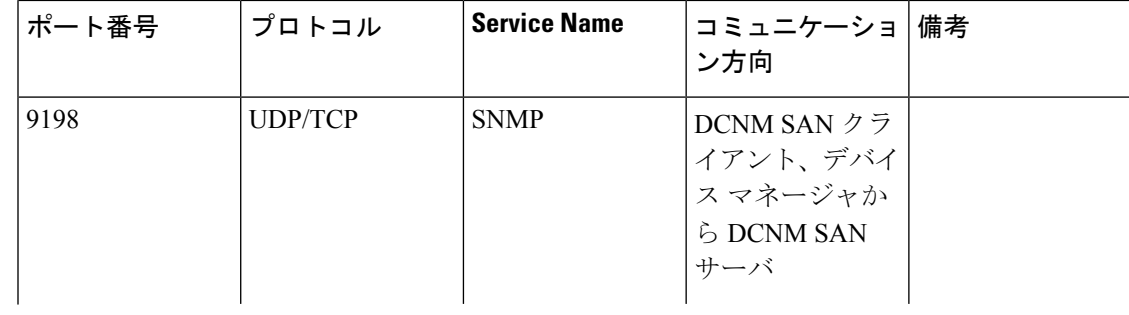

Ι

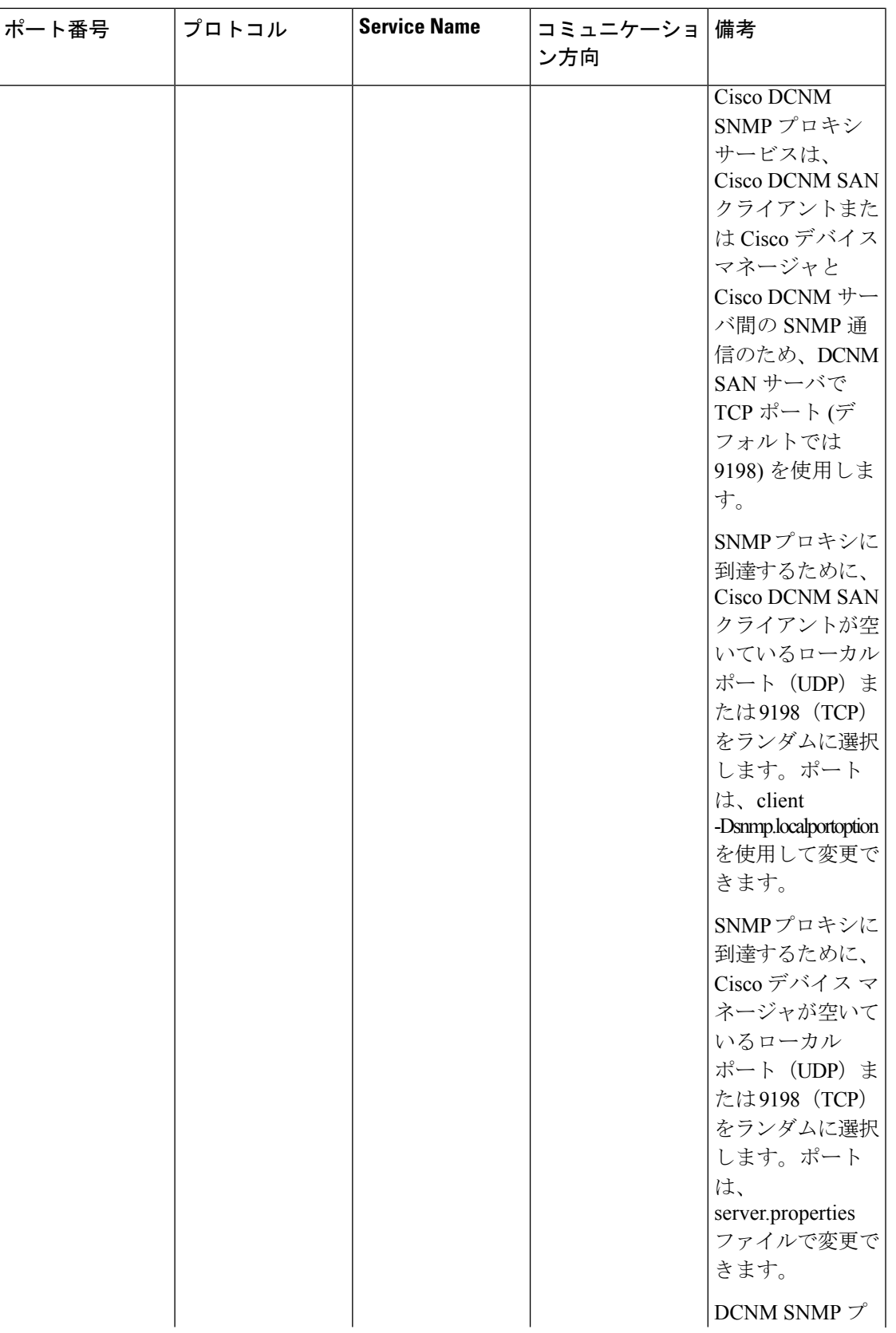

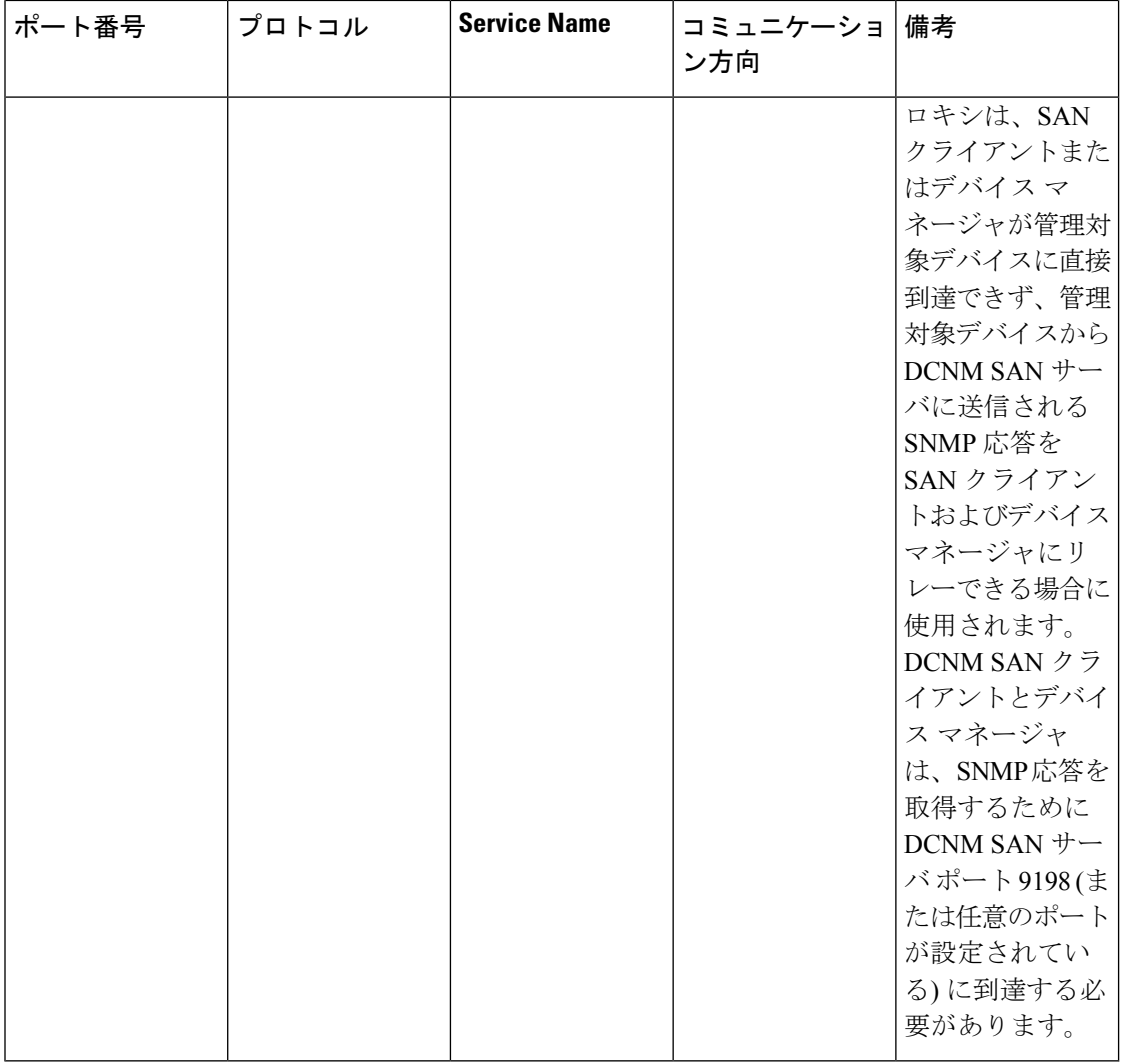

eth1 (拡張ファブリック管理アウトオブバンド) インターフェイスは、トラップ、イベント、 アラーム、Syslog、SCP、SFTP、TFTP、構成アーカイブ、ISSU、SAN Insights に使用されま す。以下の表は、eth1 (拡張ファブリック管理アウトオブバンド)に適用されます。

次の表に、Cisco DCNM サーバと管理対象デバイス間の通信に使用されるすべてのポートの一 覧を示します。

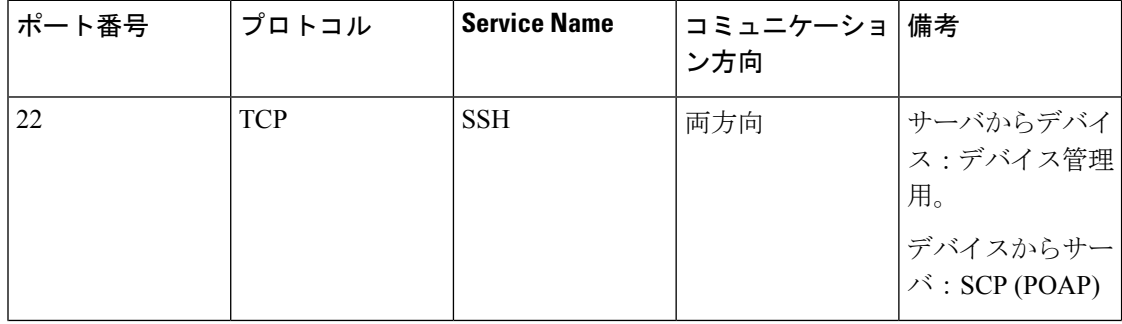

Ι

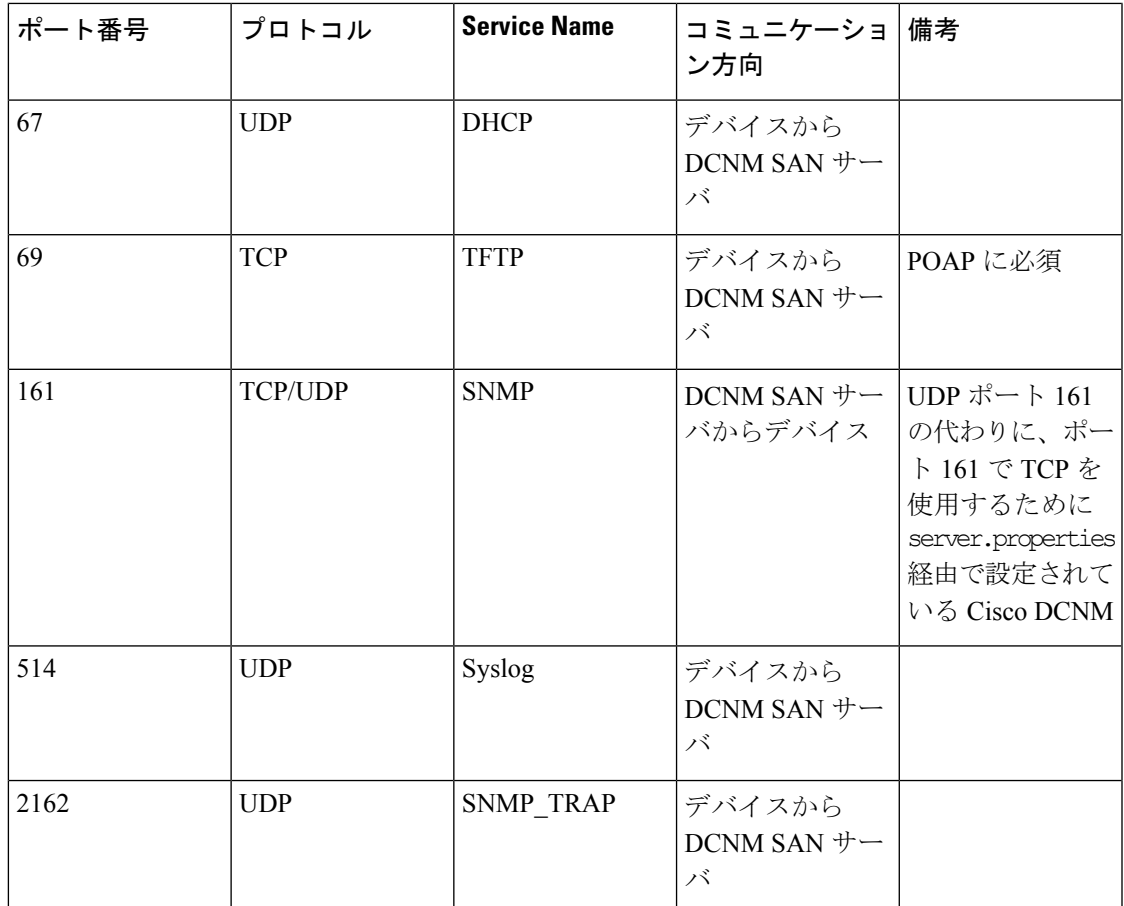

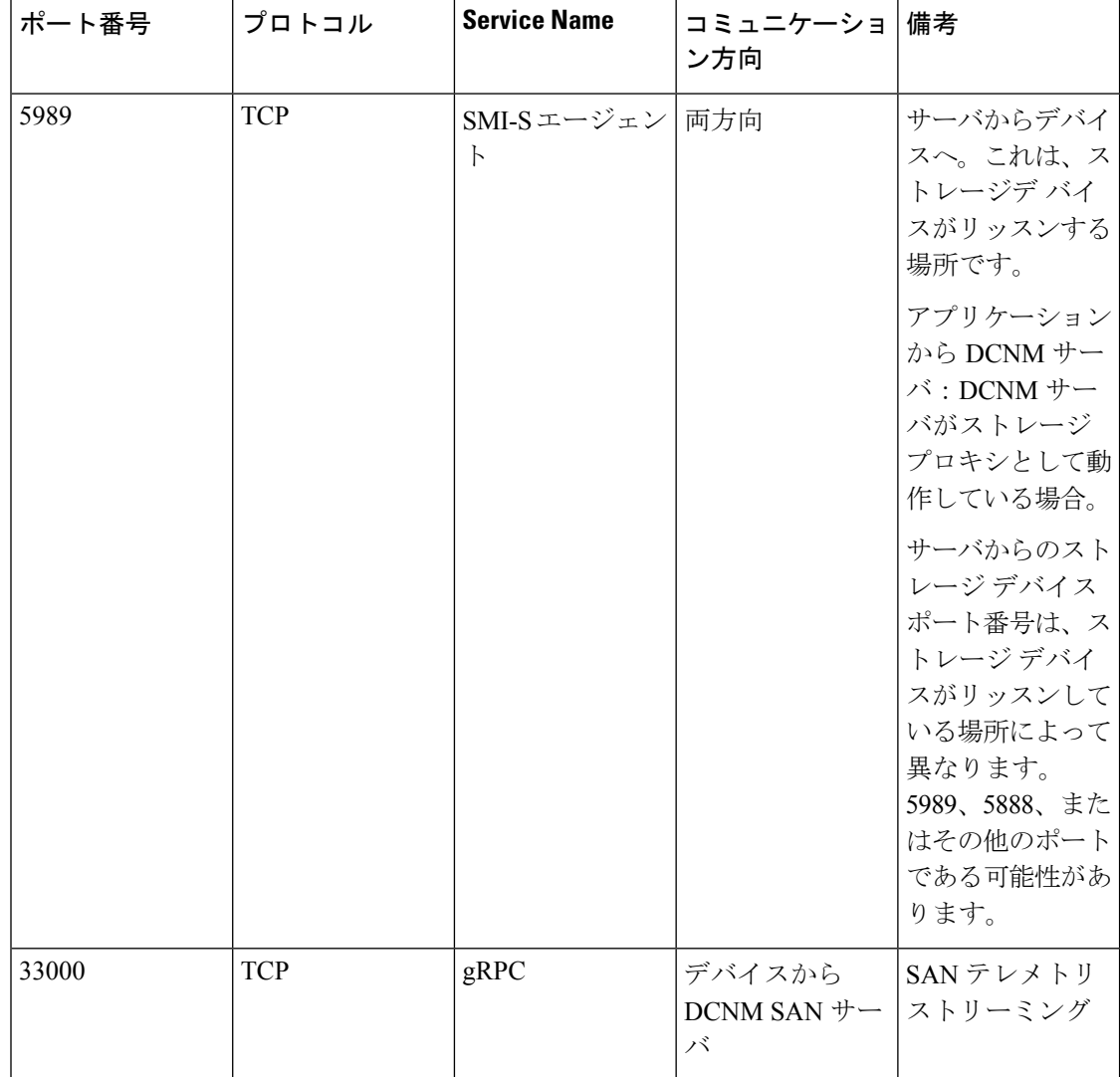

# カスタム ファイアウォールの設定

## 

(注) これは、DCNM OVA/ISO 展開にのみ適用されます。

Cisco DCNM サーバは、DCNM ローカル ファイアウォールと呼ばれる IPTables ルールのセッ トを展開します。これらのルールは、CiscoDCNM操作に必要なTCP/UDPポートを開きます。 OS インターフェイスにアクセスし、SSH を経由して、ルールを変更することなく内蔵ローカ ル ファイアウォールを操作することはできません。攻撃に対して脆弱になったり、DCNM の 通常の機能に影響を及ぼす可能性があるため、ファイアウォール ルールを変更しないで下さ い。

指定の展開またはネットワークに対応するため、Cisco DCNM では CLI を使用してリリース 11.3(1) から独自のファイアウォール ルールを設定できます。

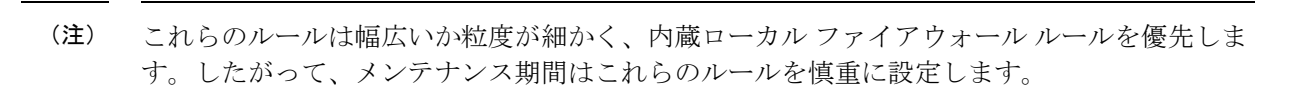

カスタム ファイアウォールを設定するために、 DCNM サーバまたはアプリケーションを停止 または再起動する必要はありません。

```
/ \! ! \backslash
```
IPTable は、設定している順番でルールに優先順位を付けます。従って、最初により粒度の細 かいルールをインストールする必要があります。ルールの順番が要求通りにするため、テキス ト エディタにすべてのルール作成し、希望の順番で CLI を実行することができます。ルール を調整する必要がある場合、すべてのルールを取り消し、希望の順番でルールを設定できま す。 注意

カスタム ファイアウォールで次の操作を実行できます。

$$
\underline{\mathscr{P}}
$$

(注) SSH を使用して Cisco DCNM サーバですべてのコマンドを実行します。

#### カスタム ファイアウォール **CLI**

**appmgr user-firewall** コマンドを使用して、カスタム ファイアウォール CLI チェーン ヘルプと 例を表示します。

```
dcnm# appmgr user-firewall
```
dcnm# **appmgr user-firewall – h**

カスタム ファイアウォールのルールを設定する

**appmgr user-firewall {add | del}** コマンドを使用して、カスタム ファイアウォール ルールを設 定します。

appmgr user-firewall {add | del} proto {tcp | udp} port {*<port><portrange n1:n2>*} [{in | out} *<interface name>*] [srcip *<ip-address>* [*/<mask>*]] [dstip *<ip-address>* [*/<mask>*]] action {permit | deny}

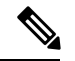

カスタム ファイアウォール ルールは、ローカル ファイアウォール ルールを優先します。従っ て、機能が破損していないか注意して確認します。 (注)

例:例のカスタム ファイアウォール ルール

• dcnm# **appmgr user-firewall add proto tcp port 7777 action deny**

このルールは、すべてのインターフェイスですべての TCP ポート 7777 トラフィックをド ロップします。

• dcnm# **appmgr user-firewall add proto tcp port 443 in eth1 action deny**

このルールは、インターフェイス eth1 ですべての TCP ポート 443 着信トラフィックをド ロップします。

• dcnm# **appmgr user-firewall add proto tcp port 7000:7050 srcip 1.2.3.4 action deny**

このルールは、IP アドレス 1.2.3.4. から発信されている TCP ポート範囲 10000 ~ 10099 t トラフィックをドロップします。

#### カスタム ファイアウォール ルールの保持

**appmgruser-firewall commit**コマンドを使用して、再起動時にカスタムファイアウォールルー ルを保持します。

ルールを変更するたびにこのコマンドを実行して、再起動時にルールを保持する必要がありま す。 (注)

#### ネイティブ **HA** スタンバイ ノードでカスタム ファイアウォール ルールをインストールする

Cisco DCNM ネイティブ HA セットアップでは、アクティブ ノードで **appmgr user-firewall commit** を実行するとき、ルールがスタンバイ ノードに自動的に同期されます。ただし、新し いルールはシステム再起動後にのみ動作します。

ルールをすぐに適用するには、**appmgruser-firewalluser-policy-install** コマンドを使用してスタ ンバイ ノードでカスタム ファイアウォール ルールをインストールします。

#### カスタム ファイアウォールの削除

**appmgr user-firewall flush-all** コマンドを使用して、すべてのカスタム ファイアウォールを削 除します。

カスタム ファイアウォールを永久に削除するには、**appmgruser-firewall commit** コマンドを使 用します。

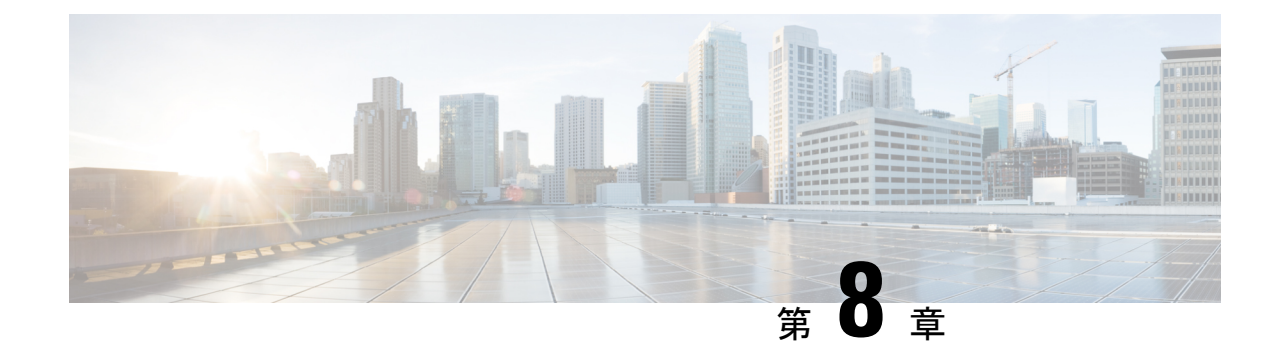

# ユーザーとスキーマ

この章では、 *Cisco Data Center Network Manager* のユーザーとユーザー固有のスキーマの作成 について説明します。

- 新規ユーザーの作成, on page 155
- 既存ユーザーの新しくスキーマを作成する, on page 156

# 新規ユーザーの作成

新規ユーザーを作成するには、次の作業を実行します。

#### **Procedure**

- ステップ **1** DCNM アプライアンスの SSH 端末にログオンします。
- ステップ **2 create user** *username* コマンドを使用して、新規ユーザーを作成します。
- ステップ **3** パスワード プロンプトで有効なパスワードを入力します。
- ステップ **4 create schema***username***authorization***username* を使用して、ユーザーと同じ名前を持つ新規ス キーマを作成します。
- ステップ **5 grant all onschema***username***to***username*を使用して、スキマーですべての権限を有効にします。

#### **Example**

次の例は、新規ユーザーを作成するためのコマンドのサンプル出力を示しています。

dcnm# **create user user1** password: **password** dcnm# **create schema** *user1* **authorization** *user1***;** dcnm# **grant all on schema** *user1* **to** *user1***;**

## 既存ユーザーの新しくスキーマを作成する

このタスクを実行して、既存のユーザーに対して同じ作成された新しいスキーマを保持しま す。

#### **Procedure**

- ステップ **1** DCNM アプライアンスの SSH 端末にログオンします。
- ステップ **2 drop user***username***cascade** コマンドを使用して、既存のユーザーをドロップします。
- ステップ **3 dropschema***username***cascade** コマンドを使用して、ユーザー名と同じ名前の既存のスキーマを ドロップします。
- ステップ **4 create user** *username* コマンドを使用して、新規ユーザーを作成します。
- ステップ **5** パスワード プロンプトで有効なパスワードを入力します。
- ステップ **6 create schema***username***authorization***username* コマンドを使用して、ユーザーと同じ名前の新し いスキーマを作成します。
- ステップ **7 grant all onschema***username***to***username*を使用して、スキマーですべての権限を有効にします。

#### **Example**

次の例は、新規ユーザーを作成するためのコマンドのサンプル出力を示しています。

dcnm# **drop user user\_old cascade** dcnm# **drop schema user\_old cascade** dcnm# **create user user\_new** password: **password** dcnm# **create schema user\_new authorization user\_new;** dcnm# **grant all on schema user\_new to user\_new;**

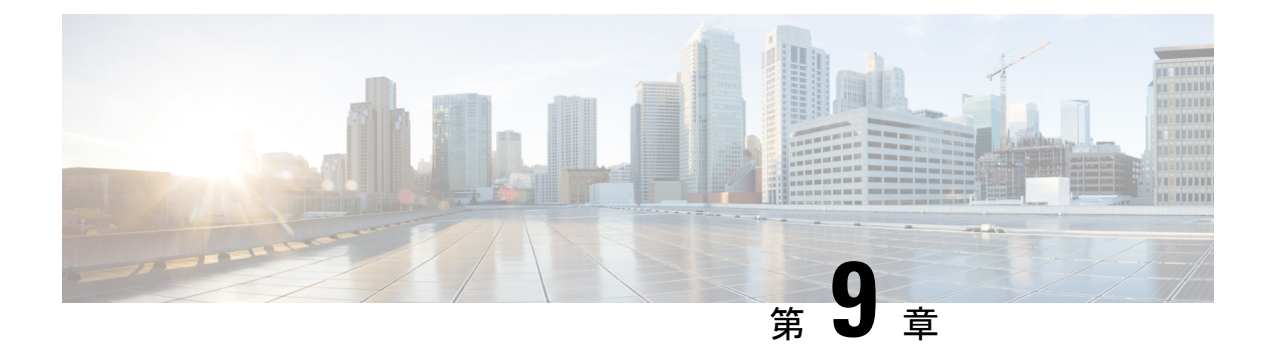

## 証明書

- CA 署名済み証明書の保持, on page 157
- SAN Windows/Linux の証明書管理, on page 158
- SAN OVA/ISO の証明書管理 (166 ページ)

## **CA** 署名済み証明書の保持

アップグレード後にCA署名付きSSL証明書を保持する必要がある場合は、次の手順を実行し ます。

3 ノード フェデレーション セットアップを構成し、外部 CA 証明書を適用する場合は、次の手 順を実行します。

- **1.** フェデレーションの DCNM サーバを停止します。
	- Windows の場合:C:\Program Files\cisco それ Systems\dcm\dcnm\bin に 移動します。StopLANSANServer.batをダブルクリックして、サービスを停止しま す。
	- Linux の場合:/root へのログオンします。**/root/Stop\_DCNM\_Servers** コマンドを使 用して、サービスを停止します。
- **2.** プライマリ サーバの CA 証明書を生成し、同じ CA 証明書を 3 つのセカンダリ サーバに適 用します。
- **3.** 最初にプライマリ サーバを起動し、次にフェデレーションでセカンダリ サーバを起動し ます。

キーストアのパスワードまたはエイリアスを変更する場合は、次の場所にある **standalone-san** ドキュメントで更新する必要があることに注意してください。

< DCNM\_install\_root > \dcm\wildfly-14.0.1.Final\standalone\configuration\standalone-san.xml

**keystore** タグとエイリアスのパスワードを更新します。

```
<keystore key-password>="<<storepass-pwd>> key-alias="updated-key-alias"
keystore-password="updated-password"
path="<DCNM_install_root>\dcm\wildfly-14.0.1.Final\standalone\configuration\fmserver.jks">
```

```
Note
```
*<<storepass-pwd>>*は、DCNMサーバのインストール時に生成されるパスワード文字列です。 この文字列は <install dir>/dcm/fm/conf/serverstore.properties ディレクトリ にあります。**storepass-pwd** の **dcnm.fmserver.token** 値を取得します。

#### **Procedure**

- ステップ1 次の場所から署名付き証明書をバックアップします。
	- Windows の場合: **<DCNM\_install\_root>\dcm\wildfly-14.0.1.Final\standalone\configuration\fmserver.jks**
	- Linux の場合: **<DCNM\_install\_root>/dcm/wildfly-14.0.1.Final/standalone/configuration/fmserver.jks**
- ステップ **2** Cisco DCNM リリース 11.5(1) にアップグレードします。
- ステップ **3** アップグレード後、Cisco DCNM のアップグレードされたバージョンと同じ場所に証明書をコ ピーします。
	- ステップ1,onpage158に記載されているのと同じ場所に証明書をロードする必要が あります。 **Note**
- ステップ **4** DCNM サービスを再起動します。

### **SAN Windows/Linux** の証明書管理

ここでは、Cisco DCNM で証明書を設定する 3 つの方法について説明します。

キーストアのパスワードまたはエイリアスを変更する場合は、次の場所にある **standalone-san** ドキュメントで更新する必要があることに注意してください。

< DCNM\_install\_root > \dcm\wildfly-14.0.1.Final\standalone\configuration\standalone-san.xml

**keystore** タグのパスワードと **key-alias** タグのエイリアスを次のように更新します。

```
<keystore key-password>="<<storepass-pwd>> key-alias="updated-key-alias"
keystore-password="updated-password"
```
path="<DCNM\_install\_root>\dcm\wildfly-14.0.1.Final\standalone\configuration\fmserver.jks">

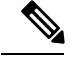

<<storepass-pwd>>は、DCNMサーバのインストール時に生成されるパスワード文字列です。 この文字列は <install dir>/dcm/fm/conf/serverstore.properties ディレクトリ にあります。**storepass-pwd** の **dcnm.fmserver.token** 値を取得します。 **Note**

ここでは、次の内容について説明します。

### 自己署名 **SSL** 証明書の使用

#### **Procedure**

- ステップ **1** DCNM サービスを停止します。
- ステップ2 次の場所にあるキーストアの名前を変更します < DCNM\_install\_root > \dcm\wildfly-14.0.1.Final\standalone\configuration\fmserver.jks

```
\sim
```
< DCNM\_install\_root > \dcm\wildfly-14.0.1.Final\standalone\configuration\fmserver.jks.old

- ステップ **3** コマンドプロンプトから<DCNM install root>\dcm\java\jre1.8\bin\に移動します。 <DCNM install root>\dcm\java\jdk11\bin\
- ステップ **4** 次のコマンドを使用して、自己署名証明書を生成します。

**keytool -genkey -trustcacerts -keyalg RSA -sigalg SHA256withRSA -alias sme -keystore <DCNM\_install\_root>\dcm\wildfly-10.1.0.Final\standalone\configuration\fmserver.jks -storepass <<storepass-pwd>> -validity 360 -keysize 2048**

<<storepass-pwd>>は、DCNMサーバのインストール時に生成されるパスワード文 字列です。この文字列は <install dir>/dcm/fm/conf/serverstore.properties ディレクトリにあります。 **storepass-pwd** の **dcnm.fmserver.token** 値を取得します。 **Note**

ステップ **5** DCNM サービスを開始します。

## **Windows**でキーツールを使用して証明書要求が生成される場合**SSL**証 明書を使用する

#### **Procedure**

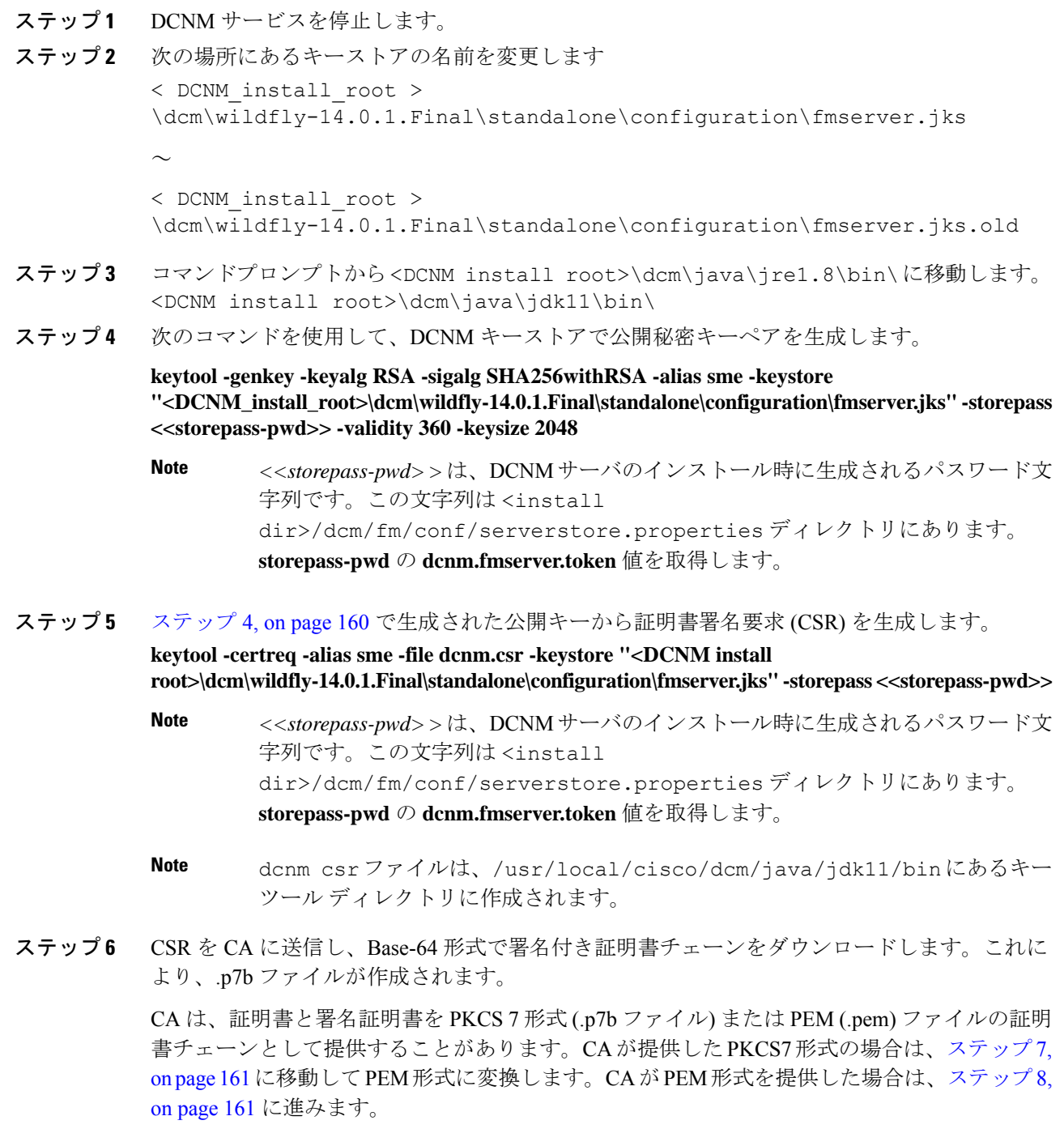

- ステップ **7** Openssl を使用して、PKCS 7 証明書チェーンを X509 証明書チェーンに変換します。 **openssl pkcs7 -print\_certs -in cert-chain.p7b -out cert-chain.pem**
	- 上記のコマンドで、ユーザーが cert-chain.p7b の正しい場所への絶対パスまた は相対パスのいずれかを提供していることを確認します。 **Note**
- ステップ **8** 次の手順に従って、最初に中間証明書をインポートし、次にroot証明書をインポートし、署名 付き証明書を最後にインポートします。

**keytool -importcert -trustcacerts -file cert-chain.pem -keystore "<DCNM\_install\_root>\dcm\wildfly-14.0.1.Final\standalone\configuration\fmserver.jks" -storepass <<storepass-pwd>> -alias sme**

- <<storepass-pwd>>は、DCNMサーバのインストール時に生成されるパスワード文 字列です。この文字列は <install dir>/dcm/fm/conf/serverstore.properties ディレクトリにあります。 **storepass-pwd** の **dcnm.fmserver.token** 値を取得します。 **Note**
- 上記のコマンドで、ユーザーが cert-chain.pem ファイルの正しい場所への絶対 パスまたは相対パスのいずれかを提供していることを確認します。 **Note**
- ステップ **9** プライマリ サーバから次のコマンドを使用して、フェデレーション セットアップの各サーバ のストアを作成します。

**keytool -importkeystore -srckeystore**

**/usr/local/cisco/dcm/wildfly-14.0.1.Final/standalone/configuration/fmserver.jks -srckeypass <<storepass-pwd of primary>> -srcstorepass <<storepass-pwd of primary>> -srcstoretype JKS -destkeystore /usr/local/cisco/dcm/wildfly-14.0.1.Final/standalone/configuration/fmserver2.jks -destkeypass <<storepass-pwd-of-federation-server>> -deststorepass <<storepass-pwd-of-federation-server>> -deststoretype JKS -alias sme**

- *<<storepass-pwd>>*は、DCNMサーバのインストール時に生成されるパスワード文 字列です。この文字列は <install dir>/dcm/fm/conf/serverstore.properties ディレクトリにあります。 **storepass-pwd** の **dcnm.fmserver.token** 値を取得します。 **Note**
- ステップ **10** 新しい fmserver2.jks をフェデレーション サーバにフェデレーション サーバの **/usr/local/cisco/dcm/wildfly-14.0.1.Final/standalone/configuration** ディレクトリに **fmserver.jks** と して送ります。
- ステップ **11** フェデレーション設定のすべてのサーバで、ステップ ステップ 9, on page 161 と ステップ 10, on page 161 を繰り返します。
- ステップ **12** DCNM サービスを開始します。 フェデレーション設定で、プライマリ サーバ、2 番目のサーバ、3 番目のサーバを順番に起動 します。
- ステップ **13** SANクライアントの起動を有効にするために、フェデレーション設定の2番目と3番目のサー バの両方に **/usr/local/cisco/dcm/fm/lib/fm/fmtrust.jks** にある server1 の **fmtrust.jks** をコピーしま す。

### **Linux** でキーツールを使用して証明書要求が生成されたときに **SSL** 証 明書を使用する

#### **Procedure**

- ステップ **1 appmgr stopdcnm** コマンドを使用して、DCNM サービスまたは DCNM アプリケーションを停 止します。
- ステップ2 次の場所にあるキーストアの名前を変更します。 < DCNM\_install\_root >/dcm/wildfly-14.0.1.Final/standalone/configuration/fmserver.jks

目的

< DCNM\_install\_root >/dcm/wildfly-14.0.1.Final/standalone/configuration/fmserver.jks.old

- ステップ **3** コマンド プロンプトから、適切なフォルダに移動します。 <DCNM install root>/dcm/java/jdk11/bin/
- ステップ **4** 次のコマンドを使用して、DCNM キーストアで公開秘密キーペアを生成します。

**./keytool -genkey -keyalg RSA -sigalg SHA256withRSA -alias sme -keystore <DCNM\_install\_root>/dcm/wildfly-14.0.1.Final/standalone/configuration/fmserver.jks -storepass <<storepass-pwd>> -validity 360 -keysize 2048**

- *<<storepass-pwd>>*は、DCNMサーバのインストール時に生成されるパスワード文 字列です。この文字列は <install dir>/dcm/fm/conf/serverstore.properties ディレクトリにあります。 **storepass-pwd** の **dcnm.fmserver.token** 値を取得します。 **Note**
- ステップ **5** ステップ4, on page 162で生成されている公開キーから、証明書署名要求(CSR)を生成します。 **./keytool -certreq -alias sme -file dcnm.csr -keystore "<DCNM install root>/dcm/wildfly-14.0.1.Final/standalone/configuration/fmserver.jks" -storepass <<storepass-pwd>>**
	- *<<storepass-pwd>>*は、DCNMサーバのインストール時に生成されるパスワード文 字列です。この文字列は <install dir>/dcm/fm/conf/serverstore.properties ディレクトリにあります。 **storepass-pwd** の **dcnm.fmserver.token** 値を取得します。 **Note**
	- dcnm csr ファイルは、/usr/local/cisco/dcm/java/jdk11/bin にあるキー ツール ディレクトリに作成されます。 **Note**

**162**

ステップ **6** CSR を CA に送信し、Base-64 形式で署名付き証明書チェーンをダウンロードします。これに より、.p7b ファイルが作成されます。

> CA は、証明書と署名証明書を PKCS 7 形式 (.p7b ファイル) または PEM (.pem) ファイルの証明 書チェーンとして提供することがあります。PKCS 7 形式で CA が証明書チェーンを提供した 場合は、ステップ 7, on page 163 に移動して PEM 形式に変換します。PEM 形式で CA が証明書 チェーンを提供した場合、ステップ 8, on page 163 に移動します。

- ステップ **7** OpenSSL を使用して、PKCS 7 証明書チェーンを X509 証明書チェーンに変換します。 **openssl pkcs7 -print\_certs -in cert-chain.p7b -out cert-chain.pem**
	- 上記のコマンドで、ユーザーが cert-chain.p7b の正しい場所への絶対パスまたは 相対パスのいずれかを提供していることを確認します。 **Note**
- ステップ **8** 次の手順に従って、最初に中間証明書をインポートし、次にroot証明書をインポートし、署名 付き証明書を最後にインポートします。

**./keytool -importcert -trustcacerts -file cert-chain.pem -keystore <DCNM\_install\_root>/dcm/wildfly-14.0.1.Final/standalone/configuration/fmserver.jks -storepass <<storepass-pwd>> -alias sme**

- <<storepass-pwd>>は、DCNMサーバのインストール時に生成されるパスワード文 字列です。この文字列は <install dir>/dcm/fm/conf/serverstore.properties ディレクトリにあります。 **storepass-pwd** の **dcnm.fmserver.token** 値を取得します。 **Note**
- 上記のコマンドで、ユーザーが cert-chain.pem ファイルの正しい場所への絶対 パスまたは相対パスのいずれかを提供していることを確認します。 **Note**
- ステップ **9** プライマリ サーバから次のコマンドを使用して、フェデレーション セットアップで各サーバ のストアを作成します。

**keytool -importkeystore -srckeystore**

**/usr/local/cisco/dcm/wildfly-14.0.1.Final/standalone/configuration/fmserver.jks -srckeypass <<storepass-pwd of primary>> -srcstorepass <<storepass-pwd of primary>> -srcstoretype JKS -destkeystore /usr/local/cisco/dcm/wildfly-14.0.1.Final/standalone/configuration/fmserver2.jks -destkeypass <<storepass-pwd-of-federation-server>> -deststorepass <<storepass-pwd-of-federation-server>> -deststoretype JKS -alias sme**

- ステップ **10** 新しい fmserver2.jks をフェデレーション サーバにフェデレーション サーバの **/usr/local/cisco/dcm/wildfly-14.0.1.Final/standalone/configuration** ディレクトリに **fmserver.jks** と して送ります。
- ステップ **11** フェデレーション設定のすべてのサーバで、ステップ ステップ 9, on page 163 と ステップ 10, on page 163 を繰り返します。
- ステップ **12** SANクライアントの起動を有効にするために、フェデレーション設定の2番目と3番目のサー バの両方に **/usr/local/cisco/dcm/fm/lib/fm/fmtrust.jks** にある server1 の **fmtrust.jks** をコピーしま す。

詳細な手順については、SAN クライアントおよびデバイス マネージャの起動, on page 87 を参 照してください。

ステップ **13** DCNM サービスを開始します。

フェデレーション設定で、プライマリ サーバ、2 番目のサーバ、3 番目のサーバを順番に起動 します。

## **Linux** で **OpenSSL** を使用して証明書要求が生成される場合 **SSL** 証明書 を使用する

Open SSL を使用して生成された証明書要求を使用して Cisco DCNM で SSL 証明書を設定する には、次の手順を実行します。

#### **Procedure**

- ステップ **1 appmgr stopdcnm** コマンドを使用して、DCNM サービスまたは DCNM アプリケーションを停 止します。
- ステップ2 次の場所にあるキーストアの名前を変更します。 < DCNM\_install\_root >/dcm/wildfly-14.0.1.Final/standalone/configuration/fmserver.jks
	- $\sim$

< DCNM\_install\_root >/dcm/wildfly-14.0.1.Final/standalone/configuration/fmserver.jks.old

- ステップ **3** コマンド プロンプトから <DCNM install root>/dcm/java/jdk11/bin/ に移動します。
- ステップ **4** OpenSSL を使用して RSA 秘密キーを生成します。

**openssl genrsa -out dcnm.key 2048**

- ステップ **5** 次のコマンドを使用して、自己署名証明書 (CSR) を生成します。 **openssl req -new -key dcnm.key –sha256 -out dcnm.csr**
- ステップ **6** CSR を証明書認定機関に送信し、Base-64 形式で署名付き証明書チェーンをダウンロードしま す。これにより、**.p7b** ファイルが作成されます。

CA は、証明書と署名証明書を PKCS 7 形式 (.p7b ファイル) または PEM (.pem) ファイルの証明 書チェーンとして提供することがあります。CAがPKCS7形式を提供している場合は、ステッ プ 7, on page 164 に移動して PEM 形式に変換します。CA が PEM 形式を提供している場合は、 ステップ 8, on page 164 に進みます。

ステップ **7** PKCS 7 証明書チェーンを X509 証明書チェーンに変換します。

**openssl pkcs7 -print\_certs -in cert-chain.p7b -out cert-chain.pem**

ステップ **8** X509 証明書チェーンと秘密キーを PKCS 12 形式に変換します。

**openssl pkcs12 -export -in cert-chain.pem -inkey dcnm.key -out dcnm.p12 -password pass <<storepass-kwd>> -name sme**

*<<storepass-pwd>>*は、DCNMサーバのインストール時に生成されるパスワード文 字列です。この文字列は <install dir>/dcm/fm/conf/serverstore.properties ディレクトリにあります。 **storepass-pwd** の **dcnm.fmserver.token** 値を取得します。 **Note**

- 上記のコマンドで dcnm.key および dcnm.p12 ファイルの正しい場所に、ユーザー が絶対パスまたは相対パスのどちらかを提供するようにします。 **Note**
- ステップ **9** 中間証明書、root 証明書、および署名付き証明書を同じ順序でインポートします。 **./keytool -importkeystore -srckeystore dcnm.p12 -srcstoretype PKCS12 -destkeystore <DCNM\_install\_root>/dcm/wildfly-14.0.1.Final/standalone/configuration/fmserver.jks-deststoretype JKS -alias sme -srcstorepass <<storepass-pwd>> -deststorepass <<storepass-pwd>>**
	- <<storepass-pwd>>は、DCNMサーバのインストール時に生成されるパスワード文 字列です。この文字列は <install dir>/dcm/fm/conf/serverstore.properties ディレクトリにあります。 **storepass-pwd** の **dcnm.fmserver.token** 値を取得します。 **Note**
	- 上記のコマンドで、cert-chain.pem、dcnm.key、および dcnm.p12 の正しい 場所に対して絶対パスまたは相対パスを提供していることを確認します。 **Note**
- ステップ **10** プライマリ サーバから次のコマンドを使用して、フェデレーション セットアップで各サーバ のストアを作成します。

#### **keytool -importkeystore -srckeystore**

**/usr/local/cisco/dcm/wildfly-14.0.1.Final/standalone/configuration/fmserver.jks -srckeypass <<storepass-pwd of primary>> -srcstorepass <<storepass-pwd of primary>> -srcstoretype JKS -destkeystore /usr/local/cisco/dcm/wildfly-14.0.1.Final/standalone/configuration/fmserver2.jks -destkeypass <<storepass-pwd-of-federation-server>> -deststorepass <<storepass-pwd-of-federation-server>> -deststoretype JKS -alias sme**

- ステップ **11** 新しい fmserver2.jks をフェデレーション サーバにフェデレーション サーバの **/usr/local/cisco/dcm/wildfly-14.0.1.Final/standalone/configuration** ディレクトリに **fmserver.jks** と して送ります。
- ステップ **12** フェデレーション設定のすべてのサーバで、ステップ ステップ 10, on page 165 と ステップ 11, on page 165 を繰り返します。
- ステップ **13** DCNM サービスを開始します。

フェデレーション設定で、プライマリ サーバ、2 番目のサーバ、3 番目のサーバを順番に起動 します。

ステップ **14** SANクライアントの起動を有効にするために、フェデレーション設定の2番目と3番目のサー バの両方に **/usr/local/cisco/dcm/fm/lib/fm/fmtrust.jks** にある server1 の **fmtrust.jks** をコピーしま す。

> 詳細な手順については、SAN クライアントおよびデバイス マネージャの起動, on page 87 を参 照してください。

## **SAN OVA/ISO** の証明書管理

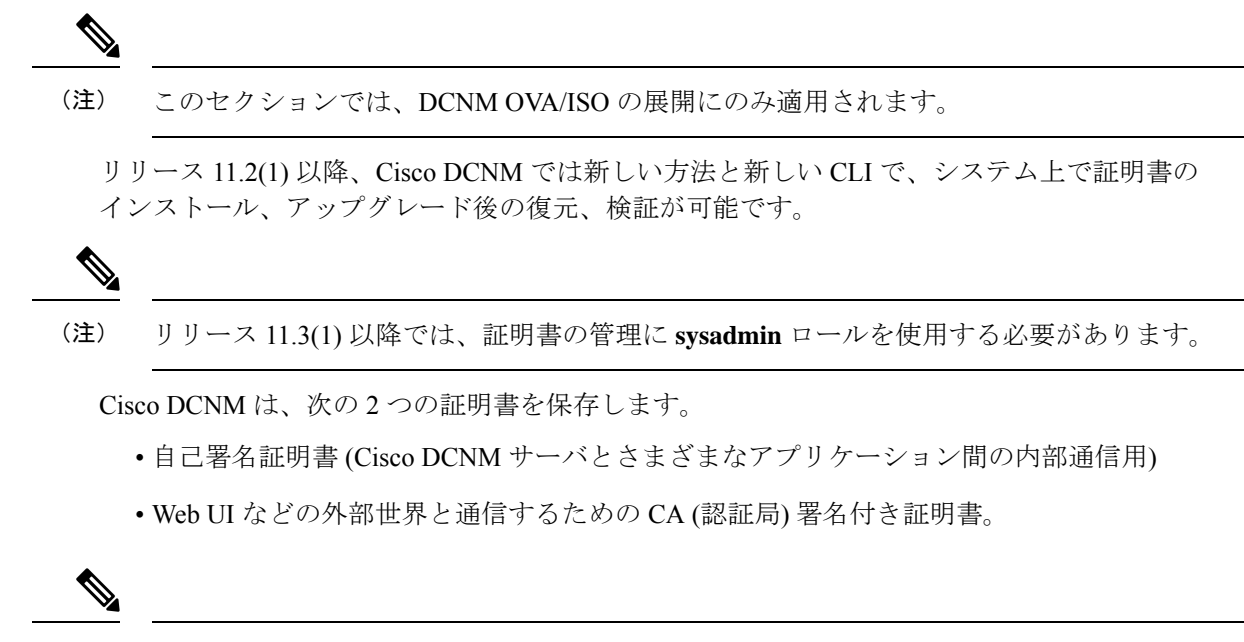

CA 署名付き証明書をインストールするまで、Cisco DCNM は外部ネットワークと通信するた め自己署名証明書を保持します。 (注)

### 証明書管理のベスト プラクティス

Cisco DCNM での証明書管理のガイドラインとベスト プラクティスを次に示します。

- CiscoDCNMは、証明書を表示、インストール、復元、およびエクスポートまたはインポー トするための CLI ベースのユーティリティを提供します。これらの CLI は SSH コンソー ルから使用でき、**sysadmin** ユーザーのみがこれらのタスクを実行できます。
- Cisco DCNM をインストールするとき、デフォルトで自己署名付き証明書がインストール されています。この証明書は、外部との通信に使用されます。Cisco DCNM のインストー ル後に、CA 署名付き証明書をシステムにインストールする必要があります。
- CN (共通名) を使用して Cisco DCNM で CSR を生成します。CN として VIP FQDN (仮想 IP アドレスFQDN)を指定して、CA署名付き証明書をインストールします。FQDNは、Cisco DCNM Web UIにアクセスするために使用される管理サブネットVIP(eth0のVIP)インター フェイスの完全修飾ドメイン名です。
- Cisco DCNM をアップグレードする前に CA 署名付き証明書がインストールされている場 合は、Cisco DCNM をアップグレードした後に、CA 署名付き証明書を復元する必要があ ります。

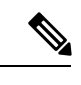

インラインアップグレードまたはバックアップと復元を実行する 場合は、証明書のバックアップを取得する必要はありません。 (注)

### インストールされた証明書の表示

次のコマンドを使用して、インストールされた証明書の詳細を表示できます。

#### **appmgr afw show-cert-details**

**appmgr afw show-cert-details** コマンドの次のサンプル出力では、**CERTIFICATE 1** は外部ネッ トワークおよび Web ブラウザに提供されている証明書を示します。**CEERTIFICATE 2** は内部 で使用されている証明書を示します。

```
dcnm# appmgr afw show-cert-details
```

```
****CERTIFICATE 1****
[Certificate available to web gateway. This certificate is offered to webclients]:
--------------Web gateway certificate---------------------------------------
Certificate:
    Data:
        Version: 3 (0x2)
        Serial Number: 4202 (0x106a)
    Signature Algorithm: sha256WithRSAEncryption
        Issuer: C=IN, ST=KA, L=BGL, O=xyz, OU=ABC, CN=<FQDN/IP>
        Validity
            Not Before: Jun 4 13:55:25 2019 GMT
            Not After : Jun 3 13:55:25 2020 GMT
        Subject: C=IN, ST=KA9, L=BGL9, O=XYZ123, OU=ABC123, CN=<FQDN/IP>
        Subject Public Key Info:
            Public Key Algorithm: rsaEncryption
                Public-Key: (2048 bit)
                Modulus:
                    00:bb:52:1e:7f:24:d7:2e:24:62:5a:83:cc:e4:88:
--------------Certificate output is truncated to first 15 lines--------------
****CERTIFICATE 2****
[Certificate available in keystore(jks). CA signed certificate is installed here till
DCNM version 11.1.x]
If you have upgraded from DCNM version 11.1.x to later version please see installation
guide to restore
CA signed certificate to upgraded version.
--------------Keystore certificate-------------------------------------------
alias = sme, storepass = <<storepass-pwd>>
Alias name: sme
Creation date: Oct 14, 2018
Entry type: PrivateKeyEntry
Certificate chain length: 2
Certificate[1]:
Owner: CN=localhost, OU=Data Center, O=Cisco Systems Inc, L=San Jose, ST=CA, C=US
Issuer: CN=dcnmca, OU=Data Center, O=Cisco Systems Inc, L=San Jose, ST=CA, C=US
Serial number: 62044620
Valid from: Sun Oct 14 20:39:39 PDT 2018 until: Fri Oct 13 20:39:39 PDT 2023
Certificate fingerprints:
         MD5: E5:F8:AD:17:4D:43:2A:C9:EE:35:5F:BE:D8:22:7D:9C
         SHA1: 38:66:F1:CD:10:61:27:E7:43:85:10:41:3D:A3:4B:5C:C9:CC:17:5E
         SHA256:
E0:87:D8:34:71:18:FE:8C:AB:18:0B:D7:85:B1:91:A8:4B:75:A3:91:BA:90:83:46:72:87:FE:FE:FE:04:F0:E1
```

```
Signature algorithm name: SHA256withRSA
Subject Public Key Algorithm: 2048-bit RSA key
        ------Certificate output is truncated to first 15 lines----------
dcnm#
```

$$
\underline{\mathscr{O}}
$$

*<<storepass-pwd>>*は、DCNMサーバのインストール時に生成されるパスワード文字列です。 この文字列は <install dir>/dcm/fm/conf/serverstore.properties ディレクトリ にあります。**storepass-pwd** の **dcnm.fmserver.token** 値を取得します。 (注)

インストール後、Web UI は **CERTIFICATE 1** を参照します。**CERTIFICATE 1** が利用できな い場合、次のコマンドを使用して、すべてのアプリケーションを停止し再起動する必要があり ます。

Cisco DCNM で同じ一連のコマンドに従い、このシナリオをトラブルシューティングするよう にしてください。 (注)

Cisco DCNM スタンドアロン アプライアンスで、次のコマンドを実行して、すべてのアプリ ケーションを停止および開始し、**CERTIFICATE 1** をトラブルシューティングします。

dcnm# **appmgr stop all** /\* stop all the applications running on Cisco DCNM \*/ dcnm# **appmgr start all** /\* start all the applications running on Cisco DCNM \*/

### **CA** 署名付き証明書のインストール

標準のセキュリティ慣行として CA 署名付き証明書をインストールすることをお勧めします。 CA 署名付き証明書が認識され、ブラウザによって検証されます。CA 署名付き証明書を手動 で検証することもできます。

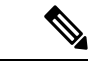

(注) 認証局は、企業の署名機関でもかまいません。

### **Cisco DCNM** スタンドアロン セットアップで **CA** 署名済み証明書をインストールする

Cisco DCNM に CA 署名付き証明書をインストールするには、次の手順を実行します。

#### **Procedure**

- ステップ **1** SSH 端末を経由して DCNM サーバにログオンします。
- ステップ **2 appmgr afw gen-csr** コマンドを使用して、CISCO DCNM サーバで CSR を生成します。

CSR は Cisco DCNM に固有のものであり、対応する CSR 署名付き証明書のみが所 定の Cisco DCNM にインストールされている必要があります。 **Note**

dcnm# **appmgr afw gen-csr** Generating CSR.... .. ...  $----$ Country Name (2 letter code) [XX]:**US** State or Province Name (full name) []:**CA** Locality Name (eg, city) [Default City]:**San Jose** Organization Name (eg, company) [Default Company Ltd]:**Cisco** Organizational Unit Name (eg, section) []:**DCBG** Common Name (eg, your name or your server's hostname) []:**dcnmhost.cisco.com** Email Address []:**dcnm@cisco.com** Please enter the following 'extra' attributes to be sent with your certificate request A challenge password []: /\* This field is not mandatory \*/ An optional company name []: /\* This field is not mandatory \*/ ... CSR ファイル dcnmweb.csr が /var/tmp/ ディレクトリに作成されます。 \*\*\*\*\*\*\*\*\*\* CA certificate installation not completed yet. Please do followings. \*\*\*\*\*\*\*\*\*\* CSR is generated and placed at /var/tmp/dcnmweb.csr. Please download or copy the content to your certificate signing server. ステップ **3** この CSR を証明書署名サーバに送信します。

**Note** CA 署名サーバは、組織に対してローカルです。

ステップ **4** 認証局によって署名された証明書を取得します。

認証局(CA)は、プライマリ、中間(Issuing/Subordinate)証明書、およびルート証明書の3 つの証明書を返します。3つの証明書すべてをone.pemファイルに結合し、DCNMにインポー トします。

ステップ **5** 新しい CA 署名付き証明書を Cisco DCNM サーバにコピーします。

証明書が Cisco DCNM サーバの /var/tmp ディレクトリにあることを確認します。

ステップ **6** 次のコマンドを使用して、Cisco DCNM に CA 署名付き証明書をインストールします。

**Note** 以下に示すように、同じ順序で次のコマンドを実行することを推奨します。

dcnm# **appmgr stop all** /\* Stop all applications running on Cisco DCNM dcnm# **appmgr afw install-CA-signed-cert** *<CA-signed certificate directory>* /\* CA-signed certificate with full or relative path \*/ Making the signed certificate available to web gateway....

CA signed certificate CA-signed-cert.pem is installed. Please start all applications as followings: On standalone setup execute: 'appmgr start all'

ステップ **7 appmgr start all** コマンドを使用して、Cisco DCNM で新しい証明書ですべてのアプリケーショ ンを再起動します。

dcnm# **appmgr start all**

ステップ **8 appmgr afw show-cert-details** コマンドを使用して、新しくインストールした CA 署名証明書を 確認します。

システムは、CA 証明書を用意しており、ブラウザで確認できます。

CSR は Cisco DCNM に固有のものであり、対応する CSR 署名付き証明書のみが所 定の Cisco DCNM にインストールされている必要があります。 **Note**

### アップグレード後に証明書を復元する

このメカニズムは、インライン アップグレード プロセスのみを使用した Cisco DCNM アップ グレード手順に適用されます。この手順は、同じバージョンのCisco DCNMアプライアンスで のデータのバックアップと復元には必要ありません。

証明書の復元は破壊的なメカニズムであることに注意してください。アプリケーションを停止 して再起動する必要があります。復元は、アップグレードされたシステムが安定している際に のみ実行する必要があります。つまり、Cisco DCNM Web UI にログインできる必要がありま す。Cisco DCNM ネイティブ HA セットアップでは、アクティブ ノードとスタンバイ ノードの 両方でピア関係が確立されている必要があります。

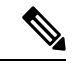

証明書は、次の状況でのみ復元する必要があります。 (注)

- アップグレード前に CA 署名付き証明書がシステムにインストールされている場合。
- 11.2(1) より前のバージョンからバージョン 11.2(1) 以降にアップグレードしている場合。

Cisco DCNM をアップグレードした後は、復元する前に **CERTIFICATE 1** が CA 署名付き証明 書であるか必ず証明書を確認する必要があります。それ以外の場合は、証明書を復元する必要 があります。

次のサンプル出力に示すように、**appmgr afw show-cert-details** を使用して証明書を確認しま す。

```
dcnm# appmgr afw show-cert-details
****CERTIFICATE 1****
[Certificate available to web gateway. This certificate is offered to webclients]:
----------------Web gateway certificate---------------
Certificate:
    Data:
        Version: 3 (0x2)
        Serial Number: 1575924977762797464 (0x15decf6aec378798)
    Signature Algorithm: sha256WithRSAEncryption
        Issuer: C=US, ST=CA, L=San Jose, O=Enterprise CA inc, OU=Data Center,
CN=dcnm1.ca.com
        Validity
            Not Before: Dec 9 20:56:17 2019 GMT
            Not After : Dec 9 20:56:17 2024 GMT
        Subject: C=US, ST=CA, L=San Jose, O= Enterprise CA inc, OU=Data Center,
CN=dcnm1.ca.com
        Subject Public Key Info:
            Public Key Algorithm: rsaEncryption
                Public-Key: (2048 bit)
                Modulus:
                    00:cf:6e:cd:c6:a9:30:08:df:92:98:38:49:9c:2a:
 --------------Certificate output is truncated to first 15 lines--------------
```
```
****CERTIFICATE 2****
[Certificate available in keystore(jks). CA signed certificate is installed here till
DCNM version 11.1.x]
If you have upgraded from DCNM version 11.1.x to later version please see installation
guide to restore
CA signed certificate to upgraded version.
--------------Keystore certificate-------------------------------------------
Alias name: sme
Creation date: Oct 14, 2018
Entry type: PrivateKeyEntry
Certificate chain length: 2
Certificate[1]:
Owner: CN=localhost, OU=Data Center, O=Cisco Systems Inc, L=San Jose, ST=CA, C=US
Issuer: CN=dcnmca, OU=Data Center, O=Cisco Systems Inc, L=San Jose, ST=CA, C=US
Serial number: 62044620
Valid from: Sun Oct 14 20:39:39 PDT 2018 until: Fri Oct 13 20:39:39 PDT 2023
Certificate fingerprints:
  SHA1: 38:66:F1:CD:10:61:27:E7:43:85:10:41:3D:A3:4B:5C:C9:CC:17:5E
  SHA256:
E0:87:D8:34:71:18:FE:8C:AB:18:0B:D7:85:B1:91:A8:4B:75:A3:91:BA:90:83:46:72:87:FE:FE:FE:04:F0:E1
Signature algorithm name: SHA256withRSA
Subject Public Key Algorithm: 2048-bit RSA key
Version: 3
--------------Certificate output is truncated to first 15 lines------
dcnm#
```
### アップグレード後に **Cisco DCNM** スタンドアロン セットアップで証明書を復元する

Cisco DCNM スタンドアロン展開をリリース にアップグレードした後に証明書を復元するに は、次の手順を実行します。

### **Procedure**

ステップ **1 Note** リリース にアップグレードすると、CA 署名付き証明書のバックアップが作成され ます。

> Cisco DCNMスタンドアロンアプライアンスが正常にアップグレードされたら、SSHを使用し て DCNM サーバにログインします。

ステップ **2** 次のコマンドを使用して、すべてのアプリケーションを停止します。

#### **appmgr stop all**

ステップ **3** 次のコマンドを使用して、証明書を復元します。

### **appmgr afw restore-CA-signed-cert**

- ステップ **4 [**はい **(yes)]** と入力し、以前インストールした証明書を復元することを確認します。
- ステップ **5** 次のコマンドを使用して、すべてのアプリケーションを開始します。

### **appmgr start all**

ステップ **6 appmgr afw show-cert-details** コマンドを使用して、新しくインストールした CA 署名証明書を 確認します。

### 以前にインストールされた **CA** 署名付き証明書の回復と復元

CA 署名付き証明書のインストール、復元、管理は、サードパーティの署名サーバが関係して いるため、時間がかかるプロセスです。これにより、誤った証明書をインストールすることと なるミスが生じる場合があります。このようなシナリオでは、最新のインストールまたはアッ プグレードの前にインストールされた証明書を復元することをお勧めします。

以前にインストールされた CA 署名付き証明書を回復して復元するには、次の手順を実行しま す。

### 手順

- ステップ **1** SSH 端末を経由して DCNM サーバにログオンします。
- ステップ **2** /var/lib/dcnm/afw/apigateway/ ディレクトリに移動します。

```
dcnm# cd /var/lib/dcnm/afw/apigateway/
dcnm# ls -ltr /* View the contents of the folder
total 128
-rw------- 1 root root 1844 Nov 18 13:14 dcnmweb.key.2019-11-20T132939-08:00
-rw-r--r-- 1 root root 1532 Nov 18 13:14 dcnmweb.crt.2019-11-20T132939-08:00
-rw------- 1 root root 1844 Nov 20 10:15 dcnmweb.key.2019-11-20T132950-08:00
-rw-r--r-- 1 root root 1532 Nov 20 10:15 dcnmweb.crt.2019-11-20T132950-08:00
-rw------- 1 root root 1844 Dec 22 13:59 dcnmweb.key
-rw-r--r-- 1 root root 1532 Dec 22 13:59 dcnmweb.crt
.
..
...
dcnmweb と dcnmweb は、現在、システムにインストールされているキーと証明書ファイルで
```
す。同様のファイル名は、タイムスタンプサフィックスを使用して、最近のアップグレードま たは復元の前にインストールされているキーと証明書のペアを識別するのに役立ちます。

- ステップ **3 appmgr stopall**コマンドを使用して、CiscoDCNM上で実行されているすべてのアプリケーショ ンを停止します。
- ステップ **4** dcnmweb.key および dcnmweb.crt ファイルのバックアップをとります。
- ステップ **5** 復元する古いキーと証明書のペアを特定します。
- ステップ **6** キーと証明書のペアを **dcnmweb.key** および **dcnmweb.crt** として (タイムスタンプ サフィック スなしで) コピーします。
- ステップ **7 appmgr start all** コマンドを使用して、Cisco DCNM 上で実行されているすべてのアプリケー ションを開始します。
- ステップ **8 appmgr afw show-cert-details**コマンドを使用して、証明書の詳細を確認します。CERTIFICATE 1 は CA 署名付き証明書です。

CA署名付き証明書がCisco DCNMWeb UIに表示されない場合、またはDCNMサー バがエラーメッセージを送信した場合は、システムを再起動する必要があります。 (注)

### インストールした証明書の確認

**appmgr afw show-cert-details** コマンドを使用してインストールした証明書を確認でき、Web ブ ラウザによって証明書が有効か否か確認します。CiscoDCNMはすべての標準ブラウザ(Chrome、 IE、Safari、Firefox)をサポートします。しかし、各ブラウザでは証明書情報が異なって表示さ れます。

ブラウザのプロバイダ Web サイトで、ブラウザの固有情報を参照することをお勧めします。

次のスニペットは、証明書を確認するためのChromeブラウザバージョン74.0.3729.169の例で す。

**1.** URL **https://<dcnm-ip-address>** または **https://<FQDN>** をブラウザのアドレス バーに入力 します。

Return キーを押します。

2. 証明書の種類に基づき、URL フィールドの左側のアイコンにロック アイコン[ <sup>■</sup> 1また はアラート アイコン [ ▲ ] が表示されます。

アイコンをクリックします。

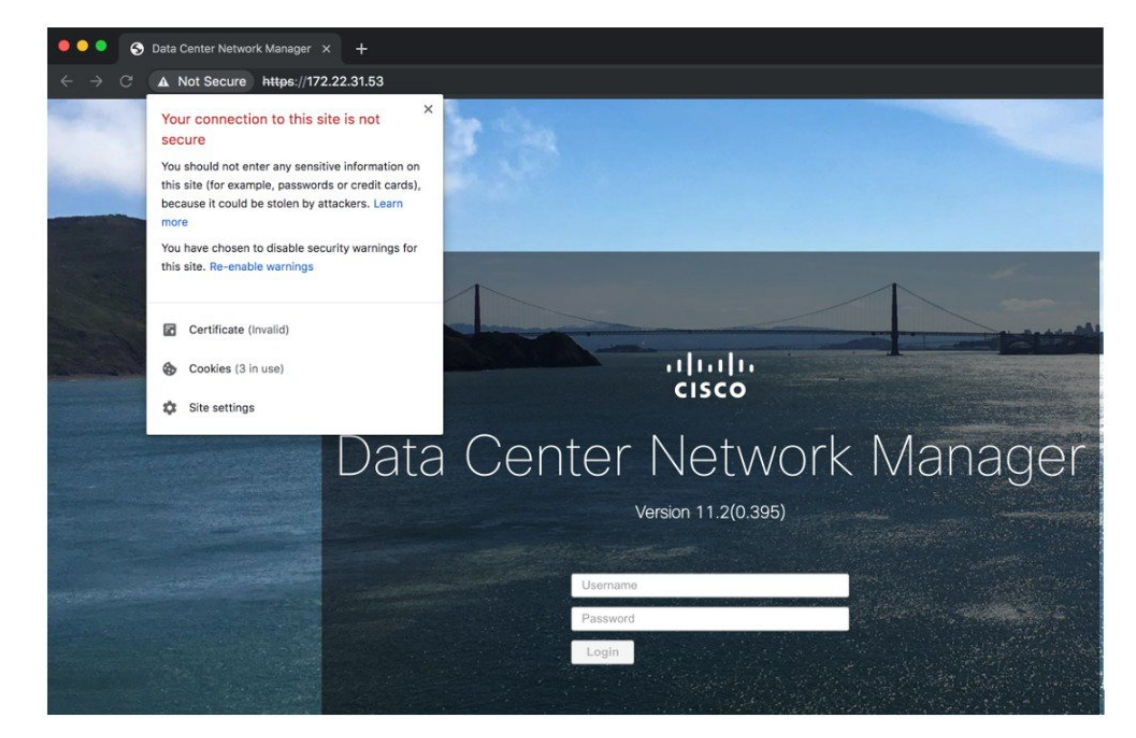

- ● ● Bata Center Network Manager x +  $\rightarrow$  C' **A** Not Secure **https://172.22.31.53 D** denmea  $\overline{v_4}$ localhost **Issued by: denmea<br>Essued by: denmea<br>Daylight Tiray, October 13, 2023 at 8:39:39 PM Pacific<br>Daylight Time<br>© This certificate is marked as trusted for this account** المحاسبة  $\nabla$  Details -<br>Subject Name Subject Name<br>
Country US<br>
State/Province CA<br>
Locality San Jose<br>
Organizational Unit Data Center<br>
Organizational Unit Data Center<br>
Common Name localhost Issuer Name<br>Country US<br>State/Province CA<br>Locality San Jose<br>Organizational Unit Data Center<br>Organizational Unit Data Center<br>Common Name donmca Data C anager Serial Number 1644447264<br>Version 3 Signature Algorithm SHA-256 with RSA Encryption<br>(1.2.840.113549.1.1.11) Parameters None Not Valid Before Sunday, October 14, 2018 at 8:39:39 PM Pacific<br>Daylight Time<br>Not Valid After Friday, October 13, 2023 at 8:39:39 PM Pacific<br>Daylight Time
- **3.** カードで、**[**証明書 **(Certificate)]** フィールドをクリックします。 証明書の情報が示されます。

表示されている情報は、**appmgr afw show-cert-details** を使用して証明書の詳細を確認した ときに、証明書 1 に表示されている詳細と一致している必要があります。

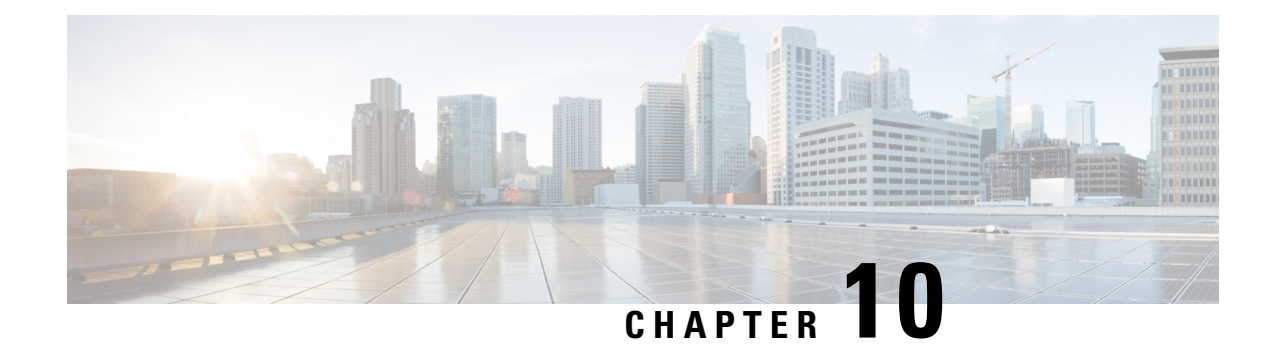

# **Cisco DCNM** サーバのセキュアなクライア ント通信

この項では、Cisco Data Center Network Manager Servers で HTTPS を使用する方法について説明 します。

CA 署名済み SSL 証明書を追加する前に、Cisco DCNM で SSL/HTTPS を有効にする必要があり ます。したがって、下に記載されている順番で手順を実行します。 **Note**

このセクションは、次のトピックで構成されています。

• Cisco DCNM サーバのセキュアなクライアント通信, on page 175

## **Cisco DCNM** サーバのセキュアなクライアント通信

この項では、Cisco Data Center Network Manager Servers で HTTPS を使用する方法について説明 します。

CA 署名済み SSL 証明書を追加する前に、Cisco DCNM で SSL/HTTPS を有効にする必要があり ます。したがって、下に記載されている順番で手順を実行します。 **Note**

このセクションは、次のトピックで構成されています。

### **RHEL**または**Windows**上のフェデレーションの**CiscoDCNM**で**SSL/HTTPS** を有効化する

フェデレーションの Cisco DCNM 向け RHEL または Windows 上で SSL/HTTPS を有効にするに は、次の手順を実行します。

### **Procedure**

- ステップ **1** 自己署名 SSL 証明書を使用してプライマリ サーバを設定します。
	- CA 署名付き証明書では、各サーバに独自の証明書が生成されます。証明書が両方 のサーバで共通の署名証明書チェーンによって署名されていることを確認します。 **Note**
- ステップ **2** セカンダリ サーバで、次のいずれかを実行します。
	- インストーラの実行中に、[HTTPS] を選択して、HTTP モードで実行することを選択しま す。
	- サイレント インストールしている間、インストーラの実行中に [HTTPs] を選択します。

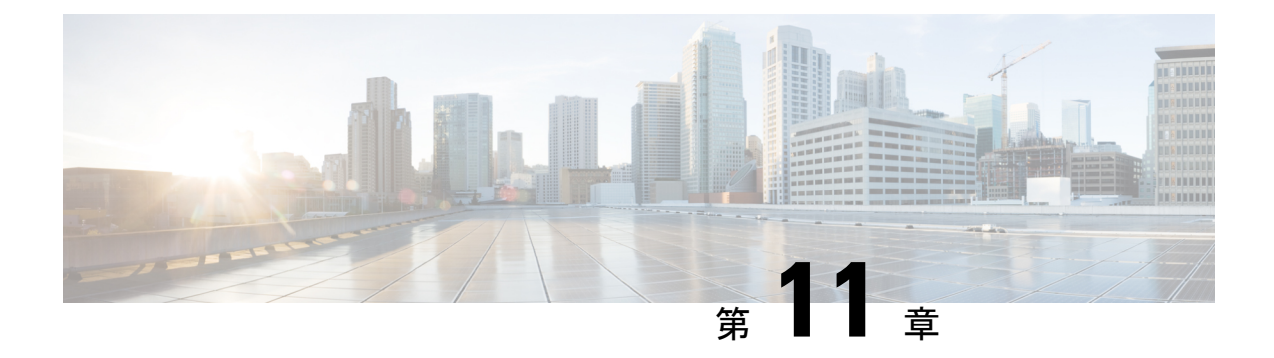

# **DCNM** 展開後にユーティリティ サービス を管理する

この章では、DCNM 展開後、管理機能の DC3 (プログラミング可能なファブリック) の主要目 的を提供するユーティリティ サービスをすべて確認し、管理する方法を説明します。

表 **6 : Cisco DCNM** ユーティリティ サービス

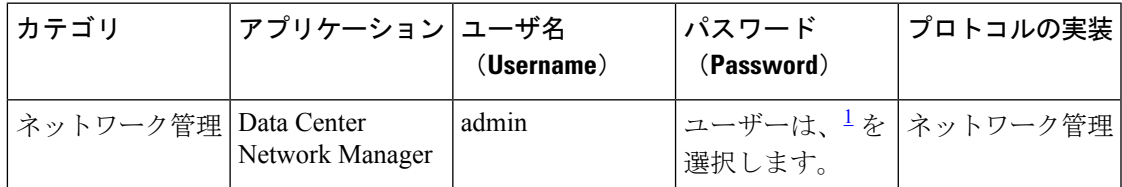

1 [展開中にユーザーによって入力された管理パスワードを参照するようにユーザーが選択  $\downarrow$   $\lozenge$  (User choice refers to the administration password entered by the user during the deployment)]

この章は、次の項で構成されています。

- DCNM インストール後のネットワーク プロパティ (177 ページ)
- ユーティリティ サービスの詳細, on page 192
- アプリケーションとユーティリティ サービスの管理 , on page 193
- IPv6 の SFTP サーバ アドレスの更新, on page 196

## **DCNM** インストール後のネットワーク プロパティ

Cisco DCNM OVA または ISO iインストールは、3 つのネットワーク インターフェイスで構成 されています。

• dcnm-mgmt network (eth0) インターフェイス

このネットワークは、CiscoDCNMオープン仮想アプライアンスに接続(SSH、SCP、HTTP、 HTTPS) を提供します。DCNM 管理ネットワークに関連付けられているサブネットに対応 するポート グループに、このネットワークを関連付けます。

• enhanced-fabric-mgmt (eth1) インターフェイス

このネットワークは、Nexus スイッチのファブリック管理を強化します。リーフおよびス パイン スイッチの管理ネットワークに対応するポート グループに、このネットワークを 関連付けます。

• enhanced-fabric-inband (eth2) インターフェイス

このネットワークは、ファブリックへのインバンド接続を提供します。このネットワーク を、ファブリック インバンド接続に対応するポートグループに関連付けます。

次の図は、Cisco DCNM 管理インターフェイスのネットワーク図を示しています。

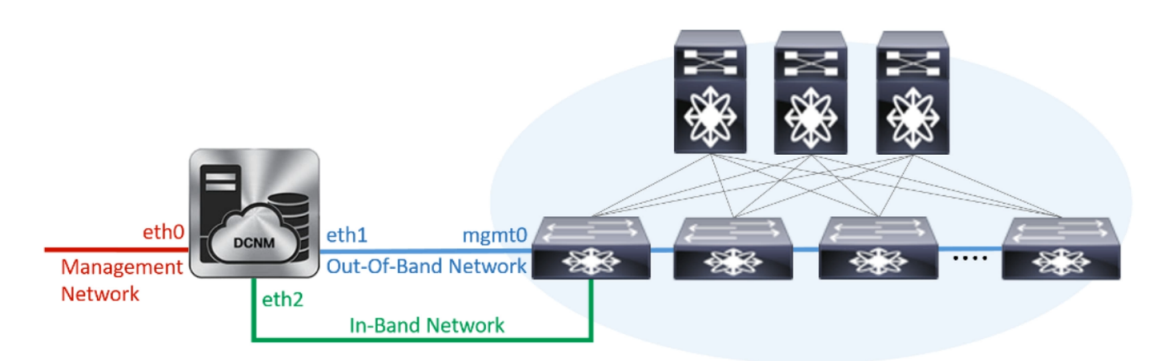

展開タイプのCisco DCNMのインストール中に、これらのインターフェイスを設定できます。 ただし、Cisco DCNMリリース11.2(1)以降では、インストール後のネットワーク設定を編集お よび変更できます。

ネットワーク プロパティを更新するために、**appmgr** コマンドを使用するようにお勧めしま す。ネットワーク インターフェイスを手動で再起動しないでください。 (注)

次の項で説明するように、パラメータを変更できます。

## ネットワーク インターフェイス **(eth0** および **eth1)** の **DCNM** インストー ル後の変更

Eth0 および eth1 の IP アドレス (IPv4 および IPv6) とともに、**appmgrupdatenetwork-properties** コマンドを使用して DNS および NTP サーバの設定を変更することもできます。

**appmgr update network-properties** コマンドを使用して、ネットワーク パラメータを変更する 方法の手順については、次の項を参照してください。

• スタンドアロン モードの DCNM 上でネットワーク プロパティの変更, on page 179

CiscoDCNMスタンドアロンセットアップでネットワークパラメータを変更する場合のサ ンプル コマンド出力, on page 179

• ネイティブ HA モードの DCNM 上でネットワーク プロパティの変更, on page 180

Cisco DCNM ネイティブ HA セットアップでネットワーク パラメータを変更する場合のサ ンプル コマンド出力, on page 182

### スタンドアロン モードの **DCNM** 上でネットワーク プロパティの変更

次の例は、Cisco DCNM スタンドアロン アプライアンスに対する **appmgr update network-properties** コマンドの出力例を示しています。

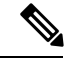

- DCNM アプライアンス コンソールで次のコマンドを実行し、早期のセッション タイムアウト を防止します。 **Note**
	- **1.** 次のコマンドを使用して、コンソールのセッションを開始します。

**appmgr update network-properties session start**

**2.** 次のコマンドを使用して、ネットワーク プロパティを更新します。

**appmgr update network-properties set ipv4 {eth0|eth1}***<ipv4-address> <network-mask> <gateway>*

サブネット マスクおよびゲートウェイ IP アドレスとともに、管理 (eth0) インターフェイ スの新しい IPv4 アドレスを入力します。

**3.** 次のコマンドを使用して、変更を表示し確認します。

**appmgr update network-properties session show {config | changes | diffs}**

**4.** 変更を確認した後、次のコマンドを使用して設定を適用します。

**appmgr update network-properties session apply**

eth0 管理ネットワーク IP アドレスを使用して Cisco DCNM Web UI にログオンする前に、 数分待機します。

**Cisco DCNM** スタンドアロン セットアップでネットワーク パラメータを変更する場合 のサンプル コマンド出力

次のサンプル例では、Cisco DCNM スタンドアロン セットアップ用に、インストール 後ネットワーク パラメータを変更する方法を示します。

dcnm# **appmgr update network-properties session start**

dcnm# **appmgr update network-properties set ipv4 eth0 172.28.10.244 255.255.255.0 172.28.10.1**

dcnm# **appmgr update network-properties set ipv4 eth1 100.0.0.244 255.0.0.0** \*\*\*\*\*\*\*\*\*\*\*\*\*\*\*\*\*\*\*\*\*\*\*\*\*\*\*\*\*\*\*\*\*\*\*\*\*\*\*\*\*\*\*\*\*\*\*\*\*\*\*\*\*\*\*\*\*\*\*\*\*\*\*\*\*

WARNING: fabric/poap configuration may need to be changed manually after changes are applied.

\*\*\*\*\*\*\*\*\*\*\*\*\*\*\*\*\*\*\*\*\*\*\*\*\*\*\*\*\*\*\*\*\*\*\*\*\*\*\*\*\*\*\*\*\*\*\*\*\*\*\*\*\*\*\*\*\*\*\*\*\*\*\*\*\*

dcnm# **appmgr update network-properties session show changes** eth0 IPv4 addr 172.28.10.246/255.255.255.0 -> 172.28.10.244/255.255.255.0 dcnm# **appmgr update network-properties session apply** \*\*\*\*\*\*\*\*\*\*\*\*\*\*\*\*\*\*\*\*\*\*\*\*\*\*\*\*\*\*\*\*\*\*\*\*\*\*\*\*\*\*\*\*\*\*\*\*\*\*\*\*\*\*\*\*\*\*\*\*\*\*\*\*\*\*\*\*\* WARNING Applications of both nodes of the DCNM HA system need to be stopped for the changes to be applied properly.

eth1 IPv4 addr 1.0.0.246/255.0.0.0 -> 100.0.0.244/255.0.0.0

PLEASE STOP ALL APPLICATIONS MANUALLY \*\*\*\*\*\*\*\*\*\*\*\*\*\*\*\*\*\*\*\*\*\*\*\*\*\*\*\*\*\*\*\*\*\*\*\*\*\*\*\*\*\*\*\*\*\*\*\*\*\*\*\*\*\*\*\*\*\*\*\*\*\*\*\*\*\*\*\*\*

Have applications been stopped? [y/n]: **y** Applying changes DELETE 1 Node left the swarm. Server configuration file loaded: /usr/local/cisco/dcm/fm//conf/server.properties log4j:WARN No appenders could be found for logger (fms.db). log4j:WARN Please initialize the log4j system properly. log4j:WARN See http://logging.apache.org/log4j/1.2/faq.html#noconfig for more info. UPDATE 1 UPDATE 1 DELETE 1 server signaled INFO : [ipv6 wait tentative] Waiting for interface eth0 IPv6 address(es) to leave the 'tentative' state INFO : [ipv6\_wait\_tentative] Waiting for interface eth0 IPv6 address(es) to leave the 'tentative' state \*\*\*\*\*\*\*\*\*\*\*\*\*\*\*\*\*\*\*\*\*\*\*\*\*\*\*\*\*\*\*\*\*\*\*\*\*\*\*\*\*\*\*\*\*\*\*\*\*\*\*\*\*\*\*\*\*\*\*\*\*\*\*\*\*\*\*\*\*\* Please run 'appmgr start afw; appmgr start all' to restart your nodes. \*\*\*\*\*\*\*\*\*\*\*\*\*\*\*\*\*\*\*\*\*\*\*\*\*\*\*\*\*\*\*\*\*\*\*\*\*\*\*\*\*\*\*\*\*\*\*\*\*\*\*\*\*\*\*\*\*\*\*\*\*\*\*\*\*\*\*\*\*\*

```
dcnm# appmgr start afw; appmgr start all
Started AFW Server Processes
Started AFW Agent Processes
Started AFW Server Processes
Started AFW Agent Processes
Started applications managed by heartbeat..
Check the status using 'appmgr status all'
Starting High-Availability services: INFO: Resource is stopped
Done.
```
Warning: PID file not written; -detached was passed. AMQP User Check Started AFW Server Processes Started AFW Agent Processes dcnm#

### ネイティブ **HA** モードの **DCNM** 上でネットワーク プロパティの変更

次の例は、Cisco DCNM ネイティブ HA アプライアンスに対して、**appmgr update network-properties** コマンドを使用してネットワーク パラメータを変更するための出力を示し ています。

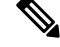

- DCNM アクティブおよびスタンバイ ノード コンソールで次のコマンドを実行し、早期の セッション タイムアウトを防止します。 **Note**
	- 次の手順で示されているように、同じ順番でコマンドを実行します。

**1.** 次のコマンドを使用して、スタンバイノードでDCNMアプリケーションを停止します。

### **appmgr stop all**

続行する前に、スタンバイ ノードですべてのアプリケーションが停止するまで待ちま す。

- **2.** 次のコマンドを使用して、アクティブノードでDCNMアプリケーションを停止します。 **appmgr stop all**
- **3.** 次のコマンドを使用して、アクティブおよびスタンバイ ノードの両方の Cisco DCNM コ ンソールでセッションを開始します。

### **appmgr update network-properties session start**

- **4.** アクティブノードで、次のコマンドを使用してネットワークインターフェイスパラメー タを変更します。
	- **a.** 次のコマンドを使用して、eth0 および eth1 アドレスの IP アドレスを設定します。

**appmgr update network-properties set ipv4 {eth0|eth1}***<ipv4-address> <network-mask> <gateway>*

サブネットマスクおよびゲートウェイIPアドレスとともに、eth1インターフェイス の新しい IPv4 または IPv6 アドレスを入力します。

**b.** 次のコマンドを使用して、VIP IP アドレスを設定します。

**appmgr update network-properties set ipv4 {vip0|vip1}***<ipv4-address> <network-mask>* eth0 インターフェイスの vip0 アドレスを入力します。eth1 インターフェイスの vip1 アドレスを入力します。

**c.** 次のコマンドを使用して、ピア IP アドレスを設定します。

**appmgr update network-properties set ipv4 {peer0|peer1}***<ipv4-address>*

アクティブ ノードに peer0 アドレスとして、スタンバイ ノードの eth0 アドレスを入 力します。アクティブ ノードに peer1 アドレスとして、スタンバイ ノードに eth1 ア ドレスを入力します。

**d.** 次のコマンドを使用して、ネットワーク パラメータに行った変更を表示および確認 します。

**appmgr update network-properties session show**{*config | changes | diffs*}

次のコマンドを使用して、設定した変更を表示します。

- **5.** スタンバイ ノードで、手順 4で説明したコマンドを使用して、ネットワーク インター フェイスのパラメータを変更します。
- **6.** 変更を確認した後、アクティブ ノードで次のコマンドを使用して設定を適用します。

### **appmgr update network-properties session apply**

ネットワークパラメータが更新されていることを確認するため、プロンプトが返される まで待ちます。

**7.** 変更を確認した後、次のコマンドを使用してスタンバイ ノードで設定を適用します。

#### **appmgr update network-properties session apply**

**8.** 次のコマンドを使用して、アクティブ ノードですべてのアプリケーションを開始しま す。

**appmgr start all**

- 次の手順に進む前に、アクティブノードですべてのアプリケーションが正常に稼働するまで待 ちます。 **Note**
- **9.** 次のコマンドを使用して、スタンバイ ノードですべてのアプリケーションを開始しま す。

**appmgr start all**

**10.** 次のコマンドを使用して、アクティブ ノードでピア信頼キーを確立します。

#### **appmgr update ssh-peer-trust**

**11.** 次のコマンドを使用して、スタンバイ ノードでピア トラスト キーを確立します。

**appmgr update ssh-peer-trust**

**Cisco DCNM** ネイティブ **HA** セットアップでネットワーク パラメータを変更する場合の サンプル コマンド出力

次のサンプル例では、Cisco DCNM ネイティブ HA セットアップ用に、インストール 後ネットワーク パラメータを変更する方法を示します。

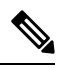

```
例えば、アクティブおよびスタンバイ アプライアンスを dcnm1 および dcnm2 に個別
   に示します。
Note
```

```
[root@dcnm2]# appmgr stop all
Stopping AFW Applications...
Stopping AFW Server Processes
Stopping AFW Agent Processes
Stopped Application Framework...
Stopping High-Availability services: Done.
Stopping and halting node rabbit@dcnm2 ...
Note: Forwarding request to 'systemctl enable rabbitmq-server.service'.
Stopping AFW Applications...
Stopping AFW Server Processes
Stopping AFW Agent Processes
Stopped Application Framework...
[root@dcnm2]#
[root@dcnm1]# appmgr stop all
Stopping AFW Applications...
Stopping AFW Server Processes
```
Stopping AFW Agent Processes Stopped Application Framework...

Stopping High-Availability services: Done. Stopping and halting node rabbit@dcnm1 ... Note: Forwarding request to 'systemctl enable rabbitmq-server.service'. Stopping AFW Applications... Stopping AFW Server Processes Stopping AFW Agent Processes Stopped Application Framework... [root@dcnm1]# [root@dcnm1]# **appmgr update network-properties session start** [root@dcnm2]# **appmgr update network-properties session start** [root@dcnm1]# **appmgr update network-properties set ipv4 eth0 172.28.10.244 255.255.255.0 172.28.10.1** [root@dcnm1]# **appmgr update network-properties set ipv4 eth1 100.0.0.244 255.0.0.0** \*\*\*\*\*\*\*\*\*\*\*\*\*\*\*\*\*\*\*\*\*\*\*\*\*\*\*\*\*\*\*\*\*\*\*\*\*\*\*\*\*\*\*\*\*\*\*\*\*\*\*\*\*\*\*\*\*\*\*\*\*\*\*\*\* WARNING: fabric/poap configuration may need to be changed manually after changes are applied. \*\*\*\*\*\*\*\*\*\*\*\*\*\*\*\*\*\*\*\*\*\*\*\*\*\*\*\*\*\*\*\*\*\*\*\*\*\*\*\*\*\*\*\*\*\*\*\*\*\*\*\*\*\*\*\*\*\*\*\*\*\*\*\*\* [root@dcnm1]# **appmgr update network-properties set ipv4 vip0 172.28.10.238 255.255.255.0** [root@dcnm1]# **appmgr update network-properties set ipv4 vip1 100.0.0.238 255.0.0.0** [root@dcnm1]# **appmgr update network-properties set ipv4 peer0 172.28.10.245** [root@dcnm1]# **appmgr update network-properties set ipv4 peer1 100.0.0.245** [root@dcnm1]# **appmgr update network-properties session show changes** [root@dcnm2]# **appmgr update network-properties set ipv4 eth0 172.28.10.245 255.255.255.0 172.28.10.1** [root@dcnm2]# **appmgr update network-properties set ipv4 eth1 100.0.0.245 255.0.0.0** \*\*\*\*\*\*\*\*\*\*\*\*\*\*\*\*\*\*\*\*\*\*\*\*\*\*\*\*\*\*\*\*\*\*\*\*\*\*\*\*\*\*\*\*\*\*\*\*\*\*\*\*\*\*\*\*\*\*\*\*\*\*\*\*\* WARNING: fabric/poap configuration may need to be changed manually after changes are applied. \*\*\*\*\*\*\*\*\*\*\*\*\*\*\*\*\*\*\*\*\*\*\*\*\*\*\*\*\*\*\*\*\*\*\*\*\*\*\*\*\*\*\*\*\*\*\*\*\*\*\*\*\*\*\*\*\*\*\*\*\*\*\*\*\* [root@dcnm2]# **appmgr update network-properties set ipv4 vip0 172.28.10.238 255.255.255.0** [root@dcnm2]# **appmgr update network-properties set ipv4 vip1 100.0.0.238 255.0.0.0** [root@dcnm2]# **appmgr update network-properties set ipv4 peer0 172.28.10.244** [root@dcnm2]# **appmgr update network-properties set ipv4 peer1 100.0.0.244** [root@dcnm2]# **appmgr update network-properties session show changes** [root@dcnm1]# **appmgr update network-properties session show changes** eth0 IPv4 addr 172.28.10.246/255.255.255.0 -> 172.28.10.244/255.255.255.0<br>eth1 IPv4 addr 1.0.0.246/255.0.0.0 -> 100.0.0.244/255.0.0.0 eth1 IPv4 addr  $1.0.0.246/255.0.0.0$ eth0 VIP 172.28.10.248/24 -> 172.28.10.238/24 eth1 VIP 1.0.0.248/8 -> 100.0.0.238/8 Peer eth0 IP 172.28.10.247 -> 172.28.10.245 Peer eth1 IP 1.0.0.245 -> 100.0.0.245 [root@dcnm1]# **appmgr update network-properties session show config** ======= Current configuration ====== NTP Server 1.ntp.esl.cisco.com eth0 IPv4 addr 172.28.10.246/255.255.255.0 eth0 IPv4 GW 172.28.10.1 eth0 DNS 171.70.168.183 eth0 IPv6 addr 2001:420:284:2004:4:112:210:20/112 eth0 IPv6 GW 2001:420:284:2004:4:112:210:1 eth1 IPv4 addr 1.0.0.246/255.0.0.0 eth1 IPv4 GW eth1 DNS 1.0.0.246 eth1 IPv6 addr eth2 IPv4 addr / eth2 IPv4 GW

Peer eth0 IP 172.28.10.247 Peer eth1 IP 1.0.0.247

Peer eth2 IP

```
eth0 VIP 172.28.10.248/24
eth1 VIP 1.0.0.248/8
eth2 VIP /
eth0 VIPv6 /
eth1 VIPv6 /
====== Session configuration ======
NTP Server 1.ntp.esl.cisco.com
eth0 IPv4 addr 172.28.10.244/255.255.255.0
eth0 IPv4 GW 172.28.10.1
eth0 DNS 171.70.168.183
eth0 IPv6 addr 2001:420:284:2004:4:112:210:20/112
eth0 IPv6 GW 2001:420:284:2004:4:112:210:1
eth1 IPv4 addr 100.0.0.244/255.0.0.0
eth1 IPv4 GW
eth1 DNS 1.0.0.246
eth1 IPv6 addr
eth2 IPv4 addr /
eth2 IPv4 GW
Peer eth0 IP 172.28.10.245
Peer eth1 IP 100.0.0.245
Peer eth2 IP
eth0 VIP 172.28.10.238/24<br>eth1 VIP 100.0.0.238/8
               eth1 VIP 100.0.0.238/8
eth2 VIP /
eth0 VIPv6 /
eth1 VIPv6 /
[root@dcnm1]#
[root@dcnm2]# appmgr update network-properties session show config
======= Current configuration ======
NTP Server 1.ntp.esl.cisco.com
eth0 IPv4 addr 172.28.10.247/255.255.255.0
eth0 IPv4 GW 172.28.10.1<br>eth0 DNS 171 70 168
               171.70.168.183
eth0 IPv6 addr
eth0 IPv6 GW
eth1 IPv4 addr 1.0.0.247/255.0.0.0
eth1 IPv4 GW
eth1 DNS 1.0.0.247
eth1 IPv6 addr
eth2 IPv4 addr /
eth2 IPv4 GW
Peer eth0 IP 172.28.10.246<br>Peer eth1 IP 1.0.0.246
Peer eth1 IP
Peer eth2 IP
eth0 VIP 172.28.10.248/24
eth1 VIP 1.0.0.248/8
eth2 VIP /<br>eth0 VIPv6 /eth0 VIPv6
eth1 VIPv6 /
====== Session configuration ======
NTP Server 1.ntp.esl.cisco.com
eth0 IPv4 addr 172.28.10.245/255.255.255.0
eth0 IPv4 GW 172.28.10.1
eth0 DNS 171.70.168.183
eth0 IPv6 addr
eth0 IPv6 GW
eth1 IPv4 addr 100.0.0.245/255.0.0.0
eth1 IPv4 GW
eth1 DNS 1.0.0.247
eth1 IPv6 addr
eth2 IPv4 addr /
```
eth2 IPv4 GW Peer eth0 IP 172.28.10.244<br>Peer eth1 IP 100.0.0.244 Peer eth1 IP Peer eth2 IP eth0 VIP 172.28.10.238/24 eth1 VIP 100.0.0.238/8 eth2 VIP eth0 VIPv6 / eth1 VIPv6 / [root@dcnm2]# [root@dcnm1]# **appmgr update network-properties session apply** \*\*\*\*\*\*\*\*\*\*\*\*\*\*\*\*\*\*\*\*\*\*\*\*\*\*\*\*\*\*\*\*\*\*\*\*\*\*\*\*\*\*\*\*\*\*\*\*\*\*\*\*\*\*\*\*\*\*\*\*\*\*\*\*\*\*\*\*\* WARNING Applications of both nodes of the DCNM HA system need to be stopped for the changes to be applied properly. PLEASE STOP ALL APPLICATIONS MANUALLY \*\*\*\*\*\*\*\*\*\*\*\*\*\*\*\*\*\*\*\*\*\*\*\*\*\*\*\*\*\*\*\*\*\*\*\*\*\*\*\*\*\*\*\*\*\*\*\*\*\*\*\*\*\*\*\*\*\*\*\*\*\*\*\*\*\*\*\*\* Have applications been stopped? [y/n]: **y** Applying changes DELETE 1 Node left the swarm. Server configuration file loaded: /usr/local/cisco/dcm/fm//conf/server.properties log4j:WARN No appenders could be found for logger (fms.db). log4j:WARN Please initialize the log4j system properly. log4j:WARN See http://logging.apache.org/log4j/1.2/faq.html#noconfig for more info. UPDATE 1 UPDATE 1 DELETE 1 server signaled INFO : [ipv6 wait tentative] Waiting for interface eth0 IPv6 address(es) to leave the 'tentative' state INFO : [ipv6 wait tentative] Waiting for interface eth0 IPv6 address(es) to leave the 'tentative' state \*\*\*\*\*\*\*\*\*\*\*\*\*\*\*\*\*\*\*\*\*\*\*\*\*\*\*\*\*\*\*\*\*\*\*\*\*\*\*\*\*\*\*\*\*\*\*\*\*\*\*\*\*\*\*\*\*\*\*\*\*\*\*\*\*\*\*\*\*\* Please run 'appmgr start afw; appmgr start all' to restart your nodes. \*\*\*\*\*\*\*\*\*\*\*\*\*\*\*\*\*\*\*\*\*\*\*\*\*\*\*\*\*\*\*\*\*\*\*\*\*\*\*\*\*\*\*\*\*\*\*\*\*\*\*\*\*\*\*\*\*\*\*\*\*\*\*\*\*\*\*\*\*\* \*\*\*\*\*\*\*\*\*\*\*\*\*\*\*\*\*\*\*\*\*\*\*\*\*\*\*\*\*\*\*\*\*\*\*\*\*\*\*\*\*\*\*\*\*\*\*\*\*\*\*\*\*\*\*\*\*\*\*\*\*\*\*\*\*\*\*\*\* Please run 'appmgr update ssh-peer-trust' on the peer node. \*\*\*\*\*\*\*\*\*\*\*\*\*\*\*\*\*\*\*\*\*\*\*\*\*\*\*\*\*\*\*\*\*\*\*\*\*\*\*\*\*\*\*\*\*\*\*\*\*\*\*\*\*\*\*\*\*\*\*\*\*\*\*\*\*\*\*\*\* [root@dcnm1]# [root@dcnm2]# **appmgr update network-properties session apply** \*\*\*\*\*\*\*\*\*\*\*\*\*\*\*\*\*\*\*\*\*\*\*\*\*\*\*\*\*\*\*\*\*\*\*\*\*\*\*\*\*\*\*\*\*\*\*\*\*\*\*\*\*\*\*\*\*\*\*\*\*\*\*\*\*\*\*\*\* WARNING Applications of both nodes of the DCNM HA system need to be stopped for the changes to be applied properly. PLEASE STOP ALL APPLICATIONS MANUALLY \*\*\*\*\*\*\*\*\*\*\*\*\*\*\*\*\*\*\*\*\*\*\*\*\*\*\*\*\*\*\*\*\*\*\*\*\*\*\*\*\*\*\*\*\*\*\*\*\*\*\*\*\*\*\*\*\*\*\*\*\*\*\*\*\*\*\*\*\* Have applications been stopped? [y/n]: **y** Applying changes DELETE 1 Node left the swarm. Server configuration file loaded: /usr/local/cisco/dcm/fm//conf/server.properties log4j:WARN No appenders could be found for logger (fms.db). log4j:WARN Please initialize the log4j system properly. log4j:WARN See http://logging.apache.org/log4j/1.2/faq.html#noconfig for more info. UPDATE 1

```
UPDATE 1
DELETE 1
afwnetplugin:0.1
server signaled
                  **********************************************************************
Please run 'appmgr start afw; appmgr start all' to restart your nodes.
**********************************************************************
*********************************************************************
Please run 'appmgr update ssh-peer-trust' on the peer node.
*********************************************************************
[root@dcnm2]#
```

```
[root@dcnm1]# appmgr start afw; appmgr start all
Started AFW Server Processes
Started AFW Agent Processes
Started AFW Server Processes
Started AFW Agent Processes
Started applications managed by heartbeat..
Check the status using 'appmgr status all'
Starting High-Availability services: INFO: Resource is stopped
Done.
```
Warning: PID file not written; -detached was passed. AMQP User Check Started AFW Server Processes Started AFW Agent Processes [root@dcnm1]#

#### **Wait until dcnm1 becomes active again.**

[root@dcnm2]# **appmgr start afw; appmgr start all** Started AFW Server Processes Started AFW Agent Processes Started AFW Server Processes Started AFW Agent Processes Started applications managed by heartbeat.. Check the status using 'appmgr status all' Starting High-Availability services: INFO: Resource is stopped Done.

Warning: PID file not written; -detached was passed. AMQP User Check Started AFW Server Processes Started AFW Agent Processes [root@dcnm2]#

[root@dcnm1]# **appmgr update ssh-peer-trust** /usr/bin/ssh-copy-id: INFO: Source of key(s) to be installed: "/root/.ssh/id\_rsa.pub" Number of key(s) added: 1

Now try logging into the machine, with: "ssh -o 'StrictHostKeyChecking=no' '172.28.10.245'" and check to make sure that only the key(s) you wanted were added. /usr/bin/ssh-copy-id: INFO: Source of key(s) to be installed: "/root/.ssh/id\_rsa.pub" Number of key(s) added: 1

Now try logging into the machine, with: "ssh -o 'StrictHostKeyChecking=no' '100.0.0.245'" and check to make sure that only the key(s) you wanted were added. /usr/bin/ssh-copy-id: INFO: Source of key(s) to be installed: "/root/.ssh/id\_rsa.pub" Number of key(s) added: 1 Now try logging into the machine, with: "ssh -o 'StrictHostKeyChecking=no' 'dcnm-247.cisco.com'" and check to make sure that only the key(s) you wanted were added. [root@dcnm1]#

[root@dcnm2]# **appmgr update ssh-peer-trust** /usr/bin/ssh-copy-id: INFO: Source of key(s) to be installed: "/root/.ssh/id\_rsa.pub" Number of key(s) added: 1 Now try logging into the machine, with: "ssh -o 'StrictHostKeyChecking=no' '172.28.10.244'" and check to make sure that only the key(s) you wanted were added. /usr/bin/ssh-copy-id: INFO: Source of key(s) to be installed: "/root/.ssh/id\_rsa.pub" Number of key(s) added: 1

Now try logging into the machine, with: "ssh -o 'StrictHostKeyChecking=no' '100.0.0.244'" and check to make sure that only the key(s) you wanted were added. /usr/bin/ssh-copy-id: INFO: Source of key(s) to be installed: "/root/.ssh/id\_rsa.pub" Number of key(s) added: 1

Now try logging into the machine, with: "ssh -o 'StrictHostKeyChecking=no' 'dcnm-246.cisco.com'" and check to make sure that only the key(s) you wanted were added. [root@dcnm2]#

### スタンドアロン モードの **DCNM** 上でネットワーク プロパティの変更

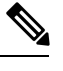

DCNM アプライアンス コンソールで次のコマンドを実行し、早期のセッション タイムアウト を防止します。 **Note**

Cisco DCNM スタンドアロン セットアップでネットワーク プロパティを変更するには、次の 手順を実行します。

### **Procedure**

ステップ1 次のコマンドを使用して、コンソールのセッションを開始します。

### **appmgr update network-properties session start**

ステップ **2** 次のコマンドを使用して、ネットワーク プロパティを更新します。

**appmgr update network-properties set ipv4 {eth0|eth1|eth2}***<ipv4-address> <network-mask> <gateway>*

ステップ **3** 次のコマンドを使用して、変更を表示し確認します。

**appmgr update network-properties session show {config | changes | diffs}**

ステップ **4** 変更を確認した後、次のコマンドを使用して設定を適用します。

#### **appmgr update network-properties session apply**

eth0 管理ネットワーク IP アドレスを使用して Cisco DCNM Web UI にログオンする前に、数分 待機します。

### **Cisco DCNM** スタンドアロン セットアップでネットワーク パラメータを変更する場合 のサンプル コマンド出力

次のサンプル例では、Cisco DCNM スタンドアロン セットアップ用に、インストール 後ネットワーク パラメータを変更する方法を示します。

dcnm# **appmgr update network-properties session start**

dcnm# **appmgr update network-properties set ipv4 eth0 172.28.10.244 255.255.255.0 172.28.10.1** dcnm# **appmgr update network-properties set ipv4 eth1 100.0.0.244 255.0.0.0** dcnm# **appmgr update network-properties set ipv4 eth2 2.0.0.251 255.0.0.0 2.0.0.1** \*\*\*\*\*\*\*\*\*\*\*\*\*\*\*\*\*\*\*\*\*\*\*\*\*\*\*\*\*\*\*\*\*\*\*\*\*\*\*\*\*\*\*\*\*\*\*\*\*\*\*\*\*\*\*\*\*\*\*\*\*\*\*\*\* WARNING: fabric/poap configuration may need to be changed manually after changes are applied. \*\*\*\*\*\*\*\*\*\*\*\*\*\*\*\*\*\*\*\*\*\*\*\*\*\*\*\*\*\*\*\*\*\*\*\*\*\*\*\*\*\*\*\*\*\*\*\*\*\*\*\*\*\*\*\*\*\*\*\*\*\*\*\*\* dcnm# **appmgr update network-properties session show changes**

eth0 IPv4 addr 172.28.10.246/255.255.255.0 -> 172.28.10.244/255.255.255.0 eth1 IPv4 addr 1.0.0.246/255.0.0.0 -> 100.0.0.244/255.0.0.0 eth2 IPv4 addr 10.0.0.246/255.0.0.0 -> 2.0.0.251/255.0.0.0 2.0.0.1

#### dcnm# **appmgr update network-properties session apply** \*\*\*\*\*\*\*\*\*\*\*\*\*\*\*\*\*\*\*\*\*\*\*\*\*\*\*\*\*\*\*\*\*\*\*\*\*\*\*\*\*\*\*\*\*\*\*\*\*\*\*\*\*\*\*\*\*\*\*\*\*\*\*\*\*\*\*\*\*

WARNING

Applications of both nodes of the DCNM HA system need to be stopped for the changes to be applied properly.

PLEASE STOP ALL APPLICATIONS MANUALLY \*\*\*\*\*\*\*\*\*\*\*\*\*\*\*\*\*\*\*\*\*\*\*\*\*\*\*\*\*\*\*\*\*\*\*\*\*\*\*\*\*\*\*\*\*\*\*\*\*\*\*\*\*\*\*\*\*\*\*\*\*\*\*\*\*\*\*\*\*

Have applications been stopped? [y/n]: **y** Applying changes DELETE 1 Node left the swarm. Server configuration file loaded: /usr/local/cisco/dcm/fm//conf/server.properties log4j:WARN No appenders could be found for logger (fms.db). log4j:WARN Please initialize the log4j system properly. log4j:WARN See http://logging.apache.org/log4j/1.2/faq.html#noconfig for more info. UPDATE 1 UPDATE 1 DELETE 1 server signaled INFO : [ipv6 wait tentative] Waiting for interface eth0 IPv6 address(es) to leave the 'tentative' state INFO : [ipv6\_wait\_tentative] Waiting for interface eth0 IPv6 address(es) to leave the 'tentative' state \*\*\*\*\*\*\*\*\*\*\*\*\*\*\*\*\*\*\*\*\*\*\*\*\*\*\*\*\*\*\*\*\*\*\*\*\*\*\*\*\*\*\*\*\*\*\*\*\*\*\*\*\*\*\*\*\*\*\*\*\*\*\*\*\*\*\*\*\*\* Please run 'appmgr start afw; appmgr start all' to restart your nodes.

dcnm# **appmgr start afw; appmgr start all** Started AFW Server Processes Started AFW Agent Processes Started AFW Server Processes Started AFW Agent Processes Started applications managed by heartbeat.. Check the status using 'appmgr status all' Starting High-Availability services: INFO: Resource is stopped

\*\*\*\*\*\*\*\*\*\*\*\*\*\*\*\*\*\*\*\*\*\*\*\*\*\*\*\*\*\*\*\*\*\*\*\*\*\*\*\*\*\*\*\*\*\*\*\*\*\*\*\*\*\*\*\*\*\*\*\*\*\*\*\*\*\*\*\*\*\*

Done.

```
Warning: PID file not written; -detached was passed.
AMQP User Check
Started AFW Server Processes
Started AFW Agent Processes
dcnm#
```
### スタンドアロン セットアップで **DCNM** サーバ パスワードを変更する

The password to access Cisco DCNM Web UI にアクセスするためのパスワードは、展開タイプの Cisco DCNM をインストールする間に設定されます。ただし、必要に応じてインストール後に このパスワードを変更できます。

インストール後にパスワードを変更するには、次の手順を実行します。

### **Procedure**

ステップ **1 appmgr stop all** コマンドを使用して、アプリケーションを停止します。

すべてのアプリケーションが稼働を停止するまで待ちます。

ステップ **2 appmgr change\_pwdssh{root|poap|sysadmin}**[*password* コマンドを使用して、管理インターフェ イスのパスワードを変更します。

> 新しいパスワードが次のパスワード要件に準拠していることを確認します。要件に従わない場 合、DCNM アプリケーションは適切に機能しない場合があります。

- 最小でも 8 文字を含み、1 個のアルファベットと 1 個の数字を含む必要があります。
- •アルファベット、数字、特殊文字(- #@&\$など)の組み合わせを含むことができます。
- DCNM パスワードにこれらの特殊文字を使用しないでください。 <SPACE> " & \$ % ' ^ = <  $>$ ; : ` \ | / , .\*
- ステップ **3 appmgr start all** コマンドを使用して、アプリケーションを起動します。

#### **Example**

```
dcnm# appmgr stop all
dcm# appmgr change pwd ssh root <<new-password>>
dcnm# appmgr change_pwd ssh poap <<new-password>>
dcm# appmgr change_pwd ssh sysadmin <<new-password>>
dcnm# appmgr start all
```
### ネイティブ **HA** セットアップでの **DCNM** サーバー パスワードの変更

The password to access Cisco DCNM Web UI にアクセスするためのパスワードは、展開タイプの Cisco DCNM をインストールする間に設定されます。ただし、必要に応じてインストール後に このパスワードを変更できます。

インストール後にパスワードを変更するには、次の手順を実行します。

### **Procedure**

ステップ **1 appmgr stopall**コマンドを使用して、スタンバイアプライアンスですべてのアプリケーション を停止します。

> **appmgr status all** コマンドを使用して、すべてのアプリケーションが停止していることを確認 します。

ステップ **2 appmgr stopall**コマンドを使用して、アクティブアプライアンスですべてのアプリケーション を停止します。

> **appmgr status all** コマンドを使用して、すべてのアプリケーションが停止していることを確認 します。

ステップ **3** アクティブ モードとスタンバイ ノードの両方で、**appmgr change\_pwd ssh**

**{root|poap|sysadmin}**[*password* コマンドを使用して、管理インターフェイスのパスワードを変 更します。

**Note** プロンプトの両方のノードに対して同じパスワードを提供しています。

新しいパスワードが次のパスワード要件に準拠していることを確認します。要件に従わない場 合、DCNM アプリケーションは適切に機能しない場合があります。

- 最小でも 8 文字を含み、1 個のアルファベットと 1 個の数字を含む必要があります。
- •アルファベット、数字、特殊文字(-\_\_#@&\$など)の組み合わせを含むことができます。
- DCNM パスワードにこれらの特殊文字を使用しないでください。 <SPACE> " & \$ % ' ^ = <  $>$ ; : ` \ | / , .\*
- ステップ **4 appmgr start all** コマンドを使用して、アクティブ アプライアンスでアプリケーションを停止 します。

**appmgr status all** コマンドを使用して、すべてのアプリケーションが起動していることを確認 します。

ステップ **5 appmgr start all** コマンドを使用して、スタンバイ アプライアンスでアプリケーションを開始 します。

**appmgr status all** コマンドを使用して、すべてのアプリケーションが起動していることを確認 します。

### **Example**

アクティブおよびスタンバイを dcnm1 および dcnm2 として個別に考慮します。 dcnm1# **appmgr stop all** dcnm2# **appmgr stop all** dcnm1# **appmgr change\_pwd ssh root <<new-password>>** dcnm1# **appmgr change\_pwd ssh poap <<new-password>>**  $dcm1#$  appmgr change pwd ssh sysadmin <<new-password>> dcnm2# **appmgr change\_pwd ssh root <<new-password>>** dcnm2# **appmgr change\_pwd ssh poap <<new-password>>**  $dcm2#$  appmgr change pwd ssh sysadmin <<new-password>> dcnm1# **appmgr start all** dcnm2# **appmgr start all**

### スタンドアロン セットアップで **DCNM** データベース パスワードを変 更する

Cisco DCNM スタンドアロン セットアップで Postgres データベースのパスワードを変更するに は、次の手順を実行します。

### **Procedure**

ステップ **1 appmgr stop all** コマンドを使用して、すべてのアプリケーションを停止します。

**appmgr status all** コマンドを使用してすべてのアプリケーションが停止していることを確認し ます。

- ステップ **2 appmgr change\_pwd db** コマンドを使用して Postgres パスワードを変更します。 プロンプトで新しいパスワードを入力します。
- ステップ **3 appmgr start all** コマンドを使用して、アプリケーションを起動します。

**appmgr status all** コマンドを使用して、すべてのアプリケーションが起動していることを確認 します。

#### **Example**

```
dcnm# appmgr stop all
dcnm# appmgr change_pwd db <<new-password>>
dcnm# appmgr start all
```
## ユーティリティ サービスの詳細

ここでは、Cisco DCNMで提供される機能内のすべてのユーティリティサービスの詳細につい て説明します。機能は次のとおりです。

### ネットワーク管理

データ センター ネットワーク管理機能は、Cisco Data Center Network Manager (DCNM) サーバ で提供されます。Cisco DCNM はデータ センター インフラストラクチャのセットアップ、仮 想化、管理、およびモニタリングを提供します。Cisco DCNM には、ブラウザからアクセスで きます。 http://<<hostname/IP address>>。

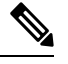

**Note** Cisco DCNM の詳細については、<http://cisco.com/go/dcnm> を参照してください。

### オーケストレーション

### RabbitMQ

Rabbit MQ は、Advanced Messaging Queuing Protocol (AMQP) を提供するメッセージ ブロッカー です。RabbitMQメッセージブロッカーは、vCloud Director/vShield Managerから解析用のPython スクリプトにイベントを送信します。ファームウェアの Secure Shell (SSH) コンソールから、 特定の CLI コマンドを使用して、このプロトコルを設定できます。

30 秒以内に DCNM のサーバ両方で AMQP を停止および再起動する必要があります。そうしな い場合、AMQP が開始しない場合があります。RabbitMQ の詳細については、 <https://www.rabbitmq.com/documentation.html> を参照してください。 **Note**

アップグレード後、RabbitMQ 管理サービスを有効にして、次のコマンドを使用して錆巣を停 止および開始します。

dcnm# **appmgr stop amqp** dcnm# **appmgr start amqp**

AMQP が実行されない場合、メモリ スペースはファイル /var/log/rabbitmq/erl\_crash.dump に示されているように使いきっています。

### 電源オン自動プロビジョニング

Power On Auto Provisioning (POAP) は、スタートアップ設定を使用せずにスイッチを起動する と発生します。これは、インストールされた 2 つのコンポーネントによって発生します。

• DHCP サーバ

DHCP サーバは、ファブリック内のスイッチに IP アドレスをパーセルし、POAP データ ベースの場所を指します。これにより、Pythonスクリプトが提供され、デバイスがイメー ジと設定に関連付けられます。

Cisco DCNM のインストール時に、内部ファブリック管理アドレスまたは OOB 管理ネッ トワークのIPアドレスと、Ciscoプログラマブルファブリック管理に関連付けられたサブ ネットを定義します。

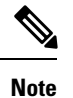

**[**設定 **(Configure)] > [POAP] > [DHCP** 範囲 **(DHCP Scopes)]** を選択 し、Cisco DCNM Web UI を使用して DHCP を常に設定する必要が あります。SSH 端末から /etc/dhcp/dhcp.conf ファイルを編 集すると、予期しない動作が発生する可能性があります。

• リポジトリ

TFTP サーバは、POAP に使用される起動スクリプトをホストします。

SCP サーバは、データベース ファイル、設定ファイル、およびソフトウェア イメージを ダウンロードします。

• コマンド **appmgr change\_pwdsshpoap** を使用して、POAP パスワードを変更できます。現 用系とスタンバイの両方の HA ノードでコマンドを実行してください。

## アプリケーションとユーティリティ サービスの管理

SSH 端末のコマンドを通して、Cisco DCNM で Cisco プログラマブル ファブリックのアプリ ケーションとユーティリティ サービスを管理できます。

次のクレデンシャルを使用して、SSH 端末から **appmgr** コマンドを入力します。

- ユーザ名:root
- パスワード:展開中に提供された管理パスワード

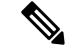

参考に、コンテキスト サービス ヘルプが **appmgr** コマンドに利用可能です。**appmgr** コマン ドを使用してヘルプを表示します。 **Note**

**appmgr tech\_support** コマンドを使用して、ログ ファイルのダンプを生成します。セットアッ プのトラブルシューティングと分析のため、この情報を TAC チームに提供できます。

 $\label{eq:1} \bigotimes_{\mathbb{Z}} \mathbb{Z}_{\mathbb{Z}}$ 

このセクションは、CiscoPrime NetworkServices Controller を使用したネットワーク サービスの コマンドは説明しません。 **Note**

このセクションの内容は次のとおりです。

### 展開後にアプリケーションおよびユーティリティ サービス ステータ スを確認する

OVA/ISOファイルを展開後、ファイルに展開したさまざまなアプリケーションおよびユーティ リティ サービスのステータスを決定できます。SSH セッションの **appmgr status** コマンドを使 用して、この手順を実行します。

コンテキストの機密ヘルプは **appmgr status** コマンドで使用できます。**appmgr status ?** コマン ドを使用してヘルプを表示します。 **Note**

### **Procedure**

ステップ1 SSH セッションを開きます。

- a) **ssh root DCNM network IP address** コマンドを入力します。
- b) 管理パスワードを入力してログインします。
- ステップ **2** 次のコマンドを使用して、ステータスをチェックします。

### **appmgr status all**

#### **Example:**

DCNM Status PID USER PR NI VIRT RES SHR S %CPU %MEM TIME+ COMMAND === ===== === == ==== === === = ==== ===== ====== ======= 1891 root 20 02635m 815m 15m S 0.0 21.3 1:32.09 java

LDAP Status PID USER PR NI VIRT RES SHR S %CPU %MEM TIME+ COMMAND === ===== === == ==== === === = ==== ===== ====== ======= 1470 ldap 20 0 692m 12m 4508 S 0.0 0.3 0:00.02 slapd AMQP Status PID USER PR NI VIRT RES SHR S %CPU %MEM TIME+ COMMAND === ===== === == ==== === === = ==== ===== ====== ======= 1504 root 20 0 52068 772 268 S 0.0 0.0 0:00.00 rabbitmq TFTP Status PID USER PR NI VIRT RES SHR S %CPU %MEM TIME+ COMMAND === ===== === == ==== === === = ==== ===== ====== =======

1493 root 20 0 22088 1012 780 S 0.0 0.0 0:00.00 xinetd DHCP Status PID USER PR NI VIRT RES SHR S %CPU %MEM TIME+ COMMAND === ===== === == ==== === === = ==== ===== ====== ======= 1668 dhcpd 20 0 46356 3724 408 S 0.0 0.0 0:05.23 dhcp

### ユーティリティ サービスの停止、開始、リセット

ユーティリティ サービスの停止、開始、リセットには、次の CLI コマンドを使用します。

• アプリケーションを停止するには、**appmgr stop** コマンドを使用します。

dcnm# **appmgr stop dhcp** Shutting down dhcpd: [ OK ]

• アプリケーションを開始するには、**appmgr start** コマンドを使用します。

dcnm# **appmgr start amqp** Starting vsftpd for amqp: [ OK ]

• アプリケーションを再起動するには、**appmgr restart** コマンドを使用します。

```
# appmgr restart tftp
Restarting TFTP...
Stopping xinetd: [ OK ]
Starting xinetd: [ OK ]
```
Cisco DCNM リリース 7.1.x から、**appmgr stop** *app\_name* コマンドを使用してアプリケーショ ンを停止する場合、正常な再起動でアプリケーションが開始しません。 **Note**

たとえば、DHCP が **appmgr stop dhcp** コマンドを使用して停止し、OS が再起動する場合、OS がアップ状態になり実行した後でも、DHCP アプリケーションはダウンしたままです。

再度開始するには、**appmgr start dhcp** コマンドを使用します。再起動後も DHCP アプリケー ションが開始されます。これは、環境で仮想アプライアンス(DHCPの代わりにCPNRなど)の 一部としてパッケージ化されていないアプリケーションを使用している場合、ローカルで仮想 アプライアンスとともにパッケージ化されているアプリケーションは OS 再起動後に機能を妨 げrことはありません。

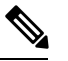

DCNM アプライアンス (ISO/OVA) が展開されると。Cisco SMIS コンポーネントはデフォルト では開始しません。しかし、このコンポーネントは、appmgr CLI を使用して管理できます。 **appmgr start/stop dcnm-smis Note**

**appmgr start/stop dcnm** DCNM Web コンポーネントのみを開始または停止します。

## **IPv6** の **SFTP** サーバ アドレスの更新

DCNM OVA/ISO を EFM IPv4 および IPv6 で正常に展開した後、デフォルトでは SFTP アドレ スは IPv4 のみを指します。次の 2 つの場所で IPv6 アドレスを手動で変更する必要がありま す。

• DCNM Web クライアントで、**Administration > Server Properties** を選択 してから、次の フィールドを IPv6 に更新し、**Apply Changes**ボタンをクリックします。

```
\## GENERAL>xFTP CREDENTIAL
#
# xFTP server's ip address for copying switch files:
server.FileServerAddress
```
• ssh を使用して DCNM にログインし、server.properties ファイル (/usr/local/cisco/dcm/fm/conf/server.properties) で SFTP アドレスを IPv6 で手動で更新します。

```
# xFTP server's ip address for copying switch files:
server.FileServerAddress=2001:420:5446:2006::224:19
```
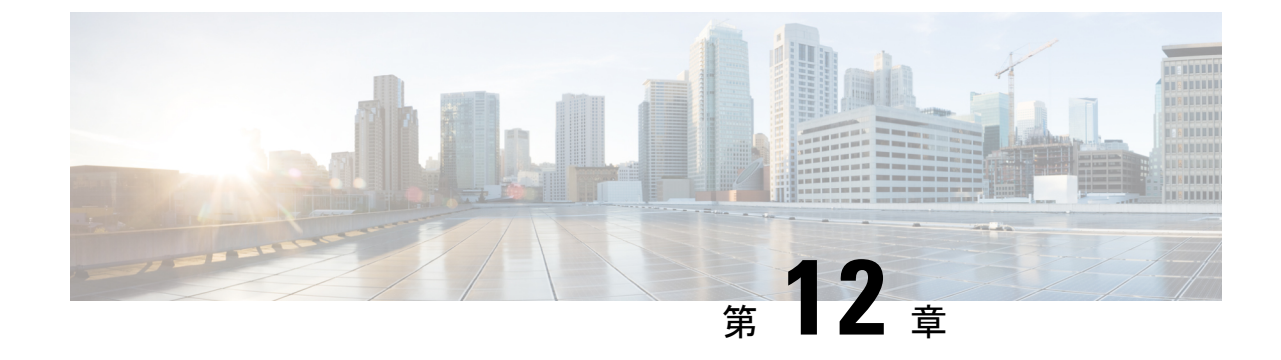

## **TACACS+** サーバ経由で認証をセットアッ プ

• TACACS+ サーバ経由で SSH 認証をセットアップ (197 ページ)

## **TACACS+** サーバ経由で **SSH** 認証をセットアップ

リリース 11.5(1) 以降、DCNM には、TACACS+ サーバ経由で ssh アクセスの認証を設定するた めの **appmgr** コマンドが用意されています。DCNM への SSH アクセスの場合、アクセスが許 可されているかどうかを判断するために、資格情報が以前に設定された TACACS+ サーバに送 信されます。成功した場合、DCNM への SSH アクセスが許可されます。TACACS+ サーバに 到達できない場合、システムはローカル認証に戻ります。

DCNMは、sysadmin、poap、rootの3人のユーザにSSHアクセスを許可します。**sysadmin**ユー ザーには、DCNM への一般的な SSH アクセスがあります。**root** ユーザーは、デフォルトでは 無効になっています。ただし、DCNM のプライマリ サーバとセカンダリ サーバは、ネイティ ブ HA のセットアップとメンテナンスのために、パスワードなしのアクセス権を持つ root ユー ザを使用して、SSHを介して相互に通信します。**poap**ユーザーは、DCNMとNX-OSスイッチ 間の情報のSSH/SCPアクセスに使用されます。これは通常、POAPやイメージ管理などの機能 に使用されます。DCNM で SSH アクセスの TACACS+ 認証を有効にする場合は、リモート AAA サーバーで 3 人のユーザー (sysadmin、poap、root) を作成し、TACACS+ を有効にする必 要があります。その後、DCNM への SSH アクセスが認証され、TACACS+ サーバーの監査ロ グで DCNM へのすべての SSH アクセスが追跡されます。

リモート認証は、SSH セッションでのみサポートされます。**su** コマンドは常にローカル認証 を使用します。DCNMコンソールからのログインでは、ユーザーがシステムからロックアウト されないように、常にローカル認証が使用されます。

(注)

クラスタ モードの DCNM セットアップでは、すべてのノード、つまり、プライマリ、セカン ダリ、およびすべてのコンピューティングノードでリモート認証を有効にして構成する必要が あります。

### リモート認証の削除

リモート認証を削除するには、次のコマンドを使用します。

**appmgr remote-auth set none**

(注) **appmgr remote**‐**auth set** コマンドは、古い設定を常に新しい設定に置き換えます。

### **TACACS+** を使用したリモート認証の設定

TACACS+ を使用してリモート認証を設定するには、次のコマンドを使用します。

#### **appmgr remote-auth set tacacs** [ **auth** {**pap** | **chap** | **ascii** } ] {**server** <*address*> <*secret*> }

それぞれの説明は次のとおりです。

- **auth** は、認証タイプを定義します。指定しない場合、デフォルトは PAP です。ASCII お よび MSCHAP もサポートされます。
- *address* はサーバーのアドレスです。サーバ アドレスは、ホスト名、IPv4 アドレス、また は IPv6 アドレス形式にすることができます。ポート番号を指定することもできます。例: **my.tac.server.com:2049**

IPv6 アドレスは、RFC2732 に準拠した完全修飾 IPv6 形式である必要があります。IPv6 ア ドレスは [ ] で囲む必要があります。そうしないと、正しく機能しません。

次に例を示します。

- [2001:420:1201:2::a] 正解
- 2001:420:1201:2::a 不正解
- *secret* は、DCNM と TACACS+ サーバ間で共有される秘密です。スペースを含む秘密は許 可されません/サポートされません。

### リモート認証の有効化または無効化

リモート認証を有効または無効にするには、次のコマンドを使用します。

**appmgr remote-auth** { **enable** | **disable** }

### リモート認証パスワードの表示

リモート認証パスワードを表示するには、次のコマンドを使用します。

#### **appmgr remote-auth show**

サンプル出力:

dcnm# **appmgr remote-auth show** Remote Authentication is DISABLED

dcnm# **appmgr remote-auth show** Remote Authentication is ENABLED

```
Protocol: tacacs+
Server: 172.28.11.77, secret: ********
Authentication type: ascii
dcnm#
```
デフォルトでは、[‐S or ‐‐show‐secret] キーワードを使用しない限り、共有秘密はクリア テキス トに表示されません。

### 例

**1.** 172.28.11.77をリモート認証サーバとして設定し有効にして、cisco123を共有秘密として使 用します。

 $dcmm#$  appmgr remotelauth set tacacs server 172.28.11.77 cisco123  $d$ cnm# **appmgr** remote<sup>[auth enable</sup>

**2.** 認証タイプとして MSCHAP を使用し、172.28.11.77 をリモート認証サーバとして設定し、 Cisco 123 を共有秘密として設定します。

dcnm# **appmgr remoteauth set tacacs auth mschap 172.28.11.77 cisco123**  $d$ cnm# **appmgr** remote<sup>[auth enable</sup>

**3.** 異なる共有秘密を持つ 3 つのサーバーを設定します。

 $dom#$  appmgr remote auth set tacacs server tac1.cisco.com:2049 cisco123 server **tac2.cisco.com Cisco\_123 server tac3.cisco.com C1sco\_123**  $dcm#$  **appmgr** remote auth enable

**4.** 認証設定を無効にするか、削除します。

dcnm# **appmgr remoteauth set tacacs none**

**5.** 設定を削除せずにリモート認証を無効にします。

dcnm# **appmgr remoteauth disable**

**6.** 現在のリモート認証設定を有効にします。

 $dcm#$  **appmgr** remote auth enable

### リモート認証と **POAP**

リモート認証が有効な場合、**poap** ユーザーのローカル パスワードは TACACS サーバーのパス ワードと同じである必要があります。それ以外の場合、POAP は失敗します。

ローカルの poap パスワードを同期するには、TACACS サーバでパスワードを設定または変更 した後、次のコマンドを使用します。

#### **appmgr change\_pwd ssh poap**

Cisco DCNM Cisco DCNM Native HA セットアップでは、このコマンドはプライマリ ノードで のみ実行します。

### **DCNM** ネイティブ **HA** セットアップでのリモート認証

スタンドアロン DCNM をネイティブ HA セットアップに変換する必要があるシナリオでは、 リモート認証が有効になっている場合は、セカンダリHAノードを追加する前、および**appmgr update ssh-peer-trust** コマンドを実行する前に無効にする必要があります。

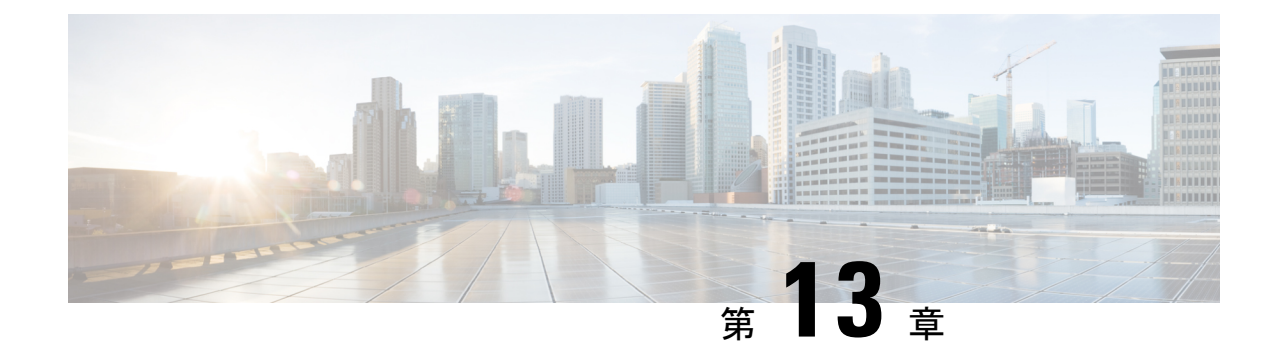

# **log4j2**の脆弱性のソフトウェアメンテナン ス アップデートのインストール

- Cisco DCNM Windows および Linux 展開へのソフトウェア メンテナンス アップデートのイ ンストール (201 ページ)
- Cisco DCNM OVA/ISO 展開へのソフトウェア メンテナンス アップデートのインストール  $(204 \sim -\frac{3}{2})$

## **Cisco DCNM Windows** および **Linux** 展開へのソフトウェア メンテナンス アップデートのインストール

このセクションでは、Cisco Windows および Linux 展開リリース11.5 (1) にソフトウェア メン テナンスアップデート(SMU)をインストールして、**CVE-2021-45046**および**CVE-2021-44228** の問題に対処する手順について説明します。**CVE-2021-45105** は重大度が低く、デフォルト設 定の DCNM では使用されないため、ここでは取り上げません。

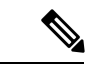

**root** または **admin** ユーザーのみが Cisco DCNM セットアップに SMU をインストールできま す。 (注)

ここでは、次の内容について説明します。

### **Cisco DCNM Windows** アプライアンス上の **SMU** をインストール

Cisco DCNM Windows アプライアンスに SMU をインストールするには、次の手順を実行しま す。

### 始める前に

• Cisco DCNM アプリケーションのバックアップを取ります。DCNM サーバの外部にある安 全な場所にバックアップ ファイルをコピーします。

- Cisco DCNM アプライアンスが VMware 環境にインストールされている場合は、必ず全て のノードのVMスナップショットを作成してください。手順については、[\[CiscoDCNM](https://www.cisco.com/c/en/us/support/cloud-systems-management/prime-data-center-network-manager/products-release-notes-list.html)リ リース [ノート\(](https://www.cisco.com/c/en/us/support/cloud-systems-management/prime-data-center-network-manager/products-release-notes-list.html)Cisco DCNM Release Notes)]の*[VMware* スナップショット サポート (*VMware Snapshot Support*)*]*のセクションを参照してください。
- SMU をインストールするためのメンテナンス ウィンドウを計画してください。
- Cisco DCNM 11.5 (1) が稼働していることを確認します。

#### 手順

- ステップ **1** SMU ファイルをダウンロードします。
	- a) 次のサイトに移動します。<https://software.cisco.com/download/>

ダウンロード可能な Cisco DCNM の最新リリース ソフトウェアのリストが表示されます。

- b) 最新のリリース リストで、リリース 11.5(1) を選択します。
- c) CVE-2021-45046 および CVE-2021-44228 に対応する Windows および Linux サーバー用の **DCNM DCNM 11.5(1)** メンテナンス アップデートを見つけて、[ダウンロード] アイコンを クリックします。

dcnm-win-linux-patch を保存します。メンテナンス更新プログラム(パッチ)の適用を開始するときに見つけ やすいように、11.5.1.zip ファイルをディレクトリに保存します。

- ステップ **2** ファイルをDCNMセットアップの**C:\Users\<UserName>\Desktop\**フォルダにアップロー ドします。
- ステップ **3** dcnm-win-linux-patchを解凍します。**11.5.1.zip**ファイル(**c:\Users\<UserName>\Desktop\** ディレクトリ)。
- ステップ **4 [**コマンド プロンプト(**Command prompt**)**]**を開き、**[**管理者(**Administrator**)**]**として実行し ます。
- ステップ **5 c:\Users\<UserName>\Desktop\patch** コマンドを使用してディレクトリを **/patch** に変更しま す。
- ステップ **6** パッチの適用します。

```
c:\Users\<UserName>\Desktop\patch> patch.bat
Enter DCNM root directory [C:\Program Files\Cisco Systems\dcm]:
c:\Users\<UserName>\Desktop\patch
"Backing up dcm.ear ..."
        1 file(s) copied.
        1 file(s) copied.
"Stopping DCNM service..."
The Cisco DCNM SAN Server service was stopped successfully.
Waiting for 0 seconds, press CTRL+C to quit ...
"Applying patch...."
Initializing, please wait...
Patching DCNM server, please wait...
```

```
"Stopping Elasticsearch...."
The Elasticsearch 6.8.3 (elasticsearch-service-x64-683) service is stopping..
The Elasticsearch 6.8.3 (elasticsearch-service-x64-683) service was stopped successfully.
Waiting for 0 seconds, press CTRL+C to quit ...
        1 file(s) copied.
        1 file(s) copied.
        1 file(s) copied.
"Starting Elasticsearch...."
The Elasticsearch 6.8.3 (elasticsearch-service-x64-683) service is starting..
The Elasticsearch 6.8.3 (elasticsearch-service-x64-683) service was started successfully.
Waiting for 0 seconds, press CTRL+C to quit ...
"Starting DCNM server..."
The Cisco DCNM SAN Server service is starting.
The Cisco DCNM SAN Server service was started successfully.
```
### **Cisco DCNM Linux** アプライアンスへの **SMU** のインストール

Cisco DCNM Linux アプライアンスに SMU をインストールするには、次の手順を実行します。

### 始める前に

- Cisco DCNM アプリケーションのバックアップを取ります。DCNM サーバの外部にある安 全な場所にバックアップ ファイルをコピーします。
- Cisco DCNM アプライアンスが VMware 環境にインストールされている場合は、必ず全て のノードのVMスナップショットを作成してください。手順については、[\[CiscoDCNM](https://www.cisco.com/c/en/us/support/cloud-systems-management/prime-data-center-network-manager/products-release-notes-list.html)リ リース [ノート\(](https://www.cisco.com/c/en/us/support/cloud-systems-management/prime-data-center-network-manager/products-release-notes-list.html)Cisco DCNM Release Notes)]の*[VMware* スナップショット サポート (*VMware Snapshot Support*)*]*のセクションを参照してください。
- SMU をインストールするためのメンテナンス ウィンドウを計画してください。
- Cisco DCNM 11.5 (1) が稼働していることを確認します。

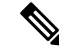

**root** ユーザーのみが Cisco DCNM リリース 11.5(1) アプライアンス に SMU をインストールできます (注)

### 手順

ステップ **1** SMU ファイルをダウンロードします。

a) 次のサイトに移動します。<https://software.cisco.com/download/>

ダウンロード可能な Cisco DCNM の最新リリース ソフトウェアのリストが表示されます。

- b) 最新のリリース リストで、リリース 11.5(1) を選択します。
- c) CVE-2021-45046 および CVE-2021-44228 に対応する Windows および Linux サーバー用の **DCNM DCNM 11.5(1)** メンテナンス アップデートを見つけて、[ダウンロード] アイコンを クリックします。

dcnm-win-linux-patch を保存します。メンテナンス更新プログラム(パッチ)の適用を開始するときに見つけ やすいように、11.5.1.zip ファイルをディレクトリに保存します。

- ステップ **2** DCNM セットアップの **/root/** フォルダにファイルをアップロードします。
- ステップ **3 root** ユーザーとして SSH を使用して Cisco DCNM にログオンします。
- ステップ **4 dcnm-win-linux-patch** を解凍します。**11.5.1.zip** ファイルを **/root/** ディレクトリに配 置します。
- ステップ **5** ディレクトリ **/patch** に移動します。

[root@dcnm]# **cd patch**

ステップ **6** パッチの適用します。

```
[root@dcnm]# ./patch.sh
Please enter DCNM install directory. Press Enter to select default.
[Default:/usr/local/cisco/dcm]:
DCNM Home Dir: /usr/local/cisco/dcm
Backing up dcm.ear and SanAnalytics.war...
Stopping DCNM service...
Stopping FMServer (via systemctl): [ OK ]
Applying patch....
Patching ear file, please wait...
Patching war file, please wait...
Stopping Elasticsearch...
Stopping elasticsearch (via systemctl): [ OK ]
Starting Elasticsearch...
Starting elasticsearch (via systemctl): [ OK ]
Starting DCNM server...
Starting FMServer (via systemctl): [ OK ]
```
## **Cisco DCNM OVA/ISO**展開へのソフトウェアメンテナンス アップデートのインストール

Cisco DCNM は、リリース 11.5(x) の **CVE-2021-45046** および **CVE-2021-44228** の問題に対処す るソフトウェア メンテナンス アップデート(SMU)を提供します。この SMU のインストー ルは、展開のためにリリース 11.5(1)、11.5(2)、および 11.5(3) でサポートされています。

ここでは、次の内容について説明します。

### **Cisco DCNM 11.5(x)** の **CVE-2021-45046** および **CVE-2021-44228**スタンドア ロン展開での **SMU** のインストール

このセクションでは、**CVE-2021-45046** および **CVE-2021-44228** の問題に対処するために Cisco DCNM OVA/ISO アプライアンスにソフトウェア メンテナンス アップデート (SMU) をインス トールする手順について説明します。CVE-2021-45105 は重大度が低く、デフォルト設定の DCNM では使用されないため、ここでは取り上げません。

スタンドアロン展開モードの Cisco DCNM OVA/ISO のインストールにソフトウェア メンテナ ンス アップデート(SMU)を適用するには、次の手順を実行します。

### **Before you begin**

• DCNM アプライアンス内の **appmgr backup** コマンドを使用してアプリケーション データ のバックアップを取得します。

dcnm# **appmgr backup**

DCNM サーバの外部にある安全な場所にバックアップ ファイルをコピーします。

- Cisco DCNM アプライアンスが VMware 環境にインストールされている場合は、必ず全て のノードのVMスナップショットを作成してください。手順については、[\[CiscoDCNM](https://www.cisco.com/c/en/us/support/cloud-systems-management/prime-data-center-network-manager/products-release-notes-list.html)リ リース [ノート\(](https://www.cisco.com/c/en/us/support/cloud-systems-management/prime-data-center-network-manager/products-release-notes-list.html)Cisco DCNM Release Notes)] の *[VMware* スナップショット サポート (*VMware Snapshot Support*)*]*の章をを参照してください。
- SMU をインストールするためのメンテナンス ウィンドウを計画してください。
- Cisco DCNM 11.5(x) の **CVE-2021-45046** および **CVE-2021-44228** が稼働していることを確 認します。

この SMU のインストールは、展開のためにリリース 11.5(1)、11.5(2)、および 11.5(3) でサ ポートされています。

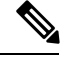

**root** ユーザーのみが Cisco DCNM リリース 11.5(x) の **CVE-2021-45046** および **CVE-2021-44228** アプライアンスに SMU をインストールできます **Note**

### **Procedure**

ステップ **1** SMU ファイルをダウンロードします。

- a) 次のサイトへ移動します:[https://software.cisco.com/download/](https://software.cisco.com/download/home/281722751/type/282088134/release/)。 ダウンロード可能な Cisco DCNM の最新リリース ソフトウェアのリストが表示されます。
- b) 最新のリリース リストで、リリース 11.5(x) の **CVE-2021-45046** および **CVE-2021-44228** を 選択します。

この SMU のインストールは、展開のためにリリース 11.5(1)、11.5(2)、および 11.5(3) でサ ポートされています。

- c) log4j2 CVE‐2021‐45046 and CVE‐2021‐44228 ファイル をアドレスするためにVMWare、 KVM、ベアメタルとアプラアンス サーバーの **DCNM 11.5.x**メンテナンス アップデートを 探し**[**ダウンロード(**Download**)**]** アイコンをクリックします。
- d) **dcnm-va-patch.**を保存します。**SMU** の適用を開始するときに見つけやすいように、 **11.5.x-p1.iso.zip**ファイルをディレクトリに保存します。
- ステップ **2 dcnm-va-patch.**を解凍します。**11.5.x-p1.iso.zip** ファイルを作成し、そのファイルを DCNM ノードの /root/ フォルダにアップロードします。
- ステップ **3** SSH を使用して **sysadmin** として Cisco DCNM アプライアンスにログインします。

**root** ユーザーを有効にする **su** コマンドを実行します。

dcnm# **su** Enter the root password: [root@dcnm]#

ステップ **4** 次のコマンドを実行してスクリーン セッションを作成します。

[root@dcnm]# **screen**

これにより、コマンドを実行できるセッションが作成されます。このコマンドは、ウィンドウ が表示されていない場合、または切断された場合でも実行し続けます。

- ステップ **5 mkdir /mnt/iso** コマンドを使用して、**iso** という名前のフォルダーを作成します。 [root@dcnm1]# **mkdir -p /mnt/iso**
- ステップ **6** DCNM 11.5(x) の **CVE-2021-45046** および **CVE-2021-44228**SMU ファイルを /mnt/iso フォル ダにマウントします。

[root@dcnm]# **mount -o loop dcnm-va-patch.**11.5.x**-p1.iso /mnt/iso**

ステップ **7 /scripts/** ディレクトリに移動します。

[root@dcnm]# **cd /mnt/iso/packaged-files/scripts/**

ステップ **8 ./inline-upgrade.sh** スクリプトを実行する

[root@dcnm]# **./inline-upgrade.sh**

進行状況が画面に表示されます。SMU のインストールが完了したら、成功のメッセージが表 示されます。

- SMU が正常にインストールされると、DCNM プロセスが再起動します。これによ り、DCNM Web UI へのアクセスが一時的に失われます。 **Note**
- ステップ **9 appmgr status all** コマンドを使用して、DCNMアプリケーションが機能していることを確認し ます。

[root@dcnm]# **appmgr status all**

ステップ **10 exit** コマンドを使用して、**screen** セッションを終了します。

[root@dcnm]# **exit**
ステップ **11 dcnm-va-patch**をマウント解除します。**DCNM**セットアップから**11.5.x-p1.iso**ファイル。

SMU ファイルをマウント解除する前に、**screen** セッションを終了する必要があり ます。 **Note**

[root@dcnm]# **umount /mnt/iso**

# **Log4j** の脆弱性に対処するコマンドの出力例

次に、Cisco DCNM リリース 11.5(x) の **CVE-2021-45046** および **CVE-2021-44228** に SMU をイ ンストールする際の出力例を示します。

この SMU のインストールは、展開のためにリリース 11.5(1)、11.5(2)、および 11.5(3) でサポー トされています。

#### **DCNM** スタンドアロン展開に **SMU** をインストールするためのサンプル出力

この SMU のインストールは、展開のためにリリース 11.5(1)、11.5(2)、および 11.5(3) でサポー トされています。

[root@dcnm]# **./inline-upgrade.sh**

```
============================================================
============ Inline Upgrade to DCNM 11.5(x) の CVE-2021-45046 および CVE-2021-44228-p1
=============
 ============================================================
Upgrading from version: 11.5(x) の CVE-2021-45046 および CVE-2021-44228
Upgrading from install option: LAN Fabric
System type: Standalone
Compute only: No
Do you want to continue and perform the inline upgrade to 11.5(x) の CVE-2021-45046 およ
び CVE-2021-44228-p1? [y/n]: y
=== Fri Dec 17 11:26:51 PST 2021 - Task checkAfwStatus started ======= Fri Dec 17 11:26:51 PST 2021 - Task checkAfwStatus finished ====
==== Fri Dec 17 11:26:51 PST 2021 - Task updateAfwApps started ====
=== Fri Dec 17 11:26:51 PST 2021 - Updating AFW applications ===Pausing Services that need to be patched
Deleted Containers:
992d06574c57882cf1a86bf7c19414055c6f501073a262b9e97cee0a75718a55
324f8ecfc34223f9d71abb86a807af54a720b40121aa8f38f6aa2dccbc233071
f7fe8656838af352d0d128163b1e9e4dcca9e5b73ea3a0956e4199e867f69a34
ab0f0dd90b98dacca8e01c944c6b07390bad8cd8247cf8cdf7629503bd01d252
52d0d5ad7edf990424b43c57d95ba836191fa913e556e6c1b75a65f171de6be6
4daf92fd8ba5445a81913df573343c0d6617b436330d103b8abf631a477c9b91
786768ab289596fbfb3904b1115a14717057bc83a06e555aa1abb76abb4c3a9e
1f5f52c42e532b4be9cff0eb22844824d969c6838436b98251236efdf4f85f57
b780eff0776d9dfa752ef28446dcaffcffffac6ac20a2b41738ac23e6d060ed3
756097c7bd5028ee5eafc74c7fb90eae20104b1584f2611ea1b3089340d0011c
Total reclaimed space: 1.418MB
pauseAfwApp: calling PUT with {pause}
pauseAfwApp: value of Wait: false
```
HTTP/1.1 200 OK

```
Date : Fri, 17 Dec 2021 19:26:52 GMT
Content-Length : 99
Content-Type : text/plain; charset=utf-8
{
  "ResponseType": 0,
  "Response": "Application is Paused for elasticsearch_Cisco_afw. Check for status"
}
pauseAfwApp: calling PUT with {pause}
pauseAfwApp: value of Wait: false
HTTP/1.1 200 OK
Content-Length : 96
Content-Type : text/plain; charset=utf-8
Date : Fri, 17 Dec 2021 19:27:12 GMT
{
  "ResponseType": 0,
  "Response": "Application is Paused for watchtower Cisco afw. Check for status"
}
pauseAfwApp: calling PUT with {pause}
pauseAfwApp: value of Wait: false
HTTP/1.1 200 OK
Date : Fri, 17 Dec 2021 19:27:32 GMT
Content-Length : 91
Content-Type : text/plain; charset=utf-8
{
  "ResponseType": 0,
  "Response": "Application is Paused for eplui_Cisco_afw. Check for status"
}
pauseAfwApp: calling PUT with {pause}
pauseAfwApp: value of Wait: false
HTTP/1.1 200 OK
Date : Fri, 17 Dec 2021 19:27:52 GMT
Content-Length : 100
Content-Type : text/plain; charset=utf-8
{
  "ResponseType": 0,
  "Response": "Application is Paused for elasticservice Cisco afw. Check for status"
}
Now Removing Images from Runtime
Untagged: 127.0.0.1:5001/dcnmelastic:6.8.3_11.5.2
Untagged:
127.0.0.1:5001/dcnmelastic@sha256:a872d49e3b5a0fc58ec9c1e8d8908c62604258cbfb1a02ac418227ed7f928128
Untagged: 127.0.0.1:5000/dcnmelastic:6.8.3_11.5.2
Untagged:
127.0.0.1:5000/dcnmelastic@sha256:a872d49e3b5a0fc58ec9c1e8d8908c62604258cbfb1a02ac418227ed7f928128
Untagged: dcnmelastic:6.8.3_11.5.2
Deleted: sha256:0173109c0612f48ed4165de7e5fa96f2243fe48756405bd0a0b4f12279785db1
Deleted: sha256:8d0b16f607caee532685643cf21550079881b67db9edf7d54a50ba4dec673c45
Deleted: sha256:63f9d6a3667c56f4a64d986b13b0059353fb983495b34f840b6a38c63e39938c
Deleted: sha256:af6e5eed783b56a675c53698ad4d374a77222218ebf706ad9891785b4ec2a537
Deleted: sha256:37dab1fa0ee831d1979104edd0ea820a1b3de3fe818aa75200021f868b221998
Deleted: sha256:cf1569581d9385a63ebd156e15dc795ab82de8d0a27fc5a3205dac339b591ee5
Deleted: sha256:3d293d026d9a7552a3630a75500d860083763a558191e1f28ebb6344c985b09d
Deleted: sha256:b285cfcb6bcb0850c0121d404c51ef0a333380cf332b3b776e75b45a94c2e8a7
Deleted: sha256:6e43279655973e51749e6c13dbf63733802071ff665927375f9f98827857b548
Deleted: sha256:544fc6ed244eef6449d95305179600648f339c0adbcbcbf93cc4f9e402122c53
Deleted: sha256:6810a2c88653fe864294296c70a5a657caa0f638689ff58f13493acc532f5c77
Untagged: 127.0.0.1:5001/elasticservice:1.3
Untagged:
127.0.0.1:5001/elasticservice@sha256:bf0293e69d144bbf2dbd4192f59884fb596629bb6b1b09522a75bd599b2461b2
Untagged: 127.0.0.1:5000/elasticservice:1.3
Untagged:
```
127.0.0.1:5000/elasticservice@sha256:bf0293e69d144bbf2dbd4192f59884fb596629bb6b1b09522a75bd599b2461b2 Untagged: elasticservice:1.3 Deleted: sha256:c6cd18e3bcc36ab60a3d741e8fa6ec166ec53de742cd959fbef572b2d6e75fdb Deleted: sha256:be5892dd6be6e671d8dbf07949d2559cdd43ccc537a0cb4f18ee4b74f634238c Deleted: sha256:e0f9a768f8fc9a173f00b6babcb017789713195b566f97470d9501bbbbba8e74 Deleted: sha256:213b03f962fe9b6df0da77ccabe174c74ccb790d084a25f7221076f45958ced9 Deleted: sha256:1ef5822648e60b2be83c8641db64375be04ecb6f5acd66a142919e14f8af3b4d Untagged: 127.0.0.1:5001/watchtower:2.1 Untagged: 127.0.0.1:5001/watchtower@sha256:793aee652b615cd3161c8dd9c60eb89b6afd684fc89c6518f84ff71563bee99e Untagged: 127.0.0.1:5000/watchtower:2.1 Untagged: 127.0.0.1:5000/watchtower@sha256:793aee652b615cd3161c8dd9c60eb89b6afd684fc89c6518f84ff71563bee99e Untagged: watchtower:2.1 Deleted: sha256:b44bcfbcd001b7c85a2028e813ef6919e316d6af37732a092151639d1c3d2b45 Deleted: sha256:3d30de4d2f50296af6affe5baa20e58a91b84abab65f89cb379ac78308c47b1e Deleted: sha256:a066f951d571bcead85b9a6530b14a7b82cca834a174c28de1bc037bb80a2edd Deleted: sha256:cf95f9ed8314cec412869a95a1a50b7b7d04f29bbc5b8a3d149a424ca6c83e49 Untagged: 127.0.0.1:5001/eplui:2.2 Untagged: 127.0.0.1:5001/eplui@sha256:af90fd9362f9244ed03bdd13318f6123817a7be64e089c42f5094fd570ebb03d Untagged: 127.0.0.1:5000/eplui:2.2 Untagged: 127.0.0.1:5000/eplui@sha256:af90fd9362f9244ed03bdd13318f6123817a7be64e089c42f5094fd570ebb03d Untagged: eplui:2.2 Deleted: sha256:5cca4a674f345d289c814ae0a3f24ec9aac76937046beb4273b51cc29c4b6408 Deleted: sha256:d6886b2e02aaf7ebf7cfd0423bedffbd27905d12f81d0908d4ab02b2e9973cc1 Deleted: sha256:301f9eb3ba05164dbd29cab2c93dad24e5e1fea3cf2abd2f1585c25df6a75c34 Deleted: sha256:0af470c810372aa3ecee7f4f5b6cdbab0dc857ef371d658668bb43fb2e50f2ef Checking and starting a writable registry Error response from daemon: no such image: AfwAppRegistry: invalid reference format: repository name must be lowercase f11dc4cb9677d2cb7e0fe215050f69fdbb60ed583762f3867290c8ae4a712b2a Achieved Pause state for all services, Now Patching services Loading Images into the writable registry Loaded image: eplui:2.2 Loaded image: dcnmelastic:6.8.3\_11.5.2 Loaded image: elasticservice:1.3 Loaded image: watchtower:2.1 The push refers to a repository [127.0.0.1:5000/dcnmelastic] 97da84f99ba3: Preparing a0bb674f2b12: Preparing 1d07ed4e39fa: Preparing 8d8a48fd5741: Preparing b14eb3458281: Preparing f13999d3b63e: Preparing d1c75bcbeb10: Preparing f51f8d284b3b: Preparing 617b86abcd6d: Preparing d3071a656898: Preparing 0bcab5b3cf37: Preparing 5d50c3ca45af: Preparing 9785ac5771f5: Preparing d1c75bcbeb10: Waiting d3071a656898: Waiting f51f8d284b3b: Waiting 5d50c3ca45af: Waiting 617b86abcd6d: Waiting fbb373121c59: Preparing 7b9f72883f99: Preparing 9785ac5771f5: Waiting fbb373121c59: Waiting 5fb2dee77c93: Preparing bc2717dd2942: Preparing

7b9f72883f99: Waiting

5fb2dee77c93: Waiting bc2717dd2942: Waiting 0bcab5b3cf37: Waiting 1d07ed4e39fa: Pushed 97da84f99ba3: Pushed a0bb674f2b12: Pushed 8d8a48fd5741: Pushed b14eb3458281: Pushed d1c75bcbeb10: Pushed f13999d3b63e: Pushed f51f8d284b3b: Pushed 617b86abcd6d: Pushed d3071a656898: Layer already exists 0bcab5b3cf37: Layer already exists 5d50c3ca45af: Layer already exists fbb373121c59: Layer already exists 9785ac5771f5: Layer already exists 7b9f72883f99: Layer already exists 5fb2dee77c93: Layer already exists bc2717dd2942: Layer already exists 6.8.3\_11.5.2: digest: sha256:0e407eefbc956a3e4c5b1705ab3add29c883e63da1b84d8e89f2345fe2fc557f size: 3882 The push refers to a repository [127.0.0.1:5000/elasticservice] e9e60715acea: Preparing 83082b3681a8: Preparing ec805d3c2de0: Preparing fa8a90cb6518: Preparing 5d50c3ca45af: Preparing 9785ac5771f5: Preparing fbb373121c59: Preparing 7b9f72883f99: Preparing 5fb2dee77c93: Preparing bc2717dd2942: Preparing fbb373121c59: Waiting 7b9f72883f99: Waiting 5fb2dee77c93: Waiting bc2717dd2942: Waiting 9785ac5771f5: Waiting 5d50c3ca45af: Layer already exists 9785ac5771f5: Layer already exists fbb373121c59: Layer already exists fa8a90cb6518: Pushed 5fb2dee77c93: Layer already exists bc2717dd2942: Layer already exists e9e60715acea: Pushed 83082b3681a8: Pushed 7b9f72883f99: Layer already exists ec805d3c2de0: Pushed 1.3: digest: sha256:ece5bb0b46547a166907f38f4958e40fd5202bf015728ea89dda2af342d28727 size: 2422 The push refers to a repository [127.0.0.1:5000/watchtower] 7bb58c00bab0: Preparing 69c967d71211: Preparing ea7268754985: Preparing 5d50c3ca45af: Preparing 9785ac5771f5: Preparing fbb373121c59: Preparing 7b9f72883f99: Preparing 5fb2dee77c93: Preparing bc2717dd2942: Preparing 7b9f72883f99: Waiting 5fb2dee77c93: Waiting bc2717dd2942: Waiting

```
fbb373121c59: Waiting
5d50c3ca45af: Layer already exists
9785ac5771f5: Layer already exists
7b9f72883f99: Layer already exists
fbb373121c59: Layer already exists
5fb2dee77c93: Layer already exists
bc2717dd2942: Layer already exists
7bb58c00bab0: Pushed
ea7268754985: Pushed
69c967d71211: Pushed
2.1: digest: sha256:2aeded0fa00d3c92c4e78a5339eb116e27b0ac5fbed36c241fd26676a6642d91
size: 2214
The push refers to a repository [127.0.0.1:5000/eplui]
4d33a08042c4: Preparing
a6480cd96594: Preparing
53cebfe822f4: Preparing
5d50c3ca45af: Preparing
9785ac5771f5: Preparing
fbb373121c59: Preparing
7b9f72883f99: Preparing
5fb2dee77c93: Preparing
bc2717dd2942: Preparing
7b9f72883f99: Waiting
fbb373121c59: Waiting
5fb2dee77c93: Waiting
9785ac5771f5: Layer already exists
5d50c3ca45af: Layer already exists
fbb373121c59: Layer already exists
4d33a08042c4: Pushed
53cebfe822f4: Pushed
7b9f72883f99: Layer already exists
bc2717dd2942: Layer already exists
5fb2dee77c93: Layer already exists
a6480cd96594: Pushed
2.2: digest: sha256:6a6b2266bb21bbcb88cd2fc3f01c7127d2793b663026ffa88d0665eb82f8d354
size: 2214
AfwAppRegistry
Loaded images, now unpausing services
pauseAfwApp: calling PUT with {unpause}
HTTP/1.1 200 OK
Date : Fri, 17 Dec 2021 19:30:22 GMT
Content-Length : 100
Content-Type : text/plain; charset=utf-8
{
  "ResponseType": 0,
  "Response": "Application is Running for elasticsearch Cisco afw. Check for status"
}
pauseAfwApp: calling PUT with {unpause}
HTTP/1.1 200 OK
Date : Fri, 17 Dec 2021 19:30:43 GMT
Content-Length : 97
Content-Type : text/plain; charset=utf-8
{
  "ResponseType": 0,
  "Response": "Application is Running for watchtower_Cisco_afw. Check for status"
}
pauseAfwApp: calling PUT with {unpause}
HTTP/1.1 200 OK
Date : Fri, 17 Dec 2021 19:31:04 GMT
Content-Length : 92
Content-Type : text/plain; charset=utf-8
```

```
{
  "ResponseType": 0,
  "Response": "Application is Running for eplui_Cisco_afw. Check for status"
}
pauseAfwApp: calling PUT with {unpause}
HTTP/1.1 200 OK
Date : Fri, 17 Dec 2021 19:31:25 GMT
Content-Length : 101
Content-Type : text/plain; charset=utf-8
{
 "ResponseType": 0,
  "Response": "Application is Running for elasticservice_Cisco_afw. Check for status"
}
Nothing to Patch in NI Base image is not installed here
==== Fri Dec 17 11:30:45 PST 2021 - Task updateAfwApps finished ====
==== Fri Dec 17 11:30:45 PST 2021 - Task disableAppsOnStandby started ====
Stopping HA apps on Standby node
Stopping AFW Applications...
Stopping AFW Server Processes
Stopping AFW Agent Processes
Stopped Application Framework...
Stopping High-Availability services: Done.
==== Fri Dec 17 11:31:45 PST 2021 - Task disableAppsOnStandby finished ====
==== Fri Dec 17 11:31:45 PST 2021 - Task stopDcnmServer started ====
==== Fri Dec 17 11:31:45 PST 2021 - Trying to upgrade your DCNM, so stopping the dcnm
to proceed... ====
Stopping FMServer (via systemctl): [ OK ]
==== Fri Dec 17 11:32:20 PST 2021 - Task stopDcnmServer finished ====
==== Fri Dec 17 11:32:20 PST 2021 - Task updatePackagedFiles started ====
==== Fri Dec 17 11:32:20 PST 2021 - Updating packaged-files ====
==== Fri Dec 17 11:32:20 PST 2021 - Task updatePackagedFiles finished ====
==== Fri Dec 17 11:32:20 PST 2021 - Task updateFmServer started ====
==== Fri Dec 17 11:32:20 PST 2021 - Updating FMServer ====
==== Fri Dec 17 11:32:20 PST 2021 - Backing up dcm.ear ====
==== Fri Dec 17 11:32:21 PST 2021 - Applying patch... ====
Patching ear file, please wait...
Patching war file, please wait...
==== Fri Dec 17 11:32:30 PST 2021 - Task updateFmServer finished ====
==== Fri Dec 17 11:32:30 PST 2021 - Task updatePatchList started ====
==== Fri Dec 17 11:32:30 PST 2021 - Task updatePatchList finished ====
==== Fri Dec 17 11:32:30 PST 2021 - Task startDcnmServer started ====
Started AFW Server Processes
Started AFW Agent Processes
Started applications managed by heartbeat..
Check the status using 'appmgr status all'
Starting High-Availability services: INFO: Resource is stopped
Done.
==== Fri Dec 17 11:33:23 PST 2021 - Task startDcnmServer finished ====
=== Fri Dec 17 11:33:23 PST 2021 - Task completeUpgrade started ===***********************************************************************************
Inline upgrade of this Standalone DCNM node is complete.
=== Sat Dec 17 11:33:23 PST 2021 - Task completeUpgrade finished ===***********************************************************************************
```
# **Log4j2** 脆弱性のスキャン

<https://github.com/logpresso/CVE-2021-44228-Scanner> からスキャナー (logpresso など) をダウン ロードします。

### ₳

このユーティリティは、脆弱性のスキャンにのみ使用してください。システム内の何かを修正 するために使用しないでください。 警告

### $\triangle$

SMUをインストールしたら、DCNMWebUIが稼働していることを確認します。また、**appmgr status all** コマンドを使用して、すべてのプロセスが稼働していることを確認します。**[**アプリ ケーション**] > [**コンピューティング**]** に、すべてのノードが結合状態で表示されていることを 確認します。 注意

スキャンを再度実行する前に、次のコマンドを使用して、使用されなくなった古い docker イ メージを消去します。

**docker ps -a** で終了状態のコンテナが多数表示される場合は、最初に次を実行します。

#### **docker container prune**

```
WARNING! This will remove all stopped containers.
Are you sure you want to continue? [y/N] y
Deleted Containers:
33d2a44706663870d062b7ee8b4aba18ea94ea6fdc285b6ba1d133334f226d73
9fba3140120f7fbc41993a97d0bc6bec254ffed638da1445e3a91fb04614cba6
67d4cd575d1febdec54fe161d716334908eb18d1a9a5d053a8f21ed1e3089d8c
4b8f2463cf899341fd5a028078a3d6b98790807db1ba6f6ece13a5a0a7783749
5b066b6eb334986d0cb0442249218d8582936439f8c8b3a3c81426ab81beaac3
14b965917498dcaaaa3e586d0d65e702d884c3cef7e425e60215a192cbff9945
359ab2ca568d10c42e406fec6a6f7499637936080b0ca109e307c51ca9431532
a18a752de7208d3802989f9209893140cac404cf33dcdf5cb362ebbddbde4e04
519e0e7654ecff8601f868c2a55fd1507a9ce52d137c33c79067fe3d7f834048
03e0c0ccaa35e2b4d07c6afae90c758f3db5ea639528afcc550a26e9c1ef1b43
Total reclaimed space: 155.4MB
```
終了状態のコンテナーがない場合は、次のように **docker image prune** を直接実行して古いイ メージをクリーンアップできます。

#### **docker image prune –a**

```
WARNING! This will remove all images without at least one container associated to them.
Are you sure you want to continue? [y/N] y
Deleted Images:
untagged: 127.0.0.1:5001/eplui:2.1
untagged:
127.0.0.1:5001/eplui@sha256:6b788e837561f5b56378d9872885abd078105b6e18f17f8b28ff7d58106288ed
deleted: sha256:9a9bb56bcf9e5807e25743522e7cc3b7946ca39b875418b5f85894b383443276
deleted: sha256:d09c3547766a3130d2e48d85d5c33304fd912abbcc0fd8f6d877ca4a5a7513d8
deleted: sha256:19acc971e6674459c817bd011ed8e5969bc4f47f3f733fe9ffb617227d5081e0
deleted: sha256:5f5a7996ee7ba7d79772caa9a24f95cceb8463bab030c7ed8f534b14eda099db
untagged: 127.0.0.1:5001/elasticservice:1.1
untagged:
127.0.0.1:5001/elasticservice@sha256:b7b7a082aa225301e92c55ab93647a7f4e5b49e28152733075995a6b237aa798
deleted: sha256:f9078f534739f1367d9a67187f14f4c32cc9fc904c8fd6579564c848b06f9185
deleted: sha256:f0e44e2f9afc9e180056d5bc6fceed743c2d2e4936a71ae8feb2c5e317ccea25
deleted: sha256:0cab6e9119a4779b58e3f8a2ab48ec892db599ca53a784a63ed2d03aa422a87e
```
deleted: sha256:60546313de31095f5363f479ea12b74ff02375f96cb5ab5ba23e85027f3be2c4 deleted: sha256:c9d22e3ec2ce60122c9da1d8e8bafb18dd9b61db39c3e8e8ad70be6ec907c48c untagged: dcnmelastic:6.8.3\_11.4.1 deleted: sha256:9e6493318e1189b662683cb288532e9b3177464684e9c17f06ebcd1a6bd3c317 deleted: sha256:f1b3c86a97ad0767ffcc89c31b73d34643a2bb838e317c82f00167bb8cfb270e deleted: sha256:19c89e64341aff41ec5508ebb2b73107fee9581d71d78b0787279817dd14facc deleted: sha256:907f6e93fa619661d70a65dc3fd12d0257e3d7afb0ced3961620fa419c5dd792 deleted: sha256:044e562105291191158e417ae9d33dd16022a881562114a970d1fadb116e8e5a deleted: sha256:48c418ce6e32de81f4171ae073e79b04b3c227afe5f4013e6a0bd5932eee3853 deleted: sha256:7b6c7e6083bffb94f1b9acd4f83acec0f4cdc0685efda47fb6a9735fb0c3ec65 deleted: sha256:59908c99dea86854472cb0d7b64236e4a903f815d652845f56ec30204a12f550 deleted: sha256:11124a752156a4ec945d79172f11be3f025c96f1989886dff9b0b3608303dc3e untagged: kibana:2.0 deleted: sha256:ea95ed7a67f68301e64e46653af6864cb6e18e496e725432505595936b560f26 deleted: sha256:b153b99c46885f4cd2b05173fb1b5481bda9f10c39130e5cbb38b7cd18884508 deleted: sha256:02033d4e0a299ba71df33ceaff68959d74d4a62fc0be69b689a01e6322f8e64c deleted: sha256:9ed6d76808f43ff63909ba38cdda9430109b4848c4cb5b7e8db63e9a9f5e9f7e deleted: sha256:c4ca19d8d6603e6020c28b9eefba5fe056bab61099a7c15a1b0793281601ea54 deleted: sha256:eac1498f3113436c89751c285e6d52c13edfa05810abce2dc042c9750f4b64b6 deleted: sha256:5f265142267b87373fafa5ccff18c1d7f2c7ce8b25ad870263dba4a9ff3a8540 deleted: sha256:f98eb78bb8712f2786ef0580037d916d4ff0d3bf398900f093c94301cad4d705 deleted: sha256:6262d3d4d32bb0a107cfac0c58c563426fdc657116c903e36334a452a4818d68 deleted: sha256:045f4e8b3ed31fb7d27aa34e59cfdd2e8aa5b24d9cde5b84de18635a5b7f3765 deleted: sha256:af643141c457d060c8c88f4b3901d8404bab5b93abdcba1c5050666de50765e2 untagged: watchtower:2.1 deleted: sha256:0a54bd9e96a8483fdb76042b7906909aa1f3fd4deb513a5a7194a8aaf86af7dc deleted: sha256:f8f11cb198e25e36212a5650d5b8fbcc9f4a515afe91e6d4e678d71c60d6040d deleted: sha256:224ec704095b7d5d185a405f0e468bc015d6cb9c50cd3ab4ca9de092763ddc5a deleted: sha256:45268517a253b8f483eedfa7f9f2641361d3f40d5e6f235f179ee3f583ebfc38 untagged: compliance: 4.0.0 deleted: sha256:d6750c132fb5e9059f86d0d6b1f54bebd0f00d0b84ab9688813526bd63c6ced8 deleted: sha256:4d10e42b5db7aafabef673b889c6916e79c9f1cf6a5411304b02e158dfac0cbc deleted: sha256:7ffadb4dd9f304c2d5314f66461d351622fe72e6c2a043942e0cd7fcc8aa2b66 deleted: sha256:516e697bbb7ff9ec971280964b9383fa22cc72ced415362720903ad5281c0852 deleted: sha256:0ef534a6e063d02b7bc5f1ff0a0053478502a8bc76f88cd2dddb58b8225c80a4 deleted: sha256:4a7f56d08ea1e6fcda2d9fd2b37c85eee0e963c9d8c6275997a4028171a15c07 deleted: sha256:544c874de2ace981da4bd06ee33cd8a00d03059b598cc4a02fc4ab9b57610133 deleted: sha256:5f0a9421371e6f218eaf9788eccfc987d40cc7c66291536465f271cf0abdcd04 deleted: sha256:c1968f6e62beccbad147b8f8d0a239b4d308133ee0bc77cd4ee9cfc941f29e50 deleted: sha256:aa9e87a76c7b54bb7dba91db45a84a23542bf647751fe1211764f1395f97ec6f Total reclaimed space: 794.1MB

その後、log4j スキャナー ツールを実行できます。パッチ実行後のサンプル出力を以下に示し ます。

### サンプル結果の **CLI** スナップ **- CVE-2021-44228** 脆弱性スキャナ **2.3.6**(**2021-12-20**)

[root@dcnm]# **./log4j2-scan /** Logpresso CVE-2021-44228 Vulnerability Scanner 2.3.6 (2021-12-20) Scanning directory: /, ./log4j2-scan, / (without devtmpfs, tmpfs, shm) Running scan (10s): scanned 4653 directories, 41925 files, last visit: /usr/local/cisco/dcm/fm/download [\*] Found CVE-2021-45105 (log4j 2.x) vulnerability in /usr/local/cisco/dcm/wildfly-14.0.1.Final/standalone/sandeployments/dcm.ear (lib/log4j-core-2.16.0.jar), log4j 2.16.0 Running scan (26s): scanned 6980 directories, 62226 files, last visit: /usr/local/cisco/dcm/wildfly-14.0.1.Final/standalone/sandeployments [\*] Found CVE-2021-45105 (log4j 2.x) vulnerability in /usr/local/cisco/dcm/wildfly-14.0.1.Final/standalone/tmp/vfs/deployment/deploymentb8b48c896c390adc/log4j-core-2.16.0.jar-f0e6535d462979bf/log4j-core-2.16.0.jar, log4j 2.16.0 Running scan (36s): scanned 9856 directories, 90359 files, last visit: /usr/local/cisco/dcm/wildfly-14.0.1.Final/modules/system/layers/base/org/infinispan/main [\*] Found CVE-2021-45105 (log4j 2.x) vulnerability in /root/packaged-files/pmn/pmn-telemetry.jar, log4j 2.16.0

```
[*] Found CVE-2021-44228 (log4j 2.x) vulnerability in /root/patch-11.4.1-p2.backup/dcm.ear
 (lib/log4j-core-2.8.2.jar), log4j 2.8.2
Running scan (52s): scanned 24714 directories, 141807 files, last visit:
/root/patch-11.4.1-p2.backup
[*] Found CVE-2021-45105 (log4j 2.x) vulnerability in
/tmp/.inline-upgrade.16121/fmserver-patch/log4j-core-2.16.0.jar, log4j 2.16.0
[*] Found CVE-2021-45105 (log4j 2.x) vulnerability in
/tmp/.inline-upgrade.16121/fmserver-patch/dcm.ear (lib/log4j-core-2.16.0.jar), log4j
2.16.0
Running scan (62s): scanned 30813 directories, 183000 files, last visit:
/usr/share/elasticsearch/modules/lang-groovy
Running scan (72s): scanned 34709 directories, 216946 files, last visit:
/usr/local/cisco/dcm/smis/client/lib
[*] Found CVE-2021-45105 (log4j 2.x) vulnerability in
/usr/local/cisco/dcm/wildfly-14.0.1.Final/standalone/sandeployments/dcm.ear
(lib/log4j-core-2.16.0.jar), log4j 2.16.0
Running scan (88s): scanned 36975 directories, 231284 files, last visit:
/usr/local/cisco/dcm/wildfly-14.0.1.Final/standalone/sandeployments
[*] Found CVE-2021-45105 (log4j 2.x) vulnerability in
/usr/local/cisco/dcm/wildfly-14.0.1.Final/standalone/tmp/vfs/deployment/deploymentb8b48c896c390adc/log4j-core-2.16.0.jar-f0e6535d462979bf/log4j-core-2.16.0.jar,
log4j 2.16.0
Running scan (98s): scanned 39835 directories, 259398 files, last visit:
/usr/local/cisco/dcm/wildfly-14.0.1.Final/modules/system/layers/base/org/bouncycastle/main
[*] Found CVE-2021-45105 (log4j 2.x) vulnerability in
/root/packaged-files/pmn/pmn-telemetry.jar, log4j 2.16.0
[*] Found CVE-2021-44228 (log4j 2.x) vulnerability in /root/patch-11.4.1-p2.backup/dcm.ear
 (lib/log4j-core-2.8.2.jar), log4j 2.8.2
Running scan (114s): scanned 54709 directories, 310865 files, last visit:
/root/patch-11.4.1-p2.backup
[*] Found CVE-2021-45105 (log4j 2.x) vulnerability in
/tmp/.inline-upgrade.16121/fmserver-patch/log4j-core-2.16.0.jar, log4j 2.16.0
[*] Found CVE-2021-45105 (log4j 2.x) vulnerability in
/tmp/.inline-upgrade.16121/fmserver-patch/dcm.ear (lib/log4j-core-2.16.0.jar), log4j
2.16.0
Scanned 59990 directories and 338115 files
Found 12 vulnerable files
Found 0 potentially vulnerable files
Found 0 mitigated files
Completed in 124.16 seconds
```
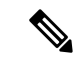

Cisco DCNM に SMU をインストールすると、CVE-2021-44228 および CVE-2021-45046 に対応 します。CVE-2021-45105 は重大度が低く、デフォルトの出荷設定で Cisco DCNM で使用され ていない設定の問題を示しています。したがって、CVE-2021-45105は、このSMUインストー ルでは対処されていません。 (注)

バックアップには、依然として脆弱な元の変更されていないファイルが含まれています。それ らは使用されませんが、参照として保持されます。削除を選択した場合、機能に影響はありま せん。コンテナ ファイルシステム レイヤ内にあるファイルはほとんどありません。これらの ファイルは、コンテナ ファイル システムへの変更を記録し、「マージされた」コンテナ ファ イルに表示されなくなるまで問題になりません。これらのファイルは、実行時にプロセスに使 用できません。マージされた結果のコンテナ ファイル システムには、脆弱なファイルはあり ません。

この SMU のインストールは、展開のためにリリース 11.5(1)、11.5(2)、および 11.5(3) でサポー トされています。

他の DCNM リリースに SMU をインストールする手順については、以前のバージョンからの DCNMリリース11.5(x)のCVE-2021-45046およびCVE-2021-44228のアップグレード (216ペー ジ) を参照してください。リリース 11.0 以降から複数のホップを介して DCNM リリースに アップグレードできます。log4j2 スキャナーは、古い docker/overlay に関連するファイル シス テムの問題にフラグを立てます。SMUのインストールを検証してください。詳細については、 SMU インストールの検証 (216ページ)を参照してください。

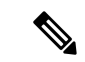

DCNM HA フェールオーバー後、log4j2 スキャンでいくつかの脆弱性が示される場合がありま す。これは、スタンバイ サーバーの古い docker イメージ パッケージ バンドルが原因で、どの プロセスの実行時にも使用できません。CVE レポートが引き続き表示される場合は、**docker imageprune -a** コマンドを実行します。これにより、スタンバイ ノードの古いエントリがクリ アされます。古いエントリをクリアすると、その後の DCNM HA フェール オーバー中に問題 は発生しません。スキャン レポートに CVE エラーが引き続き表示される場合は、Cisco TAC にお問合せすることをお勧めします。 (注)

## **SMU** インストールの検証

この SMU のインストールは、展開のためにリリース 11.5(1)、11.5(2)、および 11.5(3) でサポー トされています。

パッチが Cisco DCNM アプライアンスに正常に適用されたことを検証するに

は、**/root/packaged-files/properties/dcnm-version.txt**にあるファイルの内容を 確認します。パッチが正常に適用されると、次に示すように、追加の行が dcnm-version.txt に 含まれます:

### **PATCH\_LIST=X**

値は次のとおりです。

**X** は、Cisco DCNM アプライアンスにインストールされているパッチの数です。

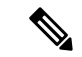

SMU をインストールすると、ヘルス モニター アプリケーション(以前は **Watchtower** と呼ば れていました)に古いデータも新しいデータも表示されなくなります。 (注)

# 以前のバージョンからの **DCNM** リリース**11.5(x)** の **CVE-2021-45046** およ び **CVE-2021-44228**のアップグレード

古い DCNM 11.x バージョンから 11.5(x) の **CVE-2021-45046** および **CVE-2021-44228** 以降にアッ プグレードする場合、アップグレードおよびパッチ適用後に、log4j スキャナ は、**/var/lib/docker/overlay** ファイル システムの結果に関連するより多くの脆弱性を 示す場合があります。SMU をインストールした後、DCNM 11.2(1) から 11.5(1) にアップグレー ドしたシステムの出力例を次に示します。サンプル出力は、docker/overlay ファイル システム

のすべての複数の脆弱性を示しています。Elasticsearchの**docker/overlay2**ファイルシステ ムに見られる 2 つの脆弱性は、問題を引き起こしません。

この SMU のインストールは、展開のためにリリース 11.5(1)、11.5(2)、および 11.5(3) でサポー トされています。

#### **./log4j2-scan /**

Logpresso CVE-2021-44228 Vulnerability Scanner 2.2.0 (2021-12-18) Scanning directory: / (without devtmpfs, tmpfs, shm) [\*] Found CVE-2021-44228 (log4j 2.x) vulnerability in /var/lib/docker/overlay/2a7db7cebfce3ac7ca67206122b55e813ea19801593c433b5fd730c69d0a1b69/root/ usr/share/elasticsearch/lib/log4j-core-2.9.1.jar, log4j 2.9.1 [\*] Found CVE-2021-44228 (log4j 2.x) vulnerability in /var/lib/docker/overlay/2811b1325950ad4c 438cdd1b2631adb0a1adfa0b49e474279f3499cfd2e49ad3/root/usr/share/elasticsearch/lib/log4j-core-2.9.1.jar, log4j 2.9.1 [\*] Found CVE-2021-44228 (log4j 2.x) vulnerability in /var/lib/docker/overlay/8b6416f75366e50688 1755714e39a6f23e581bb5886386eaab935f5d8ed923ad/root/usr/share/elasticsearch/lib/log4j-core-2.9.1.jar, log4j 2.9.1 . .. ... Running scan (95s): scanned 223603 directories, 1965175 files, last visit: /tmp/.inline-upgrade.11270/fmserver-patch Running scan (107s): scanned 236660 directories, 2034298 files, last visit: /usr/local/cisco/dcm/ wildfly-14.0.1.Final/standalone/sandeployments [\*] Found CVE-2021-44228 (log4j 2.x) vulnerability in /root/patch-11.5.1-p1.backup/dcm.ear (lib/ log4j-core-2.8.2.jar), log4j 2.8.2 Running scan (117s): scanned 243726 directories, 2095783 files, last visit: /root/patch-11.5.1-p1.backup Scanned 243914 directories and 2096444 files Found 29 vulnerable files Found 0 potentially vulnerable files Found 0 mitigated files Completed in 117.36 seconds

DCNM リリース 11.3(1) 以降、アプリケーション フレームワークは docker に overlay2 ファイル システムを使用します。次のコマンドを使用して確認します。

**docker info | grep overlay2**

Storage Driver: overlay2 /\* above command must display this output\*/

上記のコマンドの出力で、dockerが**overlay2**を使用していることが示された場合、ディレクト リ **/var/lib/docker/overlay** は使用されないため、scanner によって報告されたエラーは 残りであり、DCNMで実行中のサービスでは使用されません。これらの残骸をクリーンアップ するには、エラーが報告されたノードで次の手順を実行してください。

次のコマンドを使用して、追加の脆弱性が報告されているノードの残りを削除します。

rm -rf /var/lib/docker/overlay

 $\backslash ! \backslash$ 

上記のコマンドを正しく実行してください。overlay2が誤って削除された場合、DCNMサービ スは動作しなくなります。 注意

log4j スキャナーを実行します。表示された出力は、**/var/lib/docker/overlay** に関連す るすべての脆弱性が削除されたことを示しています。

翻訳について

このドキュメントは、米国シスコ発行ドキュメントの参考和訳です。リンク情報につきましては 、日本語版掲載時点で、英語版にアップデートがあり、リンク先のページが移動/変更されている 場合がありますことをご了承ください。あくまでも参考和訳となりますので、正式な内容につい ては米国サイトのドキュメントを参照ください。